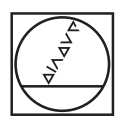

# **HEIDENHAIN**

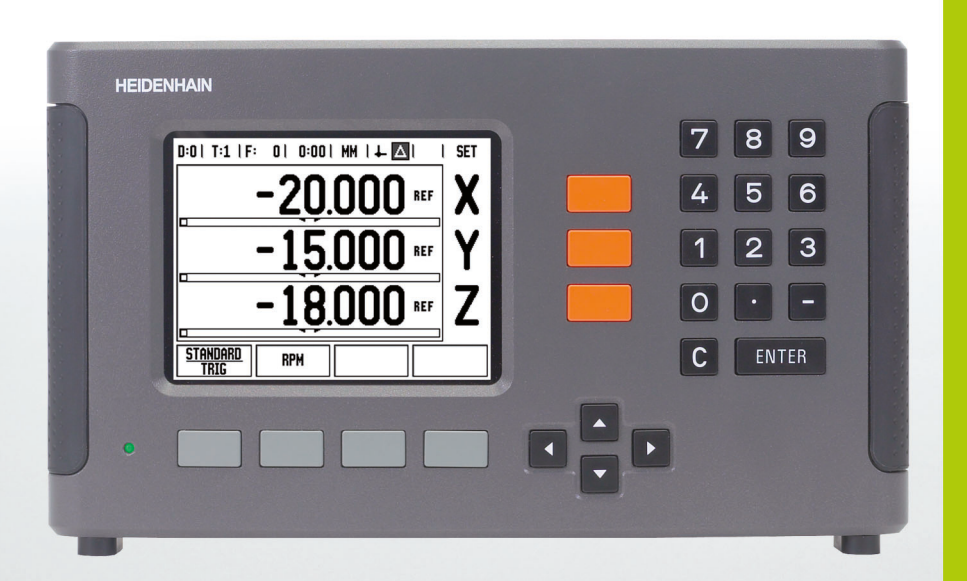

Geräte-Handbuch

**ND 780**

# **Der Bildschirm des ND 780**

Bildschirm des ND 780 mit Angabe der typischen Anzeigen.

- Bezugspunkt
- Werkzeuge
- Vorschub
- Stoppuhr
- Maßeinheit
- Istwert
- Restweg
- Seitenanzeige
- Setzen/Nullen
- Achsbezeichnung
- Referenzmarken-Anzeige
- Softkey-Funktionen
- Grafische Positionierhilfe
- Anzeigebereich

# **Frontplatte des ND 780**

Frontplatte des ND 780 mit Erklärung der Tasten und Funktionen.

- Achstasten (3) X, Y, & Z
- Numerische Tasten für die Eingabe von Zahlen
- Taste ENTER zur Bestätigung der Eingabe und Auswahl des Eingabefeldes
- Taste CLEAR
- PFEIL-Tasten (NACH-OBEN/NACH-UNTEN-Tasten)
- SOFTKEYS, deren Funktionen abhängig vom zugeordneten Feld auf dem Bildschirm sind
- LED Stromanzeige
- Bildschirmanzeige
- Bügelgriffe

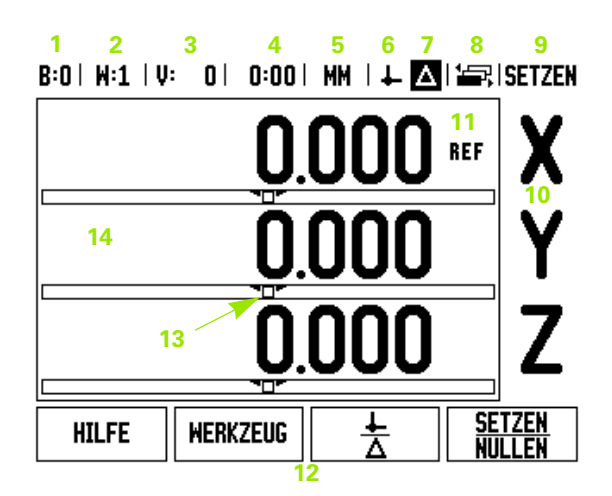

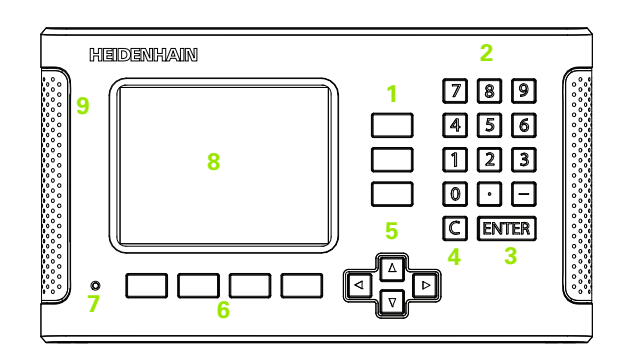

# **Rückseite des ND 780**

- Netzschalter
- Netzanschluss
- Halterung für austauschbare Sicherung
- Auf Masse schaltender Kantentaster
- Kantentaster KT 130
- Messgeräte-Eingänge: X1-, X2-, X3-Achse für Messgeräte mit 11 µAss und 1 Vss-Schnittstelle
- RS-232-C: PC communication
- Masse (Schutzerdung)
- Warnung zum Schutz vor Persönenschäden
- Produktname, Geräteschild

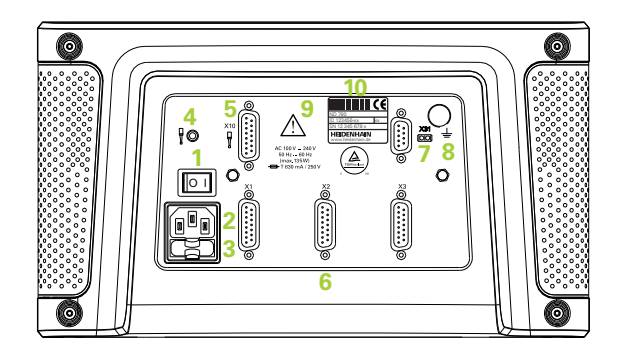

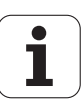

# **Einführung**

# **Software-Version**

Die Software-Version Ihres Geräts wird beim Hochfahren des ND 780 am Bildschirm angezeigt.

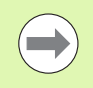

Dieses Handbuch erklärt die Funktionen des ND 780 für die Anwendungen **Fräsen** und **Drehen**. Das Arbeiten mit der Positionsanzeige ist in drei Kapiteln beschrieben: Bedienung der Positionsanzeige, Funktionen für Fräsbearbeitungen und Funktionen für Drehbearbeitungen.

# **ND 780**

Anzahl der Achsen

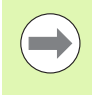

Die ND 780 ist nur in der Ausführung mit **drei Achsen** erhältlich. Die dreiachsige Ausführung des ND 780 wird in diesem Handbuch für Abbildungen und die Beschreibung der Funktionstasten verwendet.

# **Symbole in den Hinweisen**

Jeder Hinweis ist links mit einem Symbol gekennzeichnet, das über die Art und/oder Bedeutung des Hinweises informiert.

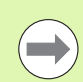

### **Allgemeiner Hinweis**

z. B. auf das Verhalten des ND 780.

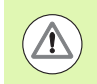

**Warnung** – Verweis auf begleitende Dokumentation

z. B. dass für die Funktion ein bestimmtes Werkzeug benötigt wird.

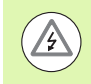

### **Gefahr – Stromschlaggefahr oder Verletzungsgefahr**

z. B. beim Öffnen des Gehäuses.

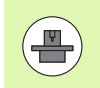

### **Unterschiede**

z.B. zwischen verschiedenen Maschinen

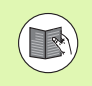

### **Verweis**

z. B. ein Verweis auf ein anderes Handbuch

# **ND 780 – Darstellung von Begriffen**

Diverse Begriffe (Softkeys, Funktionstasten) sind in diesem Handbuch wie folgt dargestellt:

Softkeys – Softkey EINRICHTEN

Funktionstasten – Taste ENTER

# **Schlüsselzahl für Zugriff auf Parameter**

Wenn Sie maschinenbezogene Parameter setzen oder ändern wollen, müssen Sie eine Schlüsselzahl eingeben, die Ihnen den Zugriff auf diese Parameter ermöglicht. Dadurch wird eine versehentliche Änderung der Parameter des Menüs SYSTEM EINRICHTEN verhindert.

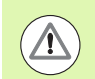

**WICHTIG!**

Die Schlüsselzahl ist 95148.

# **Zugriff auf Maschinenparameter**

Informationen dazu erhalten Sie auch im Abschnitt "System einrichten" Siehe "Die Parameter des Menüs SYSTEM EINRICHTEN" [auf Seite 89](#page-88-0).

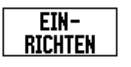

Drücken Sie zuerst den Softkey EINRICHTEN.

Drücken Sie danach den Softkey SYSTEM EINRICHTEN.

Geben Sie dann die Schlüsselzahl **95148** mit den numerischen Tasten ein.

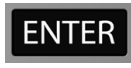

Bestätigen Sie mit der Taste ENTER.

Jetzt erlaubt Ihnen die Positionsanzeige das Einrichten der Maschinenparameter.

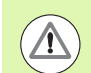

### **WICHTIG!**

Falls Sie nicht wünschen, dass das Passwort jedem zugänglich ist, entfernen Sie diese Seite nach dem Einrichten des ND 780 aus dem Handbuch und bewahren Sie sie sicher auf für den Fall, dass sie wieder gebraucht wird.

**7**

Schlüsselzahl für Zugriff auf Parameter  **Schlüsselzahl für Zugriff auf Parameter**

### <span id="page-8-0"></span>**[I Benutzer-Anleitung ..... 15](#page-14-0)**

[I - 1 Grundlagen für Positionsangaben ..... 16](#page-15-0) [Bezugspunkte ..... 16](#page-15-1) [Ist-Position, Soll-Position und Restweg ..... 16](#page-15-2) [Absolute Werkstück-Positionen ..... 17](#page-16-0) [Inkrementale Werkstück-Positionen ..... 17](#page-16-1) [Winkel-Bezugsachse ..... 18](#page-17-0) [Positionsmessgeräte ..... 18](#page-17-1) [Referenzmarken des Messgeräts ..... 19](#page-18-0) [I - 2 Bedienung des ND 780 ..... 20](#page-19-0) [Bildschirm-Aufbau ..... 20](#page-19-1) [Hinweise zur Dateneingabe ..... 21](#page-20-0) [Allgemeine Übersicht ..... 21](#page-20-1) [Grafische Positionierhilfe ..... 21](#page-20-2) [Online-Hilfe ..... 22](#page-21-0) [Eingabemasken ..... 23](#page-22-0) [Fenster mit Online-Anweisungen: ..... 23](#page-22-1) [Fehlermeldungen ..... 23](#page-22-2) [ND 780 einschalten ..... 24](#page-23-0) [Auswertung der Referenzmarken ..... 24](#page-23-1) [Arbeiten ohne Referenzmarken-Auswertung ..... 24](#page-23-2) [Funktion REF FREIGABE/DEAKTIVIEREN ..... 25](#page-24-0) Betriebsarten 26 [EINRICHTEN ..... 26](#page-25-1) [Parameter des Menüs BEARBEITUNG EINRICHTEN ..... 27](#page-26-0) [Einheiten ..... 27](#page-26-1) [Maßfaktor ..... 27](#page-26-2) [SPIEGELN ..... 28](#page-27-0) [Kantentaster \(nur für die Anwendung Fräsen\) ..... 28](#page-27-1) [Durchmesser-Achsen ..... 28](#page-27-2) [Messwert-Ausgabe ..... 29](#page-28-0) [Grafische Positionierhilfe ..... 29](#page-28-1) [Statusleiste ..... 29](#page-28-2) [Stoppuhr ..... 30](#page-29-0) [Fernschalter ..... 30](#page-29-1) [Bildschirm anpassen ..... 31](#page-30-0) [Sprache ..... 31](#page-30-1) [Import/Export ..... 31](#page-30-2) [Übersicht über Softkeys für allgemeine Funktionen ..... 32](#page-31-0) [Ausführlichere Beschreibung der Softkeys für allgemeine Funktionen ..... 34](#page-33-0) [Softkey SETZEN/NULLEN ..... 34](#page-33-1) [Softkey RECHNER ..... 35](#page-34-0) [U/min-Rechner ..... 36](#page-35-0) [Softkey KEGEL-RECHNER ..... 37](#page-36-0)

[I - 3 Funktionen für die Fräsbearbeitung ..... 39](#page-38-0)

[Detaillierte Beschreibung der Softkey-Funktionen ..... 39](#page-38-1) [Softkey WERKZEUG ..... 39](#page-38-2) [Werkzeug-Tabelle ..... 39](#page-38-3) [Import/Export ..... 40](#page-39-0) [Werkzeugradius-Korrektur ..... 41](#page-40-0) [Vorzeichen für die Längendifferenz](#page-40-1) ΔL ..... 41 [Werkzeug-Tabelle aufrufen ..... 45](#page-44-0) [Werkzeug-Aufruf ..... 45](#page-44-1) [Softkey Bezugspunkt ..... 45](#page-44-2) [Beispiel: Werkstück-Bezugspunkt setzen ohne Antast-Funktion ..... 46](#page-45-0) [Antast-Funktionen zum Bezugspunkt-Setzen ..... 47](#page-46-0) [Bezugspunkt-Setzen mit dem Kantentaster ..... 47](#page-46-1) [Beispiel: Werkstück-Kanten antasten und Eckpunkt als Bezugspunkt setzen. ..... 48](#page-47-0) [Beispiel: Mittellinie zwischen zwei Werkstück-Kanten als Bezugslinie setzen ..... 49](#page-48-0) [Beispiel: Mittelpunkt einer Bohrung mit dem Kantentaster antasten und Bezugspunkt 50 mm vom Kreismit](#page-49-0)telpunkt entfernt setzen. ..... 50 [Antasten mit einem Werkzeug ..... 51](#page-50-0) [Softkey WERT SETZEN ..... 53](#page-52-0) [Absolutwert setzen ..... 53](#page-52-1) [Inkrementalwert setzen ..... 57](#page-56-0) [Softkey 1/2 ..... 59](#page-58-0) [Sonderfunktionen \(Fräsen\) ..... 60](#page-59-0) [Lochkreis und Lochreihe \(Fräsen\) ..... 61](#page-60-0) [Vorhandene Softkeys in der Eingabemaske: ..... 61](#page-60-1) [Programm-Softkeys: ..... 61](#page-60-2) [Softkey LOCHKREIS ..... 62](#page-61-0) [1. Schritt: Daten eingeben ..... 63](#page-62-0) [2. Schritt: Bohren ..... 64](#page-63-0) [Lochreihen ..... 65](#page-64-0) [Beispiel: Lochreihe eingeben und ausführen ..... 65](#page-64-1) [1. Schritt: Daten eingeben ..... 66](#page-65-0) [2. Schritt: Bohren ..... 67](#page-66-0) [Schräge und Bogen fräsen ..... 68](#page-67-0) [Taste SCHRÄGE FRÄSEN ..... 69](#page-68-0) [Softkey BOGEN FRÄSEN ..... 71](#page-70-0)

[I - 4 Funktionen für Drehbearbeitungen ..... 75](#page-74-0)

[Ausführliche Beschreibung der Softkey-Funktionen ..... 75](#page-74-1) [Symbole für die Drehbearbeitung ..... 75](#page-74-2) [Softkey WERKZEUG ..... 75](#page-74-3) [Import/Export ..... 76](#page-75-0) [Verwendung der Werkzeug-Tabelle ..... 76](#page-75-1) [Werkzeug-Versatz mit WERKZEUG/SETZEN eingeben ..... 76](#page-75-2) [Werkzeugversatz mit Funktion MERKE/SETZE eingeben ..... 77](#page-76-0) [Softkey BEZUGSPUNKT ..... 78](#page-77-0) [Bezugspunkte mit MERKE/SETZE setzen ..... 80](#page-79-0) [Softkey WERT SETZEN ..... 81](#page-80-0) [Softkey RX \(RADIUS/DURCHMESSER\) ..... 81](#page-80-1)

# **[II Technische Information ..... 83](#page-82-0)**

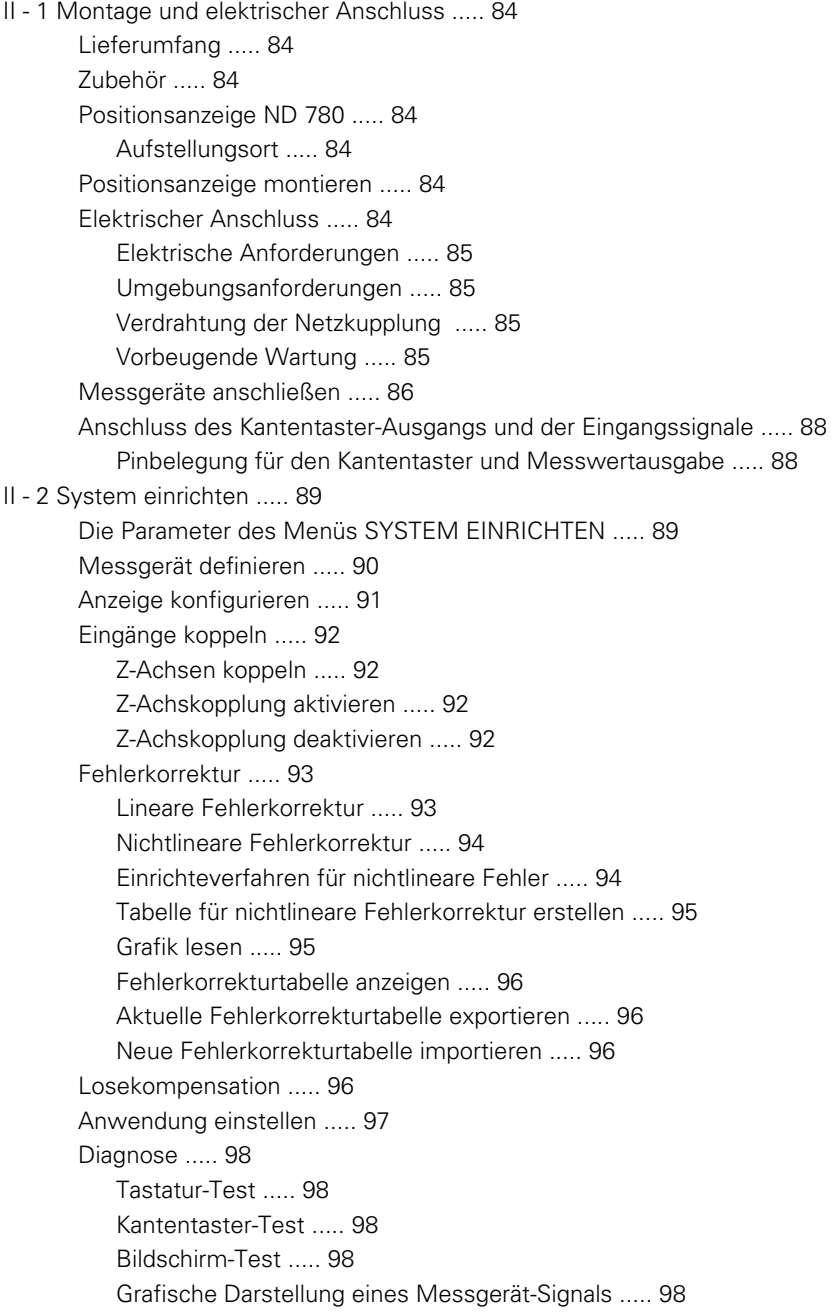

[II - 3 Parameter des Messgeräts ..... 99](#page-98-0) Einstellungs-Beispiele für HEIDENHAIN-Längenmessgeräte mit 1 V<sub>SS</sub>-Signalen ..... 99 Einstellungs-Beispiele für HEIDENHAIN-Längenmessgeräte mit 1 V<sub>SS</sub>-Signalen ..... 99 [Einstellungs-Beispiele für HEIDENHAIN-Winkelmessgeräte ..... 100](#page-99-0) [II - 4 Daten-Schnittstelle ..... 101](#page-100-0) [Serieller Anschluss \(X31\) ..... 102](#page-101-0) [Verdrahtung der Anschlusskabel ..... 104](#page-103-0) [Pin-Belegung ..... 104](#page-103-1) [Signal ..... 104](#page-103-2) [Externe Aktionen über die V.24/RS-232-Datenschnittstelle ..... 105](#page-104-0) [Verzögerung für Datenausgabe ..... 106](#page-105-0) [Verzögerung für Datenausgabe \(<Strg>B\) ..... 106](#page-105-1) [II - 5 Messwert-Ausgabe ..... 107](#page-106-0) [Beispiele zur Zeichenausgabe an der Daten-Schnittstelle ..... 107](#page-106-1) [Daten-Ausgabe mit externen Signalen ..... 107](#page-106-2) [Daten-Ausgabe mit Kantentaster ..... 109](#page-108-0) [II - 6 Technische Daten für Fräsbearbeitungen ..... 112](#page-111-0) [II - 7 Technische Daten für Drehbearbeitungen ..... 114](#page-113-0) [II - 8 Fehlermeldungen ..... 115](#page-114-0) [II - 9 Anschlussmaße ..... 117](#page-116-0) [Anschlussmaße der Positionsanzeige ..... 117](#page-116-1) [II - 10 Zubehör ..... 118](#page-117-0) [Teilenummern Zubehör ..... 118](#page-117-1) ND 780 Bügel [ID 520 012-01 ..... 118](#page-117-2) [ND 780 Montageanleitung](#page-118-0) Universal-Montagearm lD 382 929-01 ..... 119 [ND 780 Montageanleitung](#page-119-0) Schwenkfuß lD 281 619-01 ..... 120 [ND 780 Montageanleitung](#page-120-0) Dreh-/Kippgelenk ID 520 011-01 ..... 121 [ND 780 Montageanleitung](#page-121-0) Einbaurahmen [lD 532 811-01 ..... 122](#page-121-0)

# <span id="page-14-0"></span>**Benutzer-Anleitung**

 $\mathbf i$ 

# <span id="page-15-0"></span>**I - 1 Grundlagen für Positionsangaben**

# <span id="page-15-1"></span>**Bezugspunkte**

Die Werkstückzeichnung gibt einen bestimmten Punkt des Werkstücks (meist eine Werkstückecke) als **absoluten Bezugspunkt** und eventuell einen weiteren oder mehrere weitere Punkte als relative Bezugspunkte vor.

Beim Bezugspunkt-Setzen wird diesen Bezugspunkten der Ursprung des absoluten Koordinatensystems bzw. der relativen Koordinatensysteme zugeordnet. Das auf die Maschinenachsen ausgerichtete Werkstück wird in eine bestimmte Position relativ zum Werkzeug gebracht und die Achsanzeige entweder auf Null oder den entsprechenden Positionswert (z. B. um den Werkzeugsradius zu berücksichtigen) gesetzt.

# <span id="page-15-2"></span>**Ist-Position, Soll-Position und Restweg**

Die Position, auf der sich das Werkzeug gerade befindet, heißt **Ist-Position**. Die Position, zu der das Werkzeug jeweils zu verfahren ist, heißt **Soll-Position**. Die Entfernung von der Soll-Position zur Ist-Position wird als **Restweg** bezeichnet.

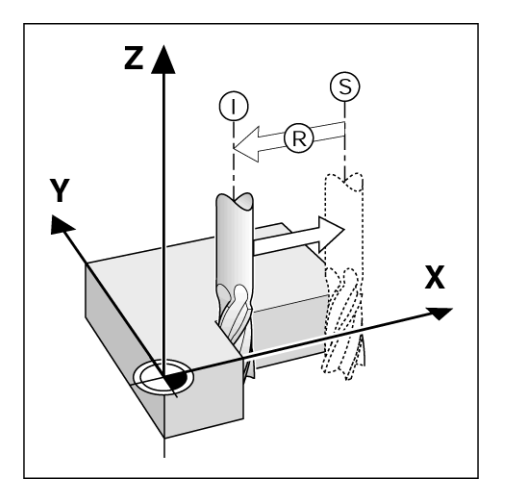

# - 1 Grundlagen für Positionsangaben **I - 1 Grundlagen für Positionsangaben**

# <span id="page-16-0"></span>**Absolute Werkstück-Positionen**

Jede Position auf dem Werkstück ist durch ihre absoluten Koordinaten eindeutig festgelegt.

Absolute Koordinaten der Position **1** :

 $X = 20$  mm  $Y = 10$  mm  $Z = 15$  mm

Wenn Sie nach einer Werkstückzeichnung mit **absoluten Koordinaten** bohren oder fräsen, dann fahren Sie das Werkzeug auf die Koordinaten.

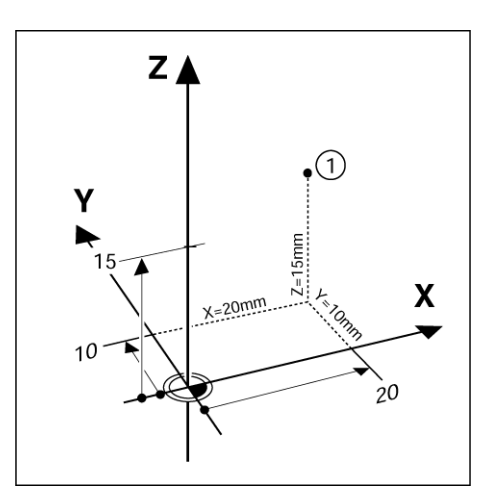

# <span id="page-16-1"></span>**Inkrementale Werkstück-Positionen**

Eine Position kann auch auf die vorhergegangene Soll-Position bezogen sein. Der relative Nullpunkt wird dann also auf die vorhergegangene Soll-Position gelegt. Man spricht dann von **inkrementalen Koordinaten** (Inkrement = Zuwachs) bzw. einem Inkrementalmaß oder Kettenmaß (da die Positionen durch aneinandergereihte Maße angegeben werden). Inkrementale Koordinaten werden durch ein vorangestelltes **I** gekennzeichnet.

**Beispiel**: Inkrementale Koordinaten der Position **3** bezogen auf Position **2**

Absolute Koordinaten der Position **2** :

 $X = 20$  mm  $Y = 10$  mm  $7 = 15$  mm

Inkrementale Koordinaten der Position **3** :

 $IX = 10$  mm  $IY = 10$  mm  $IZ = -15$  mm

Wenn Sie nach einer Werkstückzeichnung mit inkrementalen Koordinaten bohren oder fräsen, dann bewegen Sie das Werkzeug jeweils um den Koordinatenwert weiter.

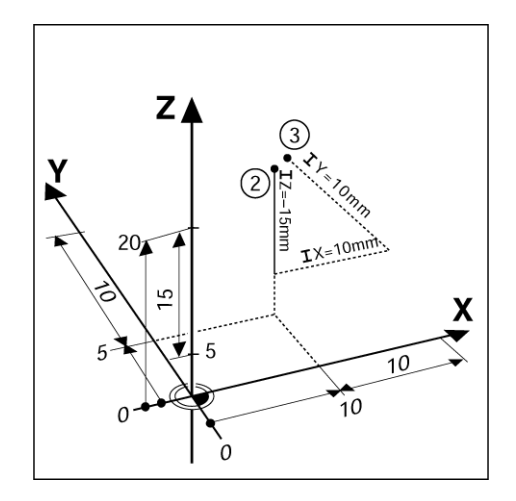

# <span id="page-17-0"></span>**Winkel-Bezugsachse**

Die Winkel-Bezugsachse ist die 0°-Position. Sie ist als eine der beiden Achsen in der Drehebene definiert. Die folgende Tabelle definiert den 0°-Winkel für die drei möglichen Drehebenen:

Für Winkelangaben gelten die folgenden Bezugsachsen:

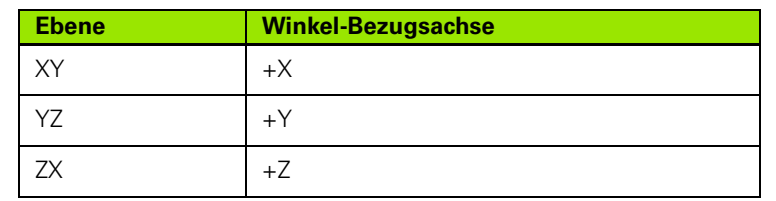

Positiver Drehsinn ist der Gegen-Uhrzeigersinn, wenn die Bearbeitungsebene in Richtung der negativen Werkzeugachse betrachtet wird.

**Beispiel**: Winkel in der Bearbeitungsebene XY

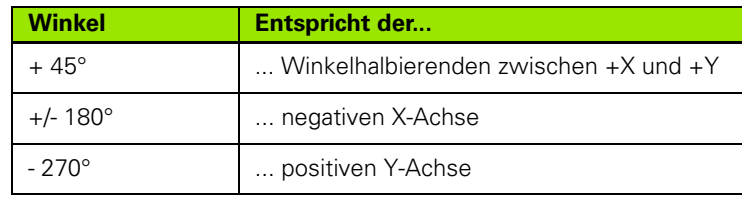

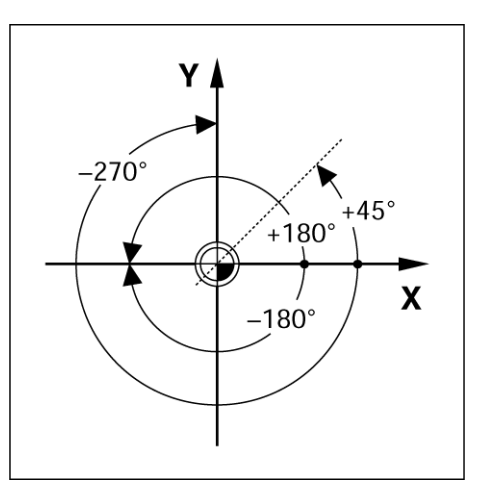

# <span id="page-17-1"></span>**Positionsmessgeräte**

Die **Positionsmessgeräte** wandeln die Bewegungen der Maschinenachsen in elektrische Signale um. Die ND 780 wertet die Signale aus, ermittelt die Ist-Position der Maschinenachsen und zeigt diese als Zahlenwerte am Bildschirm an.

Bei einer Stromunterbrechung geht die Zuordnung zwischen der Maschinenschlittenposition und der berechneten Ist-Position verloren. Sobald die Stromversorgung wieder funktioniert, können Sie diese Zuordnung mit den Referenzmarken der Positionsmessgeräte und der REF-Automatik (**REF**) des ND 780 wiederherstellen.

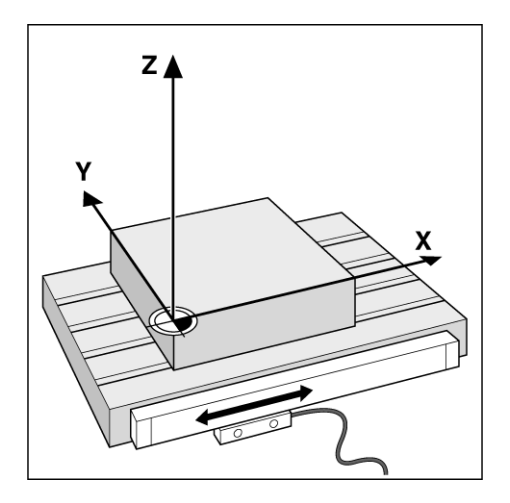

# <span id="page-18-0"></span>**Referenzmarken des Messgeräts**

Messgeräte besitzen gewöhnlich eine oder mehrere Referenzmarken, mit denen die Referenzmarken-Auswertung des ND 780 die Bezugspunkte nach einer Stromunterbrechung wiederherstellt. Sie können zwischen den zwei gebräuchlichsten Referenzmarken-Typen wählen: Fest und abstandskodiert.

Bei Messgeräten mit **abstandskodierten Referenzmarken** befinden sich die Marken in einem bestimmten kodierten Abstand, der es dem ND 780 ermöglicht, ein beliebiges Referenzmarkenpaar zu verwenden, um die vorherigen Bezugspunkte wiederherzustellen. Das bedeutet, dass Sie nach dem Wiedereinschalten des ND 780 das Messgerät von einer beliebigen Position aus nur eine sehr kurze Strecke verfahren müssen, um die Bezugspunkte wiederherzustellen.

Messgeräte mit **festen Referenzmarken** besitzen eine Marke oder mehrere Marken in festem Abstand zueinander. Zur korrekten Wiederherstellung der Bezugspunkte müssen Sie bei der Referenzmarken-Auswertung dieselbe Referenzmarke verwenden, die Sie beim ersten Setzen des Bezugspunkts benutzt haben.

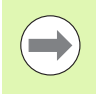

Die Bezugspunkte können nach dem Ausschalten der Positionsanzeige nicht wiederhergestellt werden, wenn Sie die Referenzmarken nicht überfahren haben, bevor Sie die Bezugspunkte gesetzt haben.

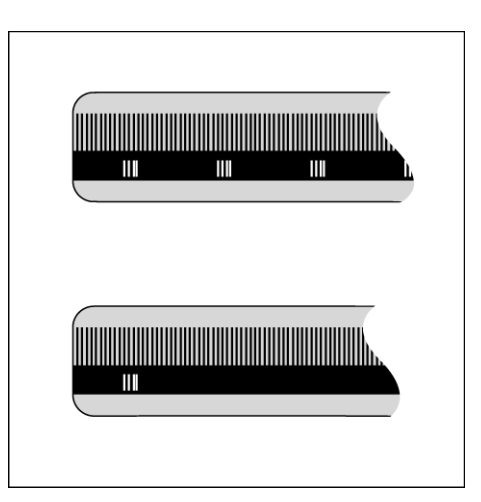

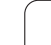

# <span id="page-19-0"></span>**I - 2 Bedienung des ND 780**

# <span id="page-19-1"></span>**Bildschirm-Aufbau**

Symbole der Statusleiste:

- **1** Bezugspunkt
- **2** Werkzeug
- **3** Vorschub
- **4** Stoppuhr
- **5** Maßeinheit
- **6** Istwert
- **7** Restweg
- **8** Seitenanzeige
- **9** Setzen/Nullen
- **10** Achsbezeichnung
- **11** Referenzmarkenanzeige
- **12** Softkeys
- **13** Anzeigebereich
- **14** Grafische Positionier-Hilfe (nur in der Betriebsart Restweg)

Die ND 780 stellt Ihnen anwendungsspezifische Funktionen zur Verfügung, die es Ihnen ermöglichen, maximale Produktivität mit Ihren manuellen Werkzeugmaschinen zu erzielen.

- **Statusleiste** In der Statusleiste wird der aktuelle Bezugspunkt, das Werkzeug, der Vorschub, die Zeit der Stoppuhr, die Maßeinheit, der Restweg (inkremental) oder Istwert (absolut), der Seitenindikator und die jeweils aktive Funktion Nullen/Setzen angezeigt. Wie Sie die Parameter der Statusleiste einrichten, ist im Abschnitt "Das Menü BEARBEITUNG EINRICHTEN" beschrieben.
- **Anzeigebereich** Im Anzeigebereich werden die aktuellen Positionswerte der Achsen angezeigt. Eingabemasken, Felder, Fenster mit Anweisungen für den Benutzer, Fehlermeldungen und Infos werden ebenfalls angezeigt.
- **Achsbezeichnungen** die der entsprechenden Achstaste zugeordnete Achse wird angezeigt.
- **Referenzmarken-Anzeige** Die Referenzmarken-Anzeige zeigt den aktuellen Referenzmarken-Status an.
- **Softkeys** Die Softkeys bezeichnen die verschiedenen Fräs- oder Drehfunktionen.

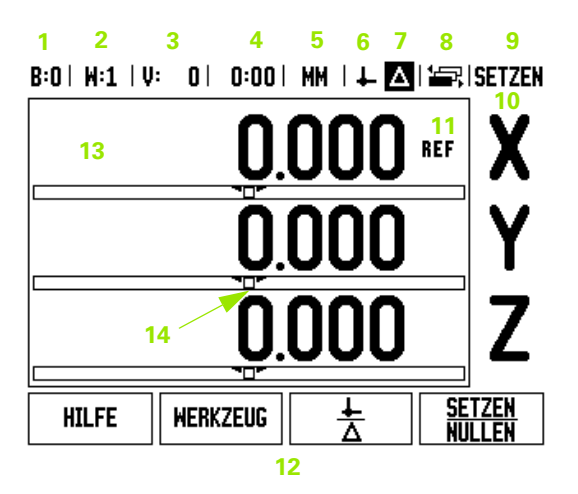

# <span id="page-20-0"></span>**Hinweise zur Dateneingabe**

- Mit den numerischen Tasten geben Sie Zahlen in die Felder ein.
- Mit der Taste ENTER bestätigen Sie die in einem Feld vorgenommene Eingabe und kehren zum vorherigen Bildschirm zurück.
- Drücken Sie die Taste C, wenn Sie Einträge oder Fehlermeldungen löschen oder zum vorherigen Bildschirm zurückkehren wollen. Eine Ausnahme gibt es: In der Tabelle für die nichtlineare Fehlerkorrektur dient die Taste C zum Speichern der Dateneingabe.
- SOFTKEYS zeigen die diversen Fräs- oder Drehfunktionen an. Diese Funktionen wählen Sie, indem Sie die Softkey-Taste direkt unter dem jeweiligen Softkey drücken. Die Softkey-Funktionen sind auf drei Bildschirm-Seiten aufgeteilt, die Sie mit der NACH-LINKS- /NACH-RECHTS-Taste aufrufen (siehe unten).
- Mit der NACH-LINKS-/NACH-RECHTS-Taste blättern Sie durch die drei Bildschirmseiten mit den verfügbaren Softkey-Funktionen. Die Seite, auf der Sie sich gerade befinden, wird in der Statusleiste oben am Bildschirm angezeigt.
- Mit der NACH-OBEN-/NACH-UNTEN-Taste bewegen Sie den Cursor zwischen den Feldern einer Eingabemaske und den Menüpunkten eines Menüs. Wenn der Cursor den letzten Menüpunkt eines Menüs erreicht hat, springt er automatisch an den Anfang des Menüs zurück.

# <span id="page-20-1"></span>**Allgemeine Übersicht**

### <span id="page-20-2"></span>**Grafische Positionierhilfe**

Beim "Fahren auf Null" (in der Betriebsart Restweg) unterstützt Sie die ND 780, indem er eine grafische Positionierhilfe einblendet.

Die ND 780 blendet die grafische Positionierhilfe in einem schmalen rechteckigen Kasten unter der Achse ein, die Sie auf Null fahren. Zwei dreieckige Marken in der Mitte des Kastens symbolisieren die angefahrene Soll-Position.

Ein kleines Quadrat symbolisiert den Achsschlitten. Während Sie die Achse zur Sollposition oder von ihr weg verfahren, erscheint im Quadrat ein Richtungspfeil. Das Quadrat selbst bewegt sich erst, wenn der Achsschlitten sich in der Nähe der Soll-Position befindet. Einrichten der grafischen Positionierhilfe: [siehe Seite 29](#page-28-1) im Menü BEARBEITUNG EINRICHTEN.

### $B:0$  |  $W:1$  |  $U:$  $0$  | 0:00 | MM |  $\downarrow$  **A** |  $\downarrow$  | SETZEN

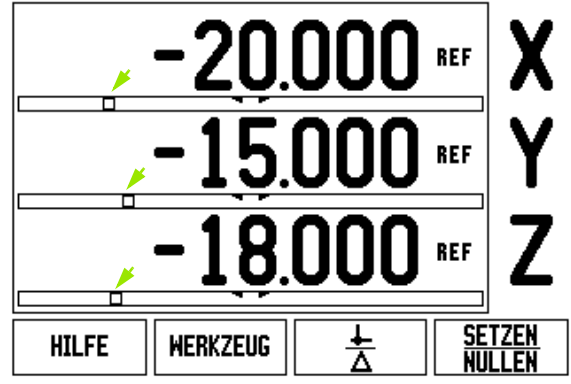

### <span id="page-21-0"></span>**Online-Hilfe**

Die integrierte Benutzer-Anleitung hilft Ihnen in jeder Situation mit den passenden Informationen.

Integrierte Benutzer-Anleitung **aufrufen**:

- Drücken Sie den Softkey HILFE.
- Am Bildschirm werden Informationen zu dem Vorgang angezeigt, den Sie gerade bearbeiten.
- Mit der NACH-OBEN/NACH-UNTEN-Taste können Sie durch das Thema blättern, wenn es auf mehreren Bildschirm-Seiten erklärt wird.

Informationen zu einem anderen Thema anzeigen:

- Drücken Sie den Softkey THEMEN-LISTE.
- Benutzen Sie die NACH-OBEN/NACH-UNTEN-TASTE, wenn Sie durch das Verzeichnis blättern wollen.
- Drücken Sie ENTER, wenn Sie sich ein Thema anzeigen lassen wollen.

Integrierte Benutzer-Anleitung schließen:

Drücken Sie die Taste C.

# B:0 | W:1 | V: 0 | 0:00 | MM | 2 |  $\Delta$  |  $\equiv$  |

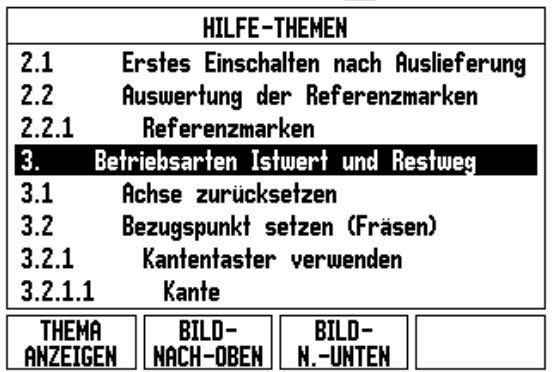

# <span id="page-22-0"></span>**Eingabemasken**

Daten, die für verschiedene Betriebsfunktionen und Einrichteparameter notwendig sind, geben Sie in Eingabemasken ein. Diese Eingabemasken erscheinen nach der Anwahl von Funktionen, für die die Eingabe weiterer Daten erforderlich ist. Jede Eingabemaske enthält die zur Eingabe der erforderlichen Daten notwendigen Felder.

Damit Ihre Änderungen wirksam werden, müssen Sie sie mit der Taste ENTER bestätigen. Drücken Sie die Taste C, um zum vorherigen Bildschirm zurückzukehren, ohne die vorgenommenen Änderungen zu speichern. In einigen Fällen, zum Beispiel bei der Werkzeugtabelle, wird die Taste C anstelle der Taste ENTER verwendet.

### <span id="page-22-1"></span>**Fenster mit Online-Anweisungen:**

Wenn Sie ein Menü oder eine Eingabemaske öffnen, erscheint rechts davon ein Fenster mit Anweisungen für den Benutzer. In diesem Fenster erhält der Benutzer Informationen über die angewählte Funktion und Anweisungen zu den verfügbaren Optionen.

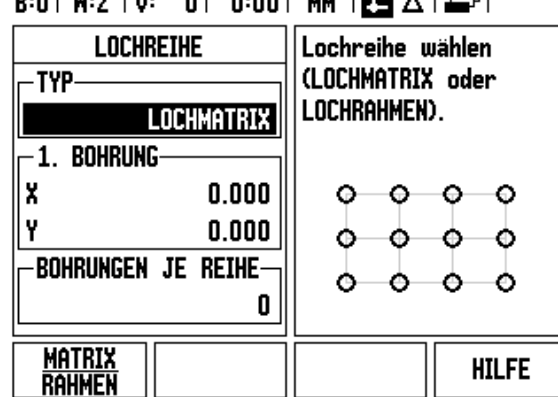

 $0.001$ 

 $101 \times 100$ 

 $0.010.010$ 

 $\sim$  1.1

### <span id="page-22-2"></span>**Fehlermeldungen**

Wenn beim Arbeiten mit dem ND 780 ein Fehler auftritt, erscheint eine Fehlermeldung, in der die Fehlerursache erklärt wird. [Siehe](#page-114-1)  ["Fehlermeldungen" auf Seite 115.](#page-114-1)

Fehlermeldung löschen:

Drücken Sie die Taste C.

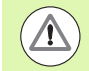

Critical error message: Kritische Fehlermeldung: **Interrupts funktionieren nicht**

Wenn diese Meldung erscheint,

- schalten Sie den ND 780 aus.
- Warten Sie ca. 10 Sekunden, bevor Sie den ND 780 wieder einschalten.
- Die Fehlermeldung wird dann gelöscht und Sie können normal weiterarbeiten.

# <span id="page-23-0"></span>**ND 780 einschalten**

Schalten Sie das Gerät mit dem Schalter auf der Geräterückseite ein. Der erste Bildschirm erscheint (siehe Abbildung rechts). Dieser Bildschirm erscheint nur beim ersten Einschalten nach Auslieferung. Die folgenden Schritte wurden eventuell bereits bei der Installation der Software durchgeführt.

- Mit dem Softkey SPRACHE wählen Sie die gewünschte Sprache.
- Sie können entweder die Anwendung FRÄSEN oder DREHEN wählen. Mit dem Softkey ANWENDUNG [FRÄSEN/DREHEN] schalten Sie zwischen den beiden Modi um.
- Dann wählen Sie die Anzahl der Achsen. Wenn Sie mit Ihrer Eingabe fertig sind, drücken Sie die Taste ENTER.

Die Anwendung können Sie später im Menü SYSTEM EINRICHTEN unter ANWENDUNG EINSTELLEN umschalten.

Die ND 780 ist jetzt für die weiteren nötigen Einstellungen bereit. Er befindet sich nun in der Betriebsart Istwert (Absolutmodus). Hinter jeder aktiven Achse erscheint ein blinkendes "**REF**". Im nachfolgenden Abschnitt "Auswertung der Referenzmarken" wird beschrieben, wie diese Funktion eingerichtet wird.

### <span id="page-23-1"></span>**Auswertung der Referenzmarken**

Mit der REF-Automatik ermittelt die ND 780 automatisch wieder die Zuordnung zwischen den Achsschlitten-Positionen und Anzeigewerten, die Sie zuletzt vor dem Ausschalten festgelegt haben.

Wenn Ihr Messgerät Referenzmarken besitzt, blinkt die Anzeige "**REF**". Sobald Sie die Referenzmarken überfahren haben, hört die REF-Anzeige auf zu blinken.

### <span id="page-23-2"></span>**Arbeiten ohne Referenzmarken-Auswertung**

Sie können den ND 780 auch nutzen, ohne vorher die Referenzmarken zu überfahren. Drücken Sie den Softkey KEIN REF, wenn Sie die Referenzmarken nicht überfahren wollen, und arbeiten Sie weiter.

Sie können die Referenzmarken auch noch zu einem späteren Zeitpunkt überfahren, falls Sie später Bezugspunkte definieren wollen, die sich nach einer Stromunterbrechung wiederherstellen lassen. Drücken Sie den Softkey REF FREIGABE, wenn Sie die Referenzmarken-Auswertung aktivieren wollen.

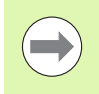

Falls ein Messgerät keine Referenzmarken besitzt, erscheint die Anzeige REF nicht am Bildschirm und alle gesetzten Bezugspunkte gehen beim Ausschalten der Positionsanzeige verloren.

Power was off. Press any key to continue.

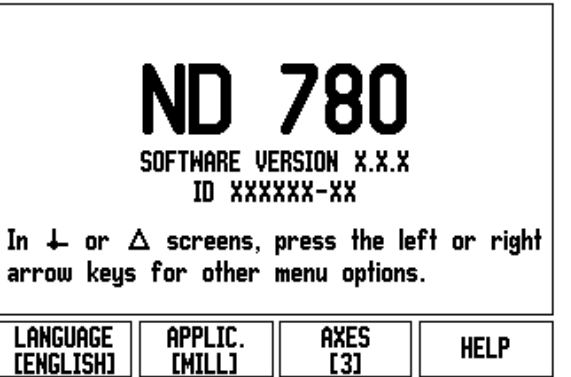

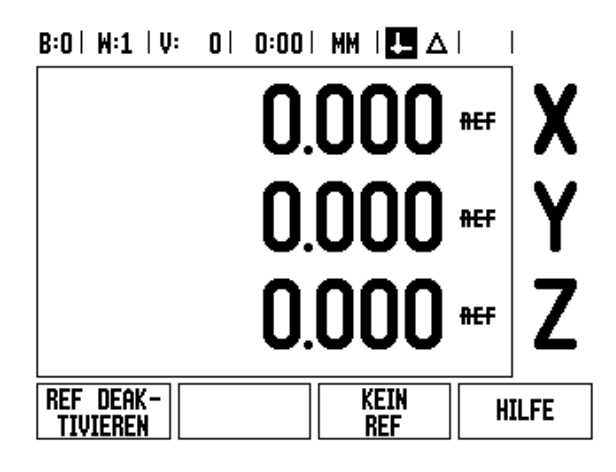

### <span id="page-24-0"></span>**Funktion REF FREIGABE/DEAKTIVIEREN**

Der zwischen REF FREIGABE/DEAKTIVIEREN umschaltbare Softkey steht während der Referenzmarken-Auswertung zur Verfügung und ermöglicht es dem Benutzer, eine bestimmte Referenzmarke auf dem Messgerät zu wählen. Das ist wichtig, wenn Sie Messgeräte mit festen Referenzmarken verwenden. Wenn Sie den Softkey REF DEAKTIVIEREN drücken, unterbricht die Positionsanzeige die Referenzmarken-Auswertung und ignoriert alle Referenzmarken, die überfahren werden. Wenn Sie danach den Softkey REF FREIGABE drücken, aktiviert die Positionsanzeige die Referenzmarken-Auswertung wieder und wählt die nächste überfahrene Referenzmarke.

Sobald Sie die Referenzmarken für alle gewünschten Achsen ermittelt haben, beenden Sie die Referenzmarken-Auswertung, indem Sie den Softkey KEIN REF drücken. Das Überfahren der Referenzmarken muss nicht für alle, sondern nur für diejenigen Messgeräte durchgeführt werden, die Sie benötigen. Sobald alle Referenzmarken ermittelt wurden, kehrt die ND 780 automatisch zum Bildschirm mit der Anzeige der Achspositionen zurück.

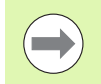

Wenn Sie die Referenzmarken nicht überfahren haben, speichert die ND 780 die gesetzten Bezugspunkte nicht. Das bedeutet, dass sich die Zuordnungen zwischen den Achsschlitten-Positionen und Anzeigewerten nach einer Stromunterbrechung (Ausschalten) nicht wiederherstellen lassen.

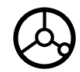

Normales Hochfahren: Gerät einschalten und eine beliebige Taste drücken.

Referenzmarken in beliebiger Reihenfolge überfahren.

### **– Alternative –**

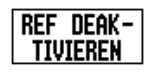

Softkey REF DEAKTIVIEREN drücken und die Referenzmarken überfahren

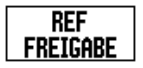

Das Messgerät an die gewünschte feste Referenzmarke fahren. Softkey REF FREIGABE drücken und die Referenzmarken überfahren.

### **– Alternative –**

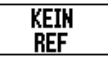

Referenzmarken **nicht** überfahren und Softkey KEIN REF drücken. Hinweis: Die Zuordnung zwischen Achsschlitten-Positionen und Anzeigewerten geht bei einer Stromunterbrechung verloren.

# <span id="page-25-0"></span>**Betriebsarten**

Die ND 780 verfügt über zwei Betriebsarten: **Istwert** und **Restweg.** In der Betriebsart Istwert wird immer die aktuelle Istposition des Werkzeugs bezogen auf den aktiven Bezugspunkt angezeigt. Dabei wird das Werkzeug verfahren bis der Anzeigewert der gewünschten Sollposition entspricht. In der Betriebsart Restweg fahren Sie das Werkzeug auf die Sollpositionen, indem Sie die jeweilige Achse auf den Anzeigewert Null fahren. Wenn Sie mit der Restweg-Anzeige arbeiten, können Sie die Soll-Positionen mit absoluten oder inkrementalen Koordinaten eingeben.

Wenn Sie sich in der Betriebsart Istwert befinden und die Anwendung Fräsen aktiv ist, ist nur der Längenversatz des Werkzeugs wirksam. In der Betriebsart Restweg werden sowohl Radius- als auch Längenversatz zur Berechnung des Restwegs zur gewünschten Sollposition benutzt, bezogen auf die Schneide des sich im Einsatz befindenden Werkzeugs.

Wenn sich die Positionsanzeige im Modus Drehen befindet, sind alle Arten von Werkzeugversatz sowohl in der Betriebsart Istwert als auch Restweg aktiv.

Mit der Taste ISTWERT/RESTWEG schalten Sie zwischen den beiden Betriebsarten um. Mit der NACH-LINKS- ODER NACH-RECHTS-Taste rufen Sie die verfügbaren Softkey-Funktionen in der Betriebsart Istwert oder Restweg auf.

Bei der dreiachsigen Ausführung der Positionsanzeige bietet Ihnen die Funktion Achskopplung die Möglichkeit, die Z -Achsen zu koppeln.

# <span id="page-25-1"></span>**EINRICHTEN**

Die Nd 780 verfügt über die zwei folgenden Menüs zum Einrichten der Betriebsparameter: BEARBEITUNG EINRICHTEN und SYSTEM EINRICHTEN. Mit den Parametern des Menüs BEARBEITUNG EINRICHTEN passen Sie jede Bearbeitung den spezifischen Anforderungen an. Im Menü SYSTEM EINRICHTEN definieren Sie Parameter für Messgerät, Anzeige und Kommunikation.

Das Menü BEARBEITUNG EINRICHTEN rufen Sie mit dem Softkey EINRICHTEN auf. Sobald Sie sich im Menü BEARBEITUNG EINRICHTEN befinden, stehen Ihnen die folgenden Softkeys zur Verfügung:

- **SYSTEM EINRICHTEN**: Dieser Softkey ermöglicht Ihnen den Zugriff auf die Einrichte-Parameter. Siehe "Die Parameter des [Menüs SYSTEM EINRICHTEN" auf Seite 89.](#page-88-0)
- **IMPORT/EXPORT**: Mit diesem Softkey starten Sie den Import/Export der Betriebsparameter. Siehe "Import/Export" auf [Seite 31](#page-30-2).
- **HILFE** Mit diesem Softkey öffnen Sie die Online-Hilfe.

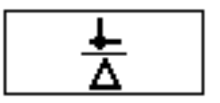

# $B:0$  |  $H:1$  |  $U:0$  | 0:00 |  $HM$  |  $\overline{C}$  |  $\Delta$  |  $\implies$  |

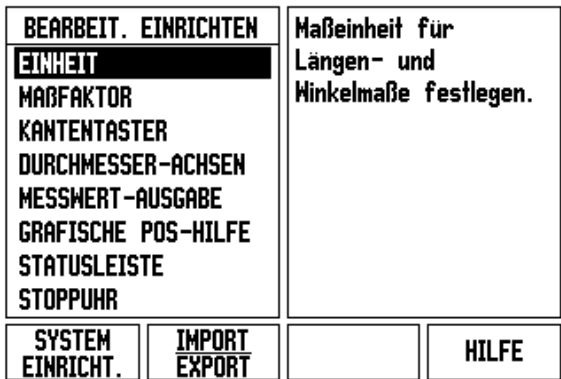

# <span id="page-26-0"></span>**Parameter des Menüs BEARBEITUNG EINRICHTEN**

Mit der NACH-UNTEN/NACH-OBEN-Taste wählen Sie die gewünschten Parameter aus und drücken ENTER, um diese anzuzeigen und zu bearbeiten.

### <span id="page-26-1"></span>**Einheiten**

In der Eingabemaske MAßEINHEIT legen Sie die Maßeinheit und Formate fest, mit denen Sie arbeiten möchten. Wenn Sie die Positionsanzeige einschalten, sind diese Einstellungen wirksam.

- ZOLL/MM Messwerte werden in der Maßeinheit eingegeben und angezeigt, die Sie im Feld LÄNGE angegeben haben. Drücken Sie den Softkey ZOLL/MM, um zwischen Zoll oder Millimeter zu wählen. Sie können die Maßeinheit auch mit dem Softkey ZOLL/MM WÄHLEN. Dies kann sowohl in der Betriebsart Istwert als auch Restweg geschehen.
- Dezimalwert oder Bogenmaß im Feld WINKEL wird die Anzeige und Eingabe der Winkel definiert. Wählen Sie mit dem Softkey zwischen DEZIMALWERT oder BOGENMAß

### <span id="page-26-2"></span>**Maßfaktor**

Der Maßfaktor dient zum Verkleinern oder Vergrößern eines Werkstücks. Alle Bewegungen des Messgeräts werden mit dem Maßfaktor multipliziert. Mit dem Maßfaktor 1,0 wird ein Werkstück erstellt, das dieselbe Größe hat wie in der Zeichnung angegeben.

- Mit den numerischen Tasten geben Sie eine Zahl ein, die größer als Null ist. Diese Zahl kann im Bereich von 0,1000 bis 10,000 liegen. Die Eingabe eines negativen Werts ist ebenfalls zulässig.
- Die Einstellungen für den Maßfaktor bleiben nach dem Ausschalten der Positionsanzeige erhalten.
- Wenn Sie einen anderen Wert als 1 für den Maßfaktor einstellen, erscheint das Symbol  $\nabla$  für den Maßfaktor hinter den Anzeigewerten.
- Mit dem Softkey EIN/AUS können Sie den aktiven Maßfaktor deaktivieren.

 $B:0$  |  $H:1$  |  $U:0$  | 0:00 |  $HM$  |  $\overline{C}$  |  $\Delta$  | **MABFAKTOR** Maßfaktor zum Vergrößern/-kleinern -MAßFAKTOR o. Spiegeln eines **AUS** Herkstücks definieren. **AUS AUS** Maßfaktor aktiv (EIN): Symbol  $\nabla$  erscheint hinter Anzeigewerten. **EIN HILFE AUS** 

X

Ÿ

z

## <span id="page-27-0"></span>**SPIEGELN**

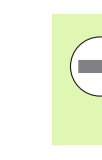

Mit dem Maßfaktor –1,00 erhalten Sie ein Spiegelbild Ihres Werkstücks. Sie können ein Werkstück gleichzeitig spiegeln und maßstäblich vergrößern/verkleinern [\(siehe](#page-64-0)  [Seite 65\).](#page-64-0)

### <span id="page-27-1"></span>**Kantentaster (nur für die Anwendung Fräsen)**

In dieser Eingabemaske setzen Sie den Durchmesser- und Längenversatz des Kantentasters. Für beide Eingaben gilt die am Bildschirm angezeigte Maßeinheit.

- Den Durchmesser und die Länge geben Sie mit den numerischen Tasten ein. Dabei muss der Durchmesser größer als Null sein. Die Länge wird mit negativem oder positivem Vorzeichen eingegeben.
- Die Maßeinheit für die Maße des Kantentasters wählen Sie per Softkey.

Die Einstellungen für den Kantentaster bleiben nach dem Ausschalten der Positionsanzeige erhalten.

### <span id="page-27-2"></span>**Durchmesser-Achsen**

Mit der Funktion DURCHMESSER-ACHSEN geben Sie die Achsen an, deren Positionswerte als Radius oder Durchmesser angezeigt werden. Wählen Sie EIN, um den Positionswert der Achse als Durchmesser anzuzeigen. Wenn Sie AUS wählen, ist die Funktion Radius/Durchmesser deaktiviert. Radius-/Durchmesserfunktion bei Drehbearbeitungen: [siehe Seite 81.](#page-80-1)

- Wählen Sie DURCHMESSER-ACHSEN und bestätigen Sie mit ENTER.
- Der Cursor steht jetzt im Feld X-Achse. Drücken Sie den Softkey EIN/AUS zum Aktivieren oder Deaktivieren der Funktion, je nachdem, wie Sie diese Achse definieren wollen.
- Bestätigen Sie mit ENTER.

### $B:0$  |  $H:1$  |  $U:0$  | 0:00 | MM |  $\overline{C}$  |  $\Delta$  |  $\overline{\phantom{a}}$

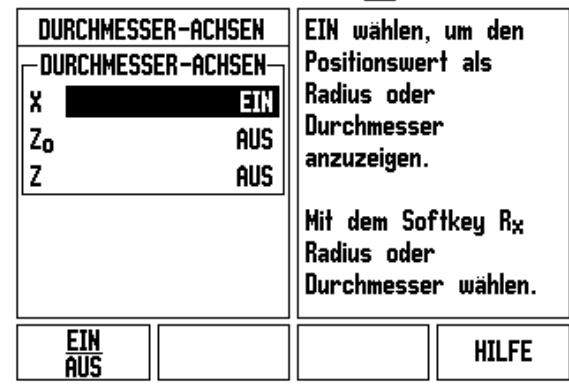

### <span id="page-28-0"></span>**Messwert-Ausgabe**

Mit der Funktion Messwert-Ausgabe lassen sich die aktuellen Anzeigewerte oder die beim Antasten ermittelten Werte über die serielle Schnittstelle übertragen. Die Ausgabe der aktuellen Anzeigewerte wird über ein externes Hardware-Signal oder einen Befehl (Strg B) aktiviert, der über die serielle Schnittstelle übertragen wird.

In der Eingabemaske MESSWERT-AUSGABE wird die Datenausgabe während des Antastvorgangs aktiviert (EIN) oder deaktiviert (AUS) und die Option ANZEIGE STOPPEN definiert.

- Sie können die Messwert-Ausgabe (nur für die Anwendung Fräsen) entweder einschalten (EIN) oder ausschalten (AUS). Bei AKTIVIERTER Messwert-Ausgabe werden die Daten ausgegeben, sobald der Antastvorgang abgeschlossen ist.
- Anzeige stoppen Optionen:
	- AUS Messwert-Ausgabe ist ohne Einfluss auf die Bildschirm-Anzeige.
	- MITLAUFEND die Bildschirm-Anzeige wird bei Messwert-Ausgabe gestoppt. Sie bleibt gestoppt, solange der Schalteingang aktiv ist.
	- GESTOPPT Anzeige ist gestoppt und wird mit jeder neuen Messwert-Ausgabe aktualisiert.

Für Informationen zur Zeichenausgabe, siehe Kapitel "Messwert-Ausgabe".

### <span id="page-28-1"></span>**Grafische Positionierhilfe**

In der Eingabemaske GRAFISCHE POS-HILFE konfigurieren Sie die Balkengrafik, die im Restwegmodus unter den Positionswerten der Achsen angezeigt wird. Für jede Achse gibt es einen eigenen Bereich.

 Die grafische Positionierhilfe aktivieren Sie entweder mit dem Softkey EIN/AUS oder Sie geben die Werte für die Achsen mit den numerischen Tasten ein. Das Kästchen zur Anzeige der aktiven Position bewegt sich, sobald die Position innerhalb des definierten Bereichs liegt.

### <span id="page-28-2"></span>**Statusleiste**

Die Statusleiste befindet sich am oberen Bildschirmrand und zeigt den aktiven Bezugspunkt, das Werkzeug, den Vorschub, die Stoppuhr und die Seitenanzahl an.

 Wählen Sie mit dem Softkey EIN/AUS die Einstellungen aus, die Sie anzeigen wollen.

### $B:0$  |  $W:1$  |  $U:0$  | 0:00 |  $MM$  |  $\overline{C}$  |  $\Delta$  |  $\overline{\phantom{a}}$

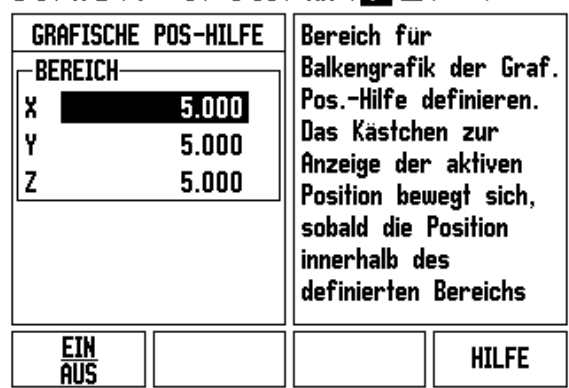

### <span id="page-29-0"></span>**Stoppuhr**

Die Stoppuhr zeigt Stunden (h), Minuten (m) und Sekunden (s) an. Sie arbeitet nach dem Prinzip einer normalen Stoppuhr, d.h. sie misst die abgelaufene Zeit. (Die Uhr beginnt bei 0:00:00).

Im Feld ABGELAUFENE ZEIT steht die Summe der einzelnen, abgelaufenen Zeitintervalle.

- Drücken Sie den Softkey START/STOPP. Die Positionsanzeige zeigt das Statusfeld LÄUFT. Drücken Sie den Softkey nochmals, um die laufende Zeit zu stoppen.
- Mit dem Softkey ZURÜCKSETZEN setzen Sie die Zeitanzeige zurück. Wenn Sie die Zeitanzeige zurücksetzen, wird die Uhr gestoppt.

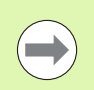

Die Uhr lässt sich auch starten und stoppen, indem Sie die Taste mit dem Dezimalzeichen (Punkt-Taste) drücken. Mit der Taste 0 können Sie die Uhr zurücksetzen.

### <span id="page-29-1"></span>**Fernschalter**

Mit den Parametern der Funktion Fernschalter stellen Sie einen externen Schalter (Hänge- oder Fußschalter) ein, so dass die folgenden Funktionen ausgeführt werden können: Datenausgabe, Nullen, nächste Bohrung. Informationen zum Anschluss des Fernschalters an den Eingang für den auf Masse schaltenden Kantentaster sind in Kapitel II dieses Handbuchs beschrieben. [Siehe](#page-87-2)  ["Anschluss des Kantentaster-Ausgangs und der Eingangssignale" auf](#page-87-2)  [Seite 88.](#page-87-2)

- DATENAUSGABE Übertragung von Positionsinformationen von der seriellen Schnittstelle, Ausdruck der aktuellen Position.
- NULLEN Eine oder mehrere Achsen nullen. (Wenn dies in der Betriebsart Restweg geschieht, wird der aktuelle Restweg auf Null zurückgesetzt. In der Betriebsart Istwert wird der Bezugspunkt auf Null zurückgesetzt.)
- NÄCHSTE BOHRUNG Wenn Sie den Softkey NÄCHSTE BOHRUNG drücken, wird die nächste Bohrung in einem Bohrbild angefahren.
	- Setzen Sie das Feld DATENAUSGABE mit dem Softkey EIN/AUS auf EIN, um die aktuelle Position über die serielle Schnittstelle zu übertragen, wenn der Schalter geschlossen ist.
	- Wenn Sie das Feld NULLEN angewählt haben, bestimmen Sie mit den jeweiligen Achstasten, welche Anzeigewerte auf Null zurückgesetzt werden, wenn der Schalter geschlossen ist.
	- Setzen Sie das Feld NÄCHSTE BOHRUNG mit dem Softkev EIN/AUS auf EIN, um die nächste Bohrung in einem Bohrbild anzufahren.

### <span id="page-30-0"></span>**Bildschirm anpassen**

Sie können die Helligkeit und den Kontrast des LCD-Bildschirms anpassen. In der Betriebsart Istwert oder Restweg dient die NACH-OBEN-/NACH-UNTEN-Taste auch zur Kontrasteinstellung des LCD-Bildschirms. In dieser Eingabemaske können Sie auch angeben, nach welcher Leerlaufzeit sich der Bildschirmschoner aktivieren soll.

Im Feld BILDSCHIRM-SCHONER legen Sie fest, nach welcher Zeit der Inaktivität sich der Bildschirmschoner aktiviert. Für die Leerlaufzeit können Sie einen Wert zwischen 30 und 120 Minuten wählen. Den Bildschirmschoner können Sie deaktivieren, wobei die Deaktivierung nach dem Ausschalten der Positionsanzeige nicht mehr wirksam ist.

### <span id="page-30-1"></span>**Sprache**

Die ND 780 unterstützt mehrere Sprachen. Die Sprache ändern Sie wie folgt:

- Drücken Sie den Softkey SPRACHE so oft, bis die gewünschte Sprache auf dem Softkey und im Feld SPRACHE erscheint.
- Bestätigen Sie Ihre Eingabe mit ENTER.

### <span id="page-30-2"></span>**Import/Export**

Betriebsparameter-Informationen können über den USB-Anschluss importiert oder exportiert werden.

- Drücken Sie den Softkey IMPORT/EXPORT, der angezeigt wird, wenn Sie das Menü BEARBEITUNG EINRICHTEN gewählt haben.
- Die Softkeys IMPORT und EXPORT stehen auch in der Anzeige der Werkzeugtabelle (Fräsen) zur Verfügung.
- Mit IMPORT übertragen Sie Betriebsparameter oder eine Werkzeugtabelle von einem PC.
- Mit EXPORT übertragen Sie die aktuellen Betriebsparameter oder die Werkzeugtabelle zu einem PC.
- Mit der Taste C beenden Sie den Vorgang.

### $R:0$  |  $M:1$  |  $U:0$  |  $0:00$  |  $MM$  |  $\overline{P}$  |  $\triangle$  |  $\overline{1}$

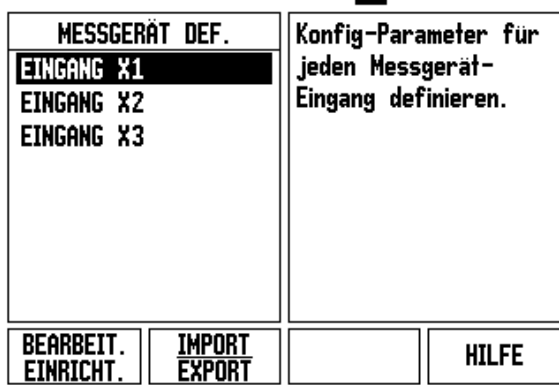

# <span id="page-31-0"></span>**Übersicht über Softkeys für allgemeine Funktionen**

Die aus den Betriebsarten auswählbaren Softkey-Funktionen sind auf drei Bildschirmseiten aufgeteilt, durch die Sie mit der NACH-LINKS/NACH-RECHTS-Taste blättern können. Die Seitenanzeige in der Statusleiste zeigt die Anzahl der Seiten, wobei die Seite, auf der Sie sich gerade befinden, dunkel markiert ist. Zu jedem Softkey können genauere Informationen aufgerufen werden.

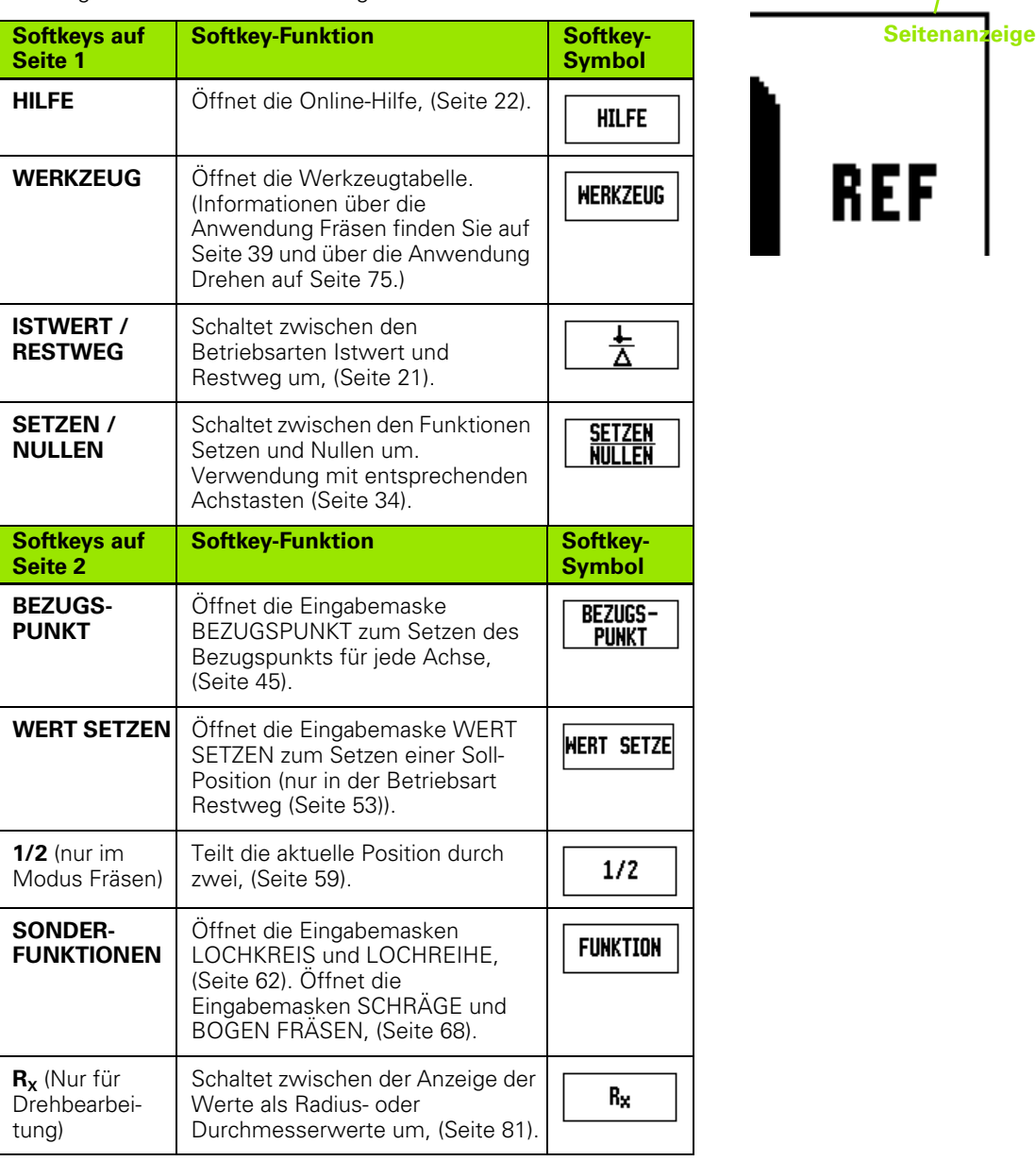

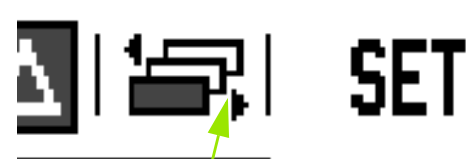

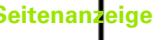

**REF** 

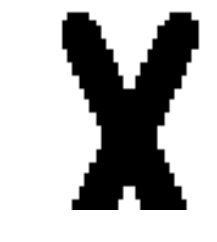

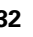

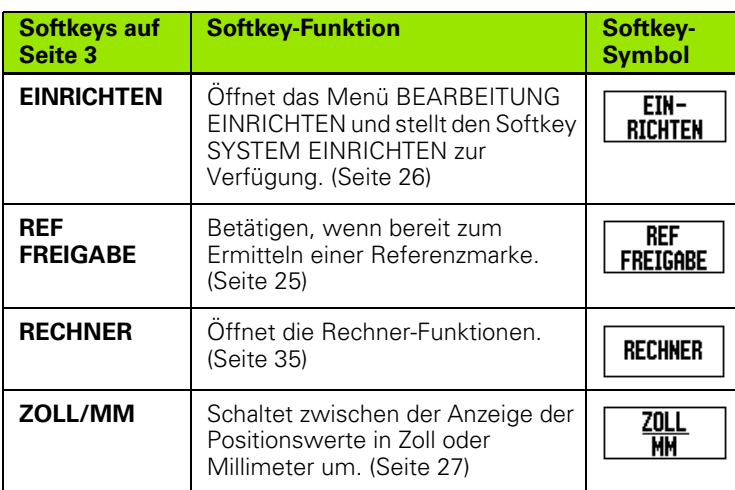

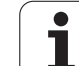

# <span id="page-33-0"></span>**Ausführlichere Beschreibung der Softkeys für allgemeine Funktionen**

In diesem Abschnitt werden die Softkey-Funktionen genauer beschrieben, die Sie sowohl für Fräs- als auch Drehbearbeitungen verwenden können.

### <span id="page-33-1"></span>**Softkey SETZEN/NULLEN**

Mit dem Softkey SETZEN/NULLEN bestimmen Sie die Wirkung einer Achstaste. Mit diesem Softkey können Sie zwischen den Funktionen SETZEN und NULLEN umschalten. Der aktuelle Status ist in der Statusleiste angezeigt.

Wenn Sie in der Betriebsart Istwert eine Achstaste drücken und die Funktion SETZEN aktiv ist, öffnet die ND 780 die Eingabemaske BEZUGSPUNKT für die gewählte Achse. Wenn sich die ND 780 in der Betriebsart Restweg befindet, wird die Eingabemaske WERT SETZEN geöffnet.

Wenn Sie in der Betriebsart Istwert eine Achstaste drücken und die Funktion NULLEN aktiv ist, wird der Bezugspunkt dieser Achse an der Position, an der sie sich gerade befindet, auf Null gesetzt. Wenn dies in der Betriebsart Restweg geschieht, wird der aktuelle Restweg auf Null zurückgesetzt.

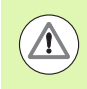

Wenn Sie in der Betriebsart Istwert eine Achstaste drücken und die Funktion SETZEN/NULLEN aktiv ist, wird der Bezugspunkt der betreffenden Achse an der Position auf Null gesetzt, an der sie sich gerade befindet.

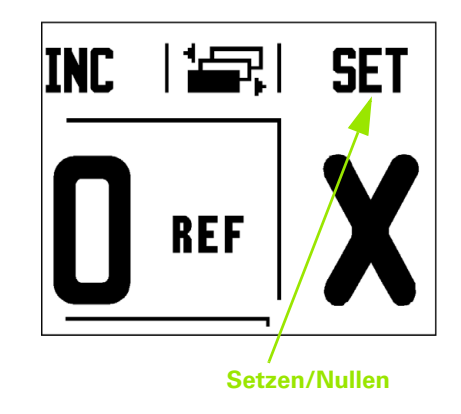

### <span id="page-34-0"></span>**Softkey RECHNER**

Der Rechner des ND 780 kann jede Rechenaufgabe bewältigen, von einfachen arithmetischen bis zu komplizierten trigonometrischen Berechnungen und Drehzahlberechnungen.

Mit dem Softkey RECHNER können Sie die Softkeys STANDARD/TRIG und U/MIN aufrufen. Der Softkey RECHNER steht auch auf Eingabemasken zur Verfügung, bei denen während der Dateneingabe möglicherweise Rechnungen durchgeführt werden müssen.

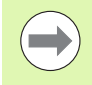

Wenn Sie mehr als eine Rechenoperation in ein numerisches Feld eintragen, führt der Rechner Multiplikation und Division vor Addition und Subtraktion aus. Wenn Sie zum Beispiel 3 + 1 / 8 eingeben, teilt die ND 780 eins durch acht und addiert drei zum Ergebnis. Das Endergebnis ist dann 3,125.

Die trigonometrischen Funktionen umfassen alle trigonometrischen Berechnungen einschließlich Quadrat und Quadratwurzel. Wenn Sie den Sinus, Kosinus oder Tangens eines Winkels berechnen wollen, geben Sie zuerst den Winkel ein und drücken dann den entsprechenden Softkey.

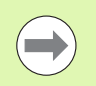

Winkelwerte werden in dem Winkelformat (Dezimalwert oder Bogenmaß) angezeigt, das Sie eingestellt haben.

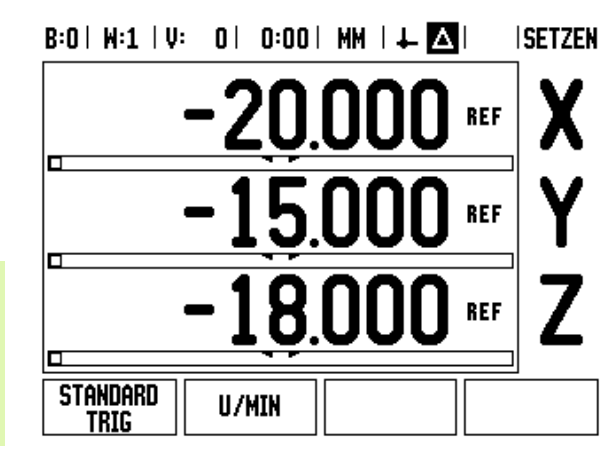

# $B:0$  |  $H:1$  |  $U:$  | 0 | 0:00 |  $HM$  |  $\perp$  |  $\blacksquare$ | |  $\blacksquare$ | **RECHNER** Mit NACH-RECHTS- oder NACH-LINKS-Taste -WERTweitere **Rechnerfunktionen** anzeigen. ÷ ×

### <span id="page-35-0"></span>**U/min-Rechner**

Den U/min-Rechner benutzen Sie, wenn Sie die Spindeldrehzahl (oder Schnittgeschwindigkeit) bezogen auf einen angegebenen Werkzeug-Durchmesser (bei Drehbearbeitungen: Werkstück-Durchmesser) berechnen wollen. Die in der Abbildung verwendeten Werte sind nur Beispielswerte. Überprüfen Sie anhand des Handbuchs Ihres Maschinenherstellers, ob Sie die richtige Spindeldrehzahl für das jeweilige Werkzeug eingestellt haben.

- Drücken Sie die Taste RECHNER.
- Öffnen Sie mit dem Softkey U/MIN die Eingabemaske U/MIN-RECHNER.
- Für Rechenoperationen mit dem U/MIN-RECHNER muss ein Werkzeug-Durchmesser eingegeben werden. Den Durchmesserwert geben Sie mit den numerischen Tasten ein. Es wird automatisch der Durchmesser des aktiven Werkzeugs vorgegeben. Falls Sie nach dem Einschalten der Positionsanzeige noch keinen Wert eingegeben haben, wird der Wert 0 vorgegeben.
- Den Wert für die Schnittgeschwindigkeit (falls erforderlich) geben Sie ebenfalls mit den numerischen Tasten ein. Wenn Sie einen Wert für die Schnittgeschwindigkeit eingeben, wird die zugehörige SPINDELDREHZAHL berechnet.

Wenn der Cursor im Feld Schnittgeschwindigkeit steht, zeigt die Positionsanzeige einen Softkey zum Öffnen der integrierten Benutzer-Hilfe an. In der Tabelle finden Sie die empfohlenen Schnittgeschwindigkeiten für das Material, das Sie gerade bearbeiten.

- Drücken Sie den Softkey MAßEINHEIT, um die Maße in Zoll oder Millimeter anzuzeigen.
- Die Eingabemaske U/MIN-RECHNER schließen Sie mit der Taste C. Die aktuellen Daten werden gespeichert.

# $B:0$  |  $M:1$  |  $U:$  | 0 | 0:00 |  $MM$  |  $\perp$  |  $\blacksquare$  |

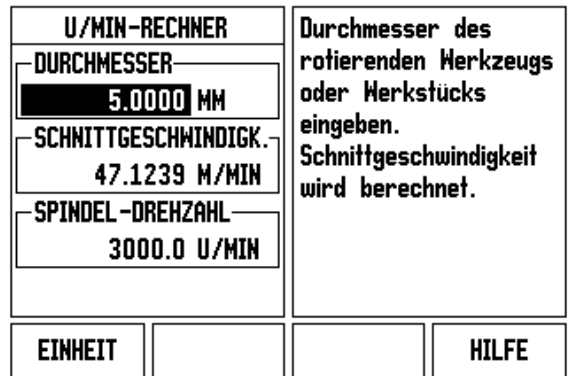

**36** I Benutzer-Anleitung

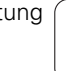
#### **Softkey KEGEL-RECHNER**

#### (Nur Drehbearbeitungen)

Kegel können Sie berechnen, indem Sie direkt die Zeichnungsmaße eingeben oder das kegelförmige Werkstück mit einem Werkzeug oder einem Messgerät ankratzen.

Den Kegelrechner verwenden Sie zur Berechnung des Kegelwinkels. Eingabewerte:

- Das Kegelverhältnis wird berechnet aus:
- Änderung des Kegelradius
- Länge des Kegels
- Berechnung aus zwei Durchmessern (D1, D2) und der Länge:
- Anfangsdurchmesser
- Enddurchmesser
- Länge des Kegels

**RECHNER** 

Softkey RECHNER drücken.

Die jetzt am Bildschirm angezeigte Softkey-Leiste enthält u.a. die Kegelrechner-Funktionen.

#### **D1/D2 LÄNGE**

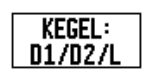

Zur Berechnung des Winkels aus zwei Durchmessern und der Länge drücken Sie den Softkey **KEGEL: D1/D2/L** .

Erster Kegelpunkt, Durchmesser 1: Geben Sie den Wert entweder mit den numerischen Tasten ein und bestätigen mit ENTER oder kratzen Sie einen Punkt mit dem Werkzeug an und übernehmen Sie den Wert mit MERKE.

Wiederholen Sie diese Vorgehensweise für das Feld DURCHMESSER 2.

Wenn Sie die Taste MERKE verwenden, wird der Kegelwinkel automatisch berechnet.

Wenn Sie die numerischen Tasten benutzen, tragen Sie den Wert in das Feld LÄNGE ein und bestätigen mit ENTER. Der berechnete Kegelwinkel erscheint im Feld WINKEL.

#### $B:0$  |  $M:1$  |  $U:$  | 0 | 0:00 |  $MM$  |  $\perp$  |  $\triangle$  |

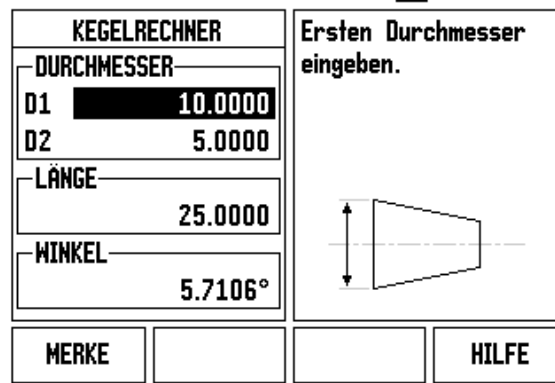

#### $B:0$  |  $W:1$  |  $U:0$  |  $0:00$  |  $MM$  |  $L$   $\blacksquare$

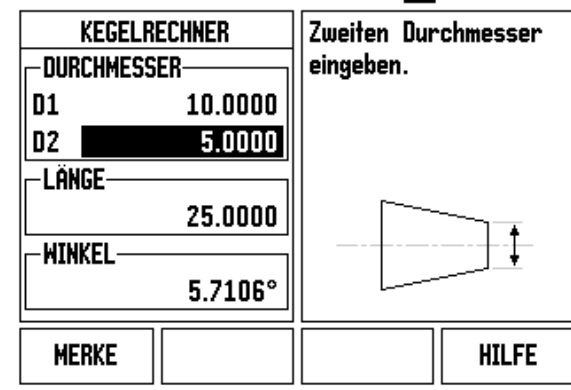

# **KEGELVERHÄLTNIS**

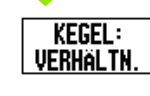

Zur Berechnung des Winkels aus dem Verhältnis von Durchmesseränderung zu Länge drücken Sie den Softkey KEGELVERHÄLTNIS. Mit den numerischen Tasten geben Sie die Werte in die Felder EINGABE 1 und EINGABE 2 ein.

Bestätigen Sie jede Eingabe mit der Taste ENTER. Das berechnete Verhältnis und der berechnete Winkel erscheinen in den jeweiligen Feldern.

1

# **I - 3 Funktionen für die Fräsbearbeitung**

# **Detaillierte Beschreibung der Softkey-Funktionen**

Dieser Abschnitt behandelt Bearbeitungen und Softkey-Funktionen, die ausschließlich für Fräsbearbeitungen zur Verfügung stehen.

#### **Softkey WERKZEUG**

Mit diesem Softkey öffnen Sie die Werkzeug-Tabelle und können anschließend die Eingabemaske WERKZEUG aufrufen, um die Parameter des Werkzeugs einzugeben. Die ND 780 speichert bis zu 16 Werkzeuge in der Werkzeug-Tabelle.

#### **Werkzeug-Tabelle**

Die Werkzeug-Tabelle des ND 780 ermöglicht es Ihnen, auf einfache Weise ein Werkzeug mit seinen technischen Daten, wie zum Beispiel Durchmesser, Länge, Maßsystem (Zoll/Millimeter), Werkzeugtyp, Drehrichtung und Drehzahl zu abzuspeichern.

Wenn Sie sich in der Werkzeug-Tabelle oder in der Eingabemaske WERKZEUG befinden, stehen außerdem die folgenden Softkeys zur Verfügung:

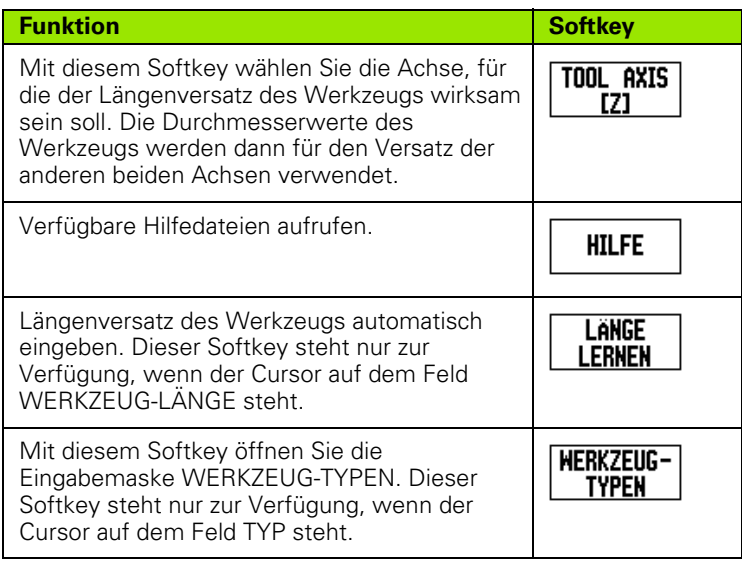

## $0:0$  | T:3 | F: 0 | 0:00 | MM |  $\overline{C}$   $\Delta$  |  $\Longrightarrow$  |

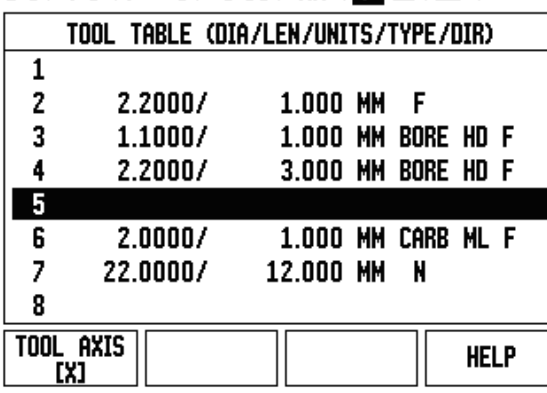

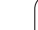

#### **Import/Export**

Werkzeugtabellen-Informationen können über den USB-Anschluss importiert oder exportiert werden.

- Die Softkeys IMPORT und EXPORT stehen auch in der Anzeige der Werkzeugtabelle zur Verfügung.
- Mit IMPORT übertragen Sie eine Werkzeugtabelle von einem PC.
- Mit EXPORT übertragen Sie die Werkzeugtabelle zu einem PC.
- Mit der Taste C beenden Sie den Vorgang.

# $B:0$  |  $M:1$  |  $U:$  | 0 | 0:00 |  $MM$  |  $\Box$   $\Delta$  |  $\Longrightarrow$  |

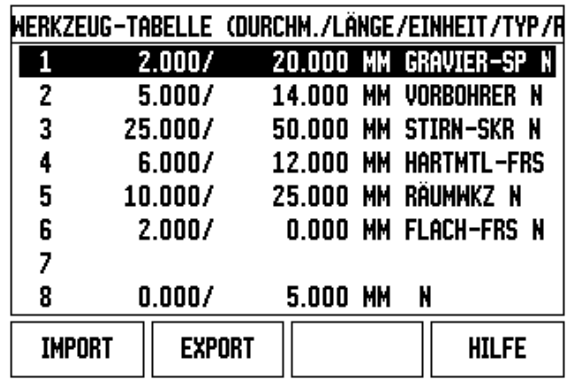

#### **Werkzeugradius-Korrektur**

Die ND 780 verfügt über eine Funktion zur Werkzeugradius-Korrektur. Diese ermöglicht es Ihnen, Zeichnungsmaße direkt einzugeben. Die ND 780 zeigt bei der Bearbeitung automatisch einen Fahrweg an, der um den Werkzeug-Radius verlängert (R+) oder verkürzt (R–) ist. Nähere Informationen: [Siehe "Softkey WERT SETZEN" auf Seite 81](#page-80-0)

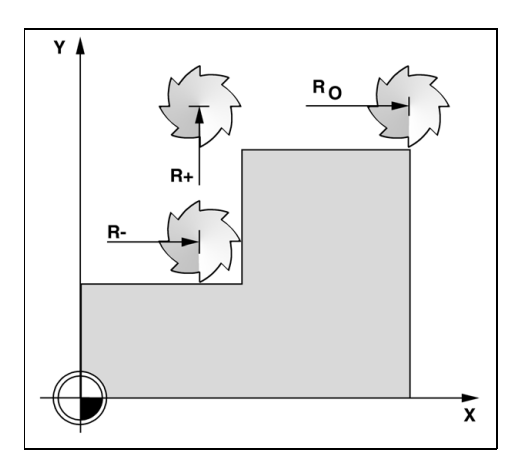

#### **Vorzeichen für die Längendifferenz** Δ**L**

Das Werkzeug ist **länger** als das Referenz-Werkzeug: ΔL > 0 (+) Das Werkzeug ist **kürzer** als das Referenz-Werkzeug: ΔL <0 (–).

Den Längenversatz können Sie, sofern bekannt, eingeben oder ihn vom ND 780 automatisch eintragen lassen. Im nachfolgenden Beispiel zur Verwendung der Werkzeugtabelle finden Sie nähere Hinweise zum Softkey LÄNGE LERNEN.

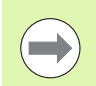

Als Werkzeug-Länge geben Sie die Längendifferenz ΔL zwischen Werkzeug und Referenzwerkzeug ein. Das Werkzeug T1 ist das Referenz-Werkzeug.

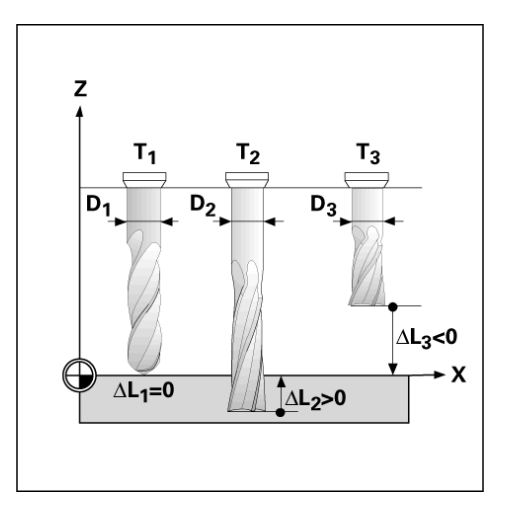

#### **Werkzeug-Daten eingeben**

- ▶ Taste WERKZEUG drücken.
- Das gewünschte Werkzeug wählen und mit ENTER bestätigen. Am Bildschirm erscheint die Eingabemaske für die Werkzeug-Beschreibung.
- Werkzeug-Durchmesser eingeben.
- Werkzeug-Länge eingeben oder LÄNGE LERNEN drücken.
- MAßEINHEIT (ZOLL/MM) eingeben.
- Werkzeugtyp eingeben.
- Es sind keine Spindeldaten erforderlich, es sei denn die Drehzahlsteuerung wurde installiert. Ist diese installiert, lesen Sie bitte die Informationen im Benutzerhandbuch für die IOB 49.
- Taste C drücken, um zur Werkzeugtabelle zurückzukehren. Zum Beenden Ihrer Eingabe die Taste C drücken.

#### **Verwendung der Werkzeug-Tabelle**

**Beispiel:** Werkzeug-Länge und -Durchmesser in die Werkzeug-Tabelle eingeben.

Werkzeug-Durchmesser: 2,00

Werkzeug-Länge: 20,000

Werkzeug-Maßeinheit: mm

Werkzeugtyp: Flachfräser

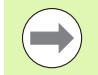

Sie können sich vom ND 780 auch den Werkzeug-Versatz berechnen lassen, siehe – ALTERNATIVE–.

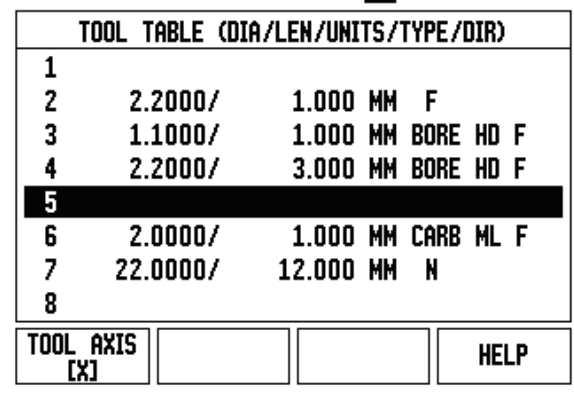

 $0:0$  |  $T:3$  | F:  $0$  |  $0:00$  | MM |  $\overline{P}$  |  $\Delta$  |  $\implies$  |

#### B:0 | M:1 | V: 0 | 0:00 | MM | 24 | 4 |

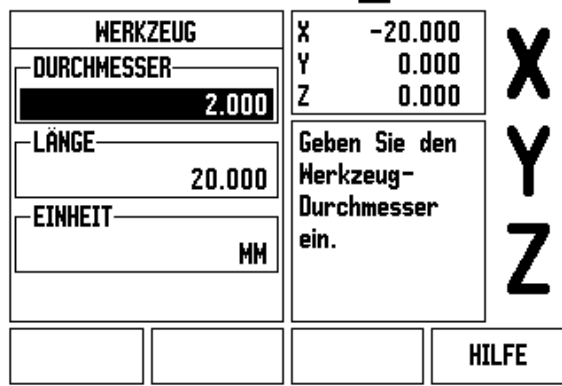

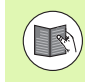

Informationen zur Drehzahlsteuerung werden nur benötigt, wenn die IOB 49 installiert wurde. Wenn diese installiert ist, finden Sie dazu weitere Informationen im Benutzerhandbuch für die IOB 49.

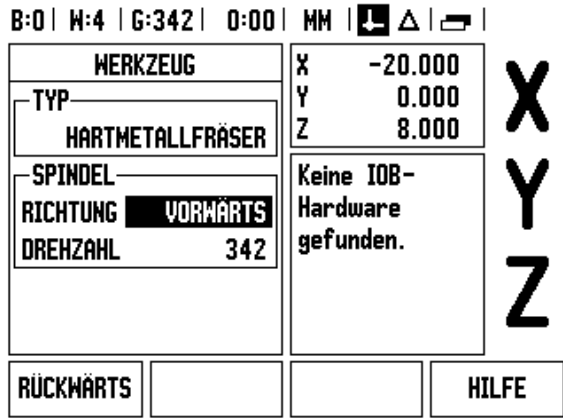

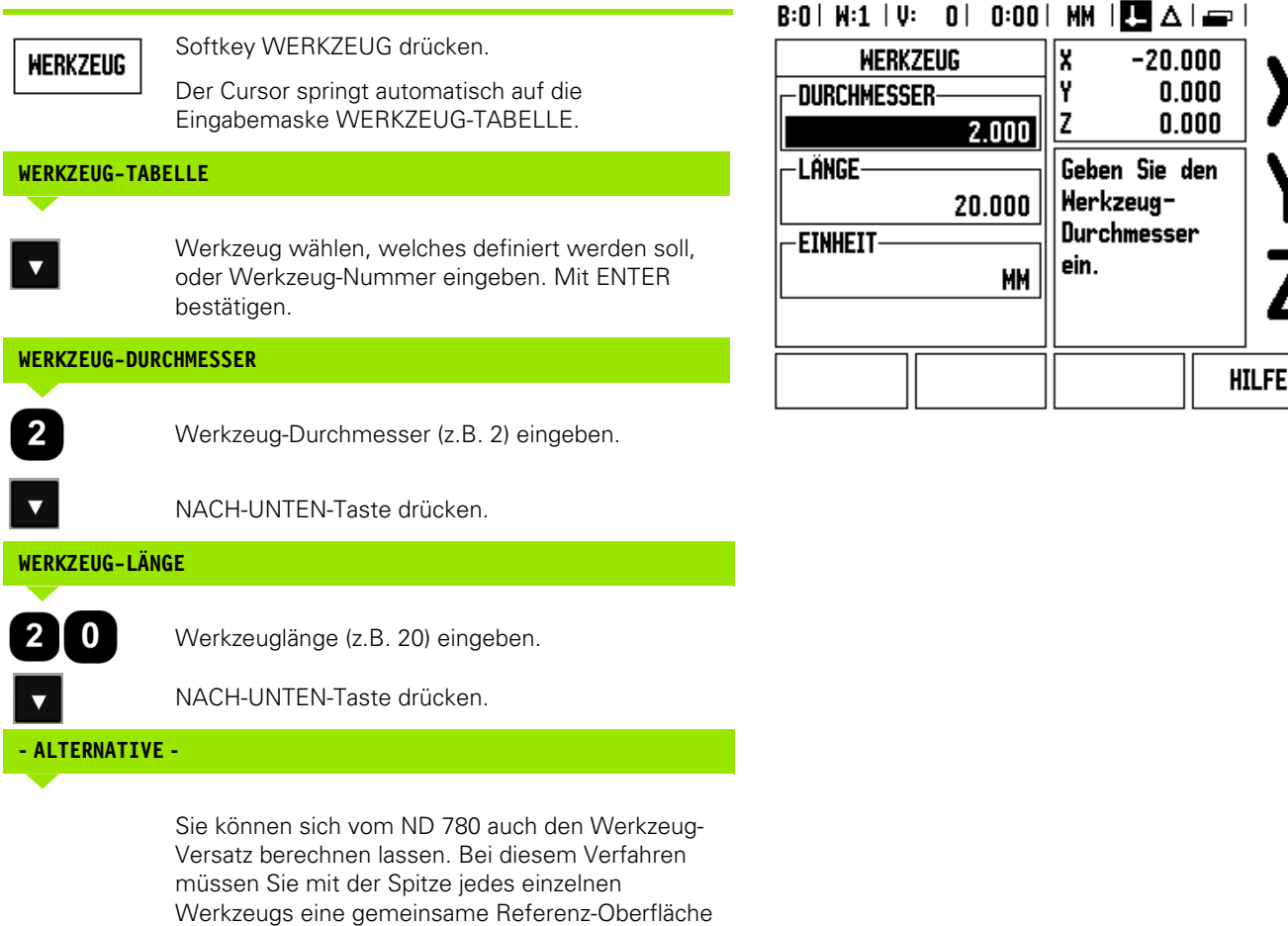

ankratzen. Dies ermöglicht es dem ND 780, den Längenunterschied zwischen den einzelnen

Bewegen Sie das Werkzeug so weit auf die Referenz-Oberfläche zu, bis es mit seiner Spitze die Referenz-

Drücken Sie den Softkey LÄNGE LERNEN. Die ND 780 berechnet den Werkzeug-Versatz bezogen auf

Wiederholen Sie mit derselben Referenz-Oberfläche

den Vorgang für jedes weitere Werkzeug.

Werkzeugen festzustellen.

Oberfläche berührt.

diese Oberfläche.

LANGE **LERNEN** 

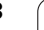

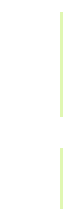

**I - 3 Funktionen für die Fräsbearbeitung**

-3 Funktionen für die Fräsbearbeitung

Sie können nur die Daten von Werkzeugen ändern, für die Sie dieselbe Bezugsfläche verwendet haben. Andernfalls müssen Sie neue Bezugspunkte setzen.

Wenn die Werkzeug-Tabelle bereits Werkzeuge enthält, deren Länge bestimmt wurde, sollten Sie zuerst die Referenz-Oberfläche mit einem dieser Werkzeuge festlegen. Wenn Sie dies nicht tun, müssen Sie den Bezugspunkt wiederherstellen, wenn Sie zwischen neuen Werkzeugen und bereits vorhandenen Werkzeugen umschalten wollen. Bevor Sie neue Werkzeuge hinzufügen, sollten Sie ein in der Werkzeug-Tabelle bereits vorhandenes Werkzeug auswählen. Kratzen Sie mit dem Werkzeug die Referenz-Oberfläche an und setzen Sie den Bezugspunkt auf den Wert 0.

### **WERZEUG-MAßEINHEIT**

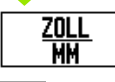

MAßEINHEIT (ZOLL/MM) eingeben und

den Cursor auf das Feld TYP bewegen.

#### **WERKZEUG-TYP**

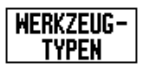

Softkey WERKZEUG-TYPEN drücken. Den gewünschten Typ aus der Liste auswählen und mit ENTER bestätigen.

#### **Werkzeug-Tabelle aufrufen**

**Bevor** Sie mit einer Bearbeitung beginnen, wählen Sie in der Werkzeug-Tabelle das Werkzeug aus, mit dem Sie die Bearbeitung durchführen. Die ND 780 berücksichtigt dann beim Arbeiten mit Werkzeug-Korrektur die eingespeicherten Werkzeug-Daten.

#### **Werkzeug-Aufruf**

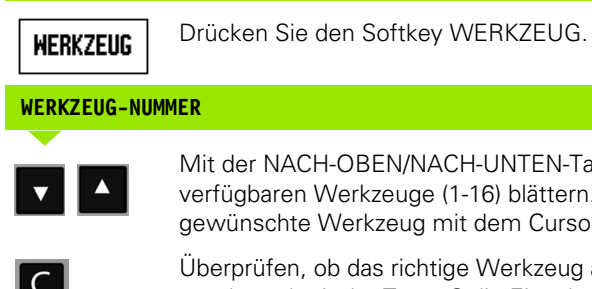

**NACH-UNTEN-Taste durch die** e (1-16) blättern. Das gewint dem Cursor wählen.

htige Werkzeug aufgerufen wurde und mit der Taste C die Eingabe beenden.

#### $\vert$  0:00 | MM  $\vert$  3  $\vert$   $\Delta$   $\vert$   $\equiv$   $\vert$  $B:0$  |  $H:1$  |

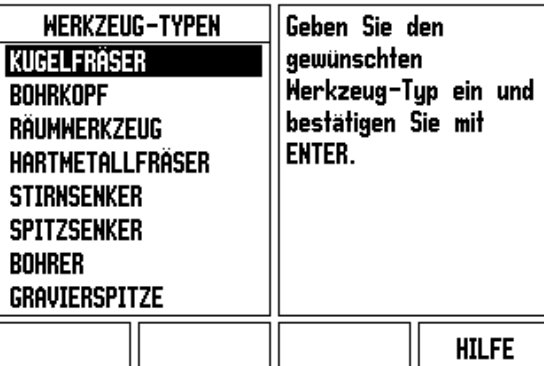

#### **Softkey Bezugspunkt**

Bezugspunkte legen die Zuordnung zwischen Achspositionen und Anzeigewerten fest.

Bezugspunkte setzen Sie am einfachsten mit den Antastfunktionen des ND 780 – unabhängig davon, ob Sie das Werkstück mit einem Kantentaster oder einem Werkzeug ankratzen.

Natürlich können Sie auch ganz konventionell eine Werkstück-Kante nach der anderen mit einem Werkzeug ankratzen und die Werkzeug-Position als Bezugspunkt eingeben (siehe Beispiele auf den folgenden Seiten).

In der Bezugspunkt-Tabelle können bis zu 10 Bezugspunkte gespeichert werden. Dadurch entfallen die meisten Fahrweg-Berechnungen, wenn Sie nach komplizierten Werkstückzeichnungen mit mehreren Bezugspunkten arbeiten.

Werkzeug-Durchmesser: D = 3 mm Achsreihenfolge beim Setzen in diesem Beispiel: X - Y - Z Vorbereitung: Aktives Werkzeug als Werkzeug festlegen, das zum Bezugspunkt-Setzen verwendet wird. **BEZUGS-** Softkey BEZUGSPUNKT drücken. **PUNKT** X Y Der Cursor steht jetzt im Feld BEZUGSPUNKT-Z NUMMER. Bezugspunkt-Nummer eingeben und den Cursor mit der NACH-UNTEN-Taste auf das Feld X-ACHSE bewegen. Werkstück an Kante **1** ankratzen. **BEZUGSPUNKT-SETZEN IN X** Position des Werkzeug-Mittelpunkts (X = – 1,5 mm) 5 eingeben und den Cursor mit der NACH-UNTEN-Taste auf das Feld Y-ACHSE bewegen. Werkstück an Kante **2** ankratzen. **BEZUGSPUNKT-SETZEN IN Y** Position des Werkzeug-Mittelpunkts (Y = – 1,5 mm)  $\boxed{1} \cdot \boxed{5}$ eingeben und die NACH-UNTEN-Taste drücken. Werkstückoberfläche ankratzen. **BEZUGSPUNKT SETZEN Z = + 0** $\mathbf 0$ Position der Werkzeug-Spitze (Z = 0 mm) für die Z-Koordinate des Bezugspunkts eingeben. Mit ENTER bestätigen.

**Beispiel:** Werkstück-Bezugspunkt setzen ohne Antast-Funktion

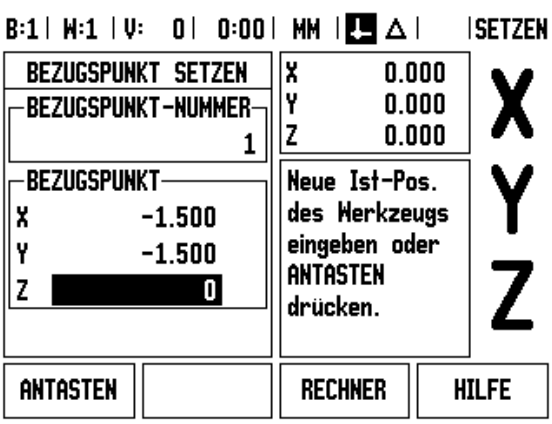

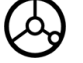

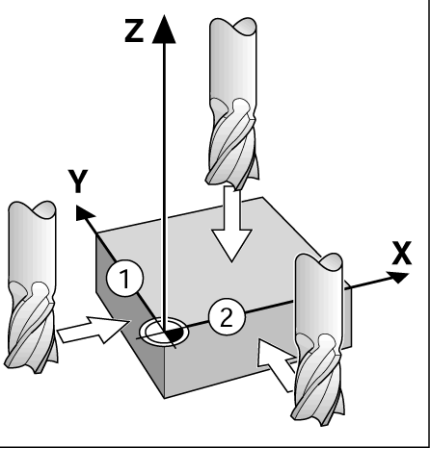

# - 3 Funktionen für die Fräsbearbeitung **I - 3 Funktionen für die Fräsbearbeitung**

#### **Antast-Funktionen zum Bezugspunkt-Setzen**

Die ND 780 unterstützt den elektronischen 3D-Kantentaster KT 130 von **HEIDENHAIN**, der an X10 angeschlossen wird.

Die ND 780 unterstützt außerdem einen auf Masse schaltenden Kantentaster, der über die 3.5 mm Phonobuchse auf der Geräte-Rückseite angeschlossen wird. Beide Kantentaster funktionieren nach demselben Prinzip.

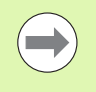

Während die Antast-Funktionen aktiv sind, stoppt die ND 780 bei der Anzeige der Kante, Mittellinie oder Kreismitte.

Die Positionsanzeige stellt Ihnen die folgenden Softkeys für Antastfunktionen zur Verfügung:

- Werkstück-Kante als Bezugslinie: KANTE
- Mittellinie zwischen zwei Werkstück-Kanten: MITTELLINIE
- Mittelpunkt einer Bohrung oder eines Zylinders: KREISMITTE

Die ND 780 berücksichtigt den eingegebenen Taststift-Durchmesser bei allen Antast-Funktionen.

Drücken Sie die Taste C, wenn Sie eine gerade aktive Antastfunktion abbrechen wollen.

#### **Bezugspunkt-Setzen mit dem Kantentaster**

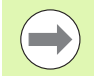

Bevor Sie eine Antastfunktion ausführen können, müssen Sie zuerst die Maße des Tasters im Menü BEARBEITUNG EINRICHTEN eingeben [\(siehe "Parameter des Menüs](#page-26-0)  [BEARBEITUNG EINRICHTEN" auf Seite 27\).](#page-26-0) Die Daten des Tasters bleiben auch nach einer Stromunterbrechung erhalten.

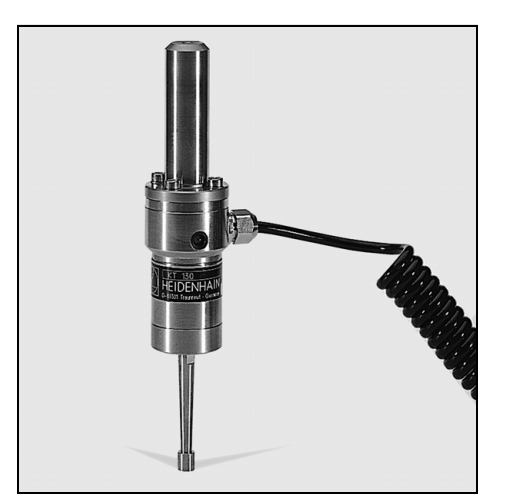

L.

**Beispiel:** Werkstück-Kanten antasten und Eckpunkt als Bezugspunkt setzen.

Bezugspunkt-Achse: X = 0 mm  $Y = 0$  mm

Die Koordinaten des Bezugspunkts können durch Antasten von Kanten oder Oberflächen ermittelt und als Bezugspunkte übernommen werden.

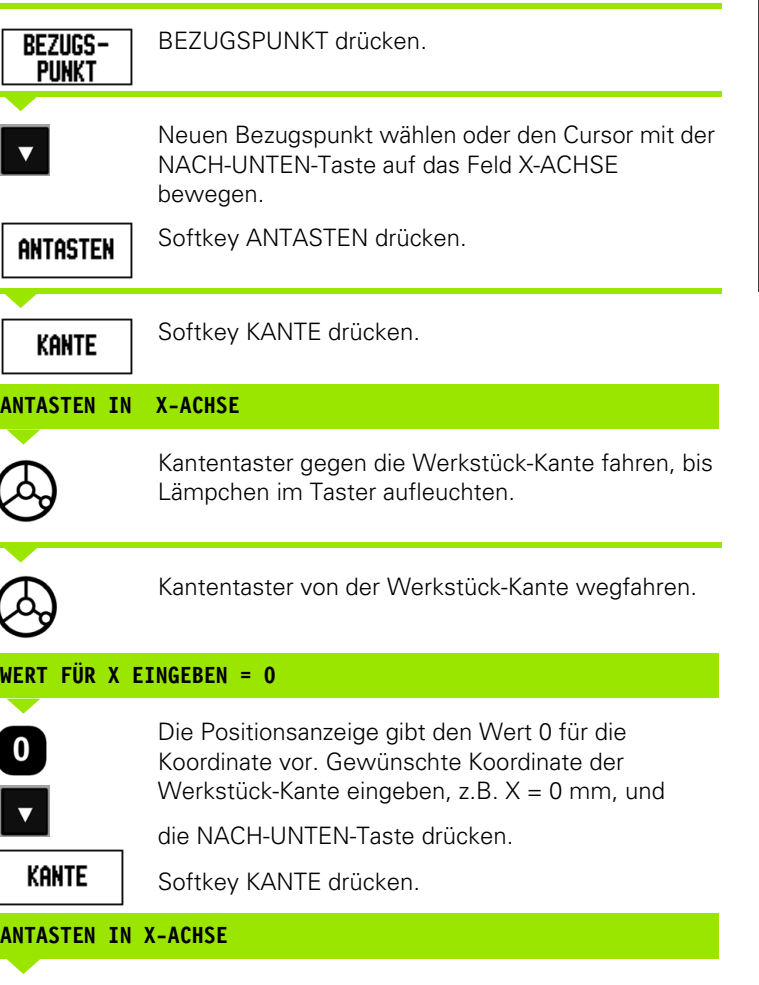

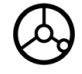

Kantentaster gegen die Werkstück-Kante fahren, bis Lämpchen im Taster aufleuchten.

 $\bigotimes$ 

Kantentaster von der Werkstück-Kante wegfahren.

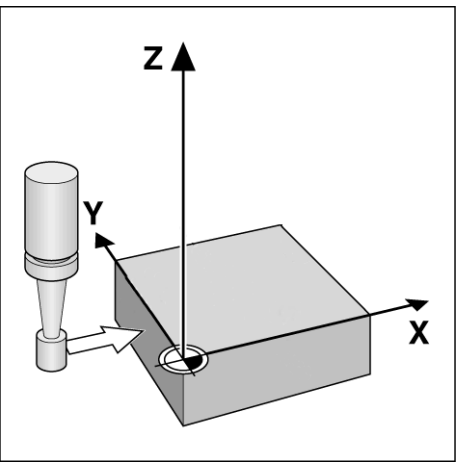

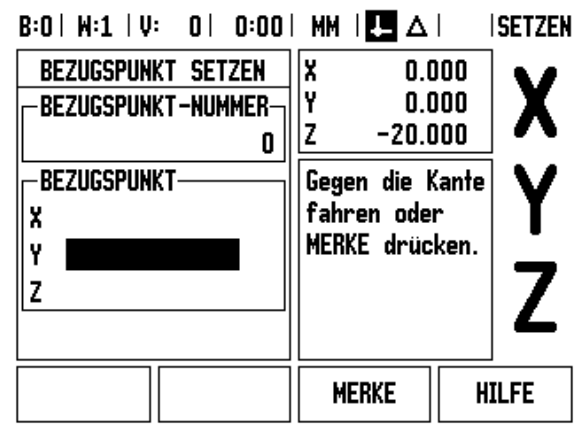

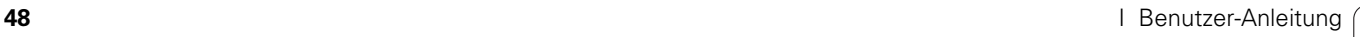

#### **WERT FÜR Y EINGEBEN = 0**

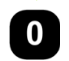

Die ND 780 gibt den Wert **0** für die Koordinate vor. Gewünschte Koordinate der Werkstück-Kante eingeben,  $z.B. Y = 0$  mm, und Koordinate als Bezugswert für dieses Werkstück setzen.

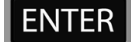

Mit ENTER bestätigen.

**Beispiel:** Mittellinie zwischen zwei Werkstück-Kanten als Bezugslinie setzen

Die Lage der Mittellinie **M** wird durch das Antasten der Kanten **1** und **2** bestimmt.

Die Mittellinie liegt parallel zur Y-Achse.

angezeigt.

Gewünschte Koordinate der Mittellinie: X = 0 mm

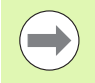

Bei der Antast-Funktion Mittellinie wird der Abstand zwischen den beiden Kanten im Hinweisfenster angezeigt.

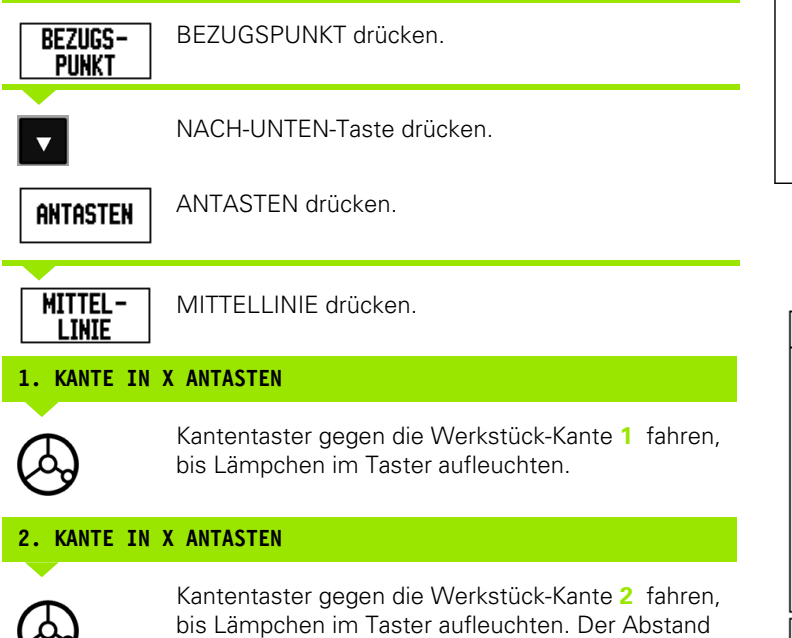

 $Z$   $\triangle$  $\overline{2}$ M) 1 X

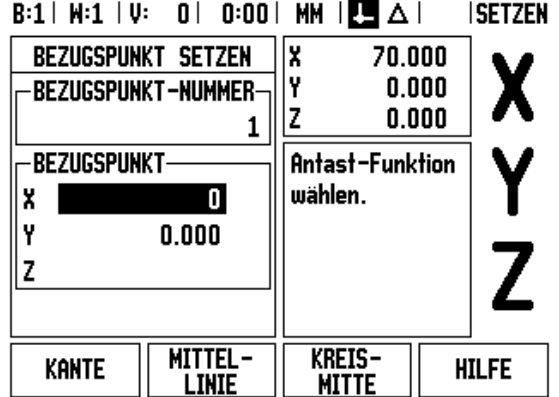

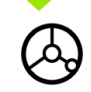

Kantentaster von der Werkstück-Kante wegfahren.

zwischen den beiden Kanten wird im Hinweisfenster

#### **WERT FÜR X EINGEBEN**

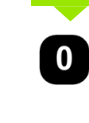

Koordinate eingeben  $(X = 0$  mm), Koordinate als Bezugslinie für die Mittellinie übernehmen und mit ENTER bestätigen.

**Beispiel:** Mittelpunkt einer Bohrung mit dem Kantentaster antasten und Bezugspunkt 50 mm vom Kreismittelpunkt entfernt setzen.

X-Koordinate der Kreismitte: X = 50 mm Y-Koordinate der Kreismitte: Y = 0 mm

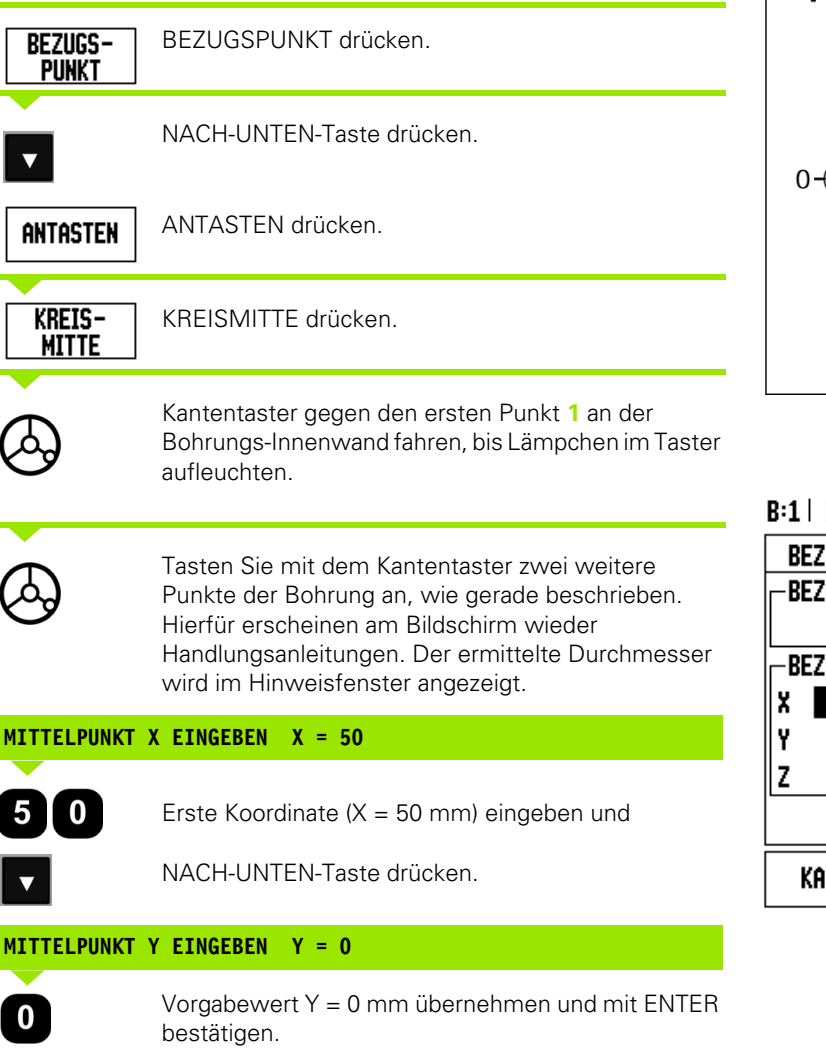

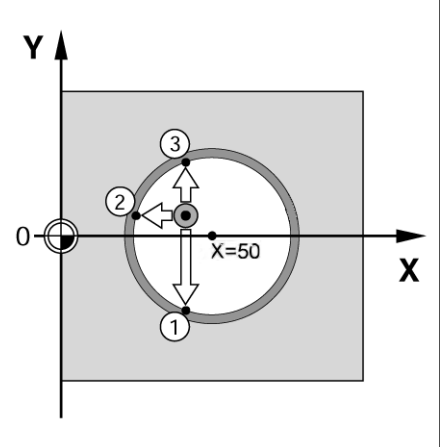

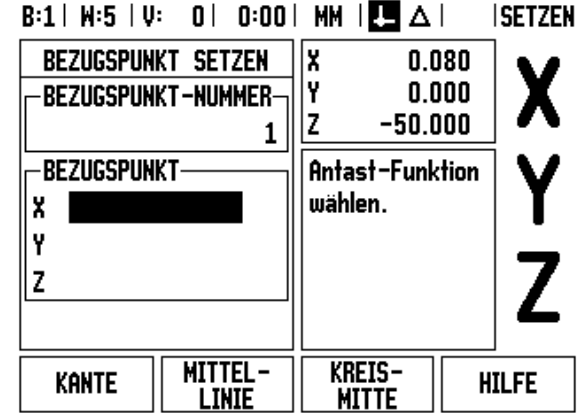

#### **Antasten mit einem Werkzeug**

Auch wenn Sie ein Werkzeug oder einen nicht-elektrischen Kantentaster zum Setzen von Bezugspunkten verwenden, können Sie die Antastfunktionen des ND 780 nutzen.

Vorbereitung: Aktives Werkzeug als Werkzeug festlegen, das zum Bezugspunkt-Setzen verwendet wird.

**Beispiel:** Werkstück-Kante antasten und die Kante als Bezugslinie setzen

Bezugspunkt-Achse: X = 0 mm

Werkzeug-Durchmesser: D = 3 mm

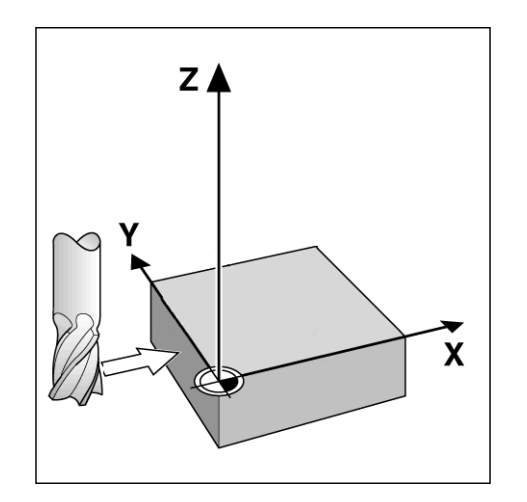

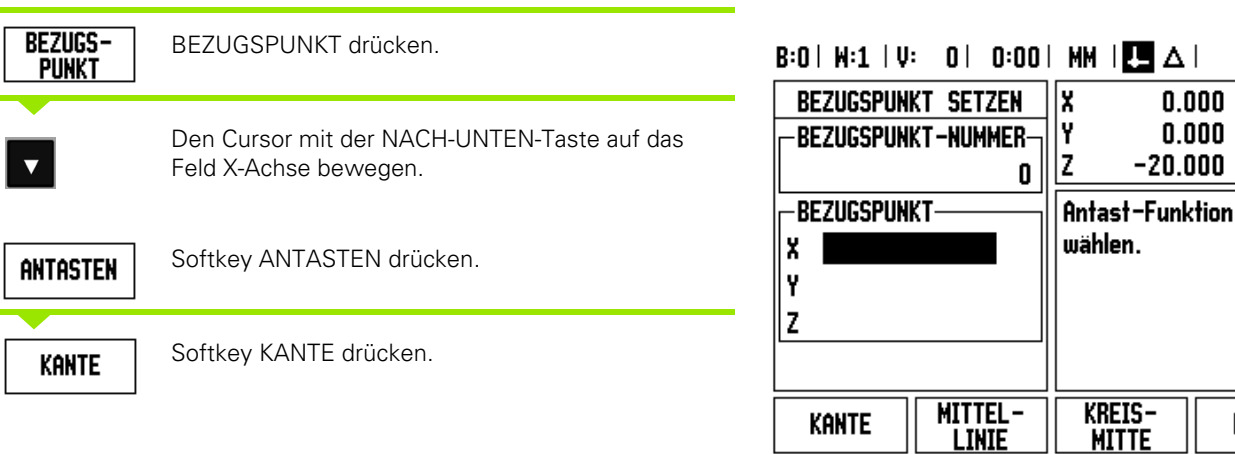

#### $|\mathbf{B}|\Delta|$ **ISETZEN**

 $0.000$  $0.000$  $-20.000$ 

**MITTE** 

**HILFE** 

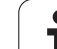

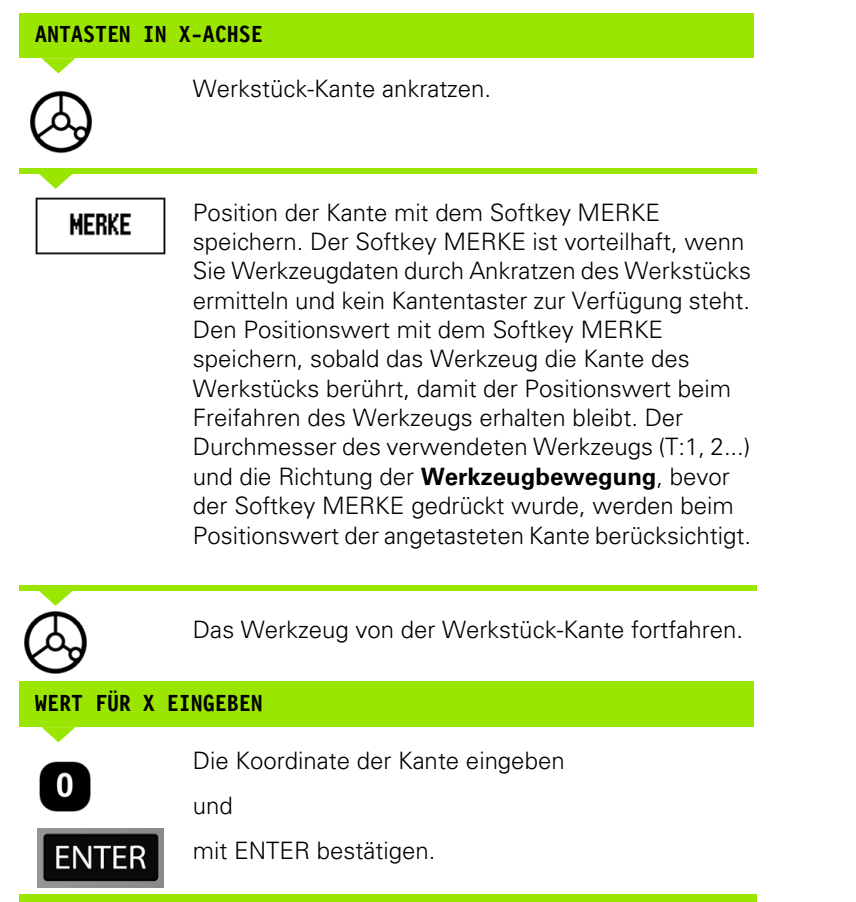

**52** I Benutzer-Anleitung

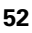

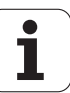

# -3 Funktionen für die Fräsbearbeitung **I - 3 Funktionen für die Fräsbearbeitung**

#### **Softkey WERT SETZEN**

Mit der Funktion WERT SETZEN legen Sie die nächste Position fest, die angefahren werden soll. Sobald Sie die neue Soll-Position eingegeben haben, schaltet die Anzeige um auf die Betriebsart Restweg und zeigt den Restweg von der aktuellen Position zur Soll-Position an. Um die gewünschte Soll-Position zu erreichen, verfahren Sie einfach den Tisch bis die Anzeige auf Null steht. Den Wert der Soll-Position können Sie als Absolutmaß (bezogen auf den aktuellen Nullpunkt) oder als Inkrementalmaß (I) (bezogen auf die aktuelle Position) angeben.

Mit der Funktion WERT SETZEN können Sie auch angeben, welche Seite des Werkzeugs die Bearbeitung an der Soll-Position ausführt. Der Softkey R+/– in der Eingabemaske WERT SETZEN bestimmt den während der Bewegung wirksamen Versatz. Wenn Sie R+ verwenden, wird die Mittellinie des aktiven Werkzeugs bezogen auf die Werkzeugschneide in positive Richtung versetzt. Wenn Sie R verwenden, wird die Mittellinie des aktiven Werkzeugs bezogen auf die Werkzeugschneide in negative Richtung versetzt. Die Funktion R+/– berücksichtigt beim Wert für den Restweg automatisch den Durchmesser des Werkzeugs.

#### **Absolutwert setzen**

**Beispiel:** Stufe fräsen durch "Fahren auf Null" mit absoluten Positionen

Die Koordinaten werden als Absolutmaße eingegeben, Bezugspunkt ist der Werkstück-Nullpunkt.

Eckpunkt 1:  $X = 0$  mm  $/Y = 20$  mm Eckpunkt 2:  $X = 30$  mm  $/Y = 20$  mm Eckpunkt 3:  $X = 30$  mm  $/Y = 50$  mm Eckpunkt 4:  $X = 60$  mm  $/Y = 50$  mm

Wenn Sie den Wert wieder aufrufen wollen, den Sie zuletzt für eine bestimmte Achse gesetzt haben, drücken Sie einfach den Softkey WERT SETZEN und dann die entsprechende Achstaste.

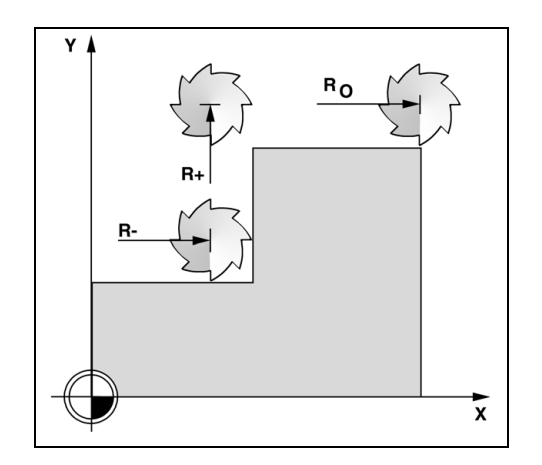

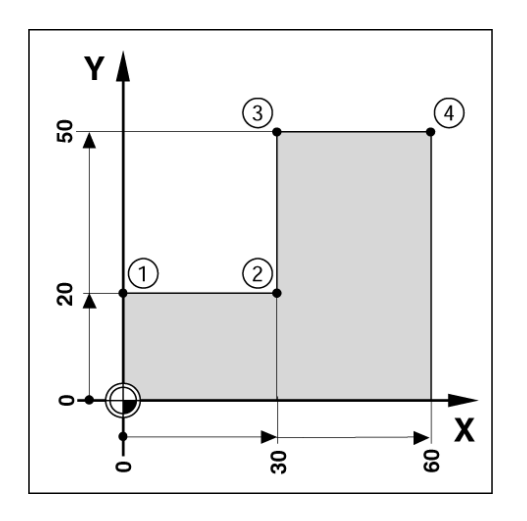

#### **Vorbereitung:**

**WERT SETZE** 

- Wählen Sie das gewünschte Werkzeug.
- **Positionieren Sie das Werkzeug sinnvoll vor (z.B.**  $X = Y = -20$  **mm).**

Softkey WERT SETZEN drücken.

Fahren Sie das Werkzeug auf die Frästiefe.

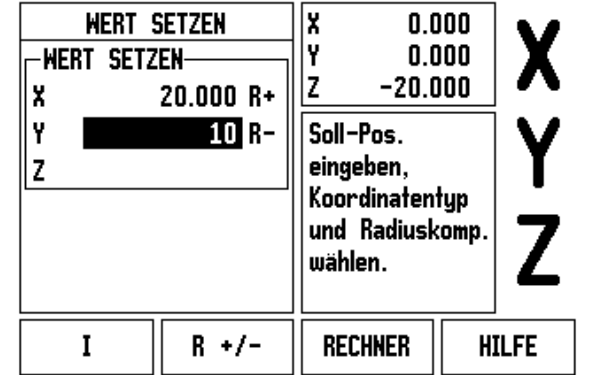

**ISETZEN** 

 $B:1$  |  $W:1$  |  $U:0$  | 0:00 | MM |  $\overline{C}$  |  $\Delta$  |

**SETZEN NULLEN** 

**- ALTERNATIVE -**

Softkey SETZEN/NULLEN drücken, um den Modus SETZEN zu aktivieren.

Achstaste Y drücken.

Achstaste Y drücken.

#### **POSITIONS-SOLLWERT**

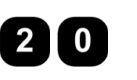

Positions-Sollwert für Eckpunkt **1** eingeben:  $Y = 20$  mm und

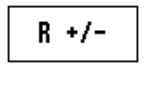

Werkzeugradius-Korrektur R+ mit dem Softkey R+/– wählen. Den Softkey so oft drücken, bis R+ hinter der Achsbezeichnung erscheint.

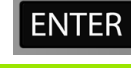

Mit ENTER bestätigen.

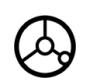

Y-Achse auf Anzeigewert Null fahren. Das Kästchen der grafischen Positionierhilfe ist zwischen den Marken zentriert.

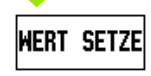

Softkey WERT SETZEN drücken.

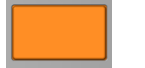

Achstaste X drücken.

## **- ALTERNATIVE -**

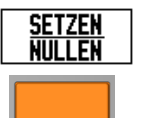

Softkey SETZEN/NULLEN drücken, um den Modus SETZEN zu aktivieren.

Achstaste X drücken.

#### **POSITIONS-SOLLWERT**

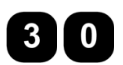

Positions-Sollwert für Eckpunkt **2** eingeben:  $X = +30$  mm,

Werkzeugradius-Korrektur R– mit dem Softkey R+/–  $R +/$ wählen. Den Softkey so oft drücken, bis R– hinter der Achsbezeichnung erscheint.

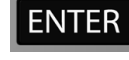

Mit ENTER bestätigen.

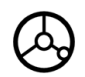

X-Achse auf Anzeigewert Null fahren. Das Kästchen der grafischen Positionierhilfe ist zwischen den Marken zentriert.

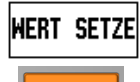

Softkey WERT SETZEN drücken.

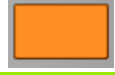

Achstaste Y drücken.

#### **- ALTERNATIVE -**

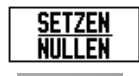

Softkey SETZEN/NULLEN drücken, um den Modus SETZEN zu aktivieren.

Achstaste Y drücken.

ND 780 **55**

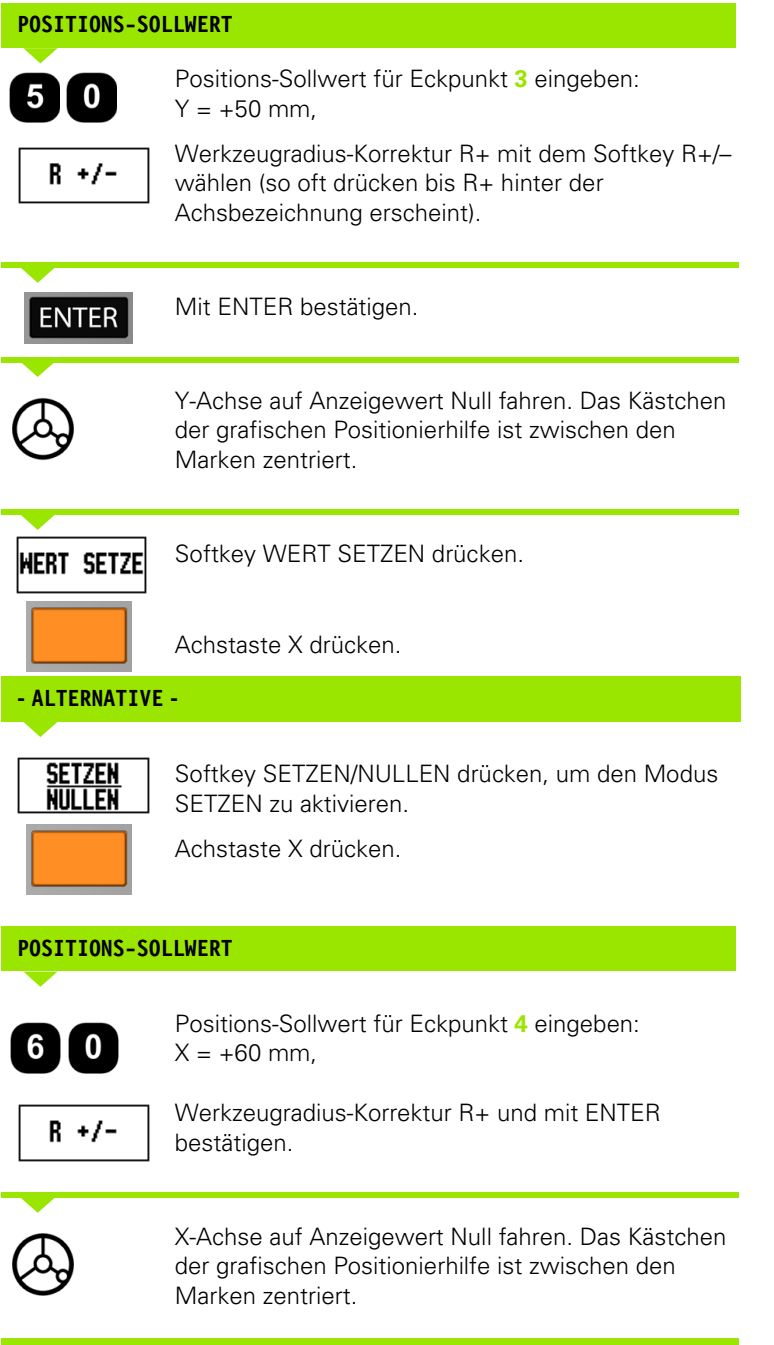

 $\mathbf{i}$ 

#### **Inkrementalwert setzen**

**Beispiel:** Bohren durch "Fahren auf Null" mit inkrementaler Positionierung.

Geben Sie die Koordinaten als Inkrementalmaße ein. Sie sind hier und am Bildschirm mit einem **I** gekennzeichnet. Bezugspunkt ist der Werkstück-Nullpunkt.

Bohrung **1** bei X = 20 mm / Y = 20 mm Abstand Bohrung **2** von Bohrung **1**: X **I** = 30 mm / Y **I** = 30 mm Bohrtiefe: Z = -12 mm Betriebsart: RESTWEG

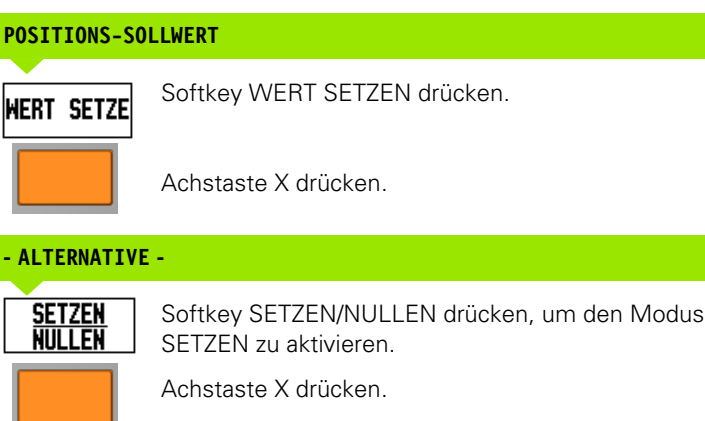

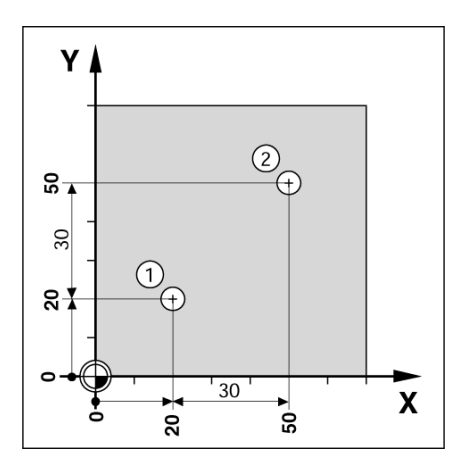

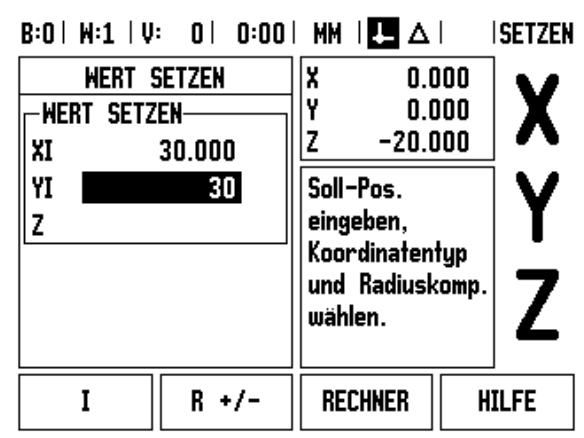

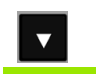

 $\mathbf I$  0

NACH-UNTEN-Taste drücken.

#### **POSITIONS-SOLLWERT**

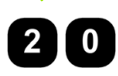

Positions-Sollwert für Bohrung 1 eingeben: Y = 20 mm und sicherstellen, dass die Werkzeugradius-Korrektur nicht aktiv ist.

Positions-Sollwert für Bohrung 1 eingeben:  $X = 20$  mm und sicherstellen, dass die Werkzeugradius-Korrektur nicht aktiv ist.

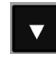

NACH-UNTEN-Taste drücken.

#### **POSITIONS-SOLLWERT**

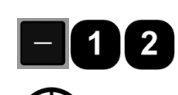

Positions-Sollwert für die Bohrtiefe eingeben: Z = -12 mm. Mit ENTER bestätigen.

Bohrung **1** bohren: X-, Y- und Z-Achse auf Anzeigewert Null fahren. Das Kästchen der grafischen Positionierhilfe ist zwischen den Marken zentriert.

Bohrer freifahren.

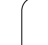

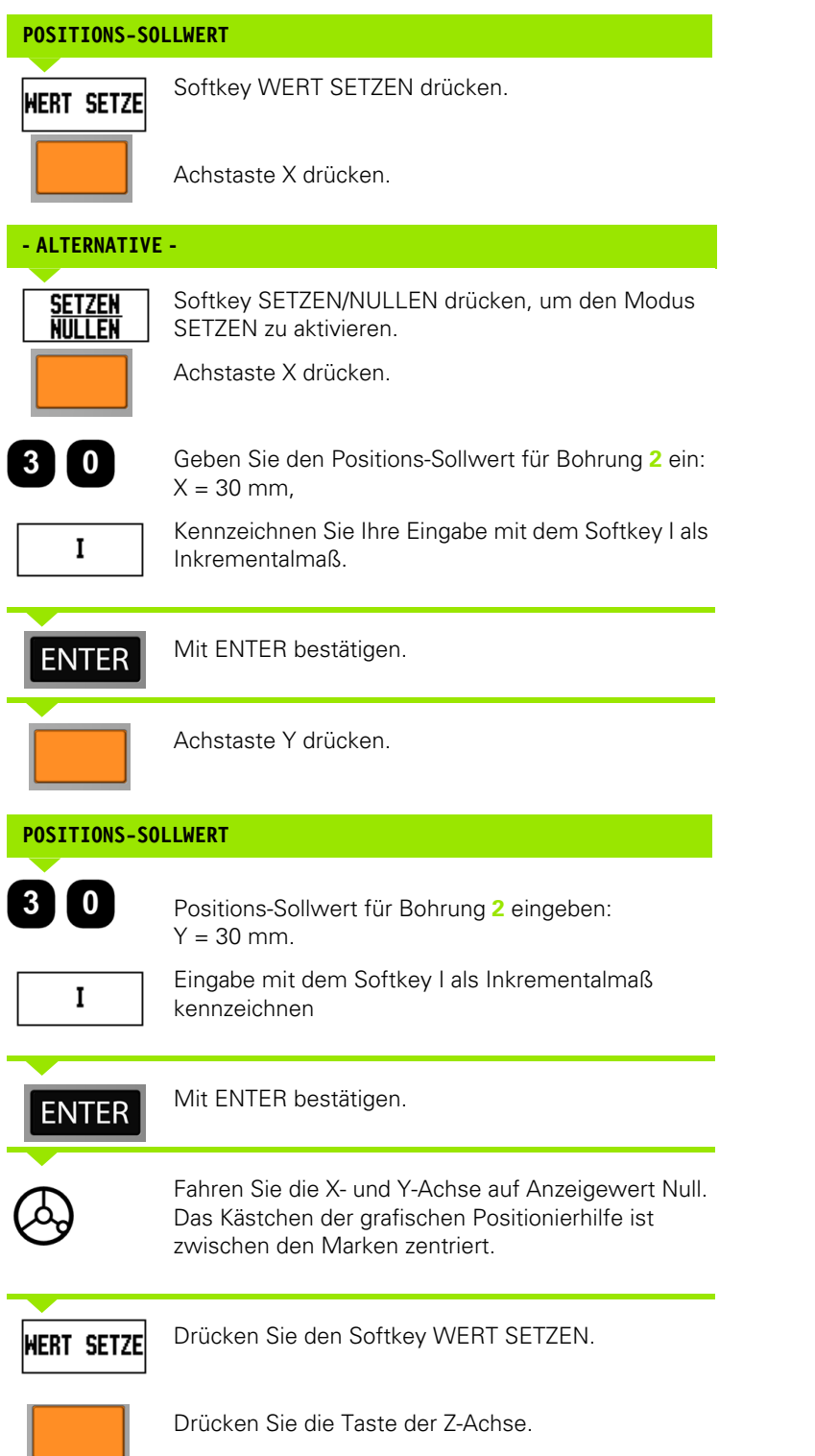

**58** I Benutzer-Anleitung

 $\mathbf{i}$ 

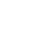

#### **POSITIONS-SOLLWERT**

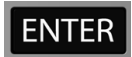

Mit ENTER bestätigen (der zuletzt gesetzte Wert wird verwendet).

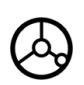

Bohrung **2** bohren: Z-Achse auf Anzeigewert Null fahren. Das Kästchen der grafischen Positionierhilfe ist zwischen den Marken zentriert. Bohrer freifahren.

#### **Softkey 1/2**

Mit dem im Bedienfeld integrierten Softkey1/2 bestimmen Sie die Hälfte der Strecke (oder die Mitte) zwischen zwei Positionen auf der gewählten Werkstückachse. Dies kann sowohl in der Betriebsart Istwert als auch Restweg geschehen.

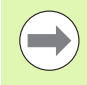

In der Betriebsart Istwert verändert diese Funktion die Positionen der Bezugspunkte.

**Beispiel:** Mitte einer gewählten Achse bestimmen

 $X-Wert: X = 100$  mm

Mitte: 50 mm

#### **1. PUNKT ANFAHREN**

Werkzeug auf ersten Punkt fahren.

Der Softkey SETZEN/NULLEN muss auf NULLEN gesetzt sein.

# **ACHSE AUF NULL FAHREN UND 2. PUNKT ANFAHREN** Achstaste X drücken und 2. Punkt anfahren. **1/2 DRÜCKEN UND AUF NULL FAHREN**Taste 1/2 drücken, Achstaste X drücken und auf  $1/2$ Anzeigewert Null fahren. Damit ist der Mittelpunkt erreicht.

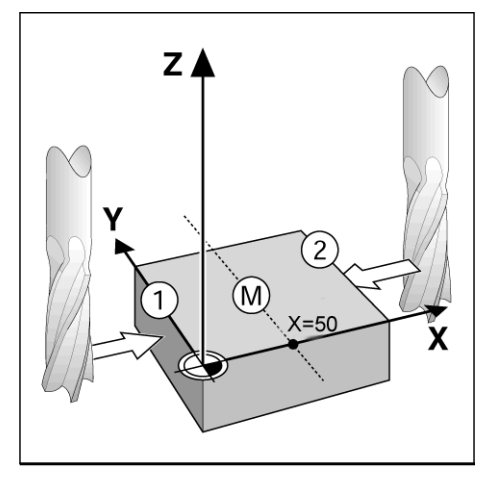

# **Sonderfunktionen (Fräsen)**

Durch Drücken des Softkeys SONDERFUNKTIONEN öffnen Sie die Fräsoptionen Lochkreis, Lochreihe, Schräge fräsen und Bogen fräsen.

Beim ND 780 kann der Benutzer für jede dieser Funktionen ein Muster definieren. Sie können vom POS-Anzeigemodus oder von einem Programm aus wieder aufgerufen und ausgeführt werden.

Die folgenden Softkeys stehen in der Tabelle der Sonderfunktionen für Fräsbearbeitungen zur Verfügung.

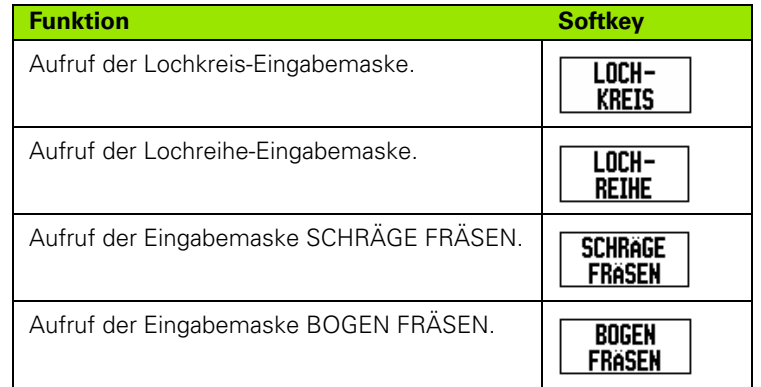

In den Funktionen LOCHKREIS und LOCHREIHE können verschiede Bohrbilder berechnet und ausgeführt werden. Die Funktionen SCHRÄGE und BOGEN FRÄSEN ermöglichen es Ihnen, mit einer manuellen Maschine eine schräge Kontur (Schräge fräsen) oder einen Kreisbogen (Bogen fräsen) zu fräsen.

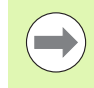

Sobald die Bohrmuster Lochkreis, Lochreihe und Bogen definiert wurden, bleiben sie auch nach dem Ausschalten der Positionsanzeige erhalten.

#### **Lochkreis und Lochreihe (Fräsen)**

In diesem Abschnitt sind die Funktionen für Lochkreis und Lochreihe beschrieben.

Sie wählen in der Betriebsart RESTWEG die gewünschte Lochmuster-Funktion per Softkey und geben die erforderlichen Daten ein. Diese Daten können Sie in der Regel problemlos aus der Werkstück-Zeichnung entnehmen (z.B. Bohrtiefe, Anzahl der Bohrungen, etc.).

Die ND 780 berechnet die Lage aller Bohrungen und zeigt das Lochmuster grafisch am Bildschirm an.

Drücken Sie den Softkey SONDERFUNKTIONEN, um ein Bohrbild zu erstellen oder ein bestehendes Bohrbild auszuführen. Wählen Sie das gewünschte Bohrbild. Geben sie neue Daten ein oder verwenden Sie die vorhandenen Daten durch Drücken der Taste ENTER.

#### **Vorhandene Softkeys in der Eingabemaske:**

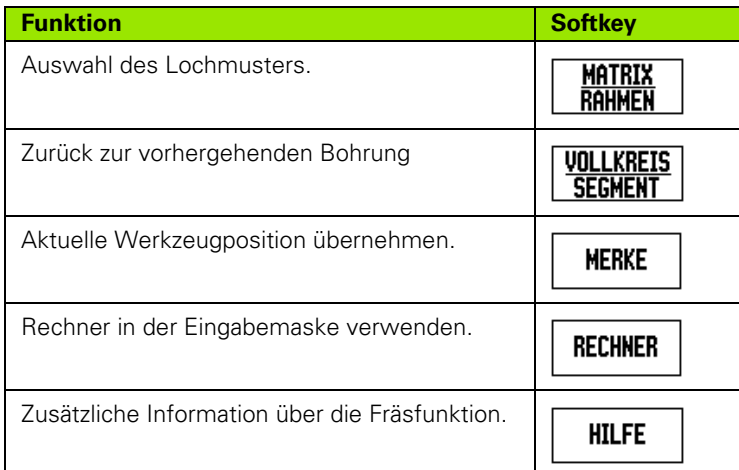

#### **Programm-Softkeys:**

Die folgenden Softkeys stehen Ihnen während der Programmausführung zur Verfügung.

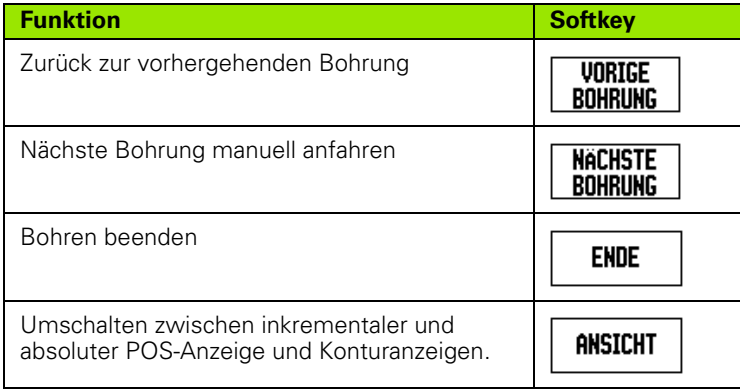

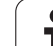

### **Softkey LOCHKREIS**

Erforderliche Daten:

- Lochkreis-Typ (Vollkreis oder Kreis-Segment)
- Anzahl der Bohrungen
- Mittelpunkt (Mittelpunkt des Lochkreises in der Lochkreis-Ebene)
- Radius (Radius des Lochkreises)
- Startwinkel (Winkel der 1. Bohrung des Lochkreises). Der Startwinkel liegt zwischen der Winkel-Bezugsachse und der ersten Bohrung.
- Winkelschritt (optional: gilt nur bei Erstellung eines Kreis-Segments). Der Winkelschritt ist der Winkel zwischen den Bohrungen.
- Ein negativer Winkelschritt ermöglicht es, ein Segment im Uhrzeigersinn zu verfahren.
- Tiefe (Endtiefe für das Bohren in der Werkzeug-Achse)

Die ND 780 berechnet die Koordinaten der Bohrungen, die Sie dann einfach durch "Fahren auf Null" anfahren.

**Beispiel:** Lochkreis eingeben und ausführen

Anzahl der Bohrungen: 4

Mittelpunkts-Koordinaten:  $X = 10$  mm / Y = 15 mm

Lochkreis-Radius: 5 mm

Startwinkel: (Winkel zwischen X-Achse und erster Bohrung): 25°

Bohrtiefe:  $Z = -5$  mm

#### $B:0$  |  $H:1$  |  $U:0$  | 0:00 |  $HM$  |  $\downarrow$   $\blacksquare$  |  $\blacksquare$  |

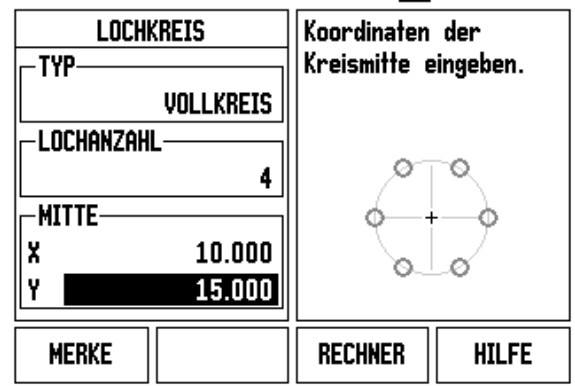

#### **1. Schritt: Daten eingeben**

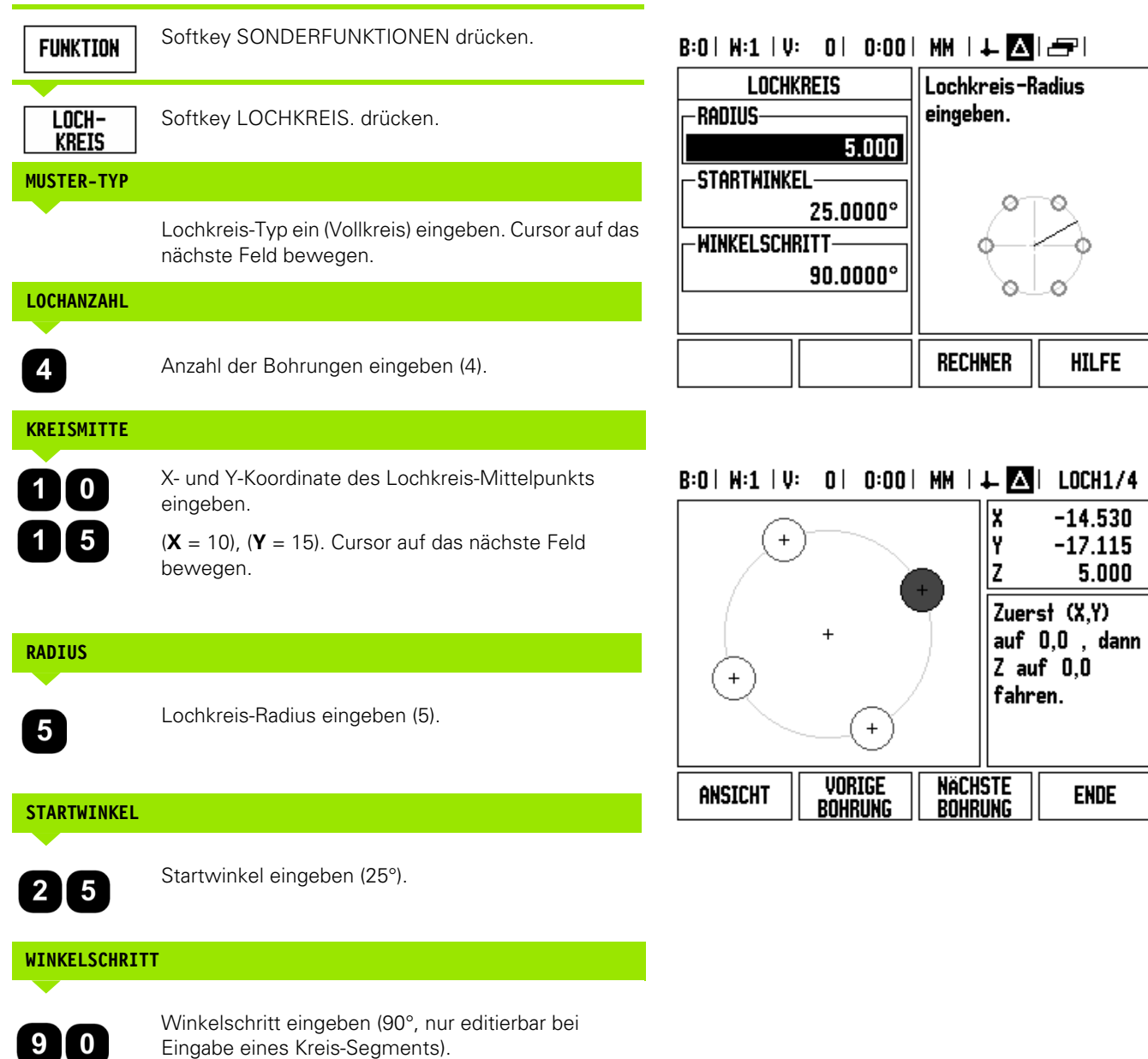

# **TIEFE**

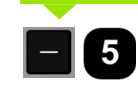

Ggf. Bohrtiefe eingeben. Die Eingabe der Bohrtiefe ist optional und muss nicht erfolgen. Wenn sie nicht erforderlich ist,

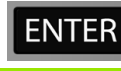

mit ENTER bestätigen.

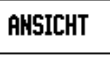

Mit dem Softkey ANSICHT schalten Sie zwischen den drei verschiedenen Ansichten des Bohrbildes (Grafik und Restweg und Absolutwert ) um.

# **2. Schritt: Bohren**

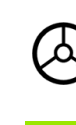

#### **Bohrung anfahren:**

X- und Y-Achse auf Anzeigewert Null fahren.

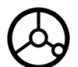

### **Bohren:**

In der Werkzeug-Achse auf Null fahren.

Werkzeug nach dem Bohren in der Werkzeug-Achse freifahren.

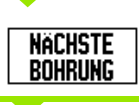

Softkey NÄCHSTE BOHRUNG drücken.

**ENDE** 

Alle weiteren Bohrungen wie hier beschrieben ausführen.

Wenn Sie das Bohrbild fertig gestellt haben, drücken Sie den Softkey ENDE.

#### **Lochreihen**

Erforderliche Daten:

- Lochreihen-Typ (Lochmatrix oder Lochrahmen).
- Erste Bohrung (1. Bohrung des Lochmusters)
- Anzahl der Bohrungen pro Reihe (Lochanzahl in jeder Lochreihe)
- Abstand der Bohrungen auf der Reihe (Abstand oder Versatz zwischen den einzelnen Bohrungen der Reihe)
- Winkel (Neigungswinkel des Lochmusters)
- Tiefe (Endtiefe für das Bohren in der Werkzeug-Achse)
- Anzahl der Lochreihen (Anzahl der Lochreihen im Lochmuster)
- Abstand der Lochreihen (Abstand der einzelnen Lochreihen voneinander)

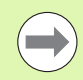

Eine Lochreihe kann durch Eingabe eines negativen Abstands gespiegelt und durch Festlegung eines Winkels von 180° gedreht werden.

#### **Beispiel: Lochreihe eingeben und ausführen**

Lochreihen-Typ: Lochmatrix

Erste X-Koordinate der Bohrung: X = 20 mm

Erste Y-Koordinate der Bohrung: Y = 15 mm

Anzahl der Bohrungen je Reihe: 4

Bohrungsabstand: 10 mm

Neigungswinkel: 18°

Bohrtiefe: –2

Anzahl der Reihen: 3

Abstand der Reihen: 12 mm

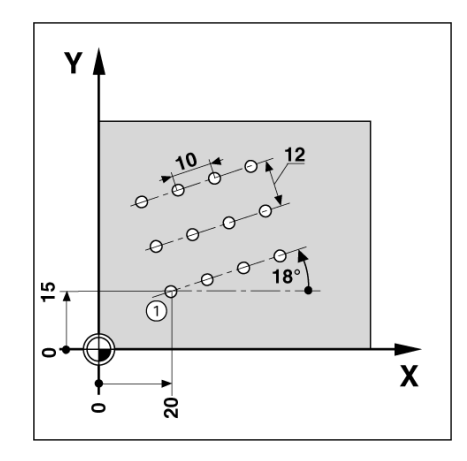

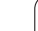

#### **1. Schritt: Daten eingeben**

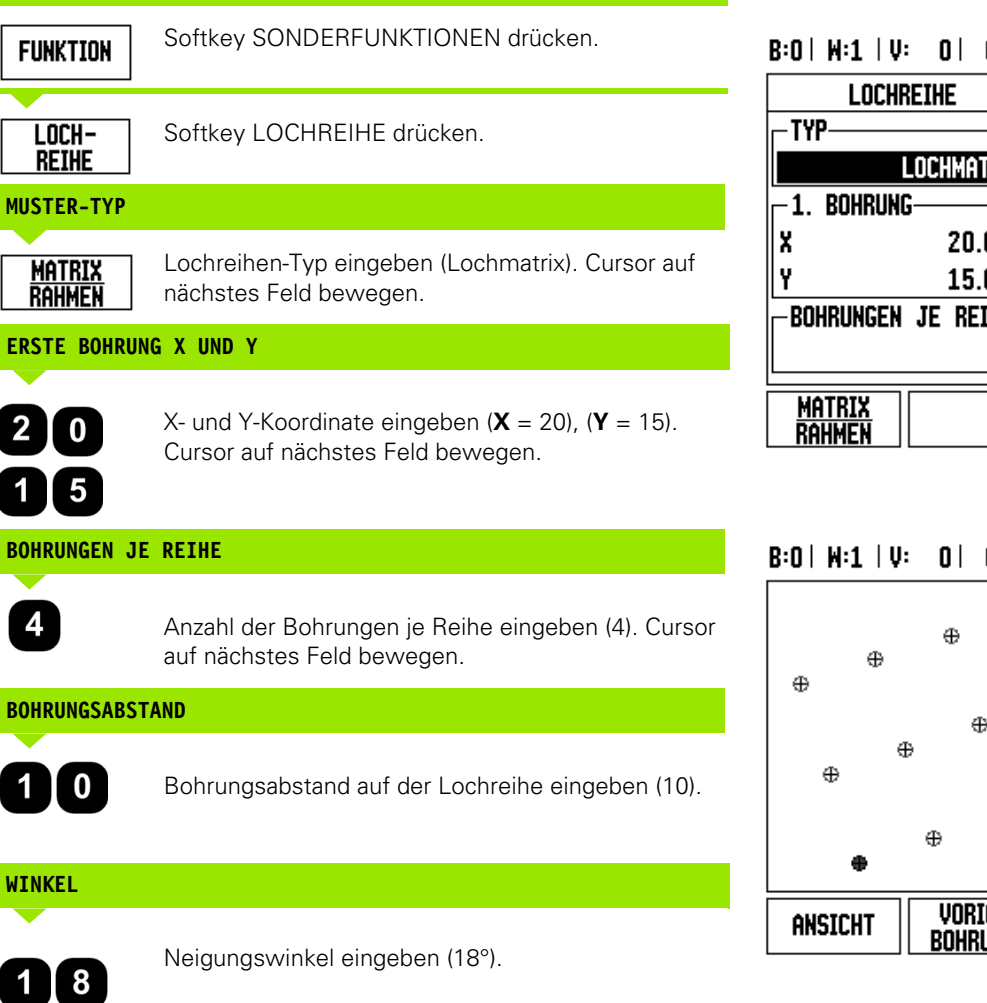

# $B:0$  |  $H:1$  |  $U:0$  | 0:00 |  $HM$  |  $\perp$  |  $\Delta$  |  $\equiv$  |

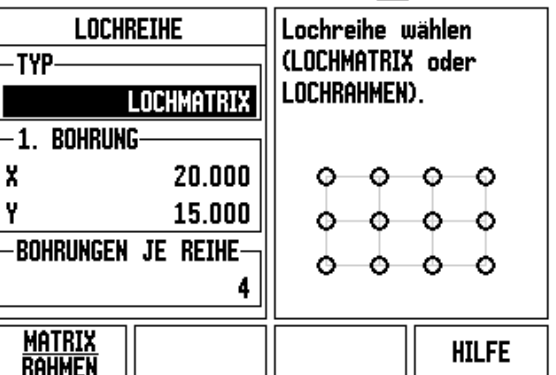

#### $B:0$  | M:1 | V: 0 | 0:00 | MM |  $\perp$  **A** | LOCH1/12

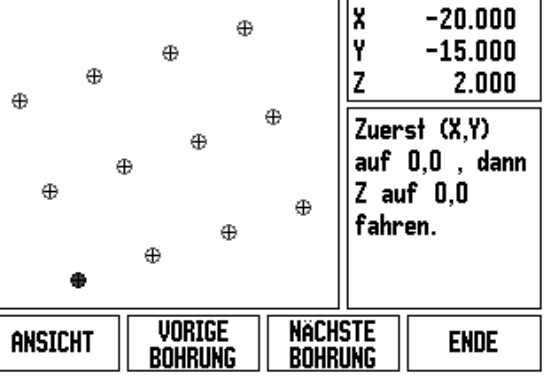

**66 I** Benutzer-Anleitung

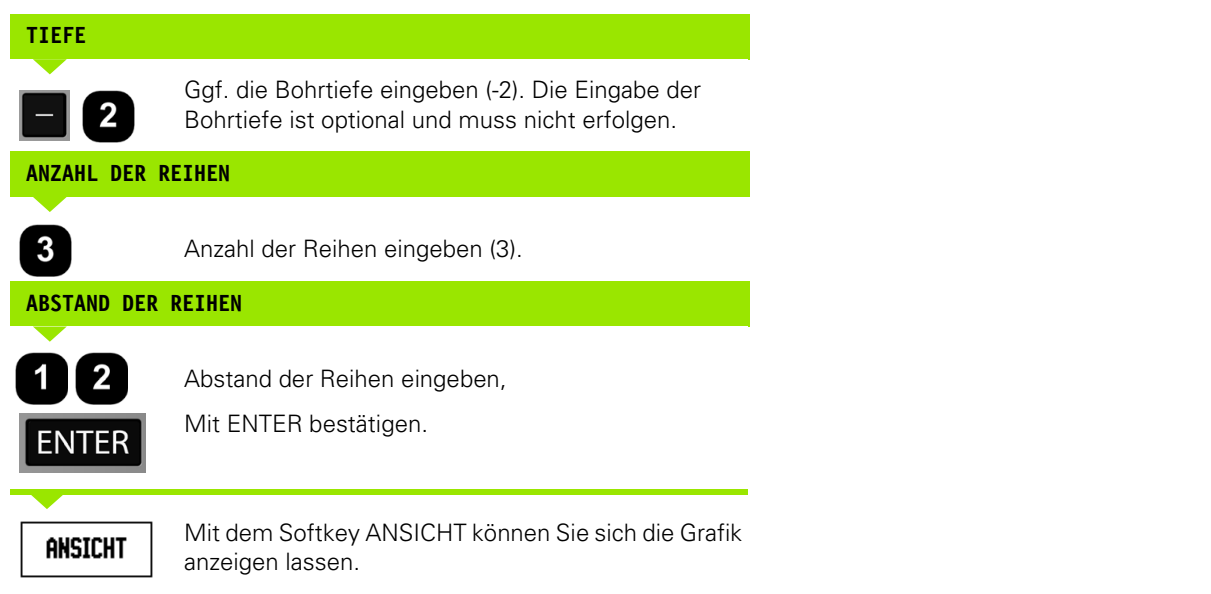

# **2. Schritt: Bohren**

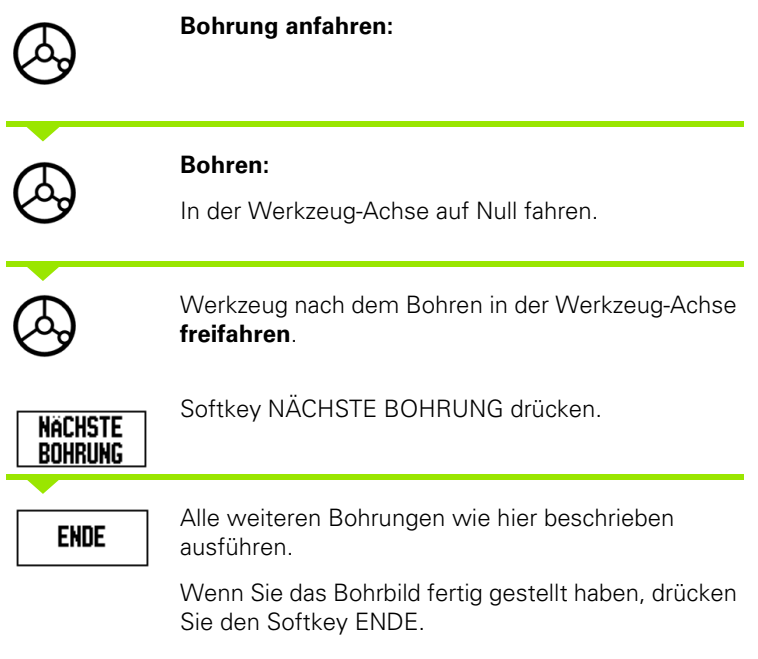

 $\overline{\mathbf{1}}$ 

#### **Schräge und Bogen fräsen**

In diesem Abschnitt sind die Funktionen für das Fräsen einer Schräge oder eines Bogens beschrieben. Diese Funktionen ermöglichen es Ihnen, mit einer manuellen Maschine eine schräge Kontur (Schräge fräsen) oder einen Kreisbogen (Bogen fräsen) zu fräsen.

Die Eingabemaske für das Fräsen von Schrägen oder Kreisbögen rufen Sie auf, indem Sie zunächst den Softkey SONDERFUNKTIONEN und dann den Softkey SCHRÄGE FRÄSEN oder BOGEN FRÄSEN drücken.

Drücken Sie den Softkey SONDERFUNKTIONEN, um ein Bohrbild zu erstellen oder ein bestehendes Bohrbild auszuführen. Drücken Sie den Softkey SCHRÄGE FRÄSEN oder BOGEN FRÄSEN. Geben sie neue Daten ein oder verwenden Sie die vorhandenen Daten durch Drücken der Taste ENTER.

#### **Vorhandene Softkeys in der Eingabemaske:**

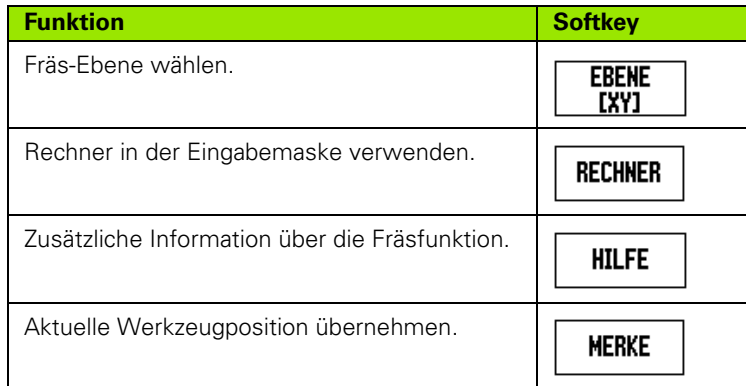

#### **Programm-Softkeys:**

Die folgenden Softkeys stehen Ihnen während der Programmausführung zur Verfügung.

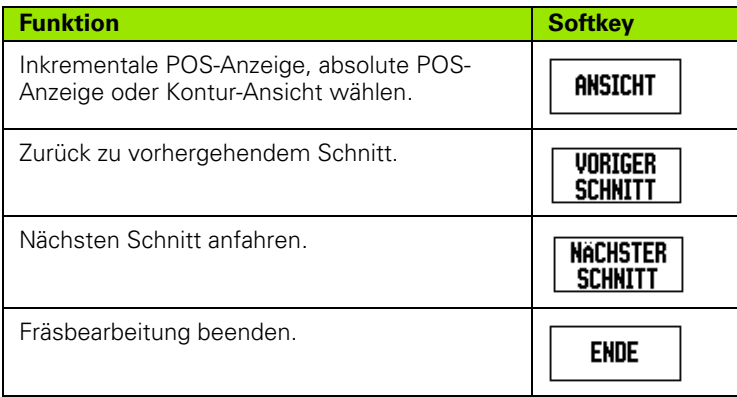

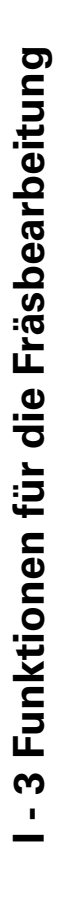

#### **Taste SCHRÄGE FRÄSEN**

Erforderliche Daten:

- Ebene: Die Achse, in der sich das Werkzeug bewegt
- Anfangspunkt: Anfang der Linie.
- Endpunkt: Ende der Linie.
- Schritt: (optionaler) Abstand, um den sich das Werkzeug zwischen jedem Schnitt bewegt.
- Der Schnittweg wird entweder in positiver oder negativer Richtung festgelegt, je nachdem, wie der Anfangs- und der Endpunkt definiert sind.

#### **1. Schritt: Daten eingeben**

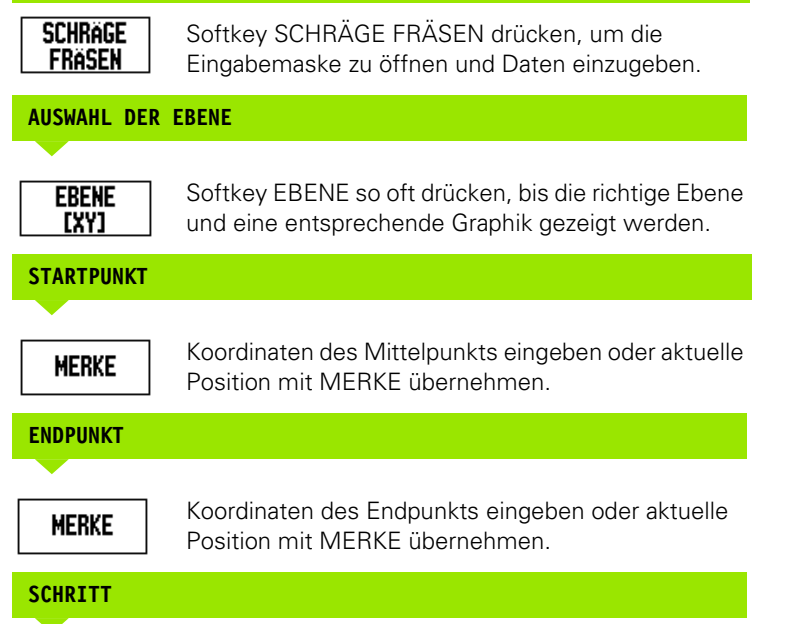

Winkelschritt eingeben (optional). Der Winkelschritt ist die Schnitttiefe für jeden Schnitt entlang der Linie.

#### $B:0$  |  $H:1$  |  $U:0$  | 0:00 |  $HM$  |  $\perp M$  |  $\implies$  | Mit EBENE die Ebene SCHRÄGE FRÄSEN wählen. **EBENE** YZ -**StartPunkt**-Y  $0.000$ z  $0.000$ **EBENE HILFE** [YZ]

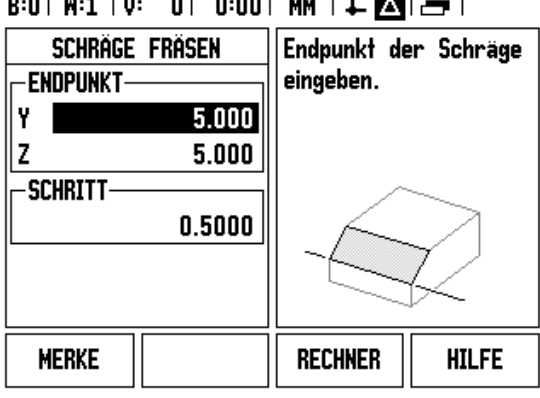

#### **LOCHMUSTER EINGEBEN (Optionen)**

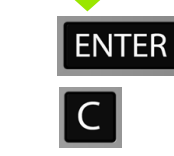

**I - 3 Funktionen für die Fräsbearbeitung**

-3 Funktionen für die Fräsbearbeitung

Taste ENTER drücken, um die Fräsbearbeitung auszuführen.

Taste C drücken, um die Funktion zu schließen und für weitere Anwendungen zu speichern.

#### **LOCHMUSTER AUSFÜHREN**

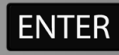

Mit der Taste ENTER bestätigen. Die Positionsanzeige schaltet in den Inkrementalmodus um und zeigt die inkrementale Entfernung vom Startpunkt.

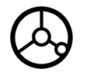

Startpunkt **anfahren** und Stechschnitt oder ersten Schnitt ausführen.

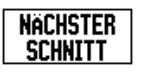

Softkey NÄCHSTER SCHNITT drücken, um den nächsten Schritt entlang der Kontur auszuführen.

Die Inkrementalanzeige zeigt die Entfernung vom nächsten Schnitt auf der Linie.

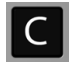

Taste C drücken, um die Funktion zu schließen und für weitere Anwendungen zu speichern.

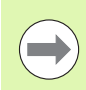

Die Schrittweite (Schnitt) ist optional. Bei Schrittweite = 0 entscheidet der Maschinenbediener während der Ausführung, wie weit er zwischen den einzelnen Schritten fahren will.

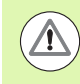

Sobald die Lochmuster definiert wurden, bleiben sie auch nach dem Ausschalten der Positionsanzeige erhalten.

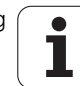

#### **Softkey BOGEN FRÄSEN**

Erforderliche Daten:

- Ebene: Die Achse, in der sich das Werkzeug bewegt
- Mittelpunkt: Geben Sie die Mittelpunktskoordinaten des Kreisbogens ein.
- Anfangspunkt: Anfang des Kreisbogens.
- **Endpunkt: Ende des Kreisbogens.**
- Schritt: (optionaler) Abstand, um den sich das Werkzeug zwischen jedem Schnitt bewegt.

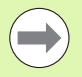

Es können nur Kreisbögen bis 180° definiert werden. Der Schnittweg wird dadurch festgelegt, wie der Anfangs- und der Endpunkt definiert sind.

#### **1. Schritt: Daten eingeben**

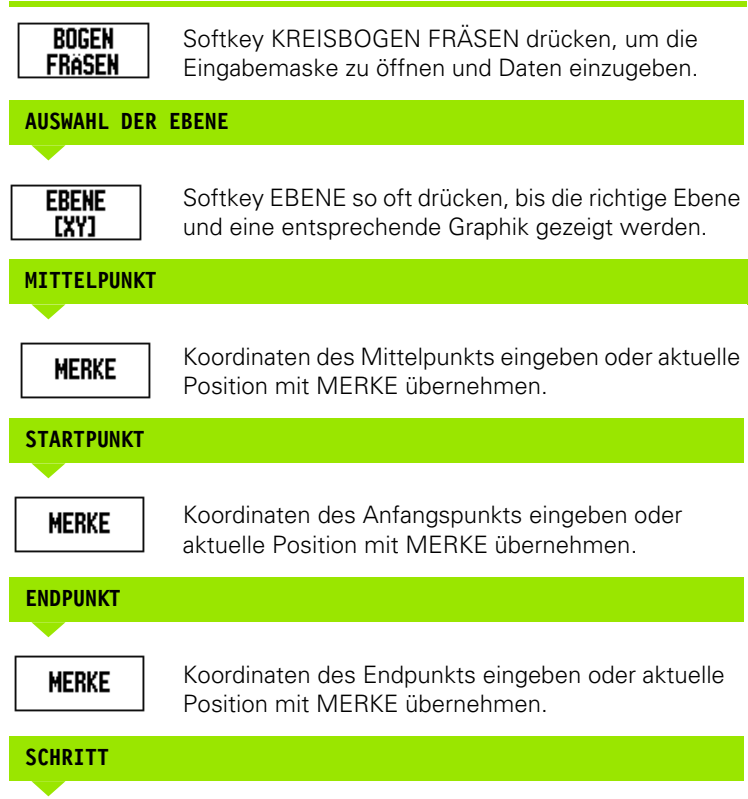

 $B:0$  |  $M:1$  |  $V:0$  | 0:00 |  $MM$  |  $\perp$  |  $\triangle$  |  $\cong$  |

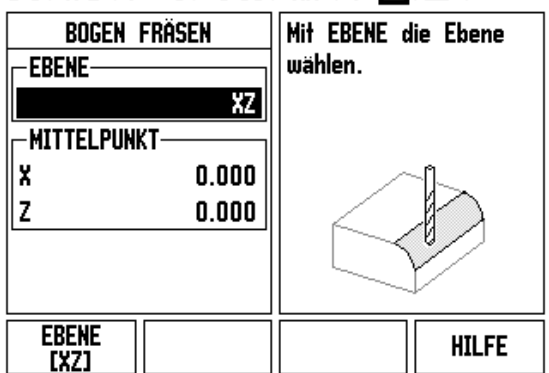

# $B:0$  |  $H:1$  |  $U:$  | 0 | 0:00 |  $HH$  |  $\perp$  |  $\Delta$ |  $\equiv$  |

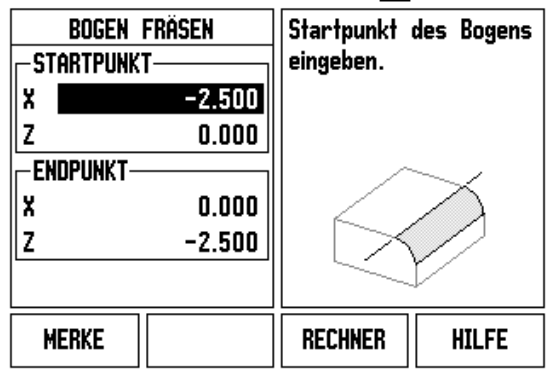

Winkelschritt eingeben (optional). Der Winkelschritt ist die Schnitttiefe für jeden Schnitt entlang der Linie.

 $\bullet$
### **LOCHMUSTER EINGEBEN (Optionen)**

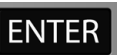

Taste ENTER drücken, um die Fräsbearbeitung auszuführen.

Taste C drücken, um die Funktion zu schließen und für weitere Anwendungen zu speichern.

### **LOCHMUSTER AUSFÜHREN**

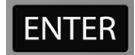

Mit der Taste ENTER bestätigen. Die Positionsanzeige schaltet in den Inkrementalmodus um und zeigt die inkrementale Entfernung vom Startpunkt.

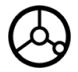

Startpunkt **anfahren** und Stechschnitt oder ersten Schnitt ausführen.

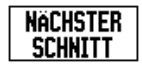

Softkey NÄCHSTER SCHNITT drücken, um den nächsten Schritt entlang der Kontur auszuführen.

Die Inkrementalanzeige zeigt die Entfernung vom nächsten Schnitt entlang des Kreisbogens.

Taste C drücken, um die Funktion zu schließen und für weitere Anwendungen zu speichern.

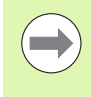

Die Schrittweite (Schnitt) ist optional. Bei Schrittweite = 0 entscheidet der Maschinenbediener während der Ausführung, wie weit er zwischen den einzelnen Schritten fahren will.

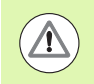

Die Eingabemasken zum Fräsen eines Bogens und ihre Einträge bleiben auch nach dem Ausschalten der Positionsanzeige erhalten.

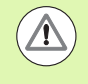

Die Werkzeugradiuskompensation ist aktiv und berücksichtigt den Radius des aktuellen Werkzeugs. Wenn die gewählte Ebene die Werkzeugachse beinhaltet, wird angenommen, dass das Werkzeug einen Kugelkopf besitzt.

### $B:0$  |  $H:1$  |  $V:0$  | 0:00 |  $HM$  |  $\perp$   $\blacksquare$  |  $\Box$  |

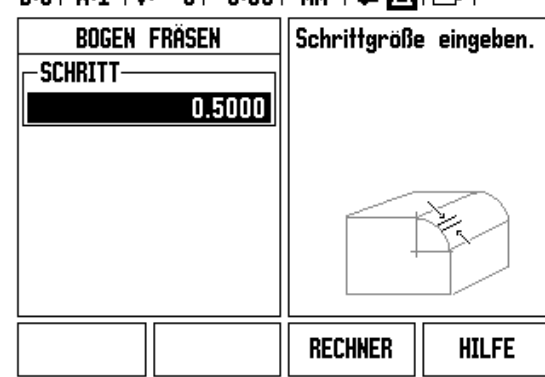

Fahren Sie die Kontur ab, indem Sie die beiden Achsen in kleinen Schritten verfahren und die Positionen **X** und **Y** möglichst nahe an Null (0,0) halten.

- Wenn keine Schrittweite angegeben ist, zeigt die Inkrementalanzeige immer die Entfernung vom nächstliegenden Punkt auf dem Bogen.
- Mit dem Softkey ANSICHT können Sie zwischen den drei verfügbaren Ansichten (inkrementale POS-Anzeige, Kontur-Ansicht und absolute POS-Anzeige) umschalten.
	- Die Kontur-Ansicht zeigt die Position des Werkzeugs bezogen auf die Bearbeitungsfläche. Wenn sich das Fadenkreuz, das das Werkzeug darstellt, auf der Linie befindet, die die Kontur darstellt, ist das Werkzeug richtig positioniert. Das Werkzeug-Fadenkreuz bleibt immer in der Mitte der Grafik. Wenn der Maschinentisch verfahren wird, bewegt sich die Linie, die die Kontur darstellt.
- Mit dem Softkey ENDE beenden Sie die Fräsbearbeitung.

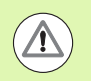

Die Richtung des Werkzeugversatzes (R+ oder R-) hängt von der Position des Werkzeugs ab. Der Benutzer muss die Konturfläche aus der entsprechenden Richtung anfahren, damit die Richtung der Werkzeug-Korrektur korrekt ist.

### **I - 4 Funktionen für Drehbearbeitungen**

### **Ausführliche Beschreibung der Softkey-Funktionen**

Dieser Abschnitt behandelt Funktionen, die ausschließlich für Drehbearbeitungen zur Verfügung stehen. Die Softkey-Funktionen, die Sie sowohl für Fräs- als auch Drehbearbeitungen verwenden können, sind ausführlich ab [Seite 34](#page-33-0) beschrieben.

### **Symbole für die Drehbearbeitung**

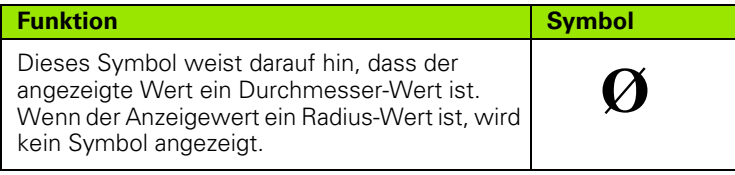

### **Softkey WERKZEUG**

Die ND 780 speichert den Versatz von bis zu 16 Werkzeugen. Wenn Sie ein Werkstück ändern und einen neuen Bezugspunkt festlegen, werden alle Werkzeuge automatisch auf den neuen Bezugspunkt bezogen.

Bevor Sie ein Werkzeug einsetzen, müssen Sie den Versatz dieses Werkzeugs (Position der Werkzeug-Schneide) eingeben. Zur Eingabe des Werkzeug-Versatzes stehen Ihnen die Funktionen WERKZEUG/SETZEN oder MERKE/SETZEN zur Verfügung.

Wenn Sie Ihre Werkzeuge mit einem Werkzeug-Voreinsteller messen, können Sie den jeweiligen Werkzeug-Versatz direkt eingeben.

### **Menü WERKZEUG-TABELLE aufrufen:**

**WERKZEUG** 

Softkey WERKZEUG drücken.

Der Cursor springt automatisch auf das Feld WERKZEUG-TABELLE.

### **WERKZEUG-TABELLE**

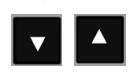

Werkzeug wählen, welches definiert werden soll. Mit ENTER bestätigen.

### $B:0$  |  $H:1$  |  $U:0$  | 0:00 |  $HM$  |  $\perp \blacksquare$ |

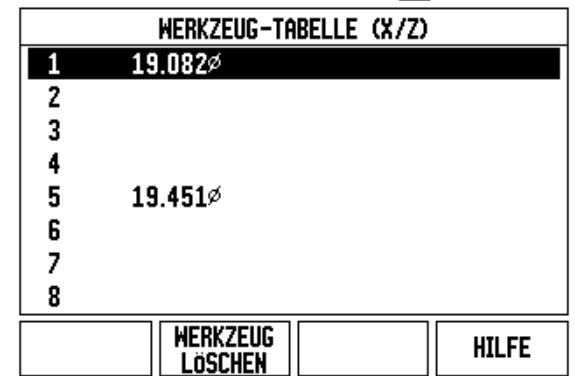

### **Import/Export**

Werkzeugtabellen-Informationen können über den USB-Anschluss importiert oder exportiert werden.

- Die Softkeys IMPORT und EXPORT stehen auch in der Anzeige der Werkzeugtabelle zur Verfügung.
- Mit IMPORT übertragen Sie eine Werkzeugtabelle von einem PC.
- Mit EXPORT übertragen Sie die Werkzeugtabelle zu einem PC.
- Mit der Taste C beenden Sie den Vorgang.

### **Verwendung der Werkzeug-Tabelle**

**Beispiel:** Werkzeug-Versatz in die Werkzeug-Tabelle eingeben

### **Werkzeug-Versatz mit WERKZEUG/SETZEN eingeben**

Mit der Funktion WERKZEUG/SETZEN bestimmen Sie den Versatz eines Werkzeuges, wenn Ihnen der Durchmesser des Werkstücks bekannt ist.

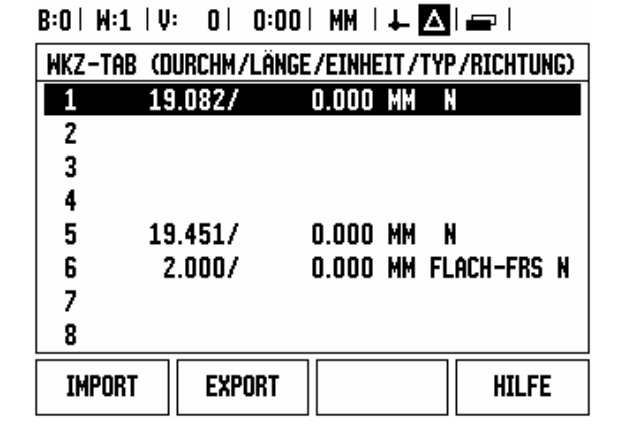

Z

2) 10

 $20$ 

 $\overline{\mathcal{L}}$ 

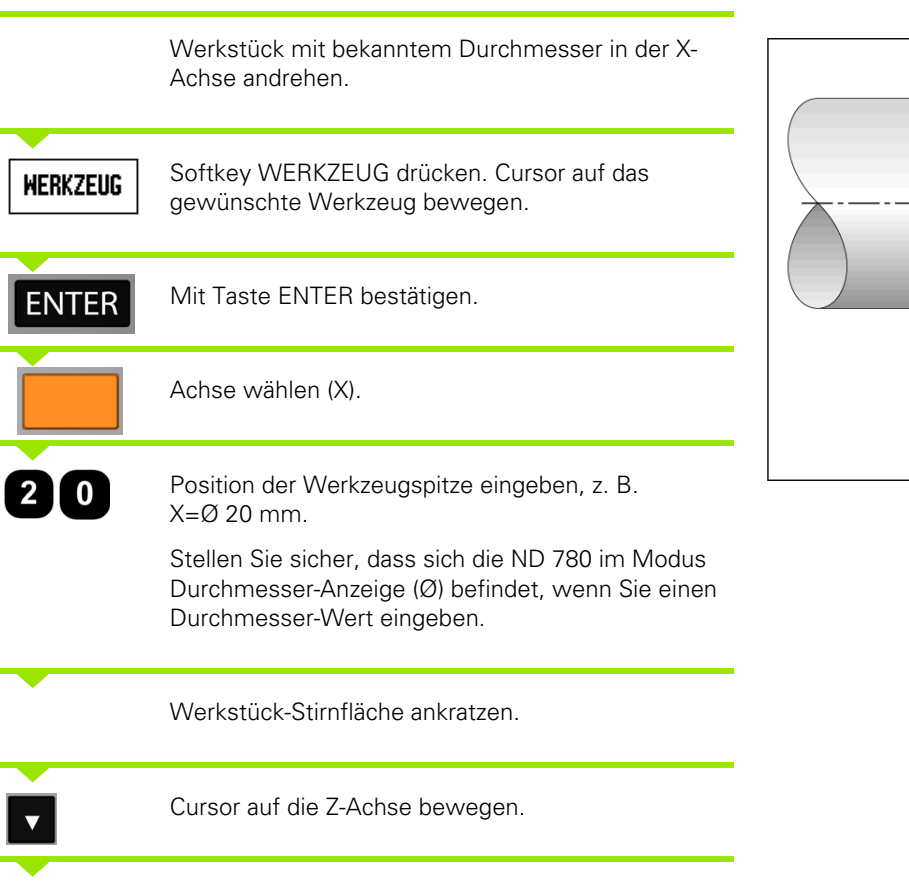

 $\bullet$ 

## -4 Funktionen für Drehbearbeitungen **I - 4 Funktionen für Drehbearbeitungen**

**ISETZEN** 

**HILFE** 

 $0.000\%$  $0.000$ 

### **Werkzeugversatz mit Funktion MERKE/SETZE eingeben**

Mit der Funktion MERKE/SETZEN bestimmen Sie den Versatz eines Werkzeuges unter Belastung, wenn Ihnen der Durchmesser des Werkstücks nicht bekannt ist.

Die Funktion MERKE/SETZE ist vorteilhaft, wenn Sie Werkzeug-Daten durch das Ankratzen des Werkstücks ermitteln. Damit der Positions-Wert nicht verloren geht, wenn Sie das Werkzeug zum Messen des Werkstücks freifahren, können Sie den Positions-Wert mit dem SoftkeyMERKE speichern.

MERKE/SETZE-Funktion anwenden:

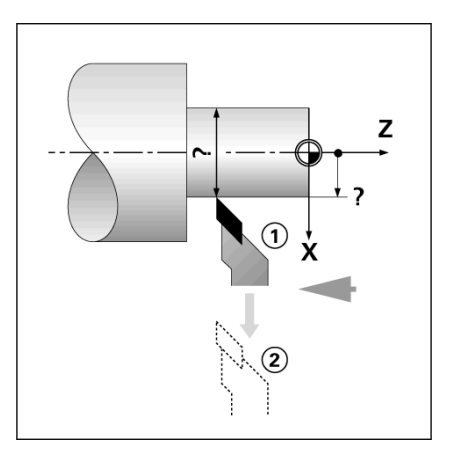

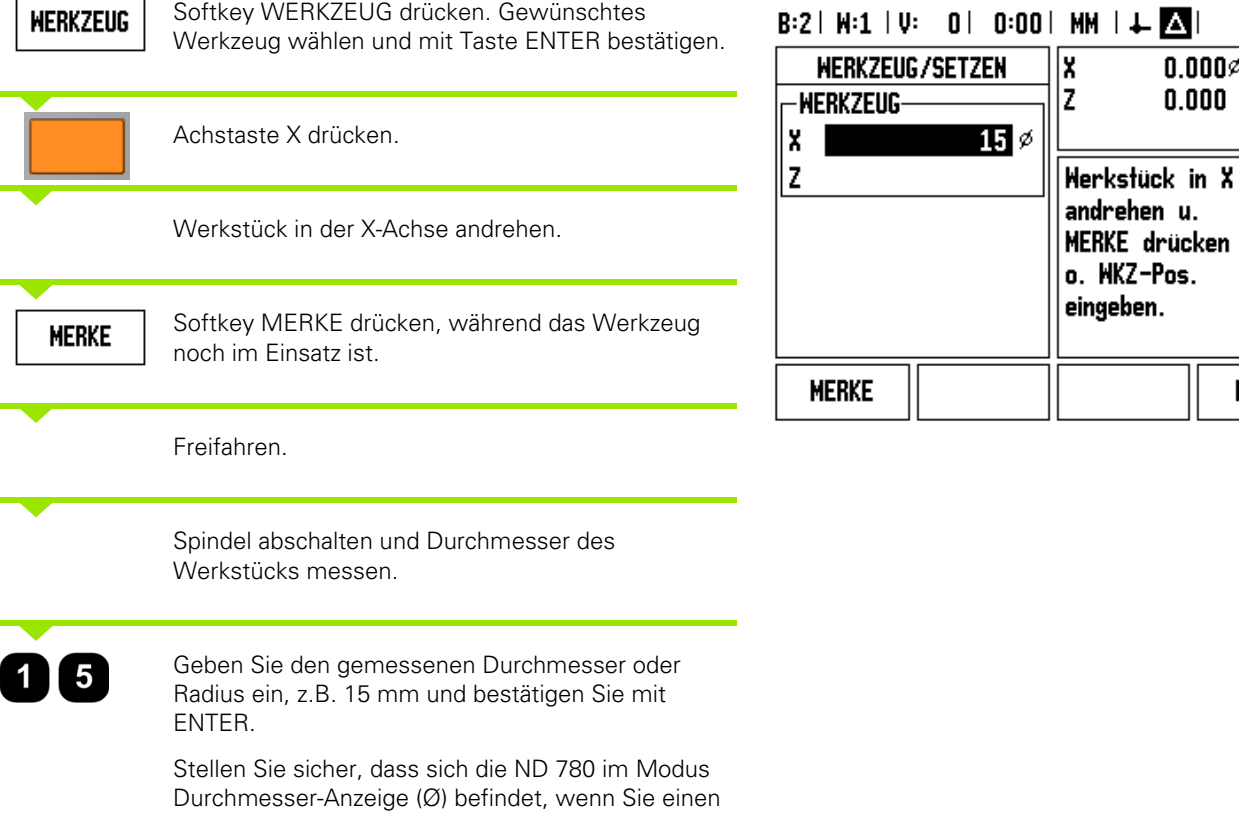

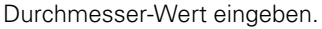

### **Softkey BEZUGSPUNKT**

Grundlegende Informationen: Siehe "Softkey Bezugspunkt" auf Seite [45](#page-44-0). Bezugspunkte legen die Zuordnung zwischen Achspositionen und Anzeigewerten fest. Bei den meisten Drehbearbeitungen gibt es nur einen Bezugspunkt in der X-Achse (Mittelpunkt der Spannvorrichtung), die Definition zusätzlicher Bezugspunkte für die Z-Achse kann jedoch vorteilhaft sein. In der Bezugspunkt-Tabelle können bis zu 10 Bezugspunkte gespeichert werden. Bezugspunkte setzen Sie am einfachsten, indem Sie ein Werkstück an einem bekannten Durchmesser oder Punkt ankratzen und dann den ermittelten Wert eingeben.

**Beispiel:** Werkstück-Bezugspunkt setzen

Reihenfolge beim Setzen in diesem Beispiel: X - Z

### **Vorbereitung:**

Rufen Sie die Werkzeug-Daten zu dem Werkzeug auf, mit dem Sie das Werkstück ankratzen.

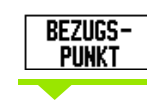

Softkey BEZUGSPUNKT drücken.

Der Cursor steht jetzt im Feld BEZUGSPUNKT-NUMMER.

Bezugspunkt-Nummer eingeben und den Cursor mit der NACH-UNTEN-Taste auf das Feld X-ACHSE bewegen.

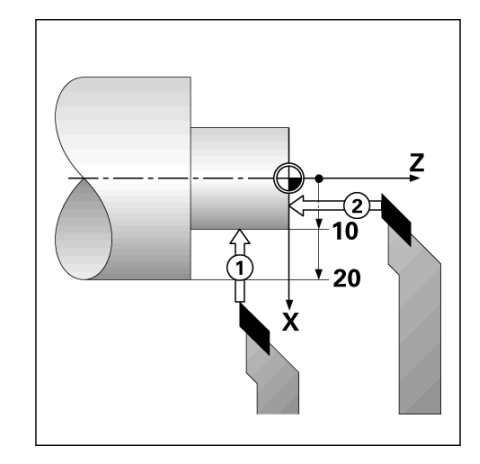

### $B:2$  |  $W:1$  |  $U:$  | 0 | 0:00 | MM |  $\overline{C}$  |  $\Delta$  | **ISETZEN**

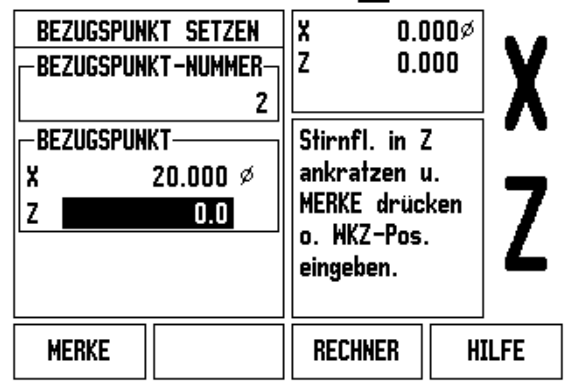

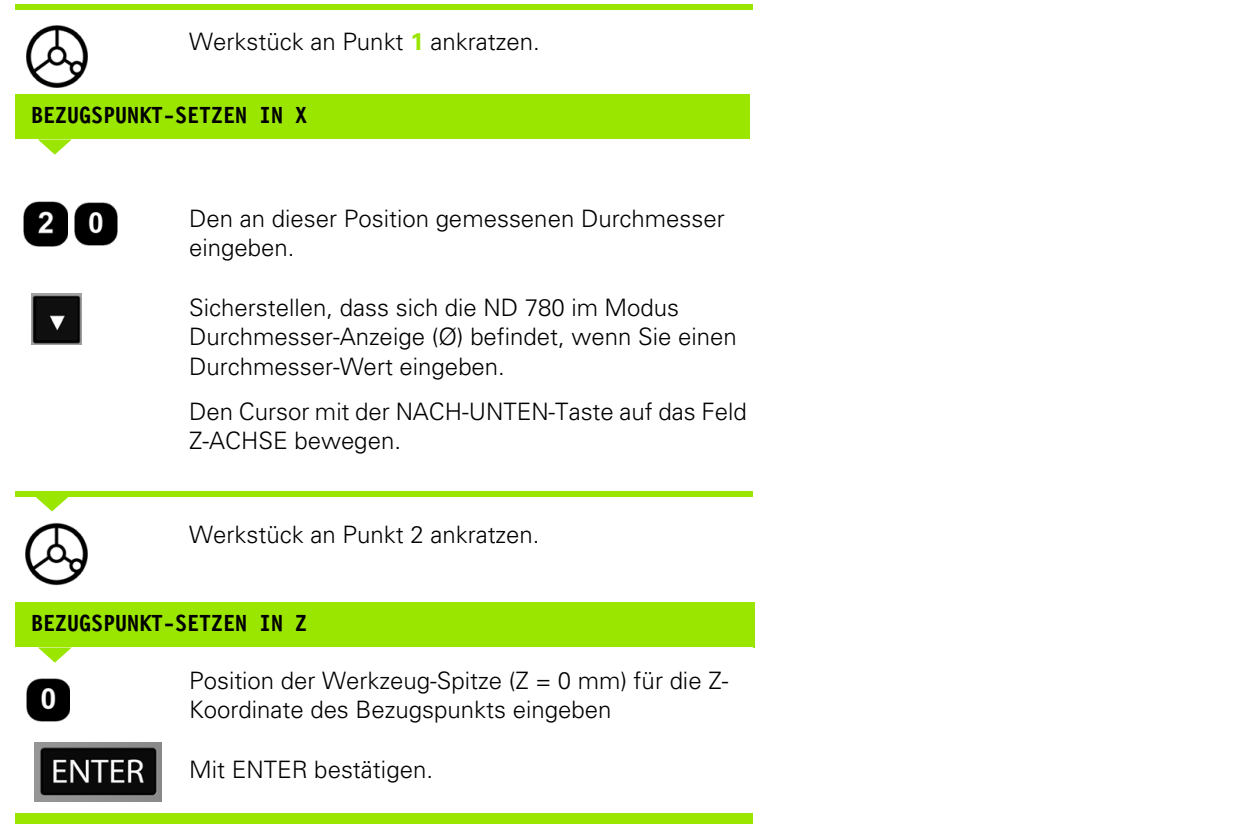

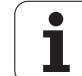

### **Bezugspunkte mit MERKE/SETZE setzen**

Wenn das Werkzeug unter Belastung steht und Ihnen der Durchmesser des Werkstücks nicht bekannt ist, sollten Sie die Funktion MERKE/SETZE zum Bezugspunkt-Setzen verwenden.

Funktion MERKE/SETZE anwenden:

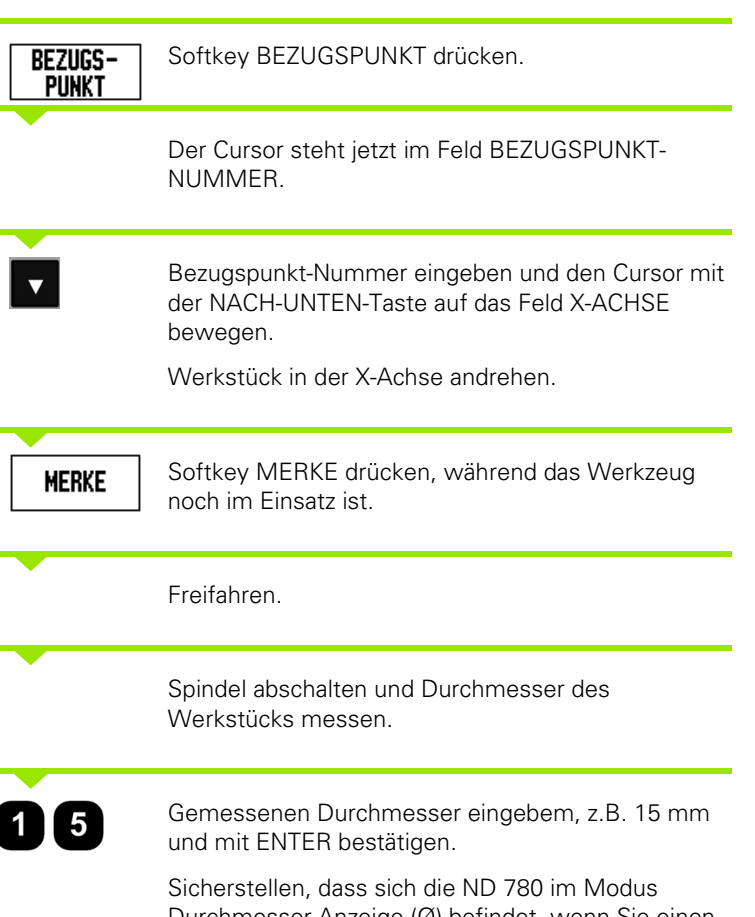

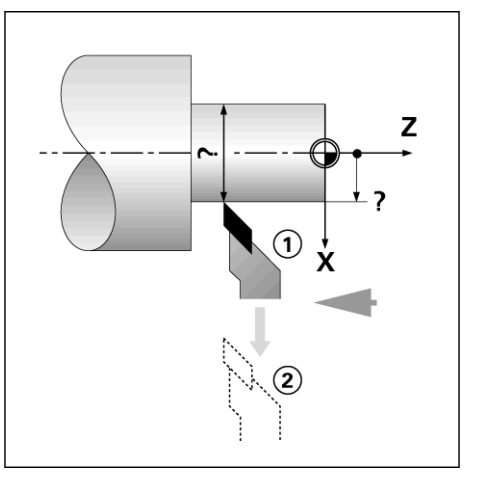

### B:2 | M:4 | V: 0 | 0:00 | MM |  $\Box$   $\Delta$  | **ISETZEN**

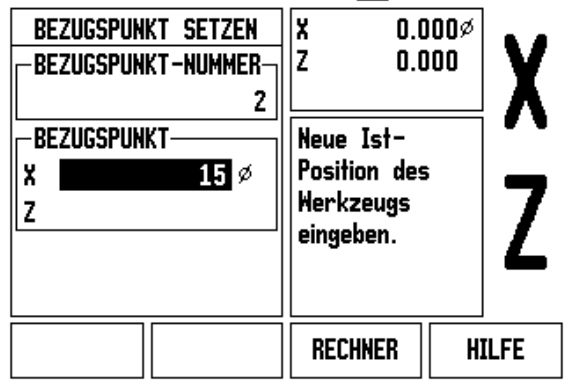

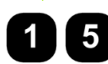

Durchmesser-Anzeige (Ø) befindet, wenn Sie einen Durchmesser-Wert eingeben.

 $\bullet$ 

### **Softkey WERT SETZEN**

Die Funktionsweise des Softkeys WERT SETZEN wurde in diesem Handbuch bereits erläutert (Siehe "Softkey WERT SETZEN" auf Seite [53](#page-52-0)). Die Informationen und Beispiele in dem betreffenden Abschnitt beziehen sich auf Fräsbearbeitungen. Die dort beschriebenen Grundlagen gelten aber auch für Drehbearbeitungen mit Ausnahme von zwei Funktionen: Werkzeugdurchmesser-Versatz (R+/R–) und Eingabe von Durchmesser- oder Radiuswerten.

Der Werkzeugradius-Versatz kann für Drehwerkzeuge nicht verwendet werden. Deshalb steht der entsprechende Softkey für das Setzen von Preset-Werten nicht zur Verfügung, wenn die Anwendung Drehen eingestellt ist.

Bei Drehbearbeitungen können die Werte entweder als Radius- oder als Durchmesserwerte eingegeben werden. Stellen Sie deshalb bei der Eingabe von Werten sicher, dass sich die Anzeige im entsprechenden Modus (Radius oder Durchmesser) befindet. Ein Durchmesserwert ist mit dem Symbol Ø gekennzeichnet. Sie können den Modus der Anzeige mit dem Softkey RX umschalten (siehe unten).

### **Softkey RX (RADIUS/DURCHMESSER)**

In der Werkstück-Zeichnung sind Drehteile in der Regel mit dem Durchmesser bemaßt. Die ND 780 kann sowohl die Durchmesser- als auch die Radius-Werte anzeigen. Wenn für eine Achse der Durchmesser angezeigt wird, erscheint hinter dem Positionswert das Symbol (Ø).

**Beispiel:** Radius-Anzeige Position 1 X = 20 mm

Durchmesser-Anzeige, Position 1  $X = \emptyset$  40 mm

R<sub>x</sub>

Mit dem Softkey RX können Sie zwischen der Radiusund Durchmesseranzeige umschalten.

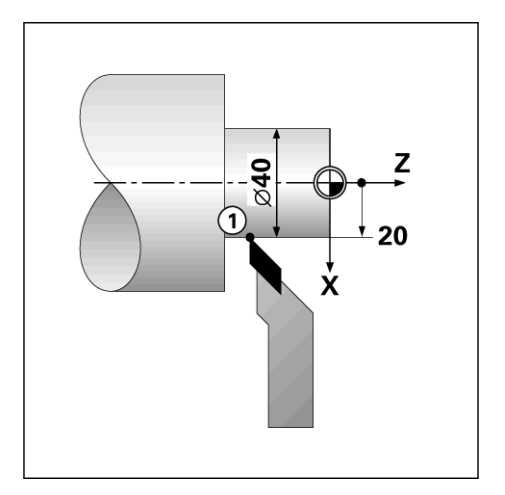

1-4 Funktionen für Drehbearbeitungen **I - 4 Funktionen für Drehbearbeitungen**

 $\mathbf{i}$ 

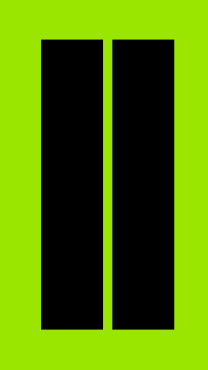

### **Technische Information**

 $\mathbf i$ 

### **II - 1Montage und elektrischer Anschluss**

### **Lieferumfang**

- **Positionsanzeige ND 780**
- Netzkupplung
- Benutzer-Handbuch

### **Zubehör**

- Schwenkfuß
- Baugruppe Schwenkgelenk
- Universeller Schwenkarm
- Kantentaster KT 130
- Bügel
- Einbaurahmen

### **Positionsanzeige ND 780**

### **Aufstellungsort**

Stellen Sie den ND 780 an einem gut durchlüfteten Ort so auf, dass er während des normalen Betriebs leicht zugänglich ist.

### **Positionsanzeige montieren**

Die ND 780 lässt sich mit M4-Schrauben an der Gehäuse-Unterseite befestigen. Positionen der Bohrlöcher: Siehe "Anschlussmaße" auf [Seite 117.](#page-116-0)

### **Elektrischer Anschluss**

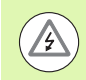

Die in der Positionsanzeige enthaltenen Bauteile sind wartungsfrei. Sie sollten den ND 780 daher nicht öffnen.

Das Netzkabel darf bis zu 3 m lang sein.

Den Erdungsanschluss auf der Gehäuse-Rückseite an Schutzerde anschließen. Der Schutzleiter darf nie unterbrochen sein!

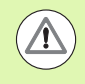

Steckverbindungen nur bei ausgeschaltetem Gerät herstellen oder lösen! Interne Bauteile könnten sonst beschädigt werden.

Nur Originalsicherungen als Ersatz verwenden!

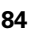

# - 1 Montage und elektrischer Anschluss **II - 1 Montage und elektrischer Anschluss**

### **Elektrische Anforderungen**

Wechselspannung AC 100 V ... 240 V (±10 %)

Leistung max. 135 W

Frequenz 50 Hz ... 60 Hz (±3 Hz)

Sicherung T 630 mA / 250 V, 5 mm x 20 mm, Slo-Blo (Netzsicherung und neutrale Sicherung)

### **Umgebungsanforderungen**

Schutzgrad (EN 60529) IP 40 Gehäuse-Rückseite

IP 54 Frontplatte

Betriebstemperatur 0° bis 45°C (32° bis 113°F)

Lagertemperatur –20° bis 70°C (–4° bis 158°F)

Mechanisches Gewicht 2,6 kg (5,8 lb.)

### **Verdrahtung der Netzkupplung**

Netzanschluss an Kontakte L und N

Schutzerde an Kontakt:  $($ 

Mindestquerschnitt des Netzanschlusskabels: 0,75  ${\sf mm}^2$ 

### Schutzerde (Erdung)

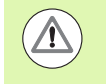

Der Erdungsanschluss auf der Gehäuse-Rückseite muss mit dem zentralen Erdungspunkt der Maschine verbunden ein! Mindestquerschnitt des Verbindungsleiters: 6 mm<sup>2</sup>.

### **Vorbeugende Wartung**

Es ist keine spezielle vorbeugende Wartung notwendig. Zum Reinigen leicht mit einem trockenen faserfreien Tuch abwischen.

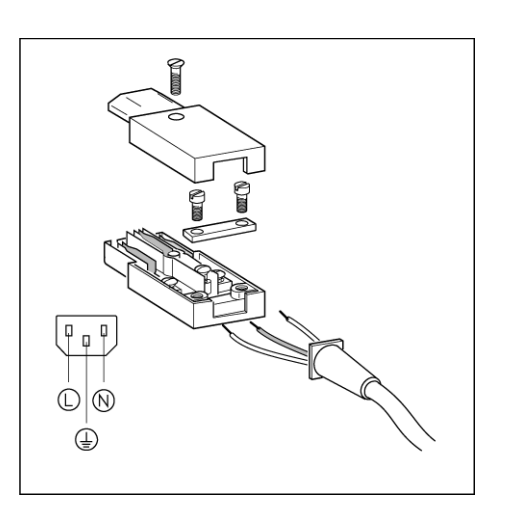

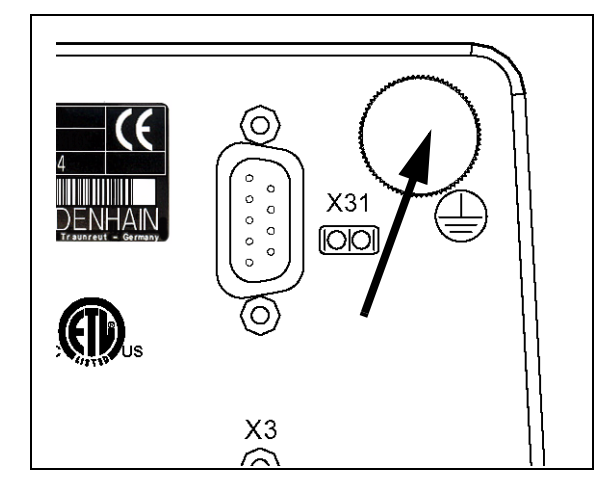

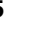

Die ND 780 arbeitet mit **HEIDENHAIN** Längen- und Winkelmessgeräten mit sinusförmigen Ausgangssignalen (11 µASS oder 1 Vss). Die Messsystem-Anschlüsse an der Gehäuse-Rückseite sind mit X1, X2 und X3 bezeichnet.

Die **Anschlusskabel** dürfen bis zu 30 m (100 ft.) lang sein.

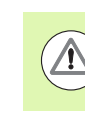

Steckverbindungen nur bei ausgeschaltetem Gerät herstellen oder lösen!

### **Pin-Belegung der Messgerät-Eingänge**

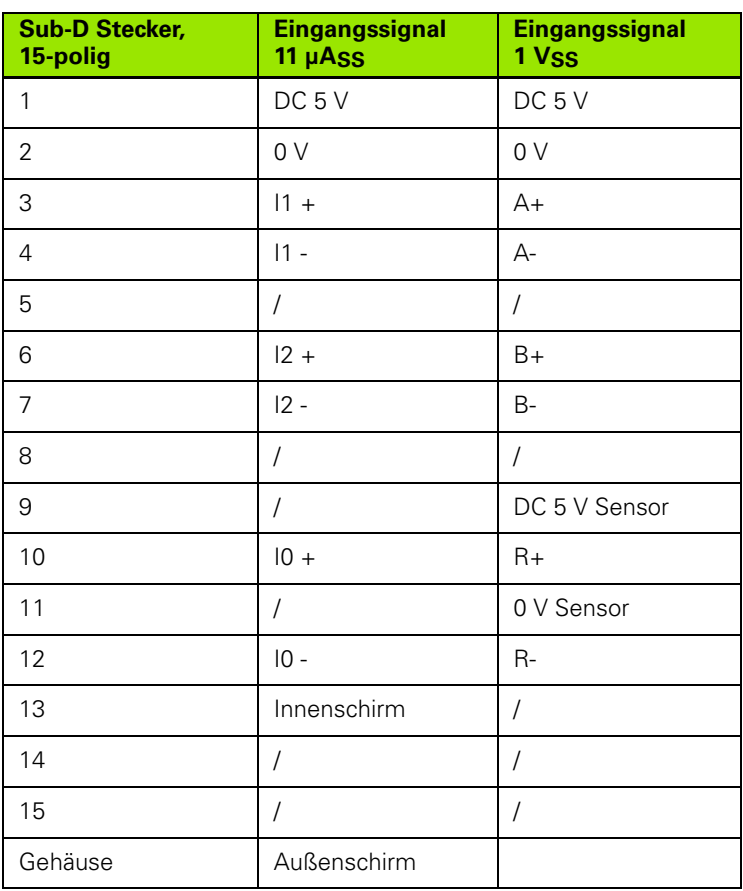

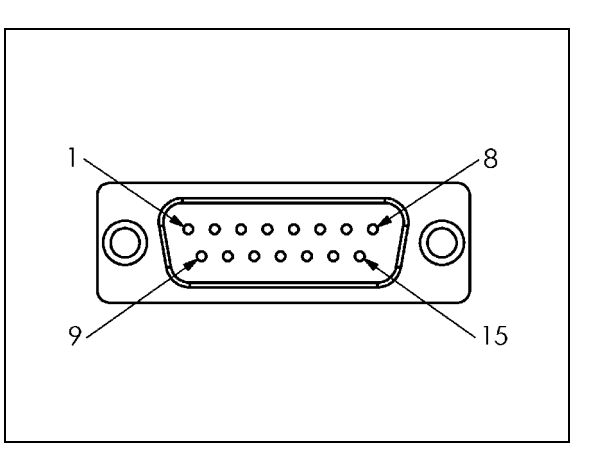

Die Zuordnung zwischen Messgerät-Eingang und Achse können Sie beliebig festlegen.

Voreingestellte Konfiguration:

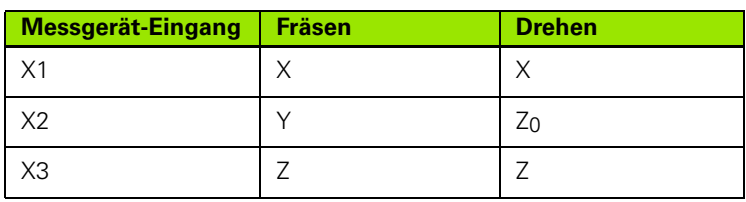

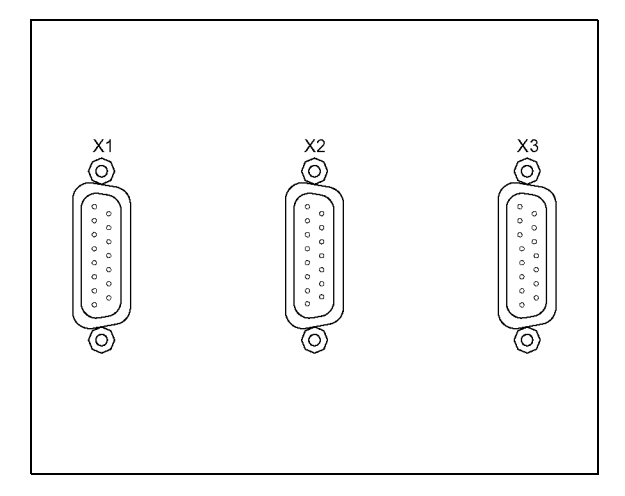

### **Anschluss des Kantentaster-Ausgangs und der Eingangssignale**

Der **HEIDENHAIN** Kantentaster KT wird am Sub-D-Anschluss X10 an der Gehäuse-Rückseite angeschlossen.

Wenn Sie einen Kantentaster benutzen, passen Sie den ND 780 mit den folgenden Betriebs-Parametern an:

- ■Taststift-Länge
- ■Taststift-Durchmesser

Erklärung der Betriebs-Parameter, siehe Parameter des Menüs BEARBEITUNG EINRICHTEN.

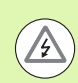

Neue Einstellungen für den Kantentaster müssen Sie selbst eingeben.

### **Pinbelegung für den Kantentaster und Messwertausgabe**

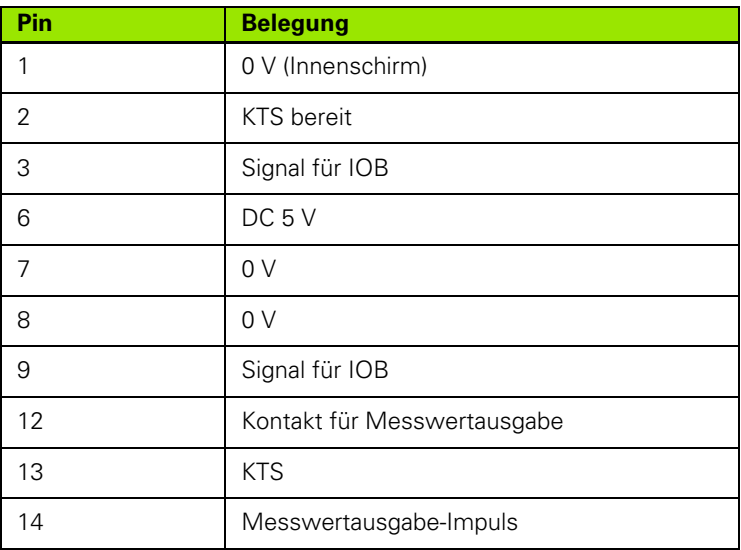

Pins 12 und 14 werden zusammen mit der Funktion Messwert-Ausgabe verwendet. Wird einer dieser beiden Kontakte auf Pin 8 (0 V) geschaltet, werden die Messwerte gemäß der Definition in BEARBEITUNG EINRICHTEN über die TXD-Leitung der RS-232- Schnittstelle ausgegeben. Zur Herstellung des Kontakts zwischen Pin 12 und Pin 8 kann ein handelsüblicher Schalter verwendet werden. Der Impuls von Pin 14 auf Pin 8 lässt sich über ein Bauteil mit TTL-Logik (d.h. SN74LSXX) auslösen.

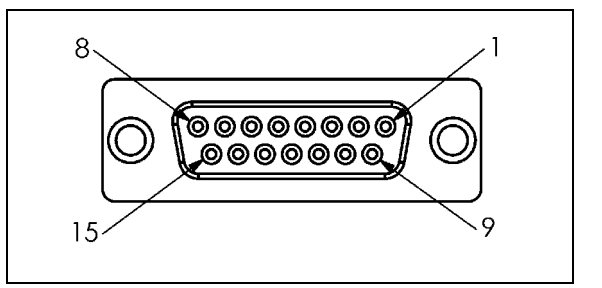

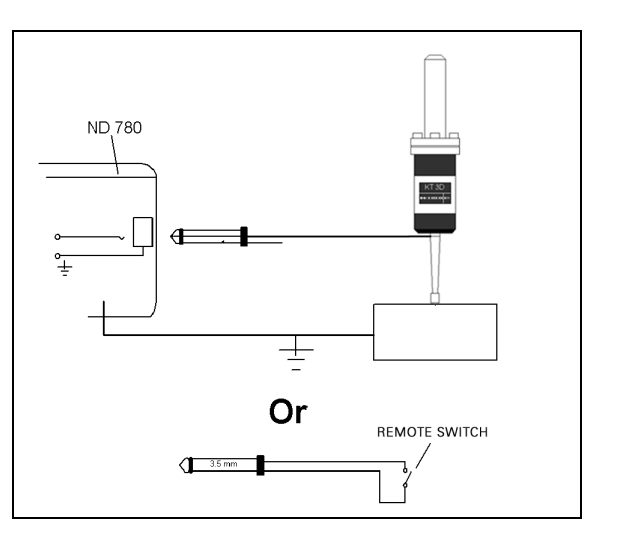

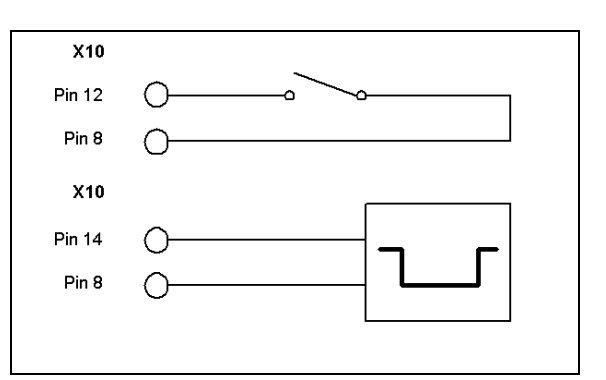

### **II - 2System einrichten**

### **Die Parameter des Menüs SYSTEM EINRICHTEN**

Das Menü SYSTEM EINRICHTEN rufen Sie auf, indem Sie den Softkey EINRICHTEN und dann den Softkey SYSTEM EINRICHTEN drücken.

Die Parameter des Menüs SYSTEM EINRICHTEN werden während der Erstinstallation definiert und müssen normalerweise nicht oft geändert werden. Deshalb sind die Parameter des Menüs SYSTEM EINRICHTEN mit einem Passwort geschützt.

### B:1 | M:3 | V: 0 | 0:00 | MM |  $\overline{\mathbf{C}}$   $\Delta$  |  $\overline{\phantom{a}}$

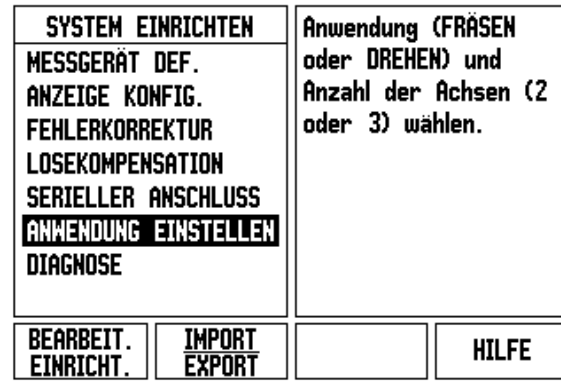

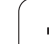

### **Messgerät definieren**

Mit dem Parameter MESSGERÄT DEF. legen Sie die Auflösung und den Messgerät-Typ (Längen- oder Winkelmessgerät), die Zählrichtung und den Referenzmarken-Typ fest.

- Wenn Sie das Menü SYSTEM EINRICHTEN öffnen, steht der Cursor automatisch auf dem Parameter MESSGERÄT DEF. Bestätigen Sie mit ENTER. Eine Liste mit drei verfügbaren Messgeräten (EINGANG X1, X2 oder X3) erscheint.
- Wählen Sie das Messgerät, das Sie hinzufügen oder ändern wollen und bestätigen Sie mit ENTER.
- ▶ Der Eintrag im Feld MESSGERÄT-SIGNAL ist voreingestellt.
- Der Cursor steht im Feld MESSGERÄT-TYP. Wählen Sie den Messgerät-Typ mit dem Softkey LÄNGE/WINKEL.
- Bei Längenmessgeräten wählen Sie im Feld SIGNALPERIODE mit den Softkeys GRÖBER oder FEINER die Signalperiode des Messgeräts in µm (2, 4, 10, 20, 40, 100, 200, 10 240, 12 800). Sie können die gewünschte Signalperiode aber auch einfach mit den numerischen Tasten eingeben. Bei Winkelmessgeräten geben Sie die Signalperiode direkt ein Siehe "Parameter des Messgeräts" auf [Seite 99](#page-98-0).
- Drücken Sie im Feld REFERENZMARKE den Softkey REF-MARKE und wählen Sie dann, ob Ihr Messgerät keine Referenzmarke, eine einzige Referenzmarke oder abstandskodierte Referenzmarken KEINE; EINE ODER KODIERT besitzt.

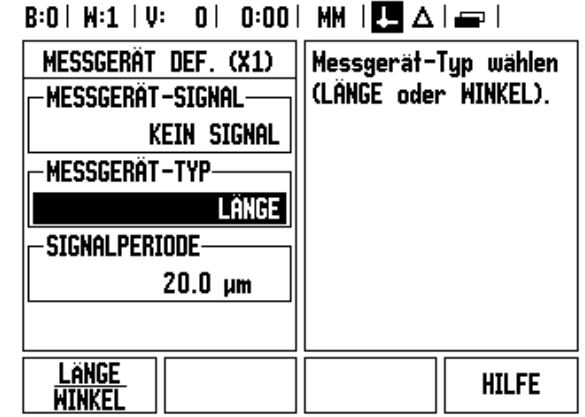

- Bei abstandskodierten Referenzmarken wählen Sie mit dem Softkey ABSTAND 500, 1000, 2000, or 5000.
- Im Feld ZÄHLRICHTUNG wählen Sie mit den Softkeys POSITIV oder NEGATIV die Zählrichtung. Wenn die Fahrrichtung der Zählrichtung des Messgeräts entspricht, wählen Sie die Zählrichtung POSITIV. Wenn sich die Richtungen nicht entsprechen, wählen Sie negativ.
- Das Feld FEHLERÜBERWACHUNG setzen Sie auf EIN oder AUS, je nachdem, ob Signal- und Zählfehler überwacht und angezeigt werden sollen. Zählfehler werden überwacht. Bei den Zählfehlern handelt es sich um Verschmutzungsfehler (wenn das Signal an das Messgerät unter einen bestimmten Grenzwert sinkt) und Frequenzfehler (wenn die Signalfrequenz den Grenzwert überschreitet). Wenn eine Fehlermeldung erscheint, löschen Sie sie mit der Taste C.

### **Anzeige konfigurieren**

In der Eingabemaske ANZEIGE KONFIGURIEREN geben Sie ein, welche Achsen in welcher Reihenfolge angezeigt werden.

- Wählen Sie die gewünschten Anzeige und bestätigen Sie mit ENTER.
- Mit dem Softkey EIN/AUS aktivieren oder deaktivieren Sie die Anzeige. Mit der NACH-RECHTS- oder NACH-LINKS-Taste wählen Sie die Achse aus.
- Bewegen Sie den Cursor auf das Feld EINGANG. Drücken Sie die numerische Taste, die dem Messgeräteingang auf der Rückseite der Positionsanzeige zugeordnet ist. Mit den Softkeys + oder – koppeln Sie den ersten Eingang mit einem zweiten.
- Bewegen Sie den Cursor auf das Feld AUFLÖSUNG. Mit den Softkeys GROBER oder FEINER wählen Sie die Auflösung der Anzeige.
- Wenn die Anzeige für einen Drehgeber konfiguriert ist, wählen Sie mit der NACH-UNTEN-TASTE das Feld WINKEL-ANZEIGE Mit dem Softkey WINKEL [0°-360°] wählen Sie den Bereich für die Winkelanzeige.

### **Eingänge koppeln**

 Drücken Sie die numerische Taste, die dem Messgerät-Eingang auf der Rückseite des ND 780 zugeordnet ist. Mit den Softkeys **+** oder **–** koppeln Sie den ersten Eingang mit einem zweiten. Die Nummern der Eingänge werden neben der Achse angezeigt und geben an, dass es sich um eine gekoppelte Position handelt (z. B. 2 + 3).

### **Z-Achsen koppeln**

### Nur Drehanwendungen

Bei der dreiachsigen Ausführung des ND 780 bietet Ihnen die Funktion Achskopplung die Möglichkeit, die Z0-Achse mit der Z-Achse zu koppeln. Die Summe der Verfahrwege kann in der Anzeige der Z0- Achse oder in der Anzeige der Z-Achse angezeigt werden.

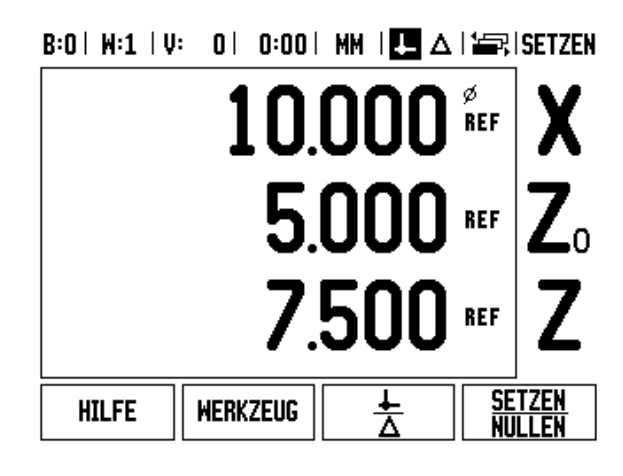

### **Z-Achskopplung aktivieren**

Betätigen und halten Sie die Taste Z0 für ca. 2 Sekunden, wenn Sie die Z0-Achse und Z-Achse koppeln und die Summe der Verfahrwege in der Anzeige der Z0-Achse anzeigen lassen wollen. Die Summe der Verfahrwege der beiden Z-Achsen wird nun in der Anzeige der Z0- Achse angezeigt und die Anzeige der Z-Achse erlischt.

Betätigen und halten Sie die Taste Z für ca. 2 Sekunden, wenn Sie die Z0-Achse und Z-Achse koppeln und die Summe der Verfahrwege in der Anzeige der Z-Achse anzeigen lassen wollen. Die Summe der Verfahrwege der beiden Z-Achsen wird nun in der Anzeige der Z-Achse angezeigt und die Anzeige der Z0-Achse erlischt. Die Achskopplung bleibt nach dem Ausschalten des Geräts erhalten.

Wenn die Z0-Achse oder Z-Achse bewegt wird, wird der Anzeigewert der gekoppelten Z-Achsen aktualisiert.

Wenn zwei Achsen gekoppelt werden, muss für beide Messgeräte die Referenzmarke ermittelt werden, damit der vorherige Bezugspunkt wiederhergestellt werden kann.

### **Z-Achskopplung deaktivieren**

Die Kopplung der Z-Achsen können Sie aufheben, indem Sie die Achstaste der Achse mit der erloschenen Anzeige drücken. Die Z0 und Z-Achswerte werden dann wieder getrennt angezeigt.

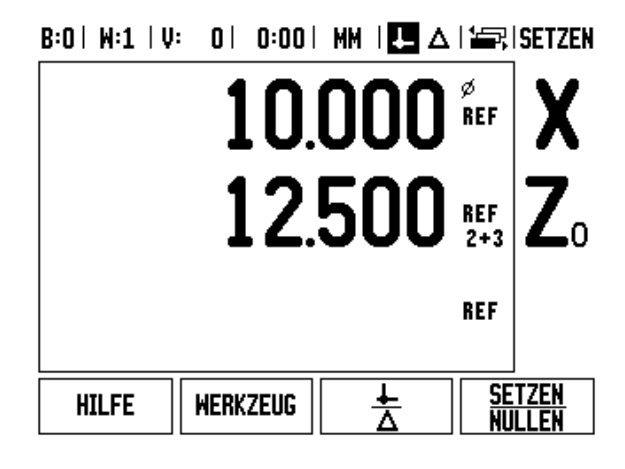

### **Fehlerkorrektur**

Der von einem Messgerät ermittelte Verfahrweg eines Schneidwerkzeugs entspricht nicht immer dem vom Werkzeug tatsächlich zurückgelegten Weg. Spindelsteigungsfehler oder Durchbiegung und Kippen von Achsen können solche Messfehler verursachen. Abhängig von der Art des Fehlers unterscheidet man zwischen linearen und nichtlinearen Fehlern. Sie können diese Fehler mit einem Vergleichsmessgerät ermitteln, z.B. mit einem VM 101 von **HEIDENHAIN** oder mit Endmaßen. Mit einer Fehleranalyse lässt sich die erforderliche Fehlerkompensation (linear oder nichtlinear) bestimmen.

Die ND 780 kann diese Fehler korrigieren. Für jedes Messgerät (an jeder Achse) lässt sich eine eigene Fehlerkorrektur programmieren.

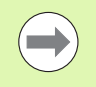

Die Fehlerkorrektur steht Ihnen nur zur Verfügung, wenn Sie Längenmessgeräte verwenden.

### **Lineare Fehlerkorrektur**

Die lineare Fehlerkorrektur können Sie verwenden, wenn die Vergleichsmessung mit einem Bezugsnormal ergibt, dass eine lineare Abweichung über die gesamte Messlänge vorliegt. Diese Abweichung kann über einen Korrekturfaktor rechnerisch korrigiert werden.

Zur Berechnung der linearen Fehlerkorrektur verwenden Sie folgende Formel:

Korrekturfaktor **LEC = ((S – M) / M) x 10 6 ppm** wobei

- **S** gemessene Länge über Referenzgerät
- **M** gemessene Länge über Messgerät an Achse

### **Beispiel:**

Wenn die vom Referenzgerät gemessene Länge 500 mm ist und das Längenmessgerät der X-Achse nur 499,95 misst, ergibt sich ein LEC-Korrekturfaktor von 100 ppm (engl.: parts per million = Teilchen pro Million) für die X-Achse:

**LEC = ((500 – 499.95) / 499.95) x 10 6 ppm = 100 ppm** (auf die nächste ganze Zahl gerundet).

- Falls Ihnen die Abweichung des Messgeräts bekannt ist, können Sie den betreffenden Wert direkt eingeben. Mit dem Softkey TYP wählen Sie die Kompensation (LINEAR).
- Geben Sie den Kompensationsfaktor in ppm (entspricht Mikrometer pro Meter bzw. Mikroinch pro Inch) ein und bestätigen Sie mit ENTER.

### $R:1 | M:3 | U: 0 | 0:00 | M M | \overline{P} \rightarrow 1$

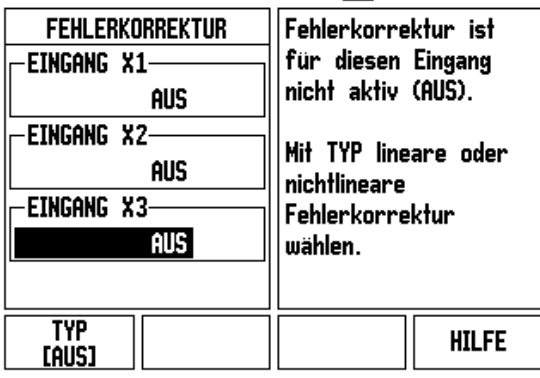

### **Nichtlineare Fehlerkorrektur**

Zeigt die Vergleichsmessung einen alternierenden oder schwankenden Fehler, sollten Sie die nichtlineare Fehlerkorrektur verwenden. Die erforderlichen Kompensationswerte werden berechnet und in einer Tabelle hinterlegt. Die ND 780 unterstützt bis zu 200 Kompensationspunkte pro Achse. Die Ermittlung des Fehlers zwischen zwei benachbarten Korrekturpunkten erfolgt über lineare Interpolation.

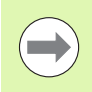

Die nichtlineare Fehlerkorrektur steht nur für Messgeräte mit Referenzmarken zur Verfügung. Damit die nichtlineare Fehlerkorrektur wirksam wird, müssen Sie zuerst die Referenzmarken überfahren. Andernfalls findet keine Fehlerkorrektur statt.

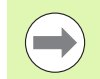

Für die nichtlineare Fehlerkorrektur sind ab Software-Version 1.1.3 Werte bezogen auf die eigene positive Zählrichtung des Messgeräts einzutragen.

### **Einrichteverfahren für nichtlineare Fehler**

 Das Messgerät hat eine eigene Zählrichtung. Diese stimmt nicht unbedingt mit der benutzerdefinierten Zählrichtung überein und wird nur für die Festlegung der nichtlinearen Fehlerkorrektur benötigt.

Um die eigene Zählrichtung eines Messgeräts an einer Achse zu bestimmen, verfahren Sie wie folgt:

- Öffnen Sie die die Eingabemaske MESSGERÄT DEF. und wählen Sie das jeweilige Messgerät an der gewünschten Achse aus.
- Bewegen Sie den Cursor auf das Feld ZÄHLRICHTUNG.
- ▶ Wählen Sie "Positiv" mit dem Softkey POSITIV/NEGATIV. Bestätigen Sie mit ENTER.
- Drücken Sie die Taste C, um zur Hauptanzeige zurückzukehren.
- Verfahren Sie die Achse, an die das Messgerät angebaut ist, und stellen Sie die richtige Bewegungsrichtung für die positive Richtung fest.
- Die eigene Zählrichtung des Messgeräts ist jetzt festgelegt.

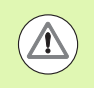

 Bei Messgeräten mit nur einer Referenzmarke muss dieselbe Referenzmarke jedes Mal wieder überfahren werden, wenn die Positionsanzeige eingeschaltet wird. B:0 | W:2 | V: 0 | 0:00 | MM |  $\boxed{\blacksquare}$   $\Delta$  |  $\equiv$  |

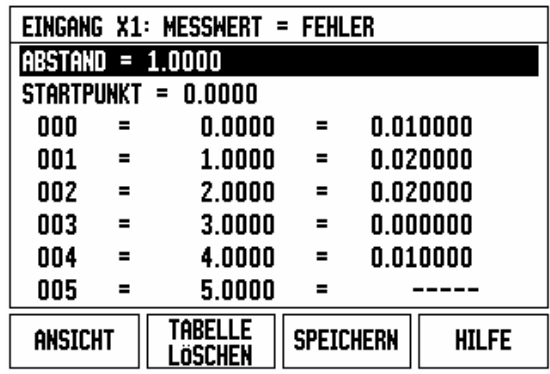

**94 194 II** Technische Information

### **Tabelle für nichtlineare Fehlerkorrektur erstellen**

- Legen Sie den Anfangspunkt für die Fehlerkorrektur-Tabelle fest, indem Sie die Achse soweit wie möglich in negativer Richtung positionieren.
- Öffnen Sie das Menü SYSTEM EINRICHTEN und wählen sie "Fehlerkorrektur"; bestätigen Sie mit ENTER. Wählen Sie "Nichtlinear" mit dem Softkey TYP.
- Wenn Sie eine neue Fehlerkorrekturtabelle anlegen wollen, drücken Sie zuerst den Softkey TABELLE BEARBEIT.
- Bewegen Sie den Cursor mit der Pfeiltaste nach unten und markieren Sie STARTPUNKT; bestätigen Sie mit ENTER.
- Drücken Sie POSITION LERNEN, während STARTPUNKT in der Eingabemaske für die Fehlerkorrektur ausgewählt ist, und drücken Sie ENTER.
- Drücken Sie die NACH-OBEN-Taste und markieren Sie ABSTAND; bestätigen Sie mit ENTER. Geben Sie den Abstand zwischen den einzelnen Korrekturpunkten ein und drücken Sie ENTER. Alle Korrekturpunkte (max. 200) sind in gleichen Abständen vom Startpunkt aus in positiver Zählrichtung platziert.

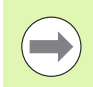

Wählen Sie einen Abstand, der den Teil oder die gesamte Messgerätelänge, für die die Fehlerkorrektur gelten soll, abdeckt.

- Geben Sie den an jeder Position gemessenen Fehler ein. Bestätigen Sie mit ENTER.
- Wenn Sie mit Ihrer Eingabe fertig sind, schließen und speichern Sie die Tabelle mit der Taste C und kehren zur Eingabemaske FEHLERKORREKTUR zurück. Drücken Sie nochmals C, um zur Hauptanzeige zurückzukehren.

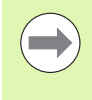

Die eigene Zählrichtung bleibt immer gleich, egal welche Zählrichtung für das Messgerät in der Eingabemaske SYSTEM EINRICHTEN festgelegt wird. Die Fehlerkorrektur-Tabelle stellt immer die eigene Zählrichtung dar.

### **Grafik lesen**

Die Fehlerkorrektur-Tabelle kann als Tabelle oder Grafik angezeigt werden. Mit dem Softkey ANSICHT schalten Sie zwischen den verfügbaren Ansichten um. In der Grafik wird der Übersetzungsfehler im Vergleich zum Messwert dargestellt. Die Grafik hat feste Punktabstände. Wenn Sie den Cursor durch die Tabelle bewegen, entspricht der Tabelleneintrag, auf dem er gerade steht, dem mit einem blauen, vertikalen Strich gekennzeichneten Punkt in der Grafik.

### **Fehlerkorrekturtabelle anzeigen**

- Drücken Sie den Softkey TABELLE BEARBEIT.
- Mit dem Softkey ANSICHT schalten Sie zwischen dem Tabellenund Grafikmodus um.
- Mit der NACH-OBEN- oder NACH-UNTEN-Taste oder den numerischen Tasten bewegen Sie den Cursor in der Tabelle.

Die Daten der Fehlerkorrektur-Tabelle können über den seriellen Anschluss auf einem PC gespeichert oder von einem PC herunter geladen werden.

### **Aktuelle Fehlerkorrekturtabelle exportieren**

- Drücken Sie den Softkey TABELLE BEARBEITEN.
- Drücken Sie die rechts oder links Pfeiltaste
- Drücken Sie den Softkey IMPORT/EXPORT.
- Drücken Sie den Softkey TABELLE EXPORT.

### **Neue Fehlerkorrekturtabelle importieren**

- Drücken Sie den Softkey TABELLE BEARBEITEN.
- Drücken Sie die rechts oder links Pfeiltaste
- Drücken Sie den Softkey IMPORT/EXPORT.
- Drücken Sie den Softkey TABELLE IMPORT.

### **Losekompensation**

Wenn Sie ein Winkelmessgerät mit einer Leitspindel verwenden, kann ein Richtungswechsel des Tisches aufgrund der

Antriebsspindelkonstruktion zu einem falschen Positionswert führen. Dieser Fehler wird als Umkehrfehler bezeichnet. Er kann korrigiert werden, indem die Größe des Umkehrfehlers, der in der Leitspindel auftritt, in der Funktion LOSEKOMPENSATION eingegeben wird.

Wenn das Winkelmessgerät dem Tisch voraus ist (Anzeigewert ist größer als die tatsächliche Position des Tisches), spricht man von einem positiven Umkehrfehler und als Korrekturwert sollte der positive Wert des Fehlers eingegeben werden.

Wenn keine Losekompensation stattfinden soll, müssen Sie den Wert 0,000 eingeben.

### B:0 | M:2 | V: 0 | 0:00 | MM | □ △ | △ |

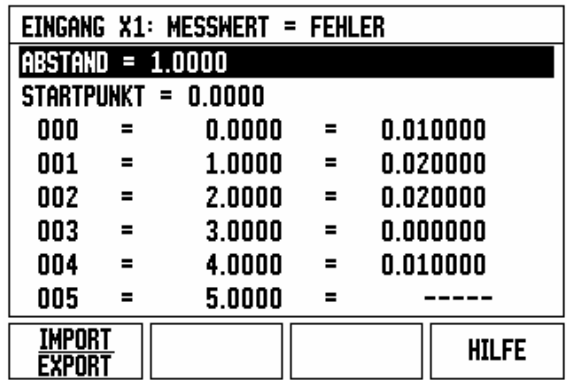

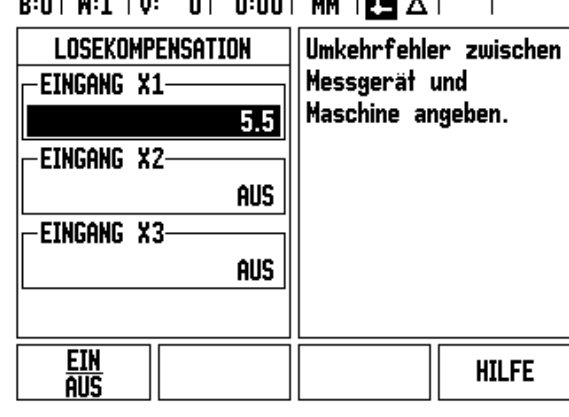

### **Anwendung einstellen**

Mit dem Parameter ANWENDUNG EINSTELLEN legen Sie die Anwendung fest, für die Sie die Positionsanzeige benutzen wollen. Sie können zwischen FRÄSEN und DREHEN wählen.

Nach Anwahl des Parameters ANWENDUNG EINSTELLEN zeigt die Positionsanzeige u. a. den Softkey VOREINSTELLUNG am Bildschirm an. Mit diesem Softkey setzen Sie die Konfigurationsparameter (basierend auf der Anwendung Fräsen oder Drehen) auf ihre Voreinstellung zurück. Nachdem Sie den Softkey VOREINSTELLUNG gedrückt haben, können Sie entweder den Softkey JA wählen, wenn Sie die Parameter auf die Voreinstellung zurücksetzen wollen, oder den Softkey NEIN, wenn Sie abbrechen und zum vorherigen Bildschirm zurückkehren wollen.

Im Feld ANZAHL DER ACHSEN wählen Sie die Anzahl der erforderlichen Achsen. Der Softkey 2/3 erscheint, mit dem Sie zwischen 2, oder 3 Achsen wählen können.

### $B:1$  |  $M:3$  |  $U:$  | 0| 0:00 | MM |  $\overline{C}$  |  $\Delta$  |  $\overline{\phantom{a}}$

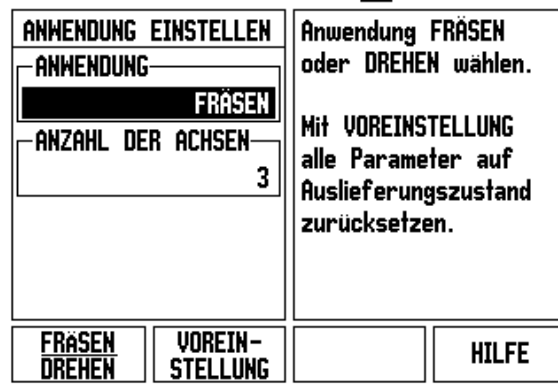

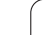

### **Diagnose**

Mit den Parametern des Menüs DIAGNOSE können Sie Tastatur, Kantentaster und Messgeräte prüfen.

### **Tastatur-Test**

An der am Bildschirm angezeigten Tastatur können Sie sehen, wenn Sie eine Taste gedrückt und dann wieder losgelassen haben.

- Drücken Sie die Tasten und Softkeys, die Sie testen wollen. Wenn Sie eine Taste drücken, erscheint auf der entsprechenden Taste ein Punkt. Dieser Punkt zeigt an, dass diese Taste ordnungsgemäß funktioniert.
- Drücken Sie die Taste C zweimal, wenn Sie den Tastatur-Test beenden wollen.

### **Kantentaster-Test**

 Zur Überprüfung des auf Masse schaltenden Kantentasters kratzen Sie ein Werkstück mit dem Kantentaster an. Es erscheint ein Sternchen (\*) über dem linken Kantentastersymbol. Zur Überprüfung des elektronischen Kantentasters kratzen Sie ein Werkstück mit dem Kantentaster an. Es erscheint ein Sternchen (\*) über dem rechten Kantentastersymbol. Über welchem Symbol das \* angezeigt wird hängt davon ab, welcher Kantetaster verwendet wird. Wenn das Sternchen (\*) angezeigt wird, kommuniziert der Kantentaster mit der Positionsanzeige.

### **Bildschirm-Test**

 Drücken Sie die Taste ENTER dreimal, um die Farben des Monitors zu testen (vollschwarz, vollweiß und zurück auf die Standardeinstellung).

### **Grafische Darstellung eines Messgerät-Signals**

Mit Hilfe dieses Parameters können Sie die Signale jedes Messgeräts grafisch darstellen.

- Wählen Sie das Messgerät, das Sie überprüfen wollen.
- Wählen Sie den gewünschten Messgerät-Eingang und bestätigen Sie mit ENTER.
- Sobald das Messgerät bewegt wird, sehen Sie die Signale der Kanäle A und B.

### $B:1$  |  $M:3$  |  $U:$  | 0| 0:00 | MM |  $\overline{C}$  |  $\Delta$  |  $\overline{1}$

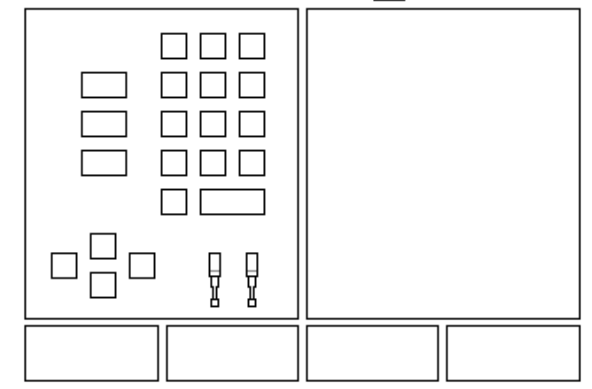

### $B:0$  |  $H:1$  |  $U:0$  | 0:00 |  $HM$  |  $III \triangle$  | EINGANG X2 SIGNAL (Vss)-A 1.31 B 1.29 **VERSATZ**  $1^{\circ}$ A l B  $-3^\circ$ **HILFE**

### <span id="page-98-0"></span>**II - 3Parameter des Messgeräts**

In den folgenden Tabellen sind einige Messgeräte aufgelistet. In diesen Tabellen sind alle Betriebs-Parameter aufgeführt, die Sie für die Messgeräte einstellen müssen. Die meisten Eingaben können Sie der Betriebs-Anleitung zu Ihrem Messgerät entnehmen.

### **Einstellungs-Beispiele für HEIDENHAIN-Längenmessgeräte mit 11 µASS-Signalen**

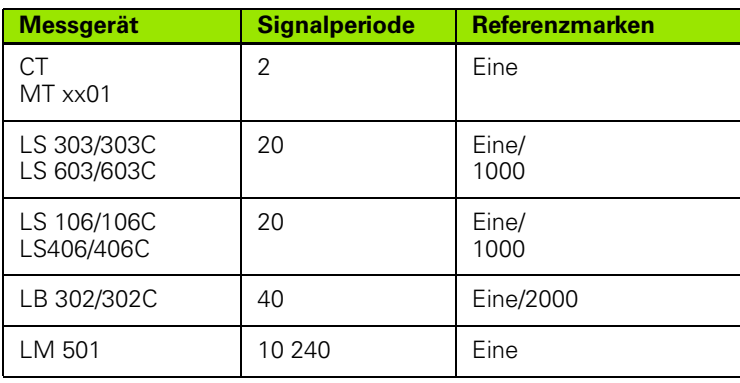

### **Einstellungs-Beispiele für HEIDENHAIN-Längenmessgeräte mit 1 VSS-Signalen**

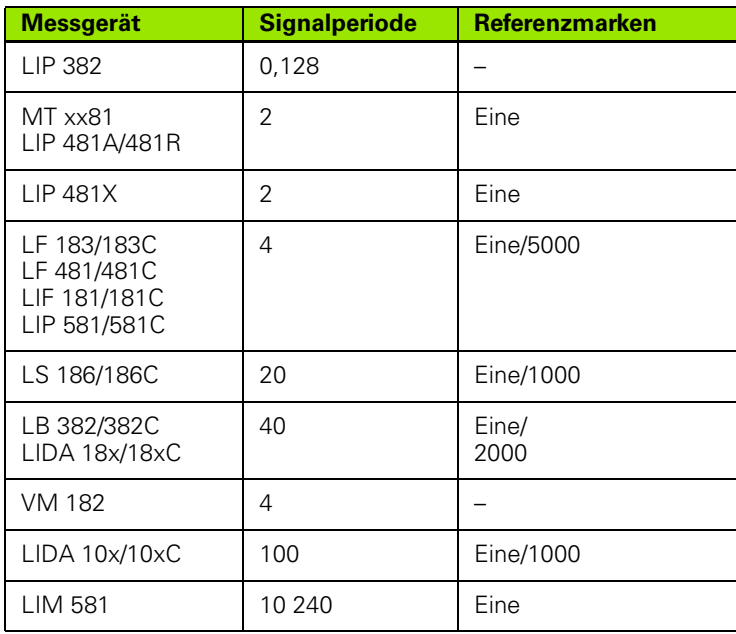

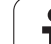

## II - 3 Parameter des Messgeräts **II - 3 Parameter des Messgeräts**

### **Einstellungs-Beispiele für HEIDENHAIN-Winkelmessgeräte**

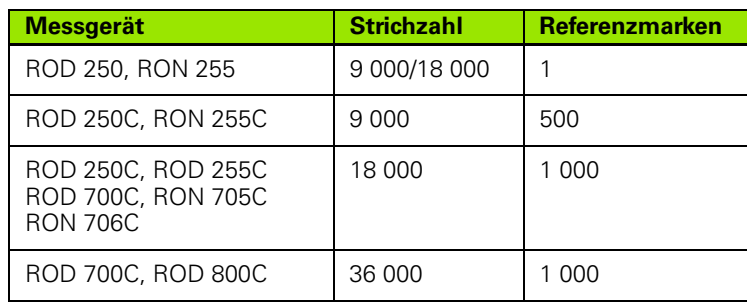

 $\bullet$ ľ

### **II - 4Daten-Schnittstelle**

Die Daten-Schnittstelle des ND 780 umfasst den seriellen Anschluss V.24/RS-232 (X31). Der serielle Anschluss unterstützt die bidirektionale Datenkommunikation, mit der Sie Daten exportieren oder von einem externen Gerät importieren können, und ermöglicht die Fernbedienung des ND 780 über die Datenschnittstelle.

Die folgenden Daten lassen sich vom ND 780 zu einem externen seriellen Gerät übertragen:

- **Bearbeitungs- und System-Konfigurationsparameter**
- Nichtlineare Fehlerkorrektur-Tabellen
- Messwert-Ausgabe (Anzeigewerte oder Antastfunktionen)

Die folgenden Daten lassen sich von einem externen Gerät zum ND 780 übertragen:

- Tastenbefehle von einem externen Gerät
- **Bearbeitungs- und System-Konfigurationsparameter**
- Nichtlineare Fehlerkorrektur-Tabellen

In diesem Kapitel wird die **Einrichtung** der Datenschnittstelle beschrieben:

- Pin-Belegung der Daten-Schnittstelle
- Signalpegel
- Verdrahtung der Anschlusskabel und -stecker
- Datenformat

### **Serieller Anschluss (X31)**

**II - 4 Daten-Schnittstelle**

- 4 Daten-Schnittstelle

Der serielle Anschluss V.24/RS-232-C befindet sich an der Geräte-Rückseite. An diese Daten-Schnittstelle lassen sich folgende Geräte anschließen:

- Drucker mit serieller Daten-Schnittstelle
- Personal-Computer (PC) mit serieller Daten-Schnittstelle

An den seriellen Anschluss können Sie einen Drucker oder einen Computer anschließen. So können Sie Bearbeitungsprogramme oder Konfigurations-Dateien zu einem Drucker oder Computer übertragen oder externe Aufträge, externe Schlüsselwörter,

Bearbeitungsprogramme und Konfigurations-Dateien von einem Computer empfangen.

Bei Funktionen, die die Datenübertragung unterstützen, zeigt die Positionsanzeige die Softkeys IMPORT/EXPORT am Bildschirm an.

- ▶ Das Feld Baud-Rate setzen Sie mit den Softkeys NIEDRIGER und HÖHER auf 300, 600, 1 200, 2 400, 9 600, 19 200 38 400 57 600 oder 115 200.
- Das Feld Parität können Sie mit den zur Verfügung stehenden Softkeys auf KEINE, GERADE oder UNGERADE setzen.
- Die Datenbits im Feld FORMAT setzen Sie mit den verfügbaren Softkeys auf den Wert 7 oder 8.
- Das Feld STOPP-BITS können Sie mit den verfügbaren Softkeys auf den Wert 1 oder 2 setzen.
- Wählen Sie JA im Feld ZEILENVORSCHUB, falls bei dem externen Gerät auf Wagen-Rücklauf ein Zeilenvorschub folgen muss.
- Das Feld AUSGABE-ENDE gibt die Anzahl von Wagen-Rückläufen an, die am Ende einer Übertragung gesendet wird. Das Ausgabe-Ende, für das zunächst der Wert 0 vorgegeben ist, kann mit den numerischen Tasten auf einen positiven Integerwert (0 - 9) gesetzt werden.

Die Voreinstellungen sind hier dargestellt.

Die Einstellungen für den seriellen Anschluss bleiben nach dem Ausschalten der Positionsanzeige erhalten. Zum Aktivieren oder Deaktivieren des seriellen Anschlusses gibt es keinen Parameter. Daten werden nur zum seriellen Anschluss übertragen, wenn das externe Gerät empfangsbereit ist. Informationen zum Anschluss der Kabel und zur Pin-Belegung finden Sie im Abschnitt Daten-Schnittstelle.

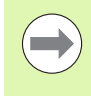

Die Datenübertragung erfolgt in der folgenden Reihenfolge: Start-Bit, sieben Daten-Bits, Paritäts-Bit (gerade Parität), zwei Stop-Bits. Es handelt sich hierbei um die Voreinstellung.

Wenn Sie Daten zu einem Drucker mit serieller Schnittstelle übertragen wollen, drücken Sie den Softkey IMPORT/EXPORT. Die Daten werden im ASCII-Text-Format übertragen und können sofort ausgedruckt werden.

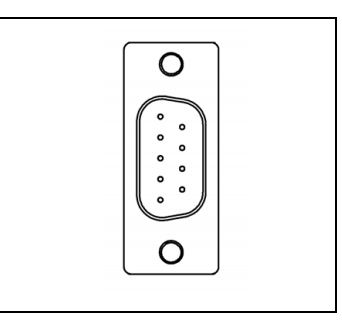

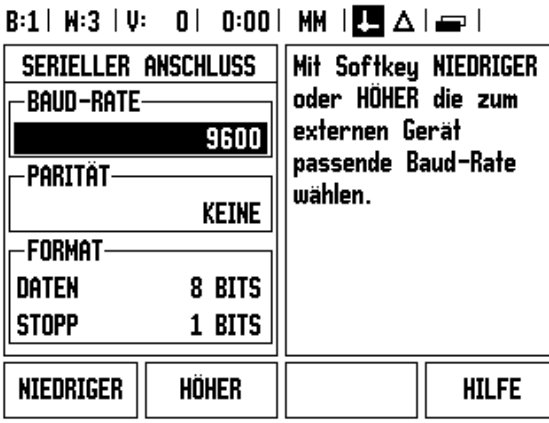

Für die Datenübertragung (Export und Import) zwischen dem ND 780 und einem Personalcomputer muss auf dem PC eine Kommunikationssoftware (z.B. TNCremo) installiert sein. TNCremo ist kostenlos erhältlich unter

http://filebase.heidenhain.de/doku/english/serv\_0.htm. Falls Sie nähere Informationen benötigen, wenden Sie sich bitte an Ihren HEIDENHAIN-Händler. Diese Software sorgt für die Aufbereitung der Daten, die über die serielle Kabelverbindung gesendet oder empfangen werden. Alle Daten werden im ASCII-Text-Format zwischen dem ND 780 und dem PC übertragen.

Wenn Sie Daten vom ND 780 zu einem PC exportieren wollen, müssen Sie den PC vorher zum Empfang der Daten bereit machen, damit der PC die Daten in einer Datei speichern kann. Dazu richten Sie das Kommunikationsprogramm so ein, dass es ASCII-Textdaten von einem COM-Anschluss in die Datei auf dem PC übernehmen kann. Sobald der PC zum Empfang der Daten bereit ist, starten Sie die Datenübertragung mit dem Softkey IMPORT/EXPORT am Bildschirm des ND 780.

Wenn Sie Daten von einem PC in den ND 780 importieren wollen, müssen Sie den ND 780 vorher zum Empfang der Daten bereit machen. Drücken Sie den Softkey IMPORT/EXPORT. Sobald die ND 780 bereit ist, richten Sie das Kommunikationsprogramm auf dem PC so ein, dass die gewünschte Datei im ASCII-Text-Format übertragen werden kann.

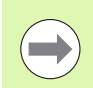

Kommunikations-Protokolle, wie z. B. Kermit oder Xmodem, werden vom ND 780 nicht unterstützt.

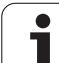

### **Verdrahtung der Anschlusskabel**

Die Verdrahtung der Anschlusskabel hängt vom anzuschließenden Gerät ab (siehe Technische Dokumentation zum externen Gerät).

### **Volle Verdrahtung**

Die Kommunikation zwischen dem ND 780 und Ihrem PC ist nur möglich, wenn sie über ein serielles Kabel miteinander verbunden sind.

### **Pin-Belegung**

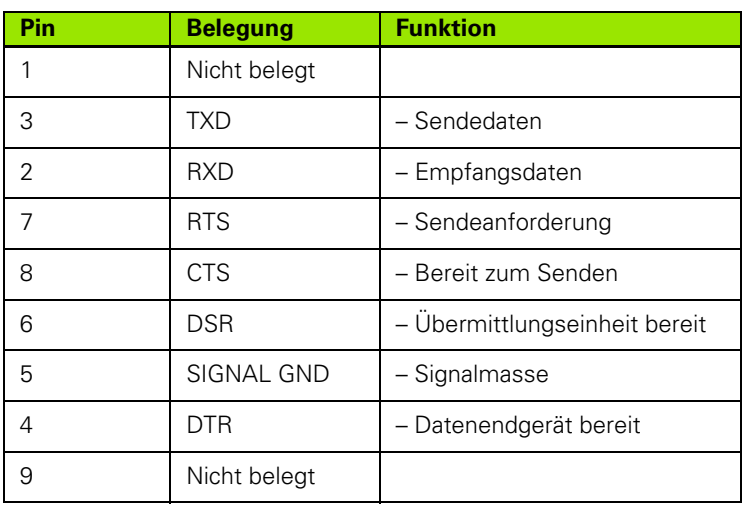

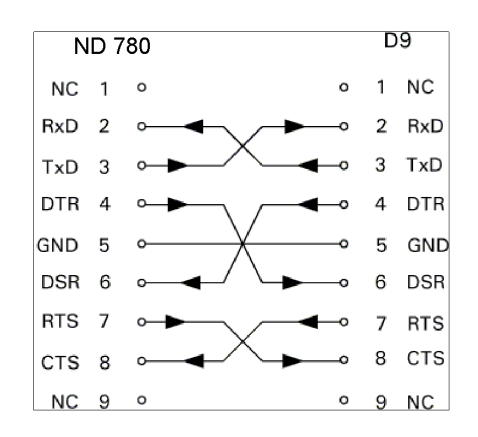

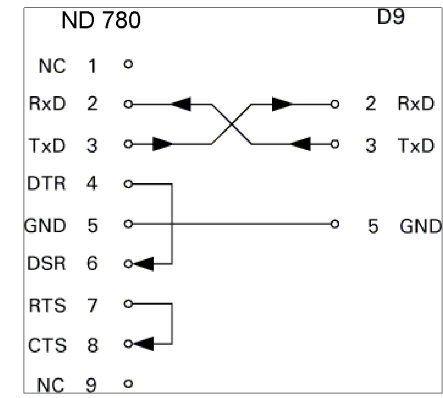

### **Signal**

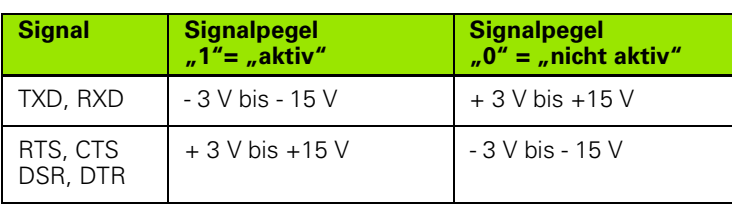

### **Externe Aktionen über die V.24/RS-232-Datenschnittstelle**

Die V.24/RS-232-Datenschnittstelle ermöglicht die Fernbedienung des ND 780 über ein externes Gerät. Die folgenden Tastenbefehle stehen zur Verfügung:

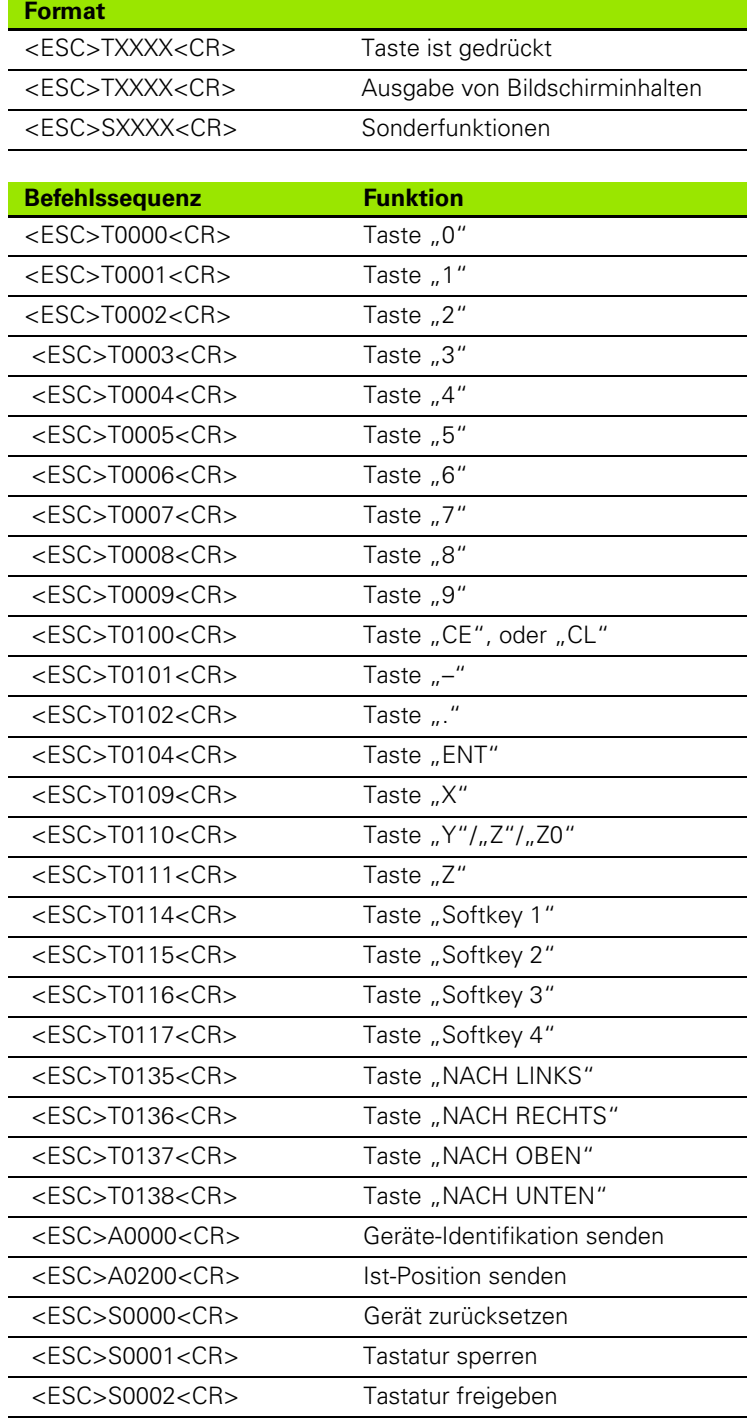

### II - 4 Daten-Schnittstelle **II - 4 Daten-Schnittstelle**

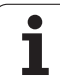

### **Verzögerung für Datenausgabe**

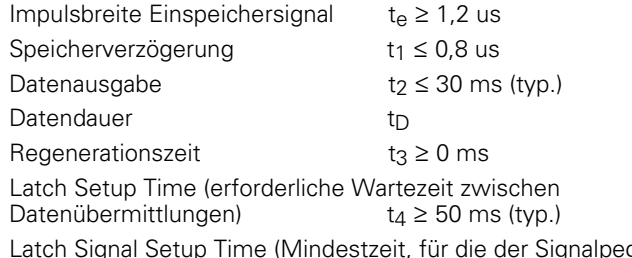

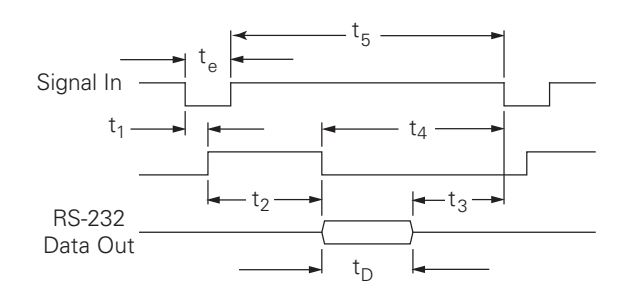

Latch Signal Setup Time (Mindestzeit, für die der Signalpegel hoch sein muss, um vom Empfänger erkannt zu werden) t $_5$  ≥ 50 ms (typ.)

Dauer der Datenbits in Sekunden:

 $t_D = B\bullet (A \bullet (L + C + 13) + T \bullet C)$  / BaudRate

### **Verzögerung für Datenausgabe (<Strg>B)**

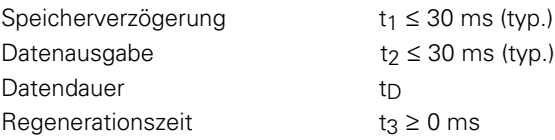

Dauer der Datenbits in Sekunden:

 $t_D = B \bullet (A \bullet (L + C + 13) + T \bullet C) / B$ audRate

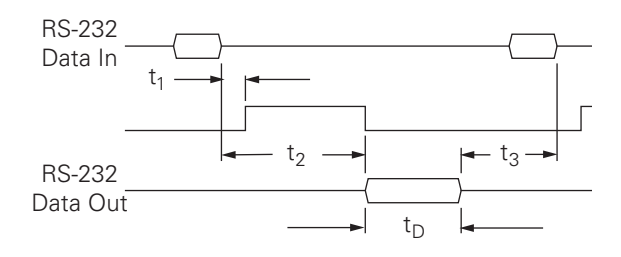

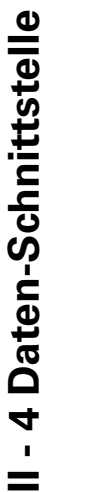

### **II - 5Messwert-Ausgabe**

### **Beispiele zur Zeichenausgabe an der Daten-Schnittstelle**

Mit einem PC können Sie die Werte aus dem ND 780 abrufen. Für die drei Beispiele auf dieser Seite gilt: Die Messwert-Ausgabe wird mit **Strg B** (bei Übertragung über die serielle Schnittstelle) oder einem **Schaltsignal am Eingang EXT** (in der optionalen AMI-Schnittstelle enthalten) gestartet. Mit dem Befehl **Strg B** übertragen Sie die Werte, die in der Betriebsart Istwert oder Restweg angezeigt werden – je nachdem welche der beiden Betriebsarten gerade aktiv ist.

### **Daten-Ausgabe mit externen Signalen**

### **Beispiel 1: Linearachse mit Radius-Anzeige X = + 41,29 mm**

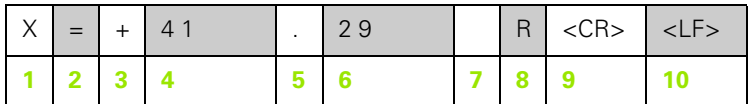

- **1** Koordinatenachse
- **2** Gleichheitszeichen
- **3** Vorzeichen
- **4** 2 bis 7 Vorkommastellen
- **5** Dezimalpunkt
- **6** 1 bis 6 Nachkommastellen
- **7** Maßeinheit: Leerzeichen bei mm, **"** bei Zoll
- **8** Istwert-Anzeige: **R** bei Radius, **D** bei Durchmesser Restweg-Anzeige: **r** bei Radius, **d** bei Durchmesser
- **9** Wagen-Rücklauf (engl. Carriage Return)
- **10** Zeilenvorschub (engl. Line Feed)

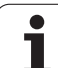

### **Beispiel 2: Drehachse mit Grad-Anzeige C = + 1260,0000°**

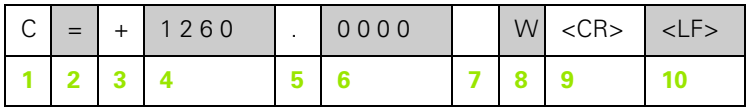

- Koordinatenachse
- Gleichheitszeichen
- Vorzeichen
- 4 bis 8 Vorkommastellen
- Dezimalpunkt
- 0 bis 4 Nachkommastellen
- Leerzeichen
- **W** für Winkel (Bei Restweg-Anzeige: **w**)
- Wagen-Rücklauf (engl. Carriage Return)
- Zeilenvorschub (engl. Line Feed)

### **Beispiel 3: Drehachse mit Grad-Minuten-Sekunden-Anzeige C = + 360° 23' 45'' '**

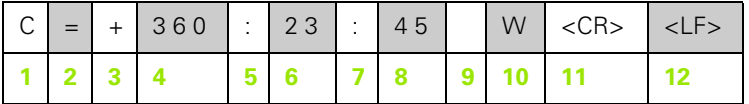

- Koordinatenachse
- Gleichheitszeichen
- Vorzeichen
- 4 3 bis 8 Stellen "Grad"
- Doppelpunkt
- 0 bis 2 Stellen "Minuten"
- Doppelpunkt
- 80 bis 2 Stellen "Sekunden"
- Leerzeichen
- **W** für Winkel (Bei Restweg-Anzeige: **w**)
- Wagen-Rücklauf (engl. Carriage Return)
- Zeilenvorschub (engl. Line Feed)

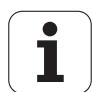
#### **Daten-Ausgabe mit Kantentaster**

Für die nächsten drei Beispiele gilt: Die Messwert-Ausgabe wird mit einem **Schaltsignal des Kantentasters** gestartet. Mit dem Feld MESSWERT-AUSGABE AKTIVIEREN (Menü BEARBEITUNG EINRICHTEN- MESSWERT-AUSGABE) können Sie die Ausgabe an einen Drucker aktivieren/deaktivieren. Die Positionsanzeige überträgt die entsprechenden Informationen über die gewählte Achse.

#### **Beispiel 4: Antast-Funktion Kante Y = – 3674,4498 mm**

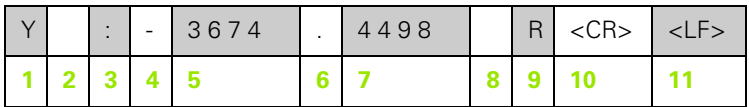

- **1** Koordinatenachse
- **2** 2 Leerzeichen
- **3** Doppelpunkt
- **4** Vorzeichen oder Leerzeichen
- **5** 2 bis 7 Vorkommastellen
- **6** Dezimalpunkt
- **7** 1 bis 6 Nachkommastellen
- **8** Maßeinheit: Leerzeichen bei mm, **"** bei Zoll
- **9 R** bei Radius-, **D** bei Durchmesser-Anzeige
- **10** Wagen-Rücklauf (engl. Carriage Return)
- **11** Zeilenvorschub (engl. Line Feed)

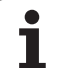

#### **Beispiel 5: Antast-Funktion Mittellinie**

Koordinate der Mittellinie auf der X-Achse CLX = + 3476,9963 mm (engl. **C**enter **L**ine **X** axis)

Abstand zwischen den angetasteten Kanten DST = 2853,0012 mm (engl. **D**i**st**ance)

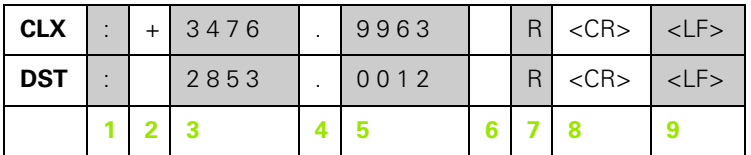

**1** Doppelpunkt

**2** Vorzeichen oder Leereichen

**3** 2 bis 7 Vorkommastellen

**4** Dezimalpunkt

**5** 1 bis 6 Nachkommastellen

**6** Maßeinheit: Leerzeichen bei mm, " bei Zoll

**7** R bei Radius-, D bei Durchmesser-Anzeige

**8** Wagen-Rücklauf (engl. Carriage Return)

**9** Zeilenvorschub (engl. Line Feed)

#### **Beispiel 6: Antast-Funktion Kreismitte**

Erste Mittelpunkts-Koordinate, z.B. CCX = –1616,3429 mm, zweite Mittelpunkts-Koordinate, z. B. CCY = +4362,9876 mm, (engl. **C**ircle **C**enter **X** axis, **C**ircle **C**enter **Y** axis; Koordinaten abhängig von der Bearbeitungsebene)

Kreis-Durchmesser (engl. diameter) DIA = 1250,0500 mm

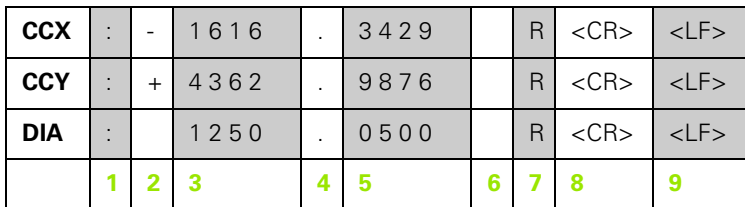

- **1** Doppelpunkt
- **2** Vorzeichen oder Leereichen
- **3** 2 bis 7 Vorkommastellen
- **4** Dezimalpunkt
- **5** 1 bis 6 Nachkommastellen
- **6** Maßeinheit: Leerzeichen bei mm, " bei Zoll
- **7** R bei Radius-, D bei Durchmesser-Anzeige
- **8** Wagen-Rücklauf (engl. Carriage Return)
- **9** Zeilenvorschub (engl. Line Feed)

## <span id="page-111-0"></span>**II - 6Technische Daten für Fräsbearbeitungen**

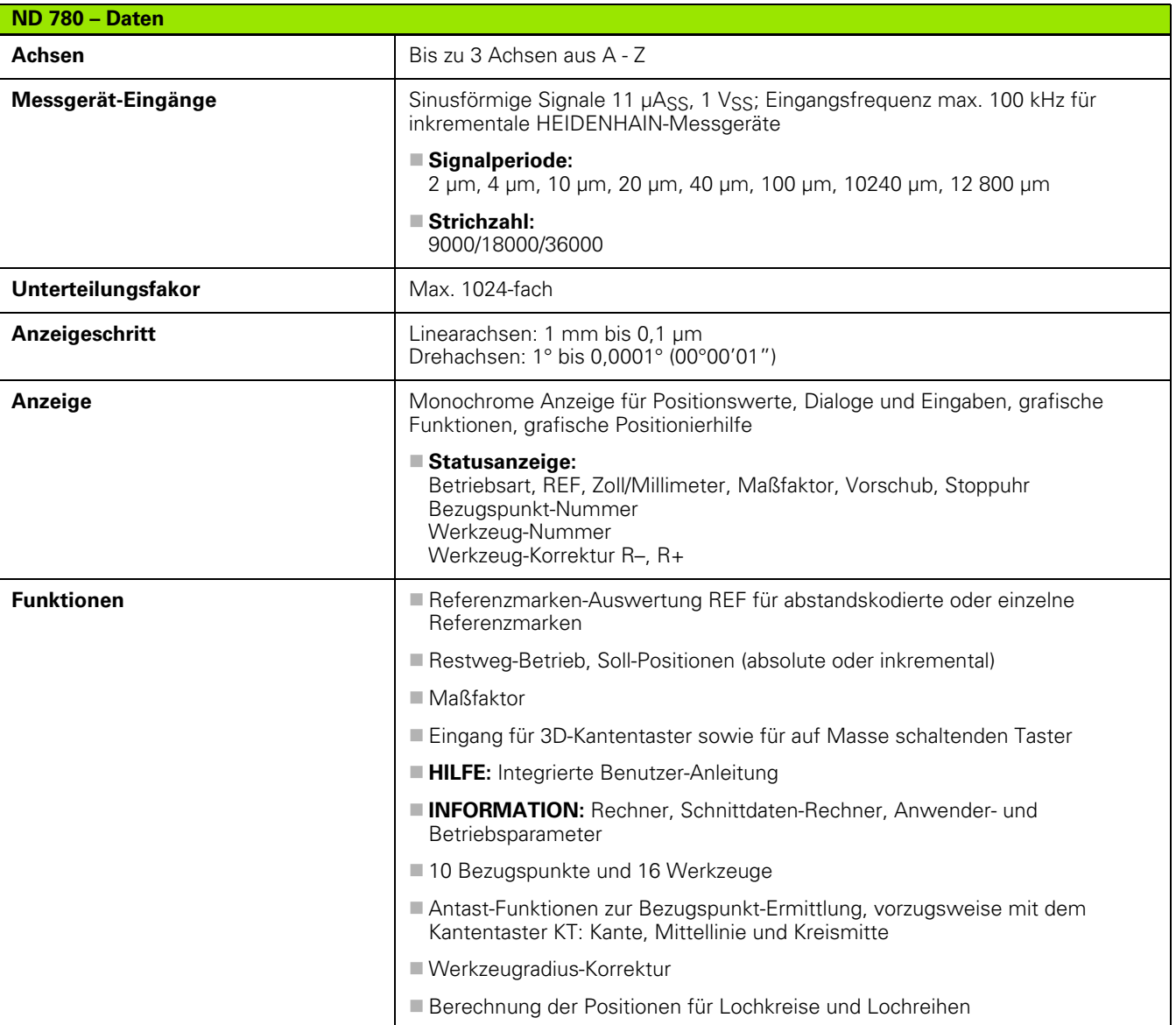

 $\mathbf i$ 

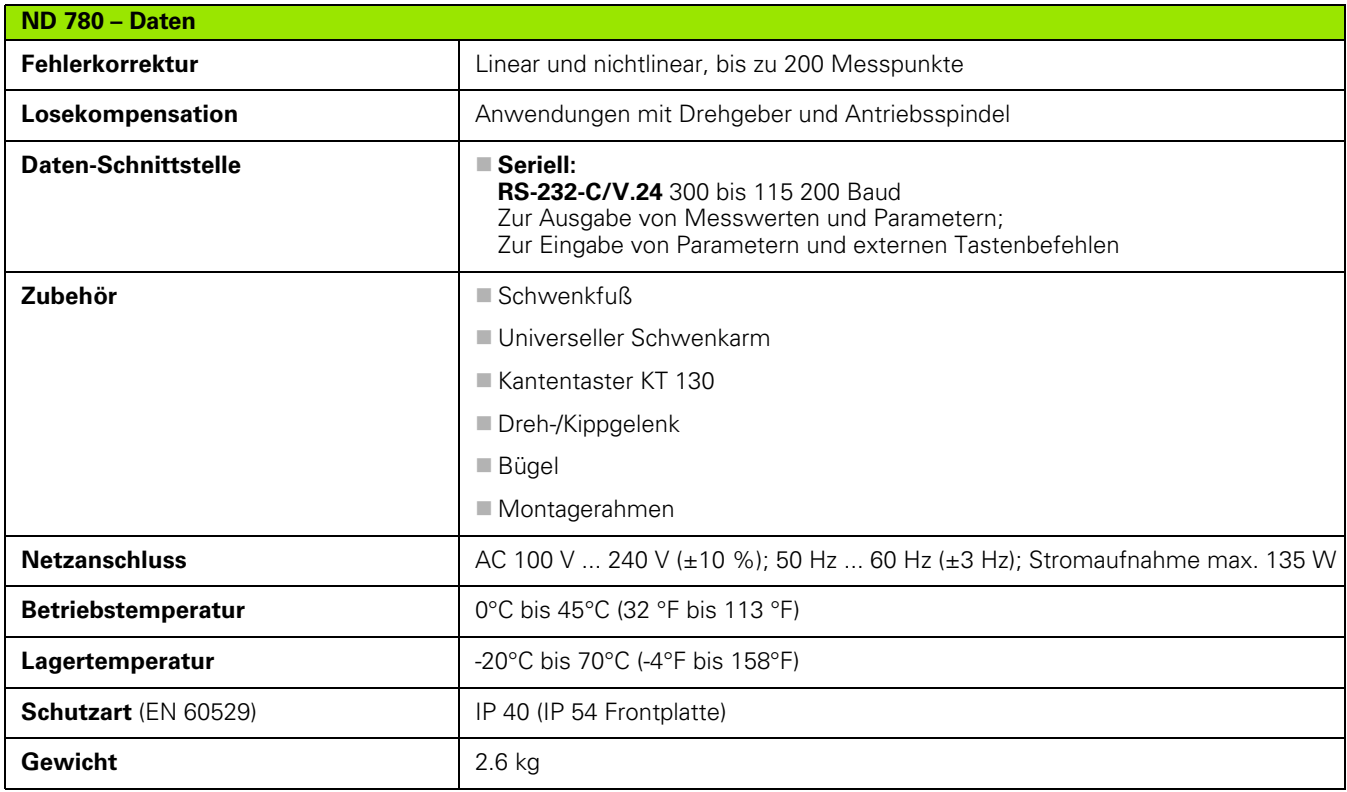

ND 780 **113**

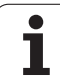

## <span id="page-113-0"></span>**II - 7Technische Daten für Drehbearbeitungen**

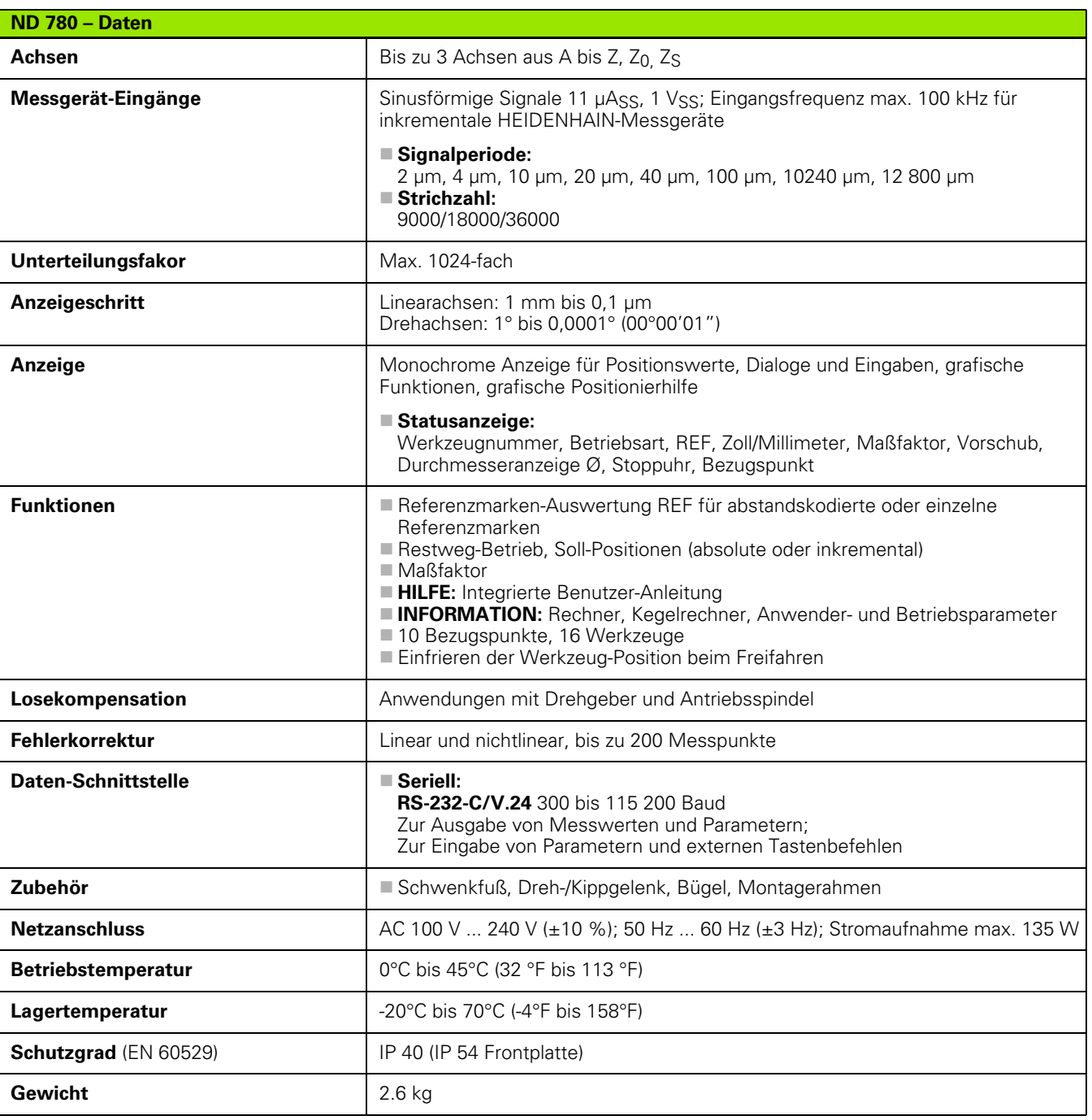

 $\mathbf i$ 

## **II - 8Fehlermeldungen**

Die folgende Tabelle enthält eine vollständige Liste der Fehlermeldungen, welche von der Positionsanzeige ND 780 ausgegeben werden können.

Die einzelnen Fehlermeldungen sind in der nachfolgenden Tabelle erklärt.

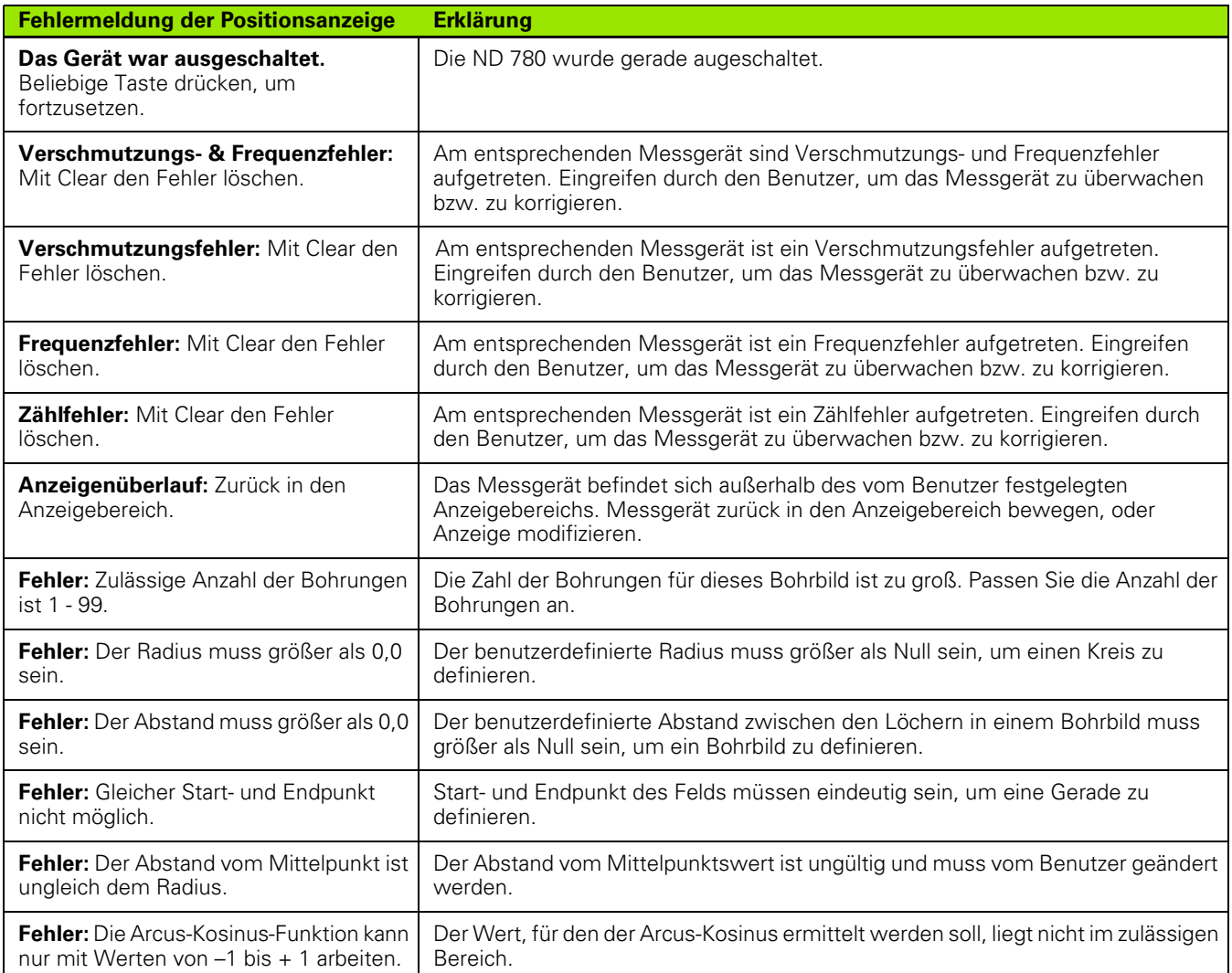

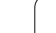

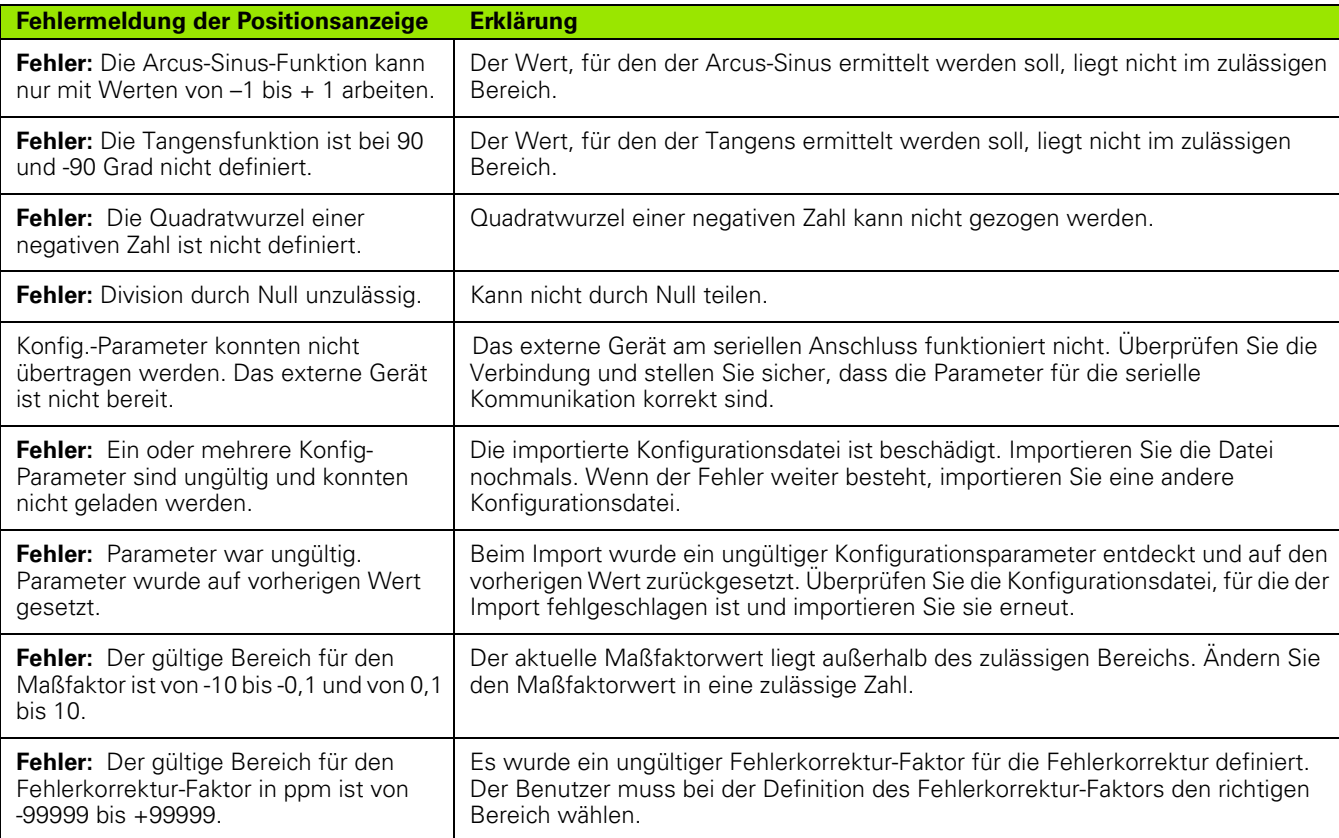

 $\mathbf{i}$ 

## <span id="page-116-0"></span>**II - 9Anschlussmaße**

#### **Anschlussmaße der Positionsanzeige**

Maße [mm] Zoll

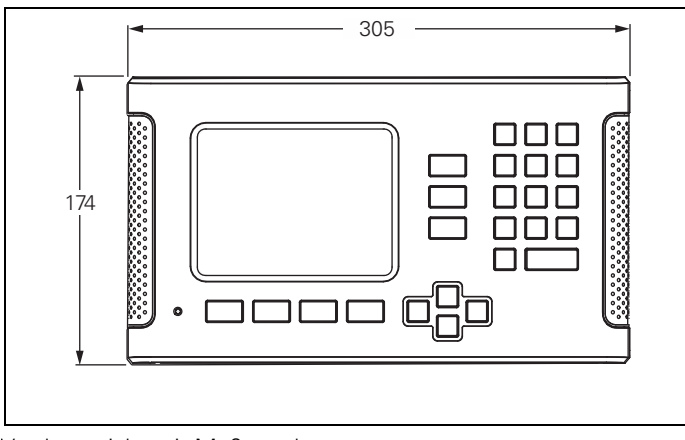

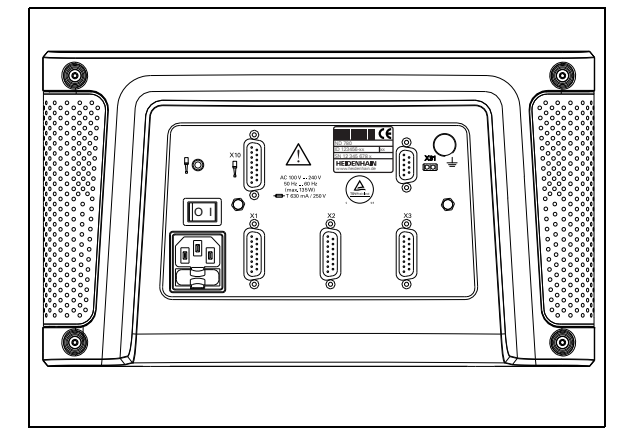

Vorderansicht mit Maßangaben

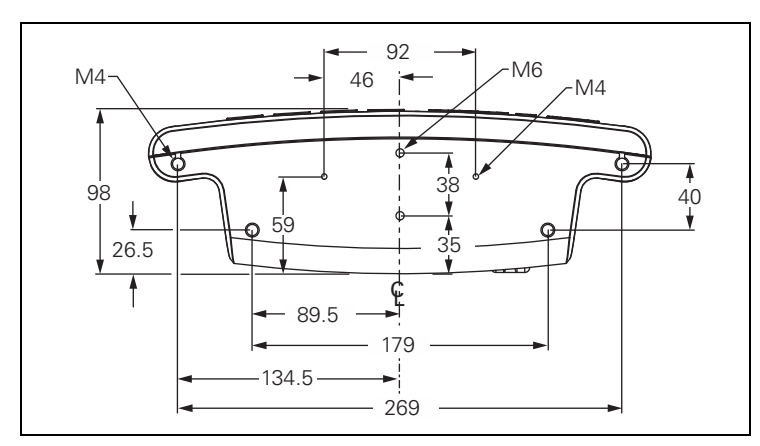

Ansicht von unten mit Maßangaben

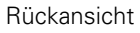

## <span id="page-117-1"></span>**II - 10 Zubehör**

## **Teilenummern Zubehör**

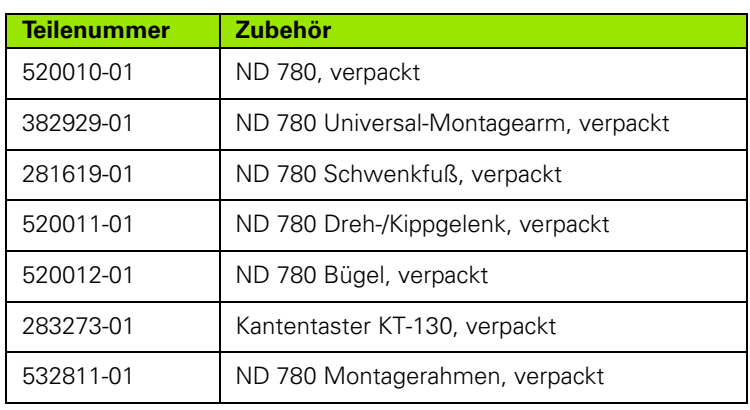

#### <span id="page-117-0"></span>**ND 780 Bügel ID 520 012-01**

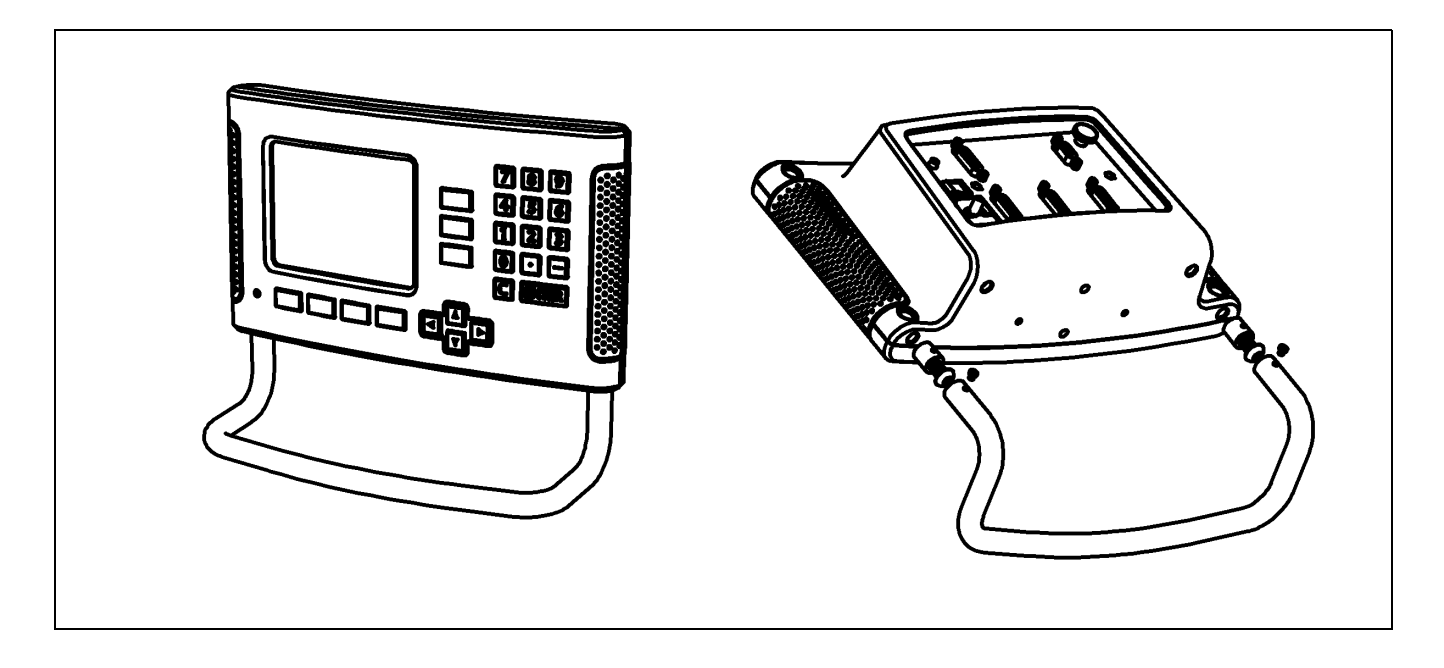

 $\mathbf i$ 

#### <span id="page-118-0"></span>**ND 780 Montageanleitung Universal-Montagearm lD 382 929-01**

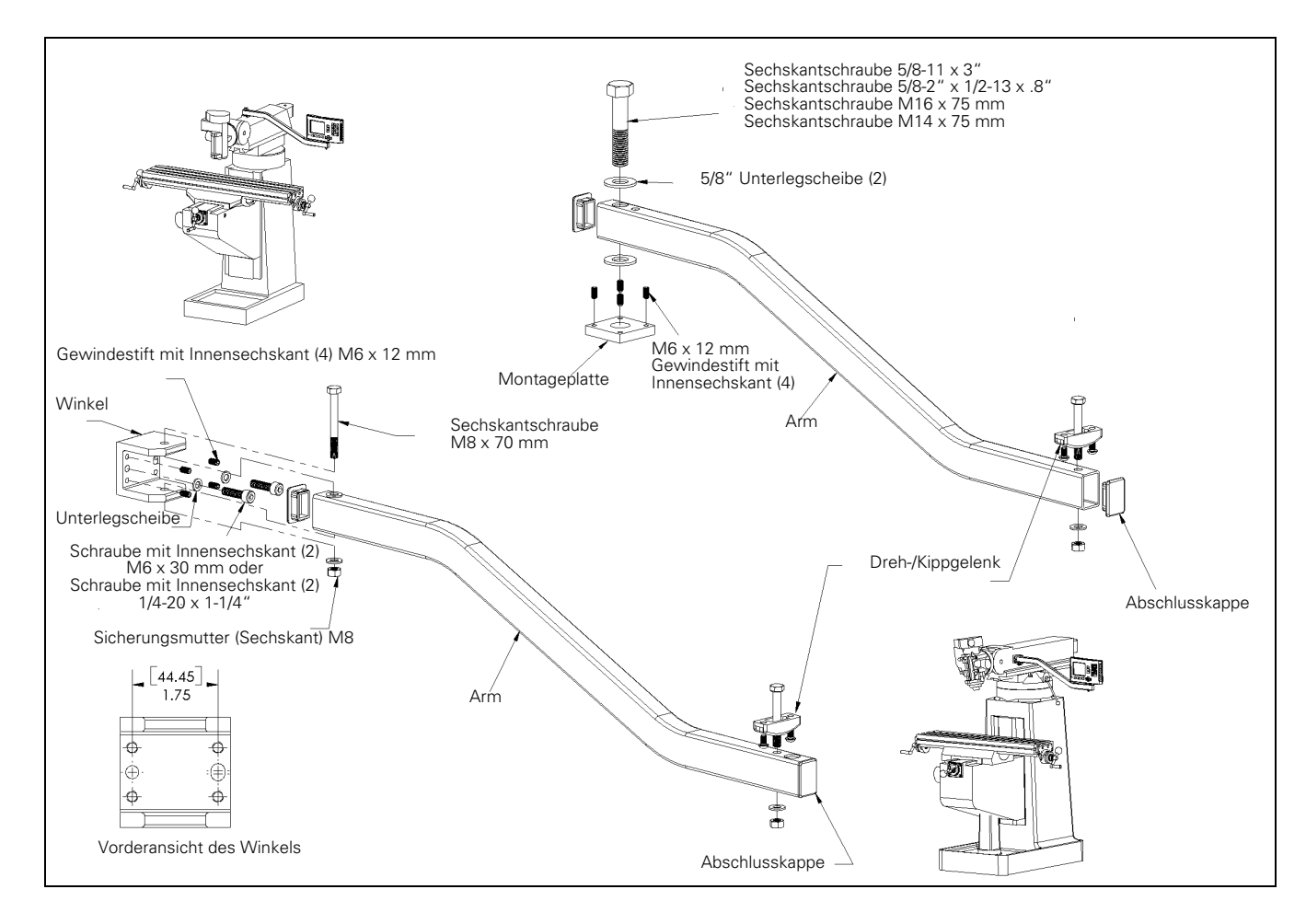

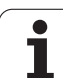

#### <span id="page-119-0"></span>**ND 780 Montageanleitung Schwenkfuß lD 281 619-01**

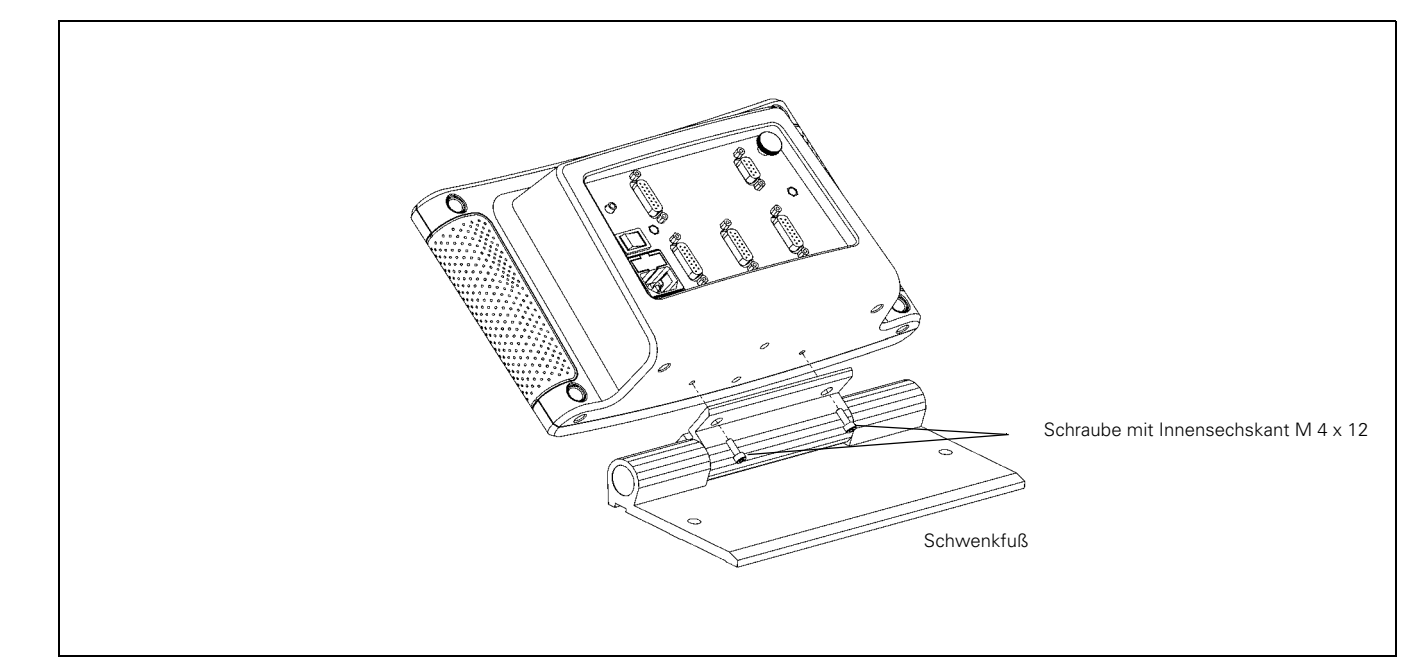

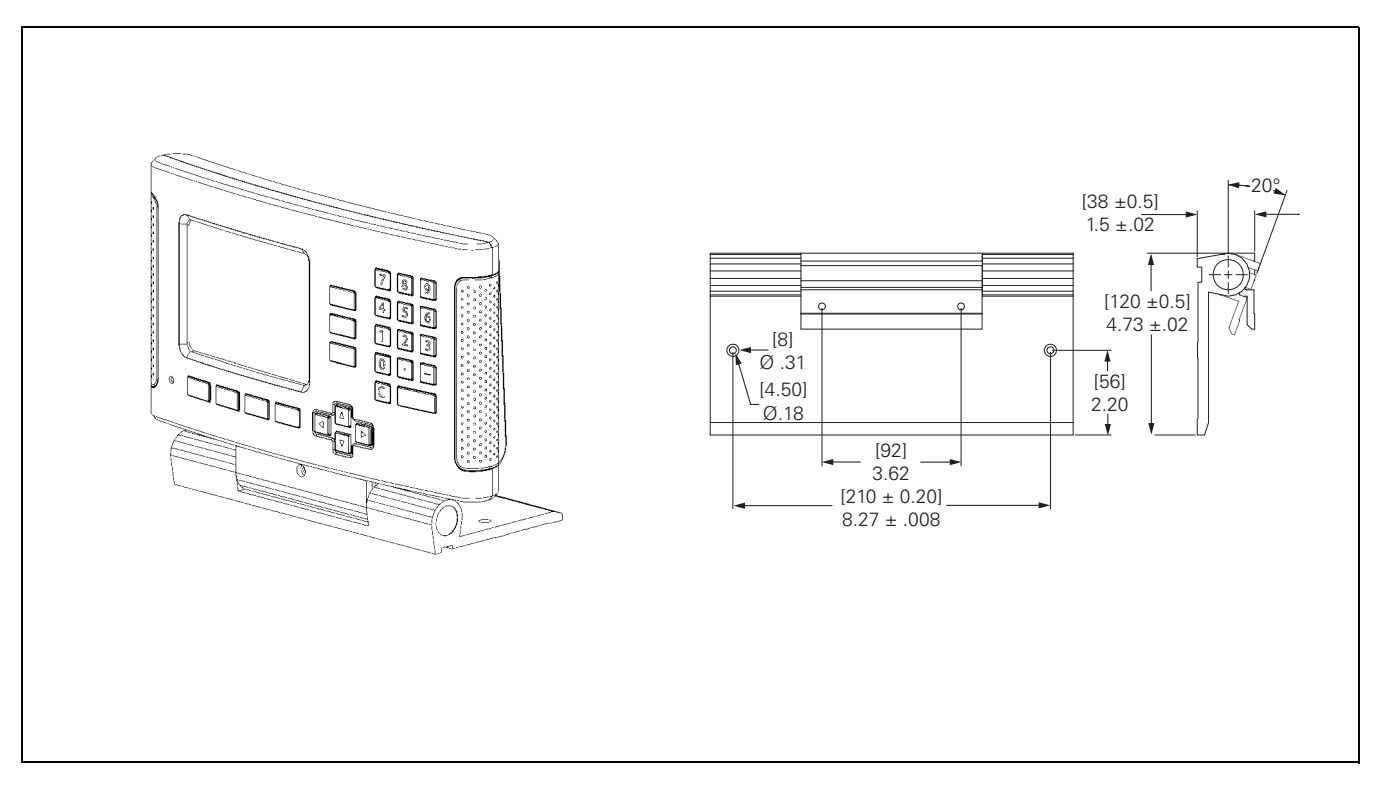

 $\mathbf i$ 

#### <span id="page-120-0"></span>**ND 780 Montageanleitung Dreh-/Kippgelenk ID 520 011-01**

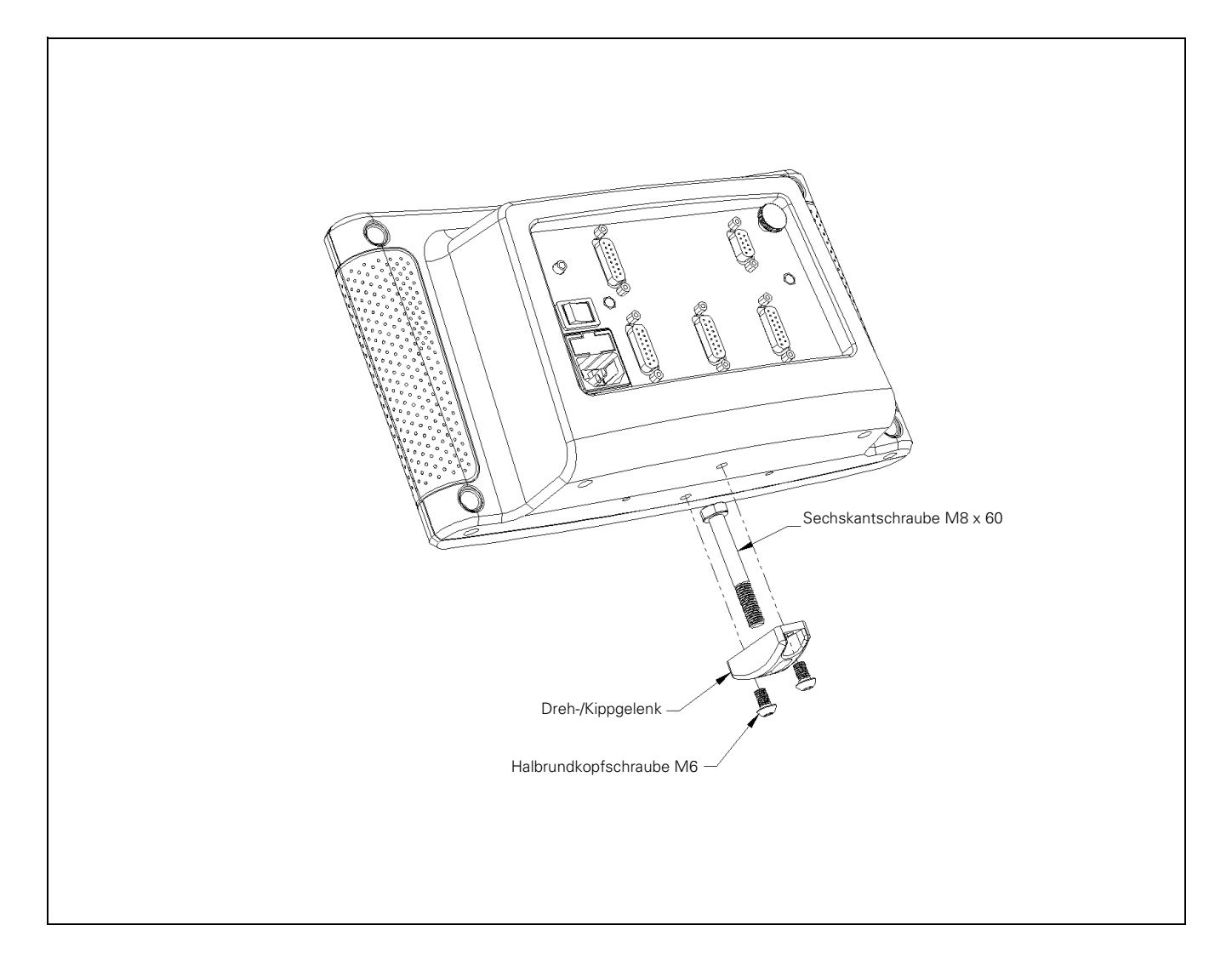

#### <span id="page-121-0"></span>**ND 780 Montageanleitung Einbaurahmen lD 532 811-01**

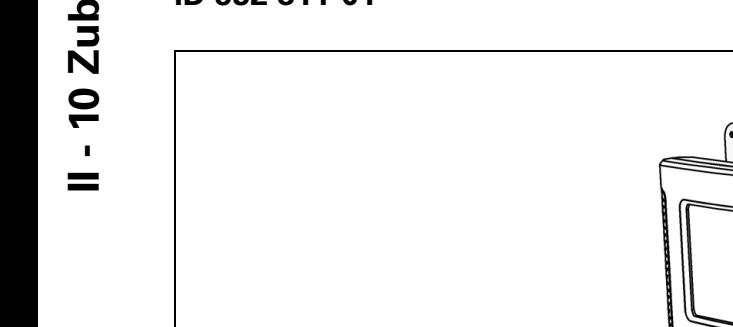

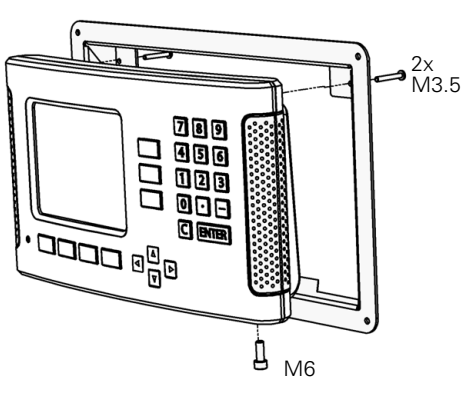

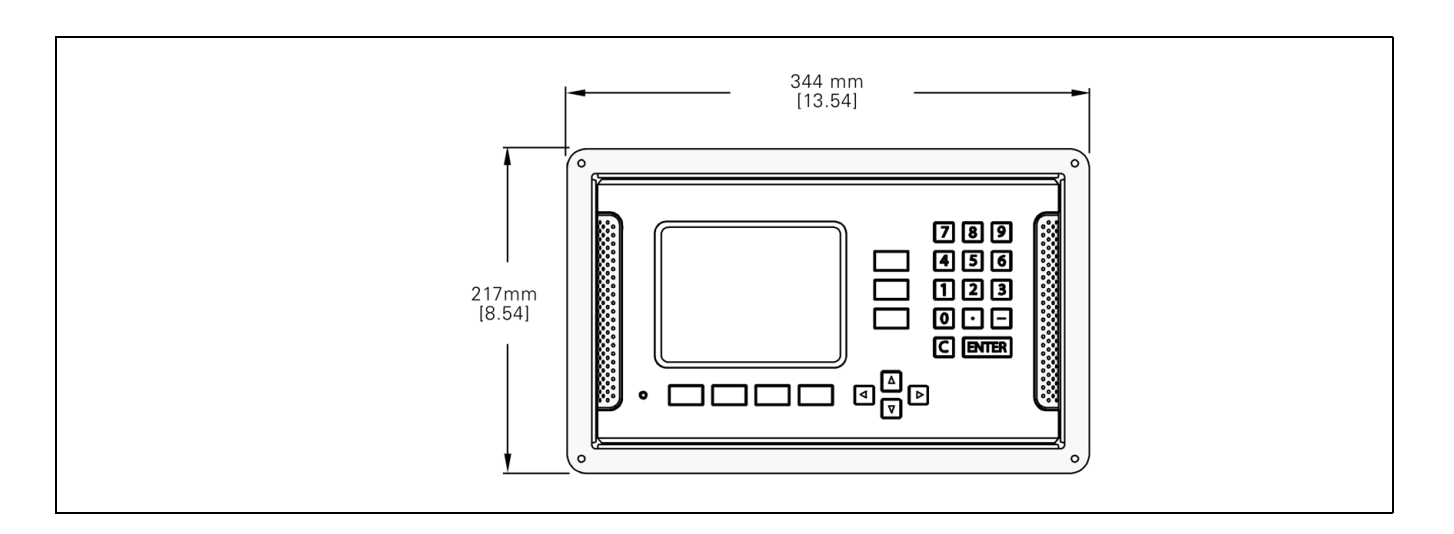

 $\mathbf i$ 

#### **A**

[Absolute Koordinaten ... 17](#page-16-0) [Absolute Werkstück-Positionen ... 17](#page-16-1) [Absoluter Bezugspunkt ... 16](#page-15-0) [Absolutwert setzen ... 53](#page-52-0) Abstandskodierte [Referenzmarken ... 19](#page-18-0) [Achsbezeichnungen ... 20](#page-19-0) Anschluss der Kantentastersignale 88 [Anschlussmaße ... 117](#page-116-0) [Antasten, Innenwand einer](#page-49-0)  Bohrung ... 50 [Antasten, Mittellinie als Bezugslinie](#page-48-0)  setzen ... 49 [Antasten, Werkstück-Kante als](#page-47-0)  Bezugslinie setzen ... 48 [Anwendung einstellen ... 92,](#page-91-0) [97](#page-96-0) [Anzeige konfigurieren ... 91](#page-90-0) [Anzeigebereich ... 20](#page-19-1) [Aufstellungsort ... 84](#page-83-0) [Auswertung der Referenzmarken ... 24](#page-23-0) [Automatische Teile-Ausrichtung ... 29](#page-28-0)

#### **B**

[BEARBEITUNG EINRICHTEN,](#page-25-0)  Menü 26 [Betriebsarten ... 21,](#page-20-0) [26](#page-25-1) [Bezugspunkte ... 16](#page-15-1) [Bezugspunkt-Setzen mit](#page-46-0)  Kantentaster ... 47 [Bezugspunkt-Setzen ohne Antast-](#page-45-0)[Funktion ... 46,](#page-45-0) [78](#page-77-0) [Bildschirm, anpassen ... 31](#page-30-0) [Bildschirm-Aufbau ... 20](#page-19-2) [Bohrbilder \(Fräsen\) ... 61](#page-60-0) [Bügel ... 118](#page-117-0)

#### **D**

[Daten-Schnittstelle ... 101](#page-100-0) [Diagnose ... 98](#page-97-0) [Die Parameter des Menüs SYSTEM](#page-88-0)  EINRICHTEN ... 89 [Durchmesser-Achsen \(Modus](#page-27-0)  Drehen) ... 28

#### **E**

[Eingabemasken ... 23](#page-22-0) [EINRICHTEN ... 26](#page-25-2) [EINRICHTEN, Softkey ... 26](#page-25-3) [Einrichteverfahren für nichtlineare](#page-93-0)  Fehler ... 94 [Elektrische Anforderungen ... 85](#page-84-0) [Elektrischer Anschluss ... 84](#page-83-1)

#### **F**

[Fehlerkorrektur ... 93](#page-92-0) [Fehlermeldungen ... 23](#page-22-1) [Fenster mit Online-Anweisungen ... 23](#page-22-2) [Fernschalter \(einstellen\) ... 30](#page-29-0) [Feste Referenzmarken ... 19](#page-18-1) [Funktion REF FREIGABE/](#page-24-0) DEAKTIVIEREN ... 25 [Funktionen für Fräsbearbeitungen und](#page-38-0)  detaillierte Beschreibung der Softkey-Funktionen ... 39

#### **G**

[Grafische Positionierhilfe ... 21](#page-20-1) [Grafische Positionierhilfe](#page-28-1)  (einstellen) ... 29 [Grundlagen für Positionsangaben ... 16](#page-15-2)

#### **H**

[Hinweise zur Dateneingabe ... 21](#page-20-2)

#### **I**

[Import/Export \(einstellen\) ... 31,](#page-30-1) [40,](#page-39-0) [76](#page-75-0) [Inkrementale Koordinaten ... 17](#page-16-2) [Inkrementale Werkstück-](#page-16-3)Positionen ... 17 [Inkrementalwert setzen ... 57](#page-56-0)

#### **K**

[Kantentaster ... 28](#page-27-1) [Kegelrechner ... 37](#page-36-0)

#### **L**

[Lieferumfang ... 84](#page-83-2) [Lineare Fehlerkorrektur ... 93](#page-92-1) [Lochkreis ... 62](#page-61-0) [Lochreihe ... 65](#page-64-0) [Losekompensation ... 96](#page-95-0)

#### **M**

[Maßeinheit, setzen ... 27](#page-26-0) [Maßfaktor ... 27](#page-26-1) [Messgerät definieren ... 90](#page-89-0) [Messgeräte anschließen ... 86](#page-85-0) [Messwert-Ausgabe ... 107](#page-106-0) [Mittellinie zwischen zwei angekratzten](#page-50-0)  Werkstück-Kanten als Bezugslinie ... 51 [Montageanleitung für Dreh-/](#page-120-0)  [Kippgelenk ... 121,](#page-120-0) [122](#page-121-0) [Montageanleitung für](#page-118-0)  Montagearm ... 119 [Montageanleitung für](#page-119-0)  Schwenkfuß ... 120

#### **N**

[NACH-LINKS-/NACH-RECHTS-](#page-20-3)Taste ... 21 [NACH-OBEN-/NACH-UNTEN-](#page-20-4)Taste ... 21 [ND 780 einschalten ... 24](#page-23-1) [Nichtlineare Fehlerkorrektur ... 94](#page-93-1)

#### **O**

Online-Hilfe 22

#### **P**

[Parameter des Menüs BEARBEITUNG](#page-26-2)  EINRICHTEN ... 27 [Parameter des Messgeräts ... 99](#page-98-0) [Positionsmessgeräte ... 18](#page-17-0)

#### **R**

[Radius-/Durchmesser-Anzeige ... 81](#page-80-0) [Referenzmarken ... 19](#page-18-2) [Nicht überfahren ... 24](#page-23-2) [Überfahren ... 24](#page-23-3) [Referenzmarken-Anzeige ... 20](#page-19-3)

# **Index**

**S**

[Schräge und Bogen fräsen ... 68](#page-67-0) [Schutzerde \(Erdung\) ... 85](#page-84-1) [Serieller Anschluss ... 102](#page-101-0) [Softkey 1/2 ... 59](#page-58-0) [Softkey BEZUGSPUNKT ... 45](#page-44-0) [Softkey BEZUGSPUNKT](#page-77-1)  (Drehbearbeitung) ... 78 [Softkey Istwert/Restweg ... 26](#page-25-4) [Softkey KEIN REF ... 24](#page-23-4) [Softkey REF DEAKTIVIEREN ... 25](#page-24-1) [Softkey REF FREIGABE ... 24](#page-23-5) [Softkey SETZEN/NULLEN ... 34](#page-33-0) [Softkey THEMEN-LISTE ... 22](#page-21-1) [Softkey WERKZEUG ... 39,](#page-38-1) [41](#page-40-0) Softkey WERKZEUG [\(Drehbearbeitung\) ... 75](#page-74-0) [Softkey WERT SETZEN](#page-80-1)  (Drehbearbeitung) ... 81 [Softkey WERT SETZEN](#page-52-1)  (Fräsbearbeitung) ... 53 [Softkey ZOLL/MM ... 27](#page-26-3) [Softkeys ... 20](#page-19-4) [Softkeys für allgemeine Funktionen,](#page-33-1)  ausführlichere Beschreibung ... 34 [SPIEGELN ... 28](#page-27-2) [Spiegeln ... 65](#page-64-1) [Sprache \(einstellen\) ... 31](#page-30-2) [Statusleiste ... 20](#page-19-5) [Statusleiste \(einstellen\) ... 29](#page-28-2) [Stoppuhr \(einstellen\) ... 30](#page-29-1)

#### **T**

[Tastatur, verwenden ... 21](#page-20-5) [Taste C \(löschen\) ... 21](#page-20-6) [Taste ENTER ... 21](#page-20-7) [Taste RECHNER ... 35](#page-34-0) Technische Daten für [Drehbearbeitungen ... 114](#page-113-0) Technische Daten für [Fräsbearbeitungen ... 112](#page-111-0)

#### **U**

[U/min-Rechner \(Fräsen\) ... 36](#page-35-0) [Übersicht über Softkeys für allgemeine](#page-31-0)  Funktionen ... 32 [Umgebungsanforderungen ... 85](#page-84-2)

#### **V**

[Verbindungskabel ... 86](#page-85-1) [Verwendung der Werkzeug-](#page-41-0)Tabelle ... 42 [Verwendung der Werkzeug-Tabelle](#page-75-1)  (Drehbearbeitungen) ... 76 [Vorbeugende Wartung ... 85](#page-84-3)

#### **W**

[Werkzeug-Aufruf ... 45](#page-44-1) [Werkzeug-Daten setzen, Drehen ... 76](#page-75-2) [Werkzeug-Daten, eingeben ... 42](#page-41-1) [Winkel-Bezugsachse ... 18](#page-17-1)

#### **Z**

[Z-Achsen koppeln ... 92](#page-91-1) [Zubehör ... 118](#page-117-1)

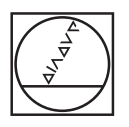

## **HEIDENHAIN**

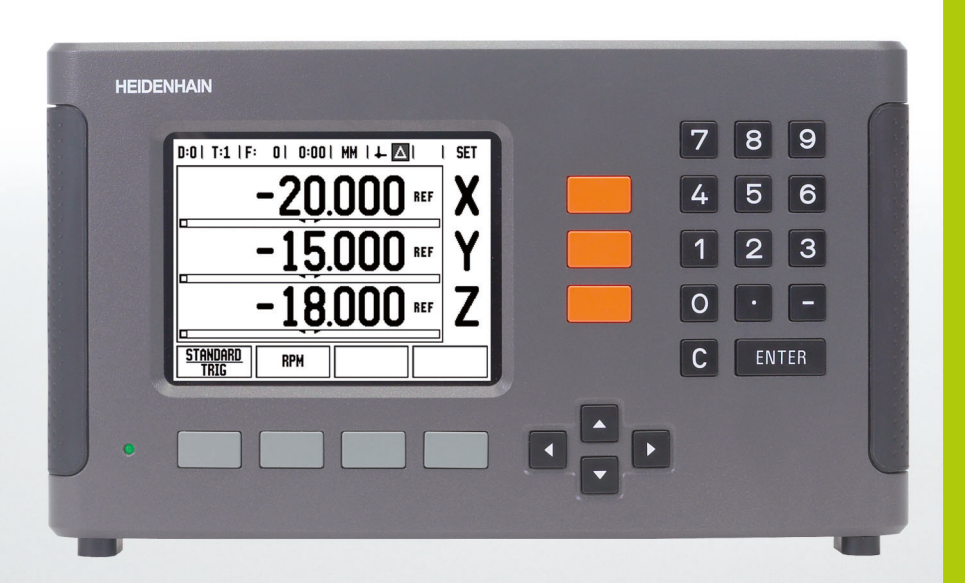

User's Manual

**ND 780**

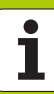

#### **ND 780 Screen**

View of the ND 780 screen defining typical information provided.

- Datum
- Tools
- Feed Rate
- Stopwatch
- Unit of Measure
- Actual Value
- Distance-To-Go
- Page Indicator
- Set/Zero
- Axis Label
- Ref Symbol
- Soft Key Functions
- Graphic Positioning Aid
- Display Area

#### **ND 780 Front Panel**

View of the ND 780 front panel defining keys, and features.

- Axis keys (3) X, Y, & Z
- Numeric input keys
- ENTER key, confirm entry, and select entry field
- CLEAR key
- ARROW keys
- SOFT KEYS that functions vary depending on the current screen shown
- Power indicatior light
- Display screen
- Handle grips

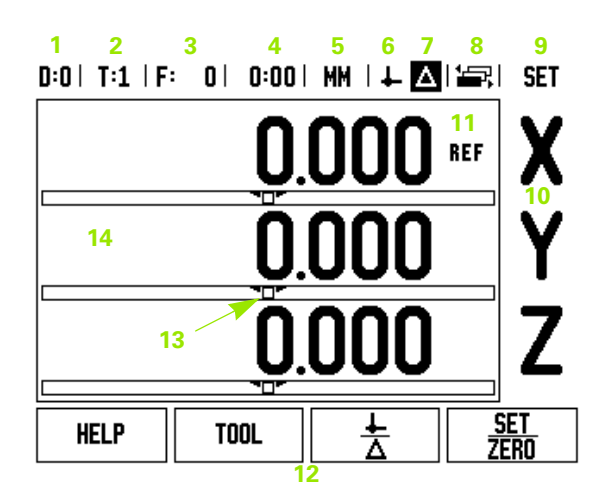

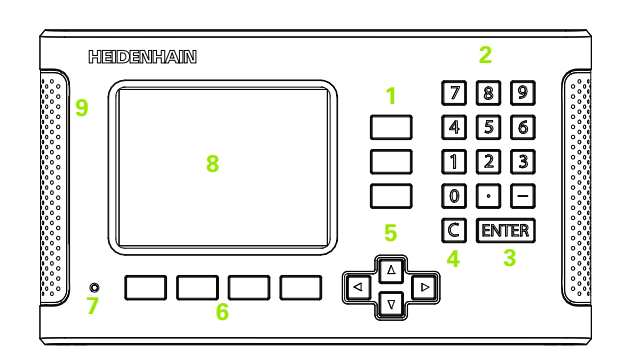

#### **ND 780 Back Panel**

- Power switch
- Power connector
- Replaceable fuse holder
- Grounding Edge Finder
- KT 130 Edge Finder
- Encoder inputs: X1, X2, X3, axis interface encoders 11 µApp and 1 Vpp
- RS-232-C: PC communication
- Earth (ground) terminal
- Warning to protect against personal injury
- Product name, ID lable

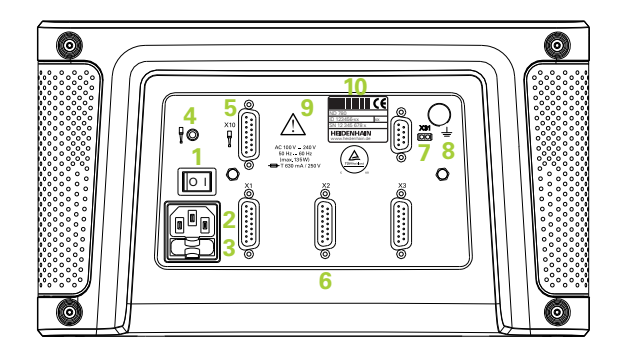

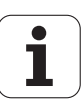

## **Introduction**

#### **Software Version**

The software version is shown on the initial power up screen.

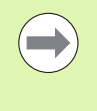

This User's Manual covers the functions of the ND 780 for both **milling** and **turning** applications. Operational information is arranged in three sections: General Operations, Mill Specific Operations and Turn Specific Operations.

#### **ND 780**

DRO axis availability.

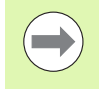

The ND 780 DRO is available in **three axis** form only. The 3 axis ND 780 DRO is used through out this manual for illustration and description of function keys.

#### **Symbols within Notes**

Every note is marked with a symbol on the left indicating to the operator the type and/or potential severity of the note.

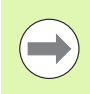

**General Information**

e.g. on the behavior of the ND 780.

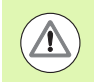

**Warning** Refer to accompanying documents

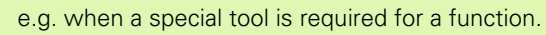

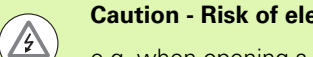

**Caution - Risk of electric shock, or "in harms way"**

e.g. when opening a housing.

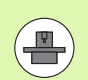

#### **Different**

e.g. from machine to machine.

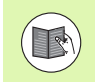

#### **Manual Ref.**

e.g. Refer to a different manual.

#### **ND 780 Fonts**

The chart below shows how the different variables (soft keys, hard keys) are represented within the text of this manual:

Soft keys - SETUP soft key

Hard keys - ENTER hard key

## **Readout Parameter Pass Code**

An pass code must be entered before machine-related installation parameters can be set or changed. This prevents inadvertent adjustments to the installation setup parameters.

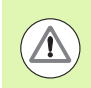

**IMPORTANT!** The pass code is 95148.

## **Access to Machine Parameter Operations**

Refer to the Installation Setup section also [See "Installation Setup](#page-210-0)  [Parameters" on page 87.](#page-210-0)

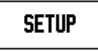

Begin by pressing the SETUP soft key.

Press the soft key INSTALLATION SETUP.

Press the pass code numbers **95148** using the numeric key pad.

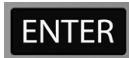

Press the ENTER key

The readout is now ready for machine parameter setting operations

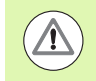

#### **IMPORTANT!**

Supervisors may wish to remove this page from the Reference Manual after initially setting up the readout system. Retain in a safe place for future use.

Readout Parameter Pass Code  **Readout Parameter Pass Code**

<span id="page-132-0"></span>[I - 1 Fundamentals of Positioning ..... 16](#page-139-0) [Datums ..... 16](#page-139-1) [Actual Position, Nominal Position and Distance-To-Go ..... 16](#page-139-2) [Absolute Workpiece Positions ..... 17](#page-140-0) [Incremental Workpiece Positions ..... 17](#page-140-1) [Zero Angle Reference Axis ..... 18](#page-141-0) [Position Encoders ..... 18](#page-141-1) [Encoder Reference Marks ..... 19](#page-142-0) [I - 2 General Operations for ND 780 ..... 20](#page-143-0) [Screen Layout ..... 20](#page-143-1) [General Navigation ..... 21](#page-144-0) [General Overview ..... 21](#page-144-1) [Graphic Positioning Aid ..... 21](#page-144-2) [Help Screen ..... 22](#page-145-0) [Data Input Forms ..... 23](#page-146-0) [Instruction Box messages ..... 23](#page-146-1) [Error Messages ..... 23](#page-146-2) [Power Up ..... 24](#page-147-0) [Reference Mark Evaluation ..... 24](#page-147-1) [Working without reference mark evaluation ..... 24](#page-147-2) [ENABLE/DISABLE REF function ..... 25](#page-148-0) [Operating Modes ..... 26](#page-149-0) [Setup ..... 26](#page-149-1) [Job Setup Parameters ..... 27](#page-150-0) [Units ..... 27](#page-150-1) [Scale Factor ..... 27](#page-150-2) [Mirror ..... 28](#page-151-0) [Edge Finder \(milling applications only\) ..... 28](#page-151-1) [Diameter Axes ..... 28](#page-151-2) [Measured Value Output ..... 29](#page-152-0) [Graphic Positioning Aid ..... 29](#page-152-1) [Status Bar Settings ..... 29](#page-152-2) [Stopwatch ..... 30](#page-153-0) [Remote Switch ..... 30](#page-153-1) [Console Adjustment ..... 31](#page-154-0) [Language ..... 31](#page-154-1) [Import/Export ..... 31](#page-154-2) [General Operation's Soft Key Function Overview ..... 32](#page-155-0) [General Operation's Soft Key Functions Detailed ..... 34](#page-157-0) [Set Zero Soft Key ..... 34](#page-157-1) [Calc Soft Key ..... 35](#page-158-0) [RPM Calculator ..... 36](#page-159-0) [Taper Calculator Soft Key ..... 37](#page-160-0)

[I - 3 Milling Specific Operations ..... 38](#page-161-0) [Soft Key Functions Detailed ..... 38](#page-161-1) [Tool Soft Key ..... 38](#page-161-2) [Tool Table ..... 38](#page-161-3) [Import/Export ..... 39](#page-162-0) [Tool Radius Compensation feature ..... 40](#page-163-0) [Sign for the length difference](#page-163-1) ΔL ..... 40 [Calling the Tool Table ..... 44](#page-167-0) [Tool call ..... 44](#page-167-1) [Datum Soft Key ..... 44](#page-167-2) [Example: Setting a workpiece datum without using the probing function. ..... 45](#page-168-0) [Probing Functions for Datum Setting ..... 46](#page-169-0) [Datum setting with the edge finder ..... 46](#page-169-1) [Example: Probe workpiece edges, and set the corner as a datum. ..... 47](#page-170-0) [Example: Set centerline between two workpiece edges as datum ..... 48](#page-171-0) [Example: Probe the center of a hole with an edge finder and set the datum, 50 mm from the circle's](#page-172-0)  center. ..... 49 [Probing with a Tool ..... 50](#page-173-0) [Preset Soft Key ..... 52](#page-175-0) [Absolute Distance Preset ..... 52](#page-175-1) [Incremental Distance Preset ..... 56](#page-179-0) [1/2 Soft Key ..... 58](#page-181-0) [Features \(Milling\) ..... 59](#page-182-0) [Circle, and Linear Patterns \(Milling\) ..... 60](#page-183-0) [Soft keys available in the data entry form: ..... 60](#page-183-1) [Program Soft keys: ..... 60](#page-183-2) [Circle Pattern Soft Key ..... 61](#page-184-0) [1st step: Enter data ..... 62](#page-185-0) [Linear Pattern ..... 64](#page-187-0) [Example: Enter data and execute a linear pattern. ..... 64](#page-187-1) [2nd step: Drill ..... 66](#page-189-0) [Incline, and Arc \(Milling\) ..... 67](#page-190-0) [Incline Mill Soft Key ..... 68](#page-191-0) [Arc Mill Soft Key ..... 70](#page-193-0)

[I - 4 Turning Specific Operations ..... 73](#page-196-0)

[Soft Keys Functions Detailed ..... 73](#page-196-1) [Turning Specific Display Icons ..... 73](#page-196-2) [Tool Soft Key ..... 73](#page-196-3) [Import/Export ..... 74](#page-197-0) [Tool Table Usage ..... 74](#page-197-1) [TOOL/SET \(Setting tool offsets ..... 74](#page-197-2) [NOTE/SET Function \(Setting tool offsets\) ..... 75](#page-198-0) [Datum Soft Key ..... 76](#page-199-0) [Setting Datums using NOTE/SET Function ..... 78](#page-201-0) [Preset Soft Key ..... 79](#page-202-0) [RX \(Radius/Diameter\) Soft Key ..... 79](#page-202-1)

#### **[II Technical Information ..... 81](#page-204-0)**

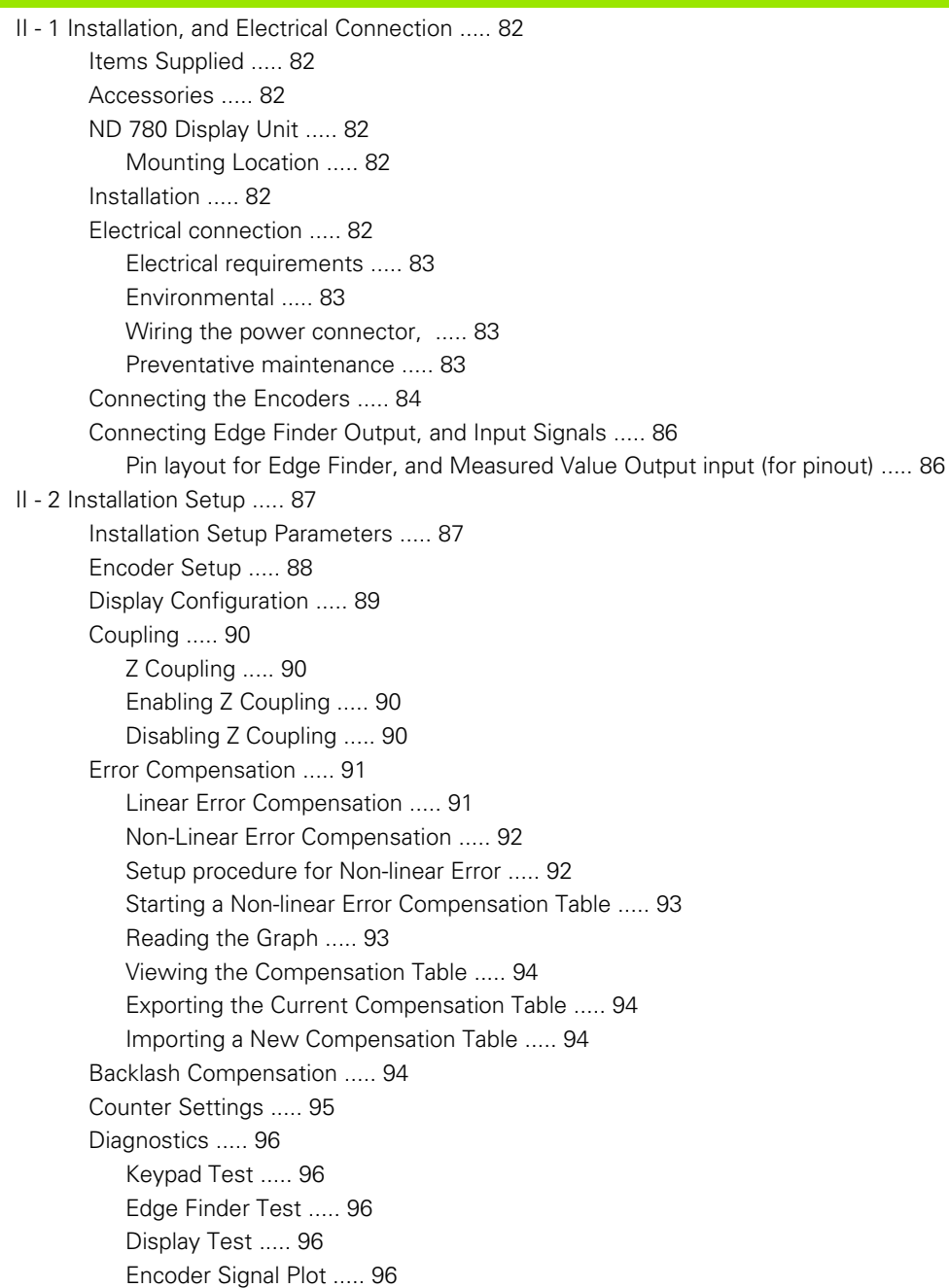

[II - 3 Encoder Parameters ..... 97](#page-220-0) Example settings for HEIDENHAIN linear encoders with  $11$ - $\mu A_{\text{PP}}$  signals ..... 97 Example settings for HEIDENHAIN linear encoders with  $1-V_{PP}$  signals ..... 97 [Example settings for HEIDENHAIN rotary encoders ..... 98](#page-221-0) [II - 4 Data Interface ..... 99](#page-222-0) [Serial Port \(X31\) ..... 100](#page-223-0) [Wiring the connecting cable ..... 102](#page-225-0) [Pin assignment ..... 102](#page-225-1) [Signal ..... 102](#page-225-2) [External Operations via RS-232 Data Interface ..... 103](#page-226-0) [Delay times for data output ..... 104](#page-227-0) [Delay times for data output \(<Ctrl>B\) ..... 104](#page-227-1) [II - 5 Measured Value Output ..... 105](#page-228-0) [Examples of character output at the data interface ..... 105](#page-228-1) [Data output using external signals ..... 105](#page-228-2) [Data output using Edge Finder ..... 107](#page-230-0) [II - 6 Specifications for Milling ..... 110](#page-233-0) [II - 7 Specifications for Turning ..... 112](#page-235-0) [II - 8 Error Messages ..... 113](#page-236-0) [II - 9 Dimensions ..... 115](#page-238-0) [DRO Dimensions ..... 115](#page-238-1) [II - 10 Accessories ..... 116](#page-239-0) [Accessory ID Numbers ..... 116](#page-239-1) ND 780 Handle [ID 520 012-01 ..... 116](#page-239-2) [ND 780 Mounting Instructions](#page-240-0) Universal Mounting Arm lD 382 929-01 ..... 117 [ND 780 Mounting Instructions](#page-241-0) Tilting Base lD 281 619-01 ..... 118 [ND 780 Mounting Instructions](#page-242-0) Tilting Bracket lD 520 011-01 ..... 119 [ND 780 Mounting Instructions](#page-243-0) Mounting Frame [lD 532 811-01 ..... 120](#page-243-0)

## <span id="page-138-0"></span>**Operating Instructions**

## <span id="page-139-0"></span>**I - 1 Fundamentals of Positioning**

## <span id="page-139-1"></span>**Datums**

The workpiece drawing identifies a certain point on the workpiece (usually a corner) as the **absolute datum**, and perhaps one or more other points as relative datums.

The datum setting procedure establishes these points as the origin of the absolute or relative coordinate systems. The workpiece, which is aligned with the machine axes, is moved to a certain position relative to the tool, and the display is set either to zero, or to another appropriate value (e.g., to compensate for tool radius).

#### <span id="page-139-2"></span>**Actual Position, Nominal Position and Distance-To-Go**

The position of the tool at any given moment is called the **actual position**, while the position that the tool is to move to is called the **nominal position**. The distance from the nominal position to the actual position is called the **distance-to-go**.

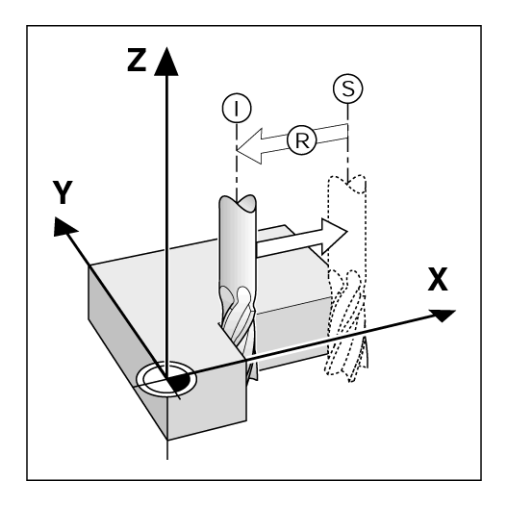

#### <span id="page-140-0"></span>**Absolute Workpiece Positions**

Each position on the workpiece is uniquely identified by its absolute coordinates.

Absolute coordinates of position **1** :

 $X = 20$  mm  $Y = 10$  mm  $Z = 15$  mm

When drilling, or milling a workpiece according to a workpiece drawing with **absolute coordinates,** the tool is moving to the value of the coordinates.

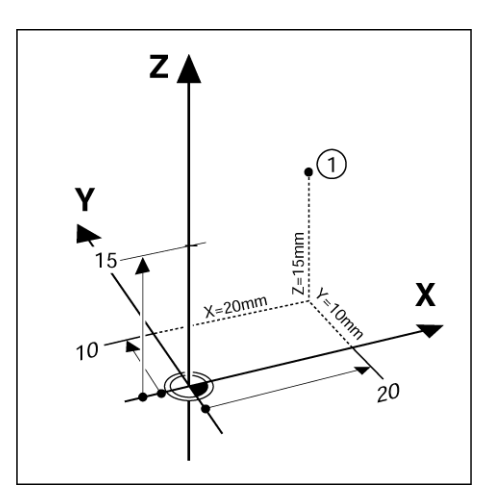

#### <span id="page-140-1"></span>**Incremental Workpiece Positions**

A position can also be referenced to the preceding nominal position. In this case the relative datum is always the last nominal position. Such coordinates are referred to as **incremental coordinates** (increment = increase). They are also called incremental, or chain dimensions (since the positions are defined as a chain of dimensions). Incremental coordinates are designated with the prefix **I** .

**Example:** Incremental coordinates of position **3** referenced to position **2** .

Absolute coordinates of position **2** :

 $X = 20$  mm  $Y = 10$  mm  $Z = 15$  mm

Incremental coordinates of position **3** :

 $IX = 10$  mm  $IY = 10$  mm  $IZ = -15$  mm

When drilling or milling a workpiece according to a drawing with incremental coordinates, the tool is moving by the value of the coordinates.

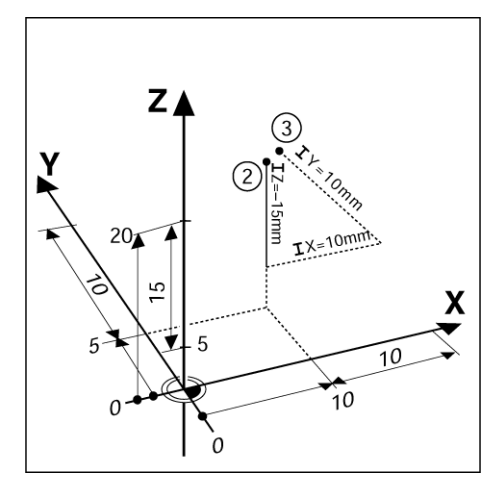

#### <span id="page-141-0"></span>**Zero Angle Reference Axis**

The Zero Angle Reference Axis is the 0 degree position. It is defined as one of the two axes in the plane of rotation. The following table defines the Zero Angle where the position of the angle is zero for the three possible planes of rotation.

For angular positions, the following reference axes are defined:

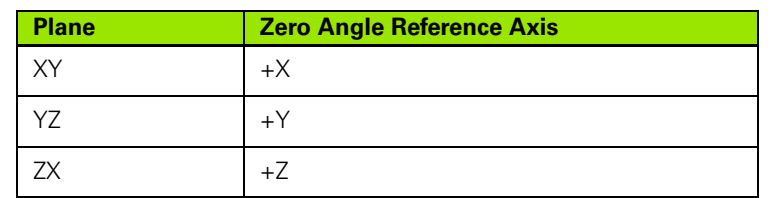

Positive direction of rotation is counterclockwise if the working plane is viewed in the negative tool axis direction.

**Example:** Angle in the working plane X/Y

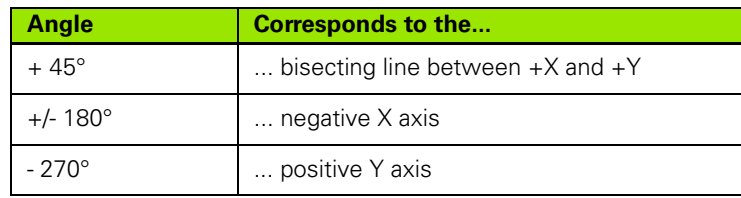

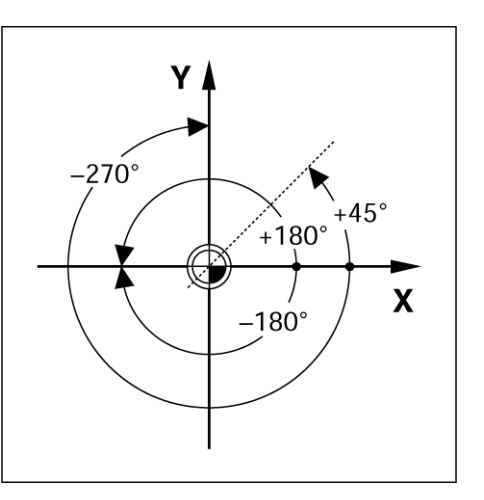

#### <span id="page-141-1"></span>**Position Encoders**

The **position feedback** encoders convert the movement of the machine axes into electrical signals. The ND 780 constantly evaluates these signals and calculates the actual positions of the machine axes, which it displays as a numerical value on the screen.

If there is an interruption in power, the calculated position will no longer correspond to the actual position. When power is restored, this relationship can be re-established with the aid of the reference marks on the position encoders, and the ND 780's reference mark evaluation feature (**REF**).

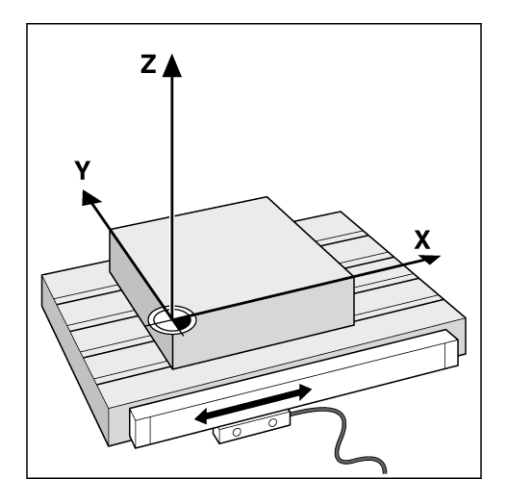

#### <span id="page-142-0"></span>**Encoder Reference Marks**

Encoders normally contain one or more reference marks, which the ND 780's Reference Mark Evaluation feature uses to re-establish datum positions after a power interruption. There are two main options available for reference marks; fixed and distance-coded.

Encoders with **distance-coded reference marks** have marks separated by a specific encryption pattern that allows the ND 780 to use any two pair of marks along the length of the encoder to reestablish the prior datums. This configuration means that the operator only has to travel a very short distance, any where along the encoder, to re-establish the datums when the ND 780 is turned back on.

Encoders with **fixed reference marks** have one, or more marks on fixed intervals. To re-establish the datums correctly, it is necessary to use the same exact reference mark, during the Reference Mark Evaluation routine, that was used when the datum was first established.

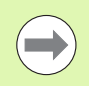

The established datums can not be restored from one power cycle to the next if the reference marks were not crossed before the datums were set.

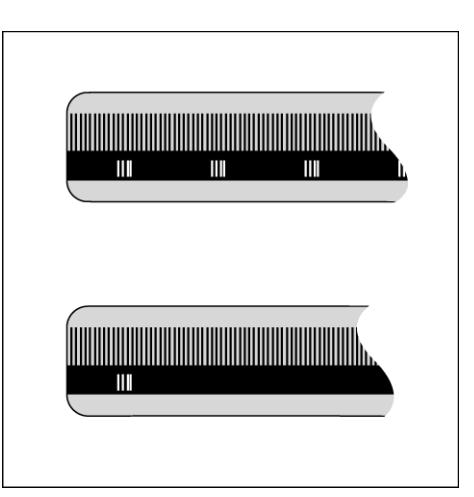

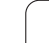

## <span id="page-143-0"></span>**I - 2 General Operations for ND 780**

#### <span id="page-143-1"></span>**Screen Layout**

Status Bar Symbols:

- **1** Datum
- **2** Tool
- **3** Feed Rate
- **4** Stopwatch
- **5** Unit of Measure
- **6** Actual Value
- **7** Distance-To-Go
- **8** Page Indicator
- **9** Set/Zero
- **10** Axis Labels
- **11** Reference Symbol
- **12** Soft key Labels
- **13** Display Area
- **14** Graphic Positioning Aid (In Distance-To-Go mode only)

The ND 780 readout provides application-specific features that allows the most productivity from manual machine tools.

- **Status Bar** This displays the current datum, tool, feed rate, stop watch time, unit of measure, distance-to-go (incremental), or actual value (absolute) status, page indicator, and set/zero. See Job Setup for details on setting up the Status Bar parameters.
- **Display Area** Indicates the current position of each axis. Also shows forms, fields, instruction boxes, error messages and help topics.
- **Axis Labels** Indicates axis for corresponding axis key.
- **Ref Symbols** Indicates current reference mar status.
- **Soft key Labels** Indicates the various milling or turning functions.

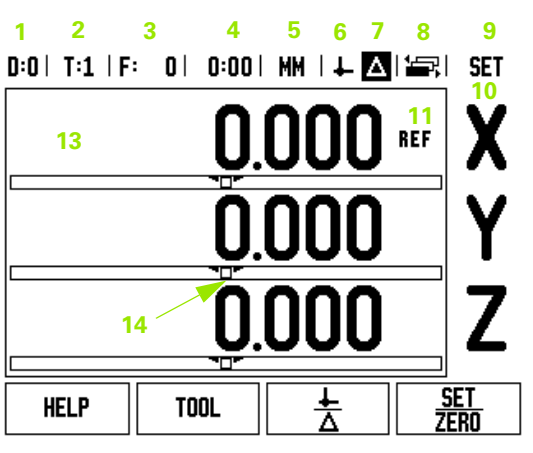

**12**

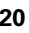
# **General Navigation**

- Use keypad to enter numeric values within each field.
- The ENTER key will confirm the entry within a field, and return to the previous screen.
- **Press the C key to clear entries, and error messages, or return back** to the previous screen. One exception to this. The "Non-linear Error Compensation Table" uses the C key to save the data input.
- SOFT KEY labels show the various milling, or turning functions. These functions are selected by pressing the corresponding soft key directly below each soft key label. There are 3 pages of selectable soft key functions. These are accessed using the LEFT/RIGHT arrow keys as indicated below.
- The LEFT/RIGHT arrow keys move through pages 1 3 of the soft key selectable functions. The current page will be highlighted in the Status bar at the top of screen.
- Use the UP/DOWN arrow keys to move between fields within a form and list boxes within a menu. The orientation of the cursor is such that it will return to the top once it has reached the bottom of the menu.

# <span id="page-144-0"></span>**General Overview**

#### **Graphic Positioning Aid**

When traversing to display value zero (in the Distance-To-Go mode), ND 780 displays a graphic positioning aid.

ND 780 displays the graphic positioning aid in a narrow rectangle underneath the currently active axis. Two triangular marks in the center of the rectangle symbolize the nominal position.

A small square symbolizes the axis slide. An arrow indicating the direction appears in the square while the axis is moving towards, or away from the nominal position. Note that the square does not begin to move until the axis slide is near the nominal position. Setting up the graphic positioning aid, [see "Graphic Positioning Aid" on page 29](#page-152-0)  under Job Setup.

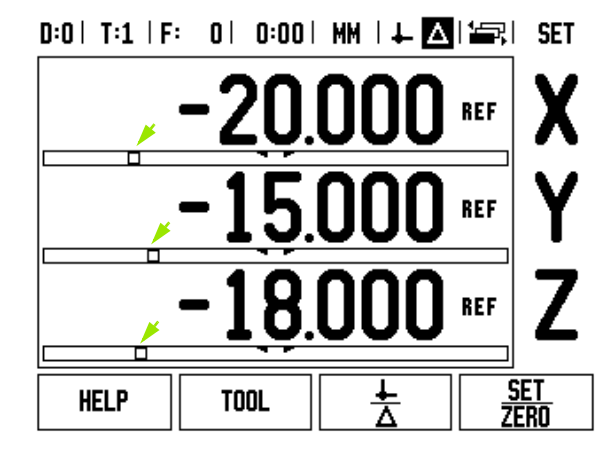

#### <span id="page-145-0"></span>**Help Screen**

The integrated operating instructions provide information and assistance in any situation.

To **call** the operating instructions:

- Press the HELP soft key.
- Information relevant to the current operation will be displayed.
- Use the UP/DOWN arrow keys if the explanation is spread over more than one screen page.

To view information on another topic:

- Press the LIST OF TOPICS soft key.
- Press the UP/DOWN arrow keys to scroll through the index.
- Press the ENTER key to select the item you need.

To exit the operating instructions:

 $\blacktriangleright$  Press the C key.

## $0:0$  | T:1 | F: 0 | 0:00 | MM |  $\blacksquare$   $\Delta$  |  $\equiv$  |

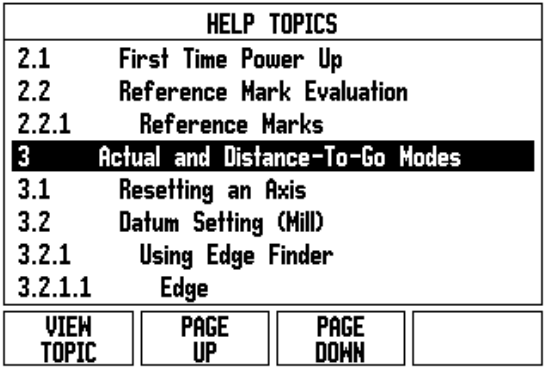

# **Data Input Forms**

Information required for various operational functions and setup parameters are entered through a data input form. These forms will appear after selecting features that require any additional information. Each form provides specific fields for entering the required information.

Changes must be confirmed by pressing the ENTER key for them to become effective. If you do not want to save your changes, press the C key to return to the previous screen without saving changes. In some cases such as the Tool Table, the C key is used in place of the ENTER key.

#### **Instruction Box messages**

Whenever a Menu, or Form is opened, an instruction box will also open immediately to the right of it. This message box will provide information for what the chosen function does, and present instructions for available options.

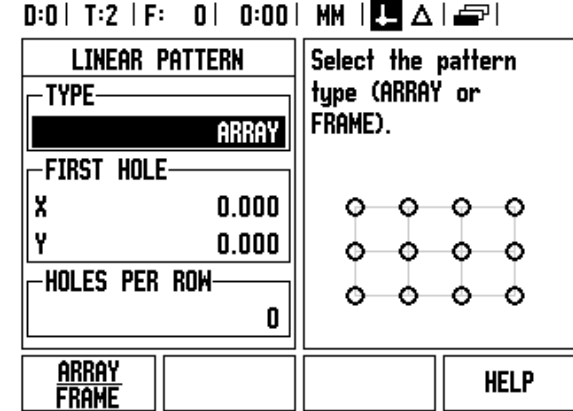

#### **Error Messages**

If an error occurs while working with the ND 780, the message will appear on the display, and provide an explanation of what caused the error. [See "Error Messages" on page 113](#page-236-0)

To clear the error message:

 $\blacktriangleright$  Press the C key.

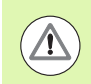

Critical error message: **Interrupts not running** .

If this message is received:

- ▶ Turn off the ND 780.
- Wait approximately 10 seconds, then turn the ND 780 on.
- Error message will be cleared, and normal operation can be continued.

# **Power Up**

Switch on the power (located on the back). The initial screen will appear (see figure at right). This screen will only appear the first time the unit is powered up. The following steps may have already been completed by the installer.

- $\blacksquare$  Select the proper language by pressing the LANGUAGE soft key.
- Choose your application of either MILL, or TURN. The application MILL/TURN soft key toggles between these two settings.
- Next, select the number of axes required. When complete, press the ENTER hard key.

If necessary, the DRO application can be changed later in Installation Setup, under Counter Settings.

The ND 780 is now ready for the remaining setup requirements. It is now in the operating mode "Absolute". Each active axis will have a flashing "**REF**" sign next to it. The following section, "Reference Mark Evaluation", describes setting up this feature.

#### **Reference Mark Evaluation**

The ND 780's reference mark evaluation feature automatically reestablishes the relationship between axis slide positions and display values that you last defined by setting the datum.

If the axis encoder has reference marks, the "**REF**" indicator will flash. After crossing over the reference marks, the indicator will stop flashing and change to non-flashing REF.

#### **Working without reference mark evaluation**

You can also use the ND 780 without crossing over the reference marks. Press the NO REF soft key to exit the reference mark evaluation routine and continue.

You can still cross over reference marks at a later time, if it becomes necessary to define datums that can be re-established after a power interruption. Press the ENABLE REF soft key to activate the reference mark evaluation routine.

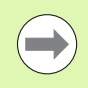

If an encoder is setup without reference marks, then the REF indicator will not be displayed, and datums will be lost once power is turned off.

Power was off. Press any key to continue.

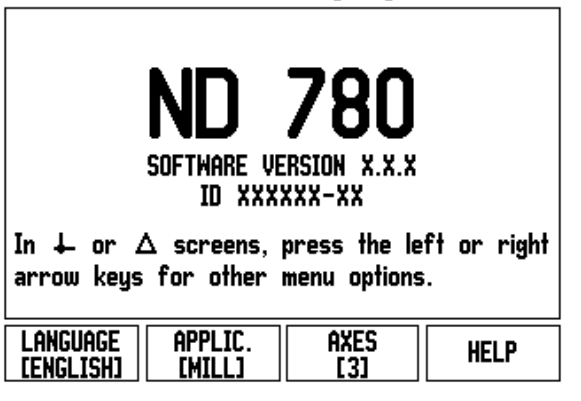

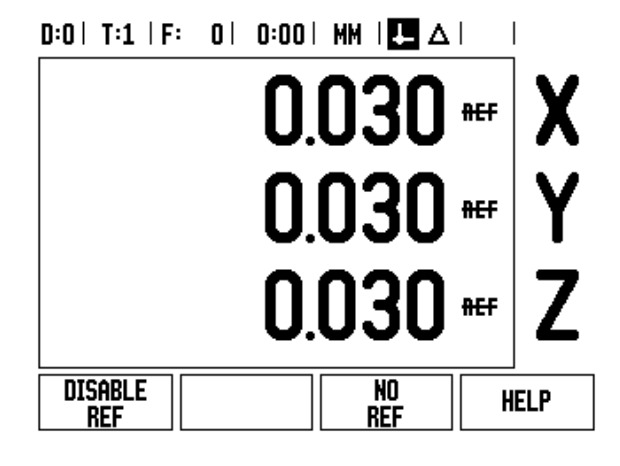

#### <span id="page-148-0"></span>**ENABLE/DISABLE REF function**

The toggling ENABLE/DISABLE soft key, that is present during the Reference Mark Evaluation routine, allows the operator to select a specific Reference Mark on an encoder. This is important when using encoders with Fixed Reference Marks. When the DISABLE REF soft key is pressed, the evaluation routine is paused and any reference marks that are crossed during encoder movement are ignored. When the ENABLE REF soft key is then pressed, the evaluation routine once again becomes active and the next crossed reference mark will be selected.

Once reference marks for all desired axes are established, press NO REF soft key to cancel out of routine. You do not have to cross over the reference marks of all the encoders, only those that you need. If all reference marks have been found the ND 780 will return to the DRO display screen automatically.

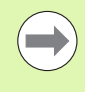

If you do not cross over the reference marks, ND 780 does not store the datum points. This means that it is not possible to re-establish the relationship between axis slide positions and display values after a power interruption (switch-off).

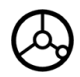

For everyday power up; turn on power and press any key.

Cross over the reference marks (in any order).

# **ALTERNATIVE METHOD**

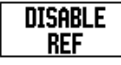

Press DISABLE REF soft key and cross over reference marks.

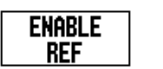

Move encoder to desired fixed reference mark. Press ENABLE REF soft key and cross over reference mark.

**ALTERNATIVE METHOD**

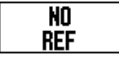

Do **not** cross over the reference marks and press the NO REF soft key. Note: In this case the relationship between axis slide position and display value will be lost after a power interruption.

# **Operating Modes**

The ND 780 has two operating modes **Actual Value** and **Distance-To-Go.** The Actual Value Operations mode always displays the current actual position of the tool, relative to the active datum. In this mode, all moves are done by traveling until the display matches the nominal position that is required. The Distance-To-Go feature enables you to approach nominal positions simply by traversing to display value zero. When working within the Distance-To-Go mode you can enter nominal coordinates as either absolute or incremental dimensions.

While in the Actual Value Mode, if the ND 780 is configured for Milling applications, only the tool length offsets are active. Both the radius and length offsets are used in the Distance-To-Go mode to calculate the amount of "distance-to-go" required to get to the desired nominal position relative to the edge of the tool that will be doing the cutting.

If the ND 780 is configured for a lathe, all tool offsets are used in both the Actual Value and Distance-To-Go modes.

Press the ACTUAL VALUE/DISTANCE-TO-GO soft key to toggle between these two modes. To view soft key functions in either Actual Value or Distance-to-Go mode, use the LEFT/RIGHT ARROW keys.

The turning application provides a quick method for coupling the Z axes position on a 3 axis system.

# <span id="page-149-0"></span>**Setup**

ND 780 offers two categories for setting up operating parameters. These categories are: Job Setup and Installation Setup. The Job Setup parameters are used to accommodate specific machining requirements for each job. Installation Setup is used to establish encoder, display and communication parameters.

The Job Setup menu is accessed by pressing the SETUP soft key. When in the Job Setup menu, the following soft keys will be available:

- **INSTALLATION SETUP:** Press to begin accessing the Installation Setup parameters. [See "Installation Setup Parameters" on page 87](#page-210-0).
- **IMPORT/EXPORT:** Press to begin importing or exporting operating parameters. [See "Import/Export" on page 31.](#page-154-0)
- **HELP**: Will open on-line help.

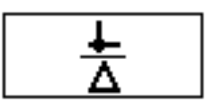

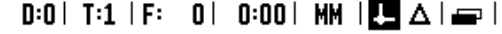

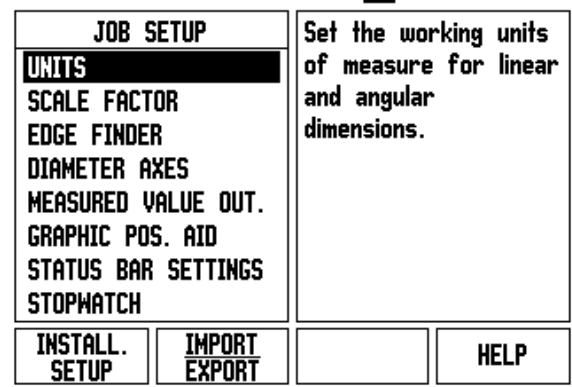

# <span id="page-150-1"></span>**Job Setup Parameters**

To view and change Job Setup parameters use the UP/DOWN ARROW keys to highlight the parameters of interest and press the ENTER key.

#### <span id="page-150-0"></span>**Units**

The Units form is used to specify the preferred display units and format. The system powers up with these settings in effect.

- ▶ Inch/MM Measurement values are displayed and entered in the units selected in the Linear field. Choose between inch or millimeter by pressing the INCH/MM soft key. You can also select the unit of measure by pressing the INCH/MM soft key in either Actual Value or Distance-To-Go mode.
- ▶ Decimal Degrees, or Radians The Angular field affects how angles are displayed and entered into forms. Choose between DECIMAL DEGREES,or RADIANS using the soft key.

#### **Scale Factor**

The scale factor may be used to scale the part up or down. All encoder movements are multiplied by the scale factor. A scale factor of 1.0 creates a part with the exact size as dimensioned on the print. See .

- ▶ The numeric keys are used to enter a number greater than zero. The number range is 0.1000 to 10.000. A negative value may also be entered.
- ▶ The scale factor settings will be retained on a power cycle.
- $\triangleright$  When the scale factor is a value other than 1, the scaling symbol  $\vee$ is shown on the axis display.
- ▶ The ON/OFF soft key is used to disable the current scale factors

# $D:0$  | T:1 | F: 0 | 0:00 | MM |  $\overline{C}$   $\Delta$  |

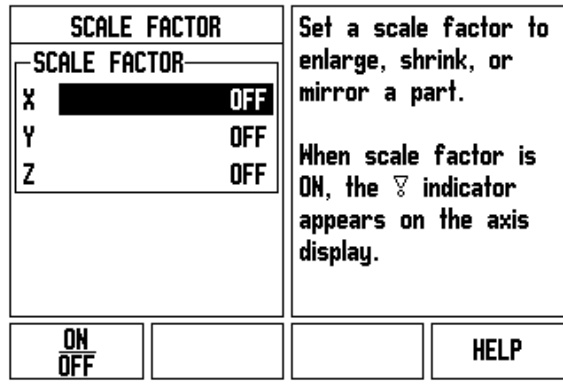

#### **Mirror**

m.

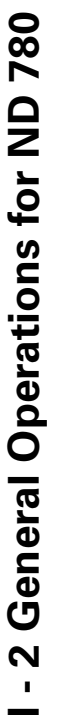

A scale factor of -1.00 will produce a mirror image of the part. You can both mirror and scale a part at the same time [\(see page 64\)](#page-187-0).

#### **Edge Finder (milling applications only)**

The diameter and length offset of the edge finder are set in this form. Both values are in the units indicated in the form.

- The numeric keys are used to enter values of diameter and length. The diameter must be greater than zero. The length is a sign value (negative or positive).
- A soft key is provided to indicate the units of measure for the edge finder.

The edge finder values will be retained on a power cycle.

#### **Diameter Axes**

Select Diameter Axes to set which axes can be displayed in either radius or diameter values. ON indicates that the axis position will be displayed as a diameter value. When OFF, the Radius/Diameter feature does not apply. See . For turning applications [see "RX](#page-202-0)  [\(Radius/Diameter\) Soft Key" on page 79](#page-202-0) for the Radius/Diameter feature.

- Cursor to DIAMETER AXIS and press ENTER.
- $\triangleright$  The cursor will be in the X field. Depending on the parameter you need for that axis press ON/OFF soft key to turn feature on or off.
- **Press ENTER.**

## $0:0$  | T:1 | F: 0 | 0:00 | MM |  $\overline{\mathbb{F}}$   $\Delta$  |

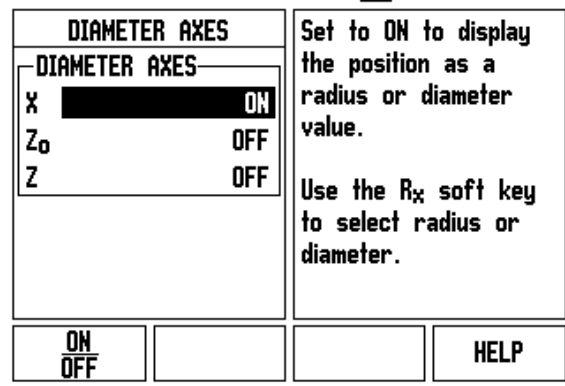

 $\overline{\phantom{a}}$ 

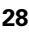

#### **Measured Value Output**

With the measured value output feature, the current axis display positions and probe measurement values can be sent over the serial port. Output of the current display positions is activated via an external hardware signal or via a command (Ctrl B) sent to ND 780 over the serial port.

The Measured Value Output form is used to set data output during probing operations to ON or OFF. It is also used to set the display freeze option.

- ▶ Data Output Probing (Milling Only) This may be set to either ON or OFF. When ON, the measurement data is output when the probe operation is completed.
- ▶ Display Freeze Set to either:
	- OFF The display is not stopped during measured value output.
	- CONCURRENT The display is stopped during measured value output and remains stopped while the switching input is active.
	- $\blacksquare$  FREEZE The display is stopped, but is updated by every measured value output.

Refer to Measured Value Output for information on the format of the output data.

#### <span id="page-152-0"></span>**Graphic Positioning Aid**

The Graphic Positioning Aid form is used to configure the bar graph that is shown below the axes' display in Distance-To-Go mode. Each axis has its own range.

 $\triangleright$  Press the ON/OFF soft key to enable or simply begin entering values using the numeric keys. The current position box will begin moving when the position is within range.

#### **Status Bar Settings**

The Status Bar is the segmented bar at the top of the screen which displays current datum, tool, feed rate, stop watch and page indicator.

Press the ON/OFF soft key for each setting you want to see displayed.

## $D:0$  | T:1 | F: 0 | 0:00 | MM |  $\overline{C}$   $\Delta$  |

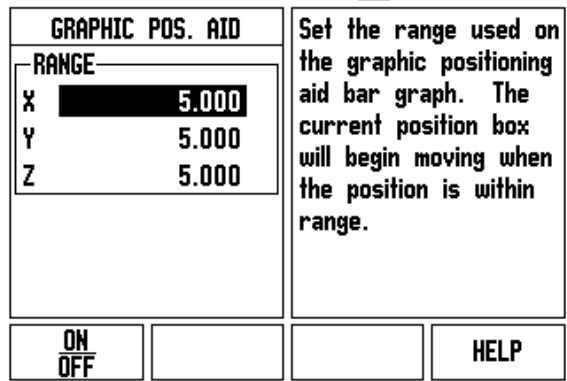

#### **Stopwatch**

The stopwatch shows the hours (h), minutes (m), seconds (s). It operates like a stop watch showing elapsed time. (The watch starts timing from 0:00:00).

The Elapsed Time field shows the total accumulated time from each interval.

- Press the START/STOP soft key. The Status field will read RUNNING. Press it again to stop time from elapsing.
- Press RESET to reset the elapsed time. Resetting will stop the watch if it is running.

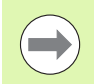

Pressing the Decimal key while in operating mode, will also stop and start the clock. Pressing the Zero key will reset the clock.

#### **Remote Switch**

The remote switch sets the parameters so the external switch (pendant or foot switch) can be enabled to perform any or all of the following functions: Data Output, Zero and Next Hole. Refer to Section II for information on connecting remote switches via Grounding Edge Finder input [See "Connecting Edge Finder Output,](#page-209-0)  [and Input Signals" on page 86](#page-209-0)

- DATA OUTPUT to send position information out of the serial port or to print the current position.
- ZERO to zero one or more axes. (If you are in Distance-To-Go mode it will zero the Distance-To-Go display. If in Actual Value mode it will zero the datum).
- NEXT HOLE to move to the next hole within a pattern (i.e. Hole Pattern).
	- While in the Data Output field, press the ON/OFF soft key to ON to send the current position over the serial port when the switch is closed.
	- While in the Zero field, press the appropriate axis keys to enable or disable zeroing of the axis display positions when the switch is closed.
	- While in the Next Hole field, press the ON/OFF soft key to ON to move to the next hole within a pattern.

#### **Console Adjustment**

The LCD's brightness and contrast can be adjusted for this console. When in either Actual Value or Distance-To-Go mode, the Up/Down arrow keys can also be used to adjust the contrast of the LCD. This form is also used to set the display saver's idle time-out.

The display saver setting is the amount of time the system is idle before the LCD is turned off. The idle time may be set from 30 to 120 minutes. The display saver can be disabled during the current power cycle.

#### **Language**

The ND 780 supports multiple languages. To change the language selection:

- **Press the LANGUAGE soft key until the desired language selection** appears on the soft key and the form.
- Press ENTER to confirm your selection.

#### <span id="page-154-0"></span>**Import/Export**

Operating parameter information can be imported or exported over the serial port.

- Press the IMPORT/EXPORT soft key in the Setup screen.
- IMPORT and EXPORT soft keys are also available in the Mill Tool Table screen.
- **Press IMPORT to download operating parameters, or a Tool Table** from a PC.
- **Press EXPORT to upload the current operating parameters, or the** Tool Table to a PC.
- $\blacktriangleright$  To exit, press the C key.

#### $D:0$  | T:1 | F: 0 | 0:00 | MM |  $\overline{C}$   $\Delta$  |  $\overline{1}$

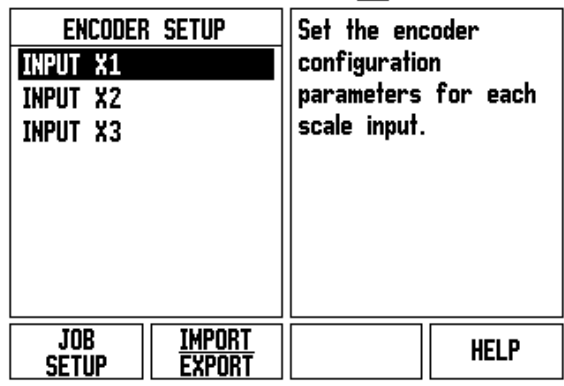

# **General Operation's Soft Key Function Overview**

There are three pages of soft key functions to select from. Use the LEFT/RIGHT arrow keys to cursor through each page. The page indicator in the Status bar will show the page orientation. The darkened page indicates the page you are currently on. Each key has a reference page for added information.

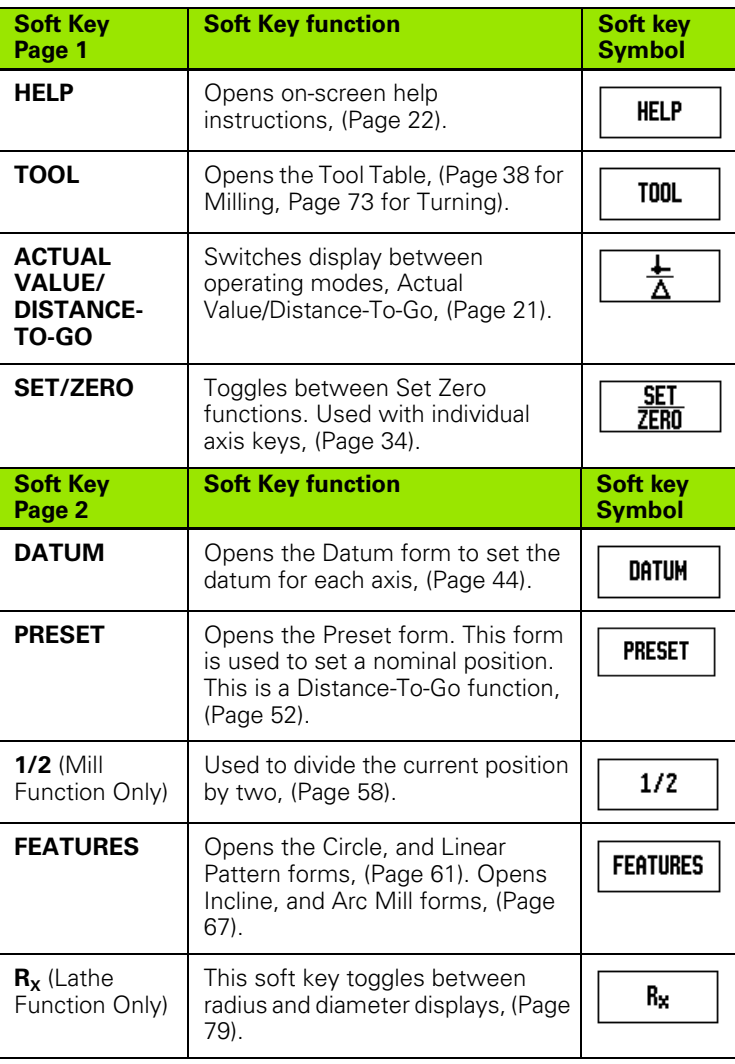

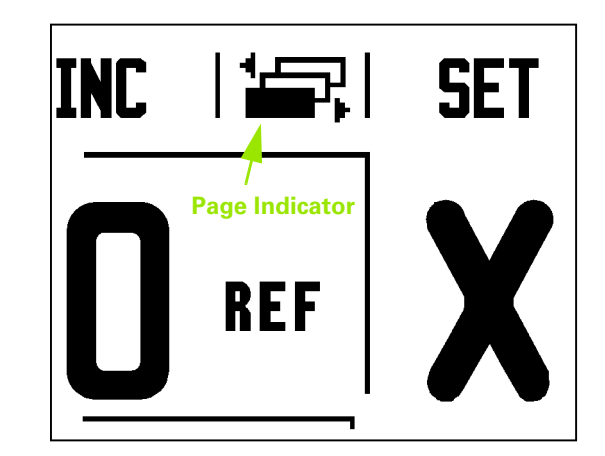

 $\bullet$ T

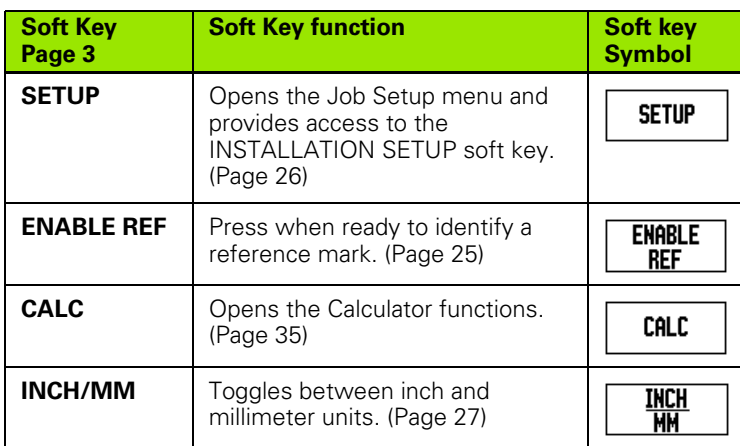

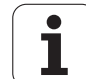

# **General Operation's Soft Key Functions Detailed**

This section details the soft key functions that are the same, whether the ND 780 is configured for Mill or Turn applications.

## <span id="page-157-0"></span>**Set Zero Soft Key**

The SET/ZERO soft key is a key that determines the effect of pressing an Axis key. This key is a toggle key, switching the functionality between Set and Zero. The current state is indicated in the Status Bar.

When the state is Set, and the ND 780 is in Actual Value mode, selecting an Axis key opens the Datum form for the selected axis. If the ND 780 is in Distance-To-Go mode, a Preset form opens.

When the state is zero, and the ND 780 is in Actual Value mode, selecting an Axis key sets the datum for that axis to zero at the current position. If it is in Distance-To-Go mode, the current Distance-To-Go value is set to zero.

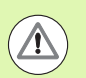

**Set/Zero Indicator** If the ND 780 is in Actual Value mode and the state of SET/ZERO is zero, pressing any Axis key resets the current datum to zero at the current location for that axis.

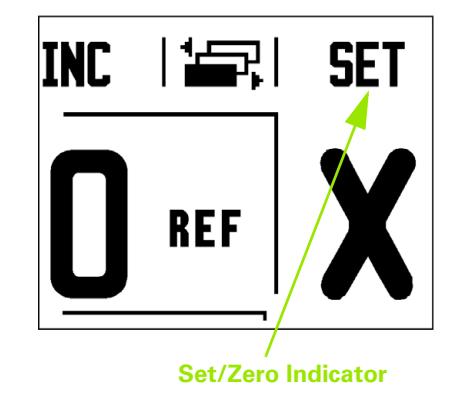

#### <span id="page-158-0"></span>**Calc Soft Key**

ND 780's calculator is capable of handling everything from simple arithmetic to complex trigonometry and RPM calculations.

Press the CALC soft key to access the STANDARD/TRIG and RPM soft keys. The CALC soft key is also available on input forms where preforming calculations may be required while inputting data.

> When you need to enter more than one calculation into a numeric field, the calculator will perform multiplication and division before it performs addition and subtraction. If you were to enter  $3 + 1 - 8$ , ND 780 will divide one by eight, then add three for an answer of 3.125.

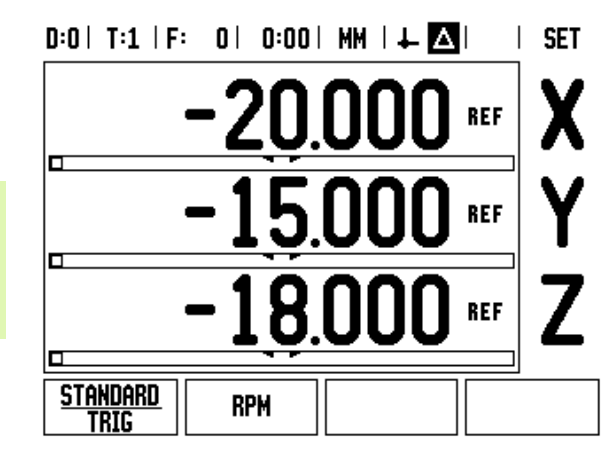

Trig functions contain all trig operators as well as, square and square root. Whenever you're calculating the SIN, COS or TAN of an angle, enter the angle first and then press the appropriate soft key.

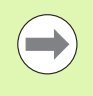

Angle values use the current angle format selection of decimal degrees, or radians.

# $0:0$  | T:1 | F: 0 | 0:00 | MM |  $\leftarrow$  **A** |  $\leftarrow$  | **CALCULATOR** Press the left and right arrow keys for -Valueother calculator operations. ÷ ×

#### **RPM Calculator**

The RPM calculator is used to determine the RPM (or surface cutting speed) based on a specified tool (part, for turning applications) diameter. The values shown in this Figure are only an example. Consult your tool manufacturer's manual to verify spindle speed ranges per tool.

- Press CALC.
- Press the RPM soft key to open the RPM Calculator form.
- The RMP calculator requires a tool diameter. Use the numeric hard keys to enter a diameter value. The diameter value will default to the current tool's diameter. If there is no last value entered in this power cycle, the default value is 0.
- $\blacktriangleright$  If a surface speed value is required, enter the value using the numeric hard keys. When a surface speed value is entered, the associated RMP value will be calculated.

When in the Surface Speed field, a soft key is available for opening online help. The table may be consulted for a recommended range of surface speeds for the material being machined.

- **Press the UNITS soft key to show the units as inch or millimeter.**
- ▶ The RPM Calculator form is closed by pressing the C key saving current data.

## $D:0$  | T:1 | F: 0 | 0:00 | MM |  $\perp$  |  $\Box$

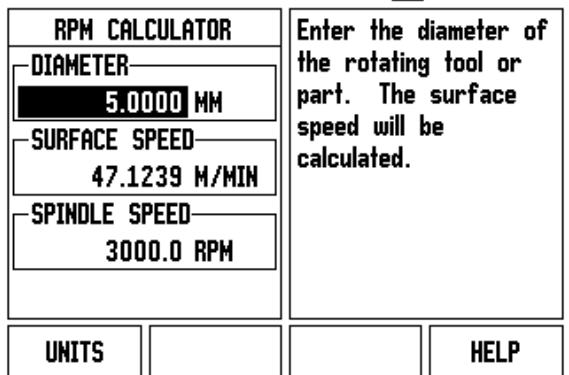

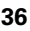

#### **Taper Calculator Soft Key**

(Turning applications only)

You can calculate tapers either by entering dimensions from a print, or by touching a tapered workpiece with a tool or indicator.

Use the taper calculator to calculate taper angle.

Entry values:

For the taper ratio, calculation requires:

- Change in the radius of the taper
- Length of the taper

For taper calculations using both diameters (D1, D2) and length requires:

- Starting diameter
- End diameter
- Length of the taper

Calc

Press the CALC soft key.

You will notice the soft key selection has changed and now includes the taper calculator functions.

#### **D1/D2 LENGTH**

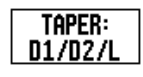

To calculate the taper angle using two diameters and length between, press the **TAPER: D1/D2/L** soft keys.

First taper point, Diameter 1, either enter a point using the numeric keys and press ENTER, or touch the tool to one point and press NOTE.

Repeat this for the Diameter 2 field.

When using the NOTE key, the taper angle is automatically calculated.

When entering data numerically, enter data into the Length field, and press ENTER. The taper angle will appear in the Angle field

#### **TAPER RATIO**

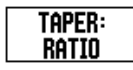

To calculate angles using the ratio of the diameter change to length, press the TAPER: RATIO soft key. Using the numeric keys, enter data into the Entry 1, and Entry 2 fields. Press ENTER after each selection. The calculated ratio, and the angle will appear in their respective fields.

#### $D:0$  | T:1 | F: 0 | 0:00 | MM |  $\perp$  **EX**|

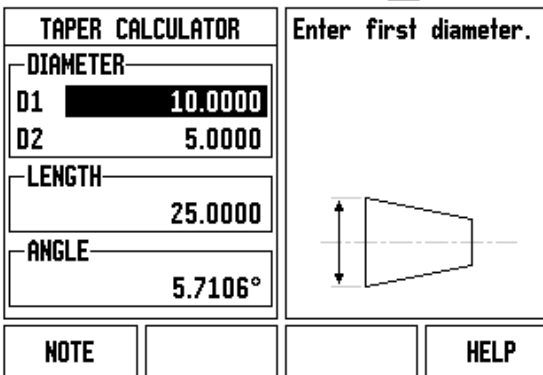

## $D:0$  | T:1 | F: 0 | 0:00 | MM |  $\perp$   $\Delta$  |

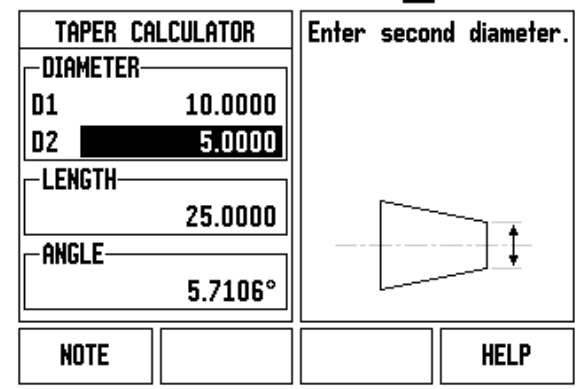

# **I - 3 Milling Specific Operations**

# **Soft Key Functions Detailed**

This section discusses operations, and soft key functions specific to milling applications. Soft key functions are the same for both Mill, or Turn applications.

# **Tool Soft Key**

The soft key opens the Tool Table, and provides access to the Tool Form for entering a tool's parameters. The ND 780 can store up to 16 tools within the tool table.

## <span id="page-161-0"></span>**Tool Table**

The ND 780's tool table provides a convenient way to store a tool, and its specifications such as diameter, length, unit of measurement (in/mm), type of tool, direction of rotation, and RPM speed.

The following soft keys are available while in the Tool Table form, or in the individual Tool Data form:

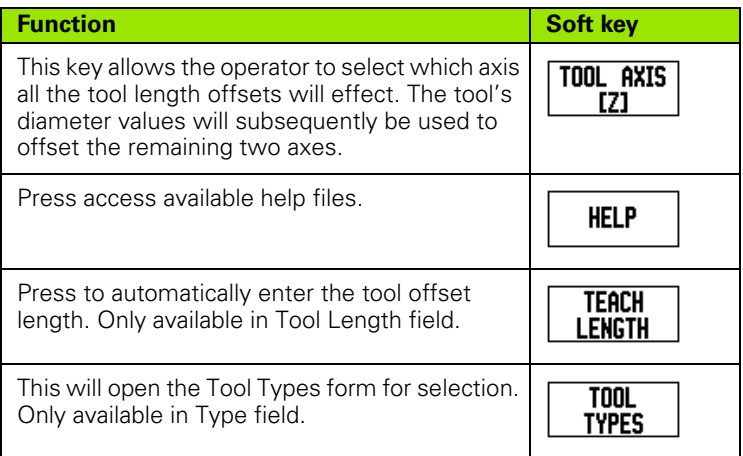

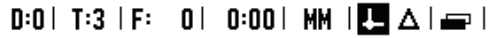

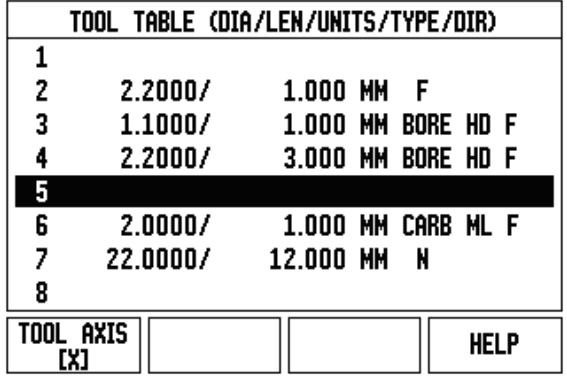

#### **Import/Export**

Tool Table information can be imported, or exported over the serial port.

- IMPORT, and EXPORT soft keys are available in the Tool Table screen.
- Press IMPORT to download a Tool Table from a PC.
- Press EXPORT to upload the Tool Table to a PC.
- ▶ To exit, press the C key.

# $0:0$ | T:1 | F: 0 | 0:00 | MM |  $\Box \Delta$  |  $\Box$  |

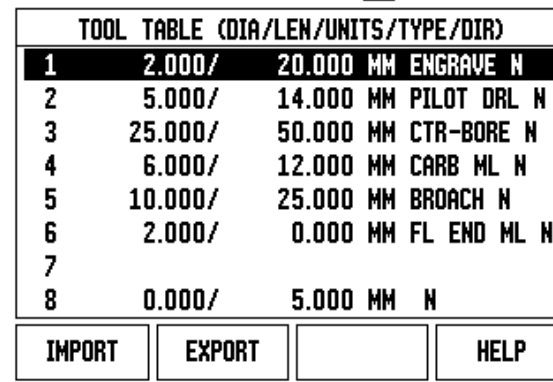

#### **Tool Radius Compensation feature**

ND 780 has a tool radius compensation feature. This allows you to enter workpiece dimensions directly from the drawing. The displayed distance to go is then automatically lengthened (R+) or shortened (R– ) by the value of the tool radius. For more information [See "Preset Soft](#page-202-1)  [Key" on page 79](#page-202-1).

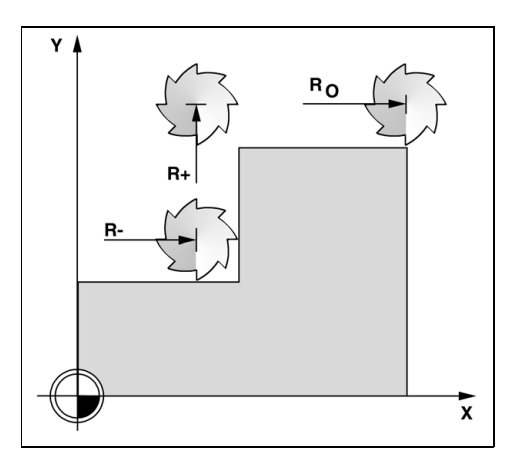

#### **Sign for the length difference** Δ**L**

If the tool is **longer** than the reference tool: ΔL > 0 (+) If the tool is **shorter** than the reference tool: ΔL < 0 (–)

The length offset may be entered as a known value or the ND 780 may determine the offset automatically. See the following Tool Table Usage example for more information regarding the TEACH LENGTH soft key.

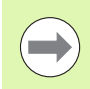

The tool length is the difference in length ΔL between the tool and the reference tool. The reference tool is indicated by T1.

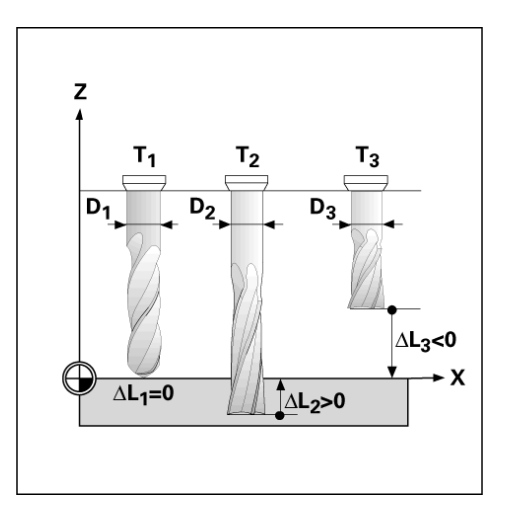

# **Entering tool data**

- ▶ Choose TOOL soft key.
- ▶ Cursor to the desired tool and press ENTER. The Tool Description form will appear.
- Enter the tool diameter.
- Enter the tool length or press TEACH LENGTH.
- ▶ Enter the tool units (inch/mm).
- ▶ Enter the tool type.
- Spindle data is not required unless the Spindle Speed Control has been installed. If installed, then refer to the IOB 49 User's Manual.
- Press C to return to the tool table. Press C to exit.

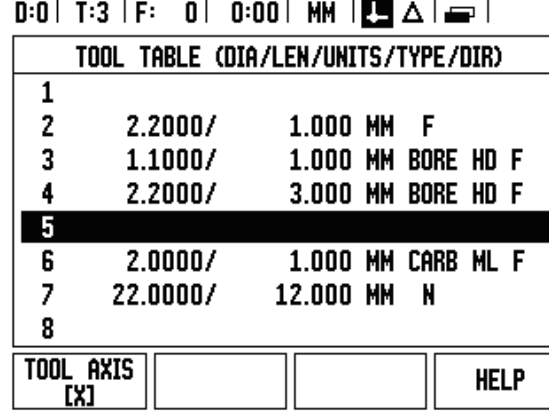

**I - 3 Milling Specific Operations**

-3 Miling Specific Operations

## **Tool Table Usage**

**Example:** Entering the tool length and diameter into the tool table.

Tool diameter 2.00

Tool length: 20.000

Tool unit: mm

Tool type: flat end mill

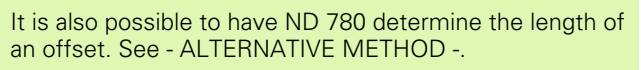

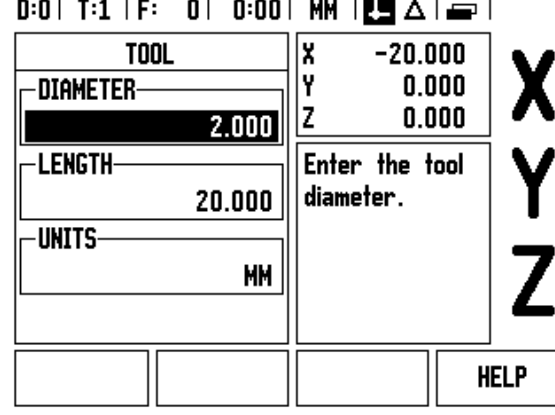

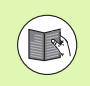

Spindle Speed Control information is only required when IOB 49 box is installed. Refer to the IOB 49 User Manual if this has been installed.

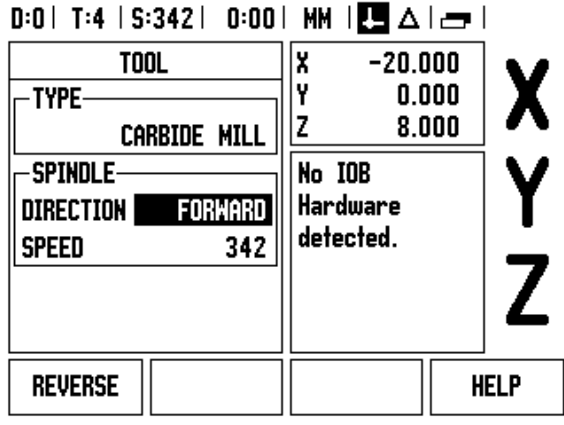

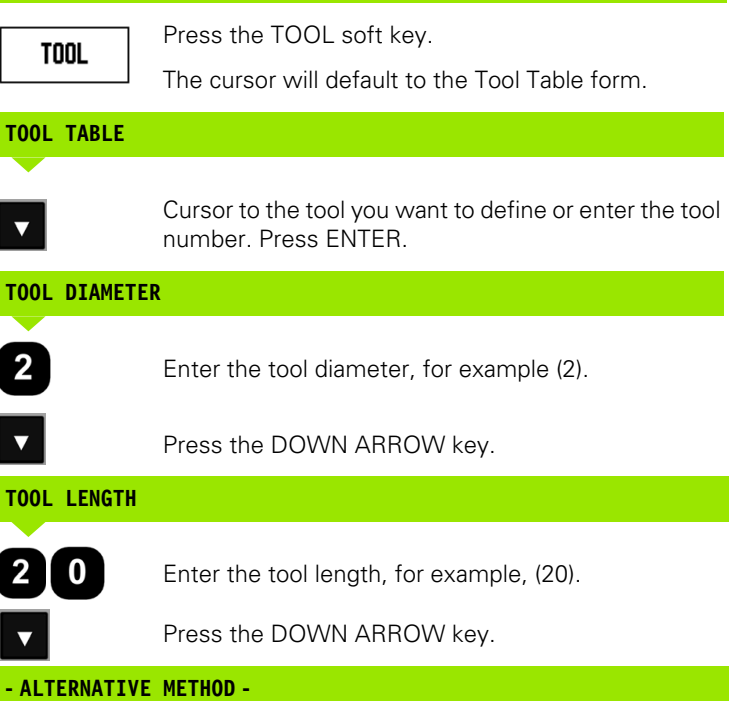

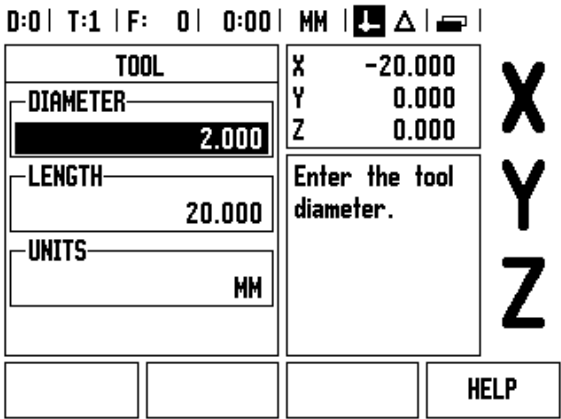

It is also possible to have ND 780 determine an offset. This method involves touching the tip of each tool to a common reference surface. This allows ND 780 to determine the difference between the length of each tool.

Move the tool until its tip is touching the reference surface.

TEACH<br>Length

Press the TEACH LENGTH soft key. ND 780 will calculate an offset relative to this surface.

Repeat the procedure for each additional tool using the same reference surface.

 $\equiv$ 

Only the tools set using the same reference surface may be changed without having to reset the datum.

If the tool table already contains tools in which the length has been set, the reference surface should first be established using one of them. If not, you will not be able to switch between the new tools and the existing tools without having to re-establish the datum. Before adding the new tools, select one of the tools from the tool table. Touch the tool to a reference surface and set the datum to 0.

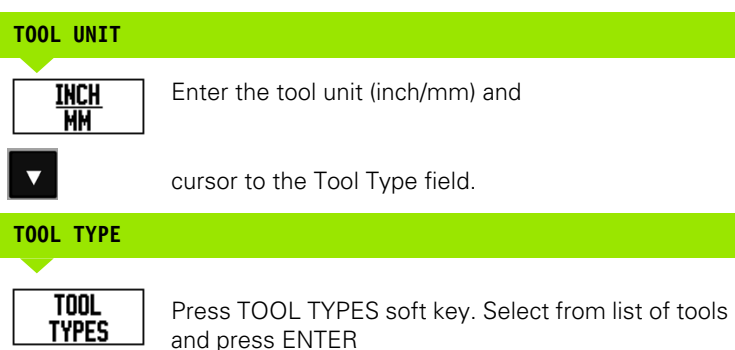

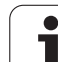

#### **Calling the Tool Table**

**Before** you start machining, select the tool you are using from the tool table. ND 780 then takes into account the stored tool data when you work with tool compensation.

#### **Tool call**

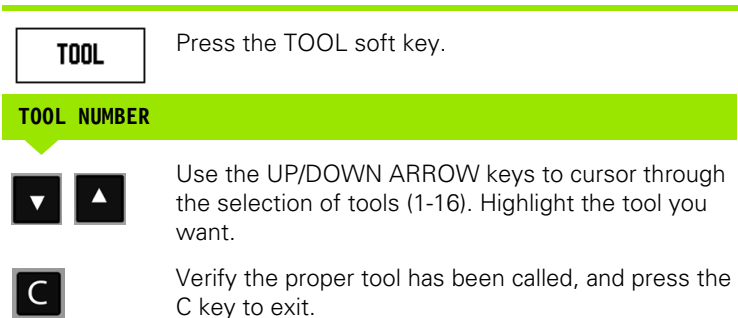

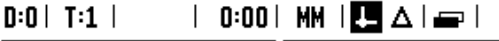

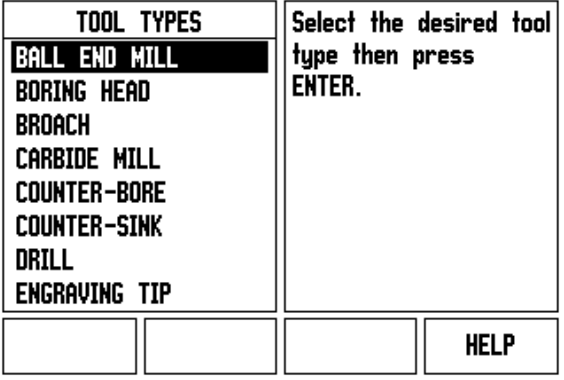

#### <span id="page-167-0"></span>**Datum Soft Key**

Datum settings define the relationships between the axis positions and the display values.

The easiest way to set datum points is to use the ND 780's probing functions – regardless of whether you probe the workpiece with an edge finder or a tool.

Of course, you can also set datum points in the conventional manner by touching the edges of the workpiece, one after the other with a tool and manually entering the tool positions as datum points (see examples following this page).

The datum table can hold up to 10 datum points. In most cases this will free you from having to calculate the axis travel when working with complicated workpiece drawings containing several datums.

**Example:** Setting a workpiece datum without using the probing function.

Tool diameter:  $D = 3$  mm

Axis sequence in this example: X - Y - Z

Preparation: Set the active tool to the tool that will be used to set the datum

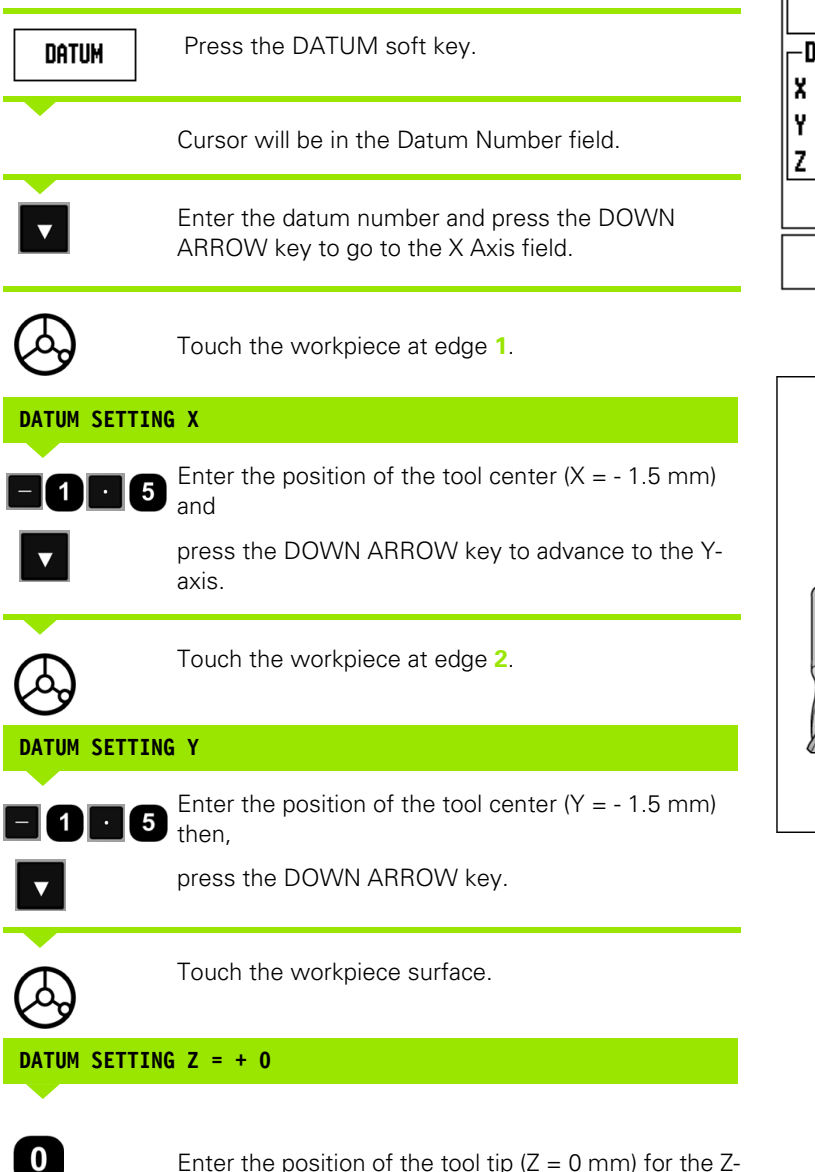

coordinate of the datum. Press ENTER.

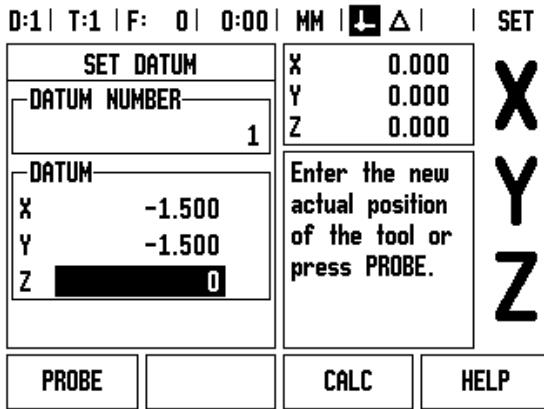

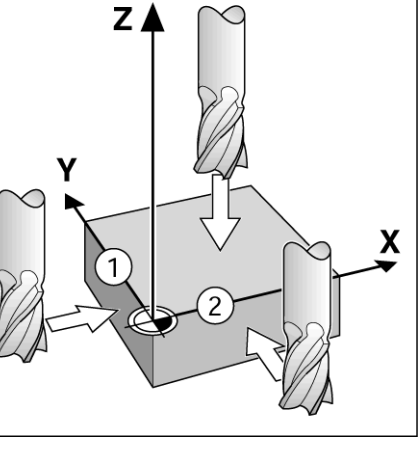

ND 780 **45**

#### **Probing Functions for Datum Setting**

The ND 780 supports a **HEIDENHAIN** Electronic 3D, KT 130 Edge Finder connected through X10.

The ND 780 also supports a grounding type edge finder connected via the 3.5 mm Phono Jack on the back of the unit. Both types of edge finders operate the same way.

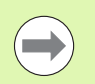

During probe functions, the display freezes with the location of the edge, centerline, or circle center.

The following probing soft key functions are available:

- Workpiece edge as datum: EDGE
- Centerline between two workpiece edges: CENTER LINE
- Center of a hole or cylinder: CIRCLE CENTER

In all probing functions, ND 780 takes into account the entered stylus diameter.

To abort the probing function while it is active, press the C key.

#### **Datum setting with the edge finder**

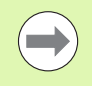

To perform probing, the probe's dimensional

characteristics must first be entered into Job Setup [\(see](#page-150-1)  ["Job Setup Parameters" on page 27\)](#page-150-1). Probe characteristics are retained after a power interruption

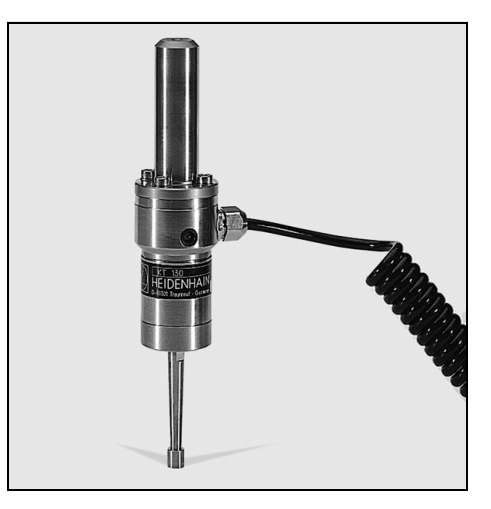

I-3 Milling Specific Operations **I - 3 Milling Specific Operations**

**Example:** Probe workpiece edges, and set the corner as a datum.

Datum axis:  $X = 0$  mm

 $Y = 0$  mm

The coordinates of the datum can be set by probing edges or surfaces and capturing them as datums.

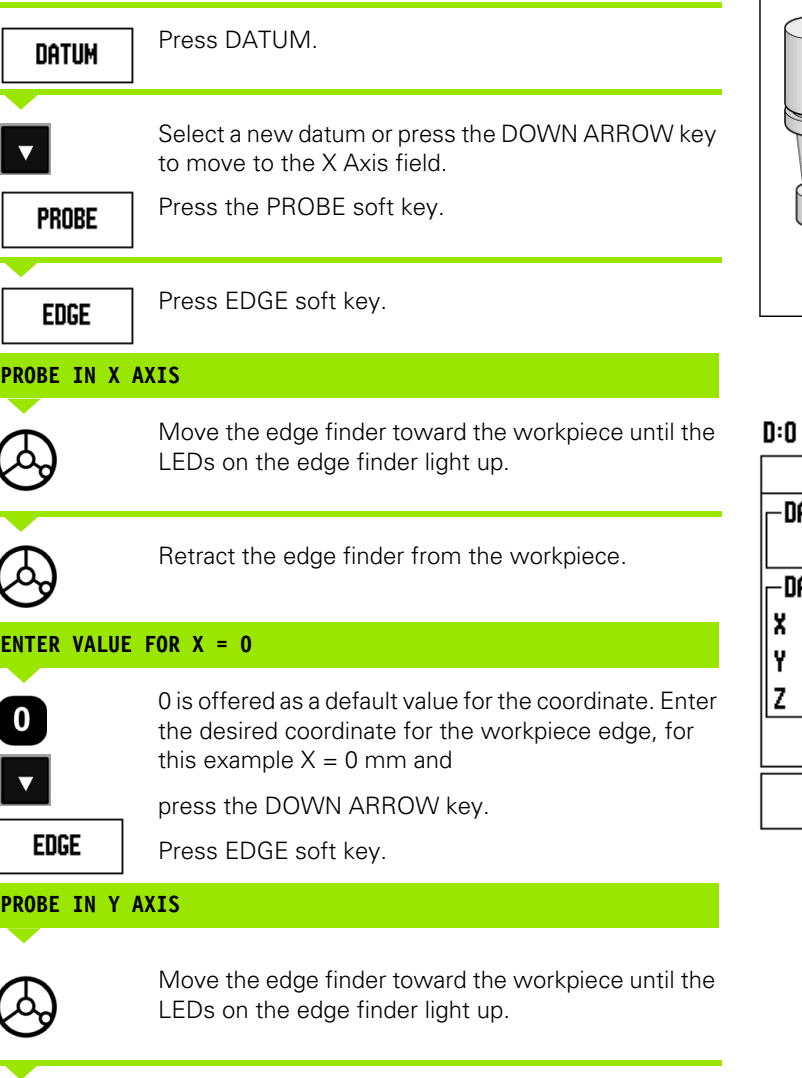

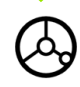

Retract the edge finder from the workpiece.

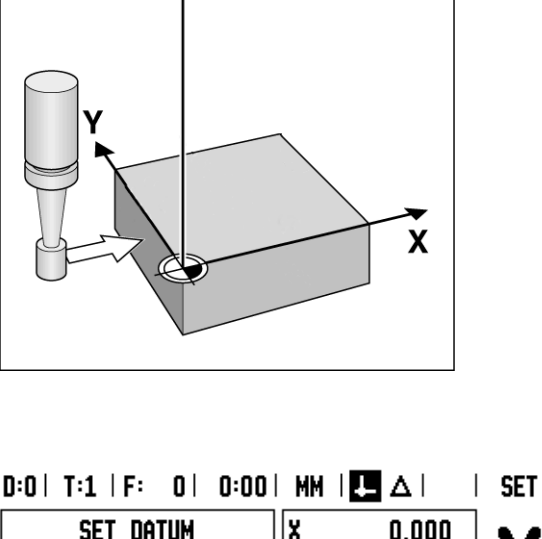

 $Z$ 

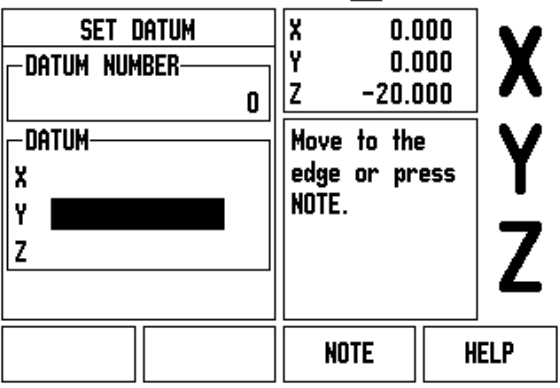

 $\bullet$ 

#### **ENTER VALUE FOR Y = 0**

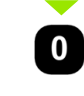

**0** is offered as a default value for the coordinate. Enter the desired coordinate for the workpiece edge, for this example  $Y = 0$  mm and set the coordinate as a datum for this workpiece.

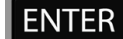

Press ENTER.

**Example:** Set centerline between two workpiece edges as datum

The position of the centerline **M** is determined by probing the edges **1**  and **2**.

The centerline is parallel to the Y axis. Desired coordinate of the centerline:  $X = 0$  mm

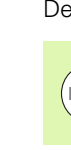

Spacing between edges is displayed on the message box when using the probe centerline feature.

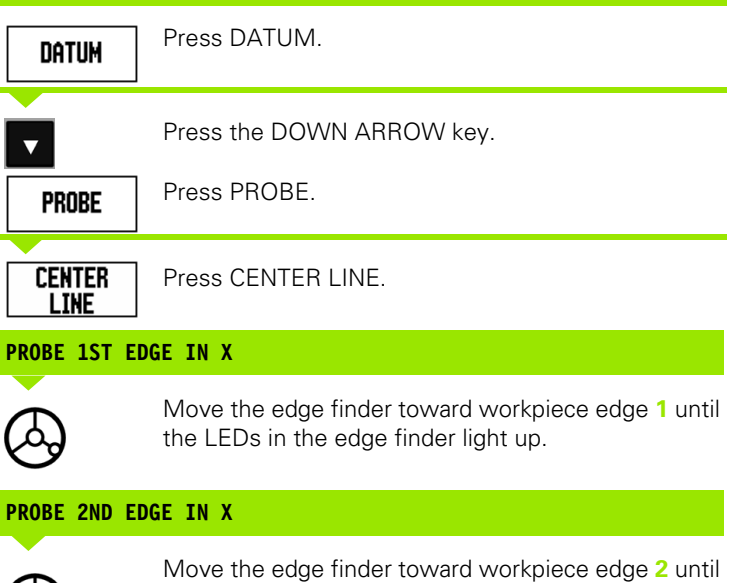

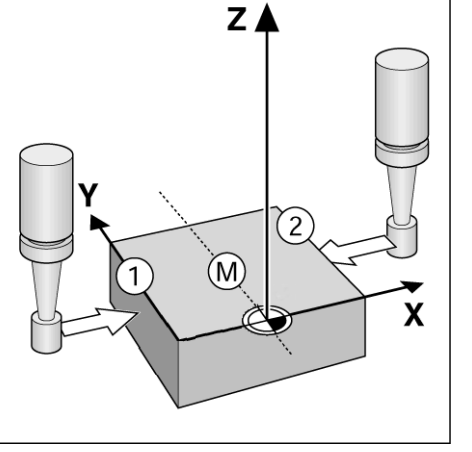

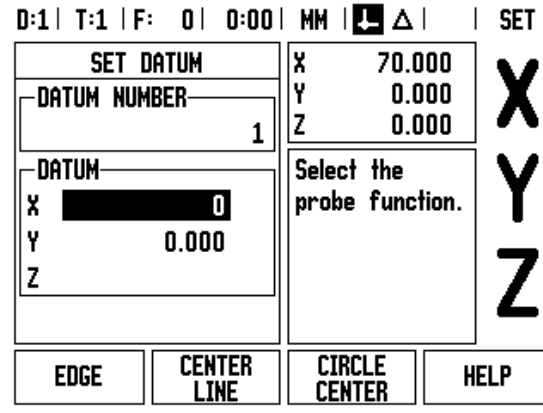

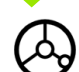

Retract the edge finder from the workpiece.

the LEDs in the edge finder light up. The distance between the edges is displayed on the message box.  $\overline{ }$  SFT

## **ENTER VALUE FOR X**

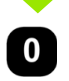

Enter coordinate  $(X = 0$  mm) and transfer coordinate as datum for the centerline and press ENTER.

**Example:** Probe the center of a hole with an edge finder and set the datum, 50 mm from the circle's center.

X coordinate of the circle center:  $X = 50$  mm Y coordinate of the circle center:  $Y = 0$  mm

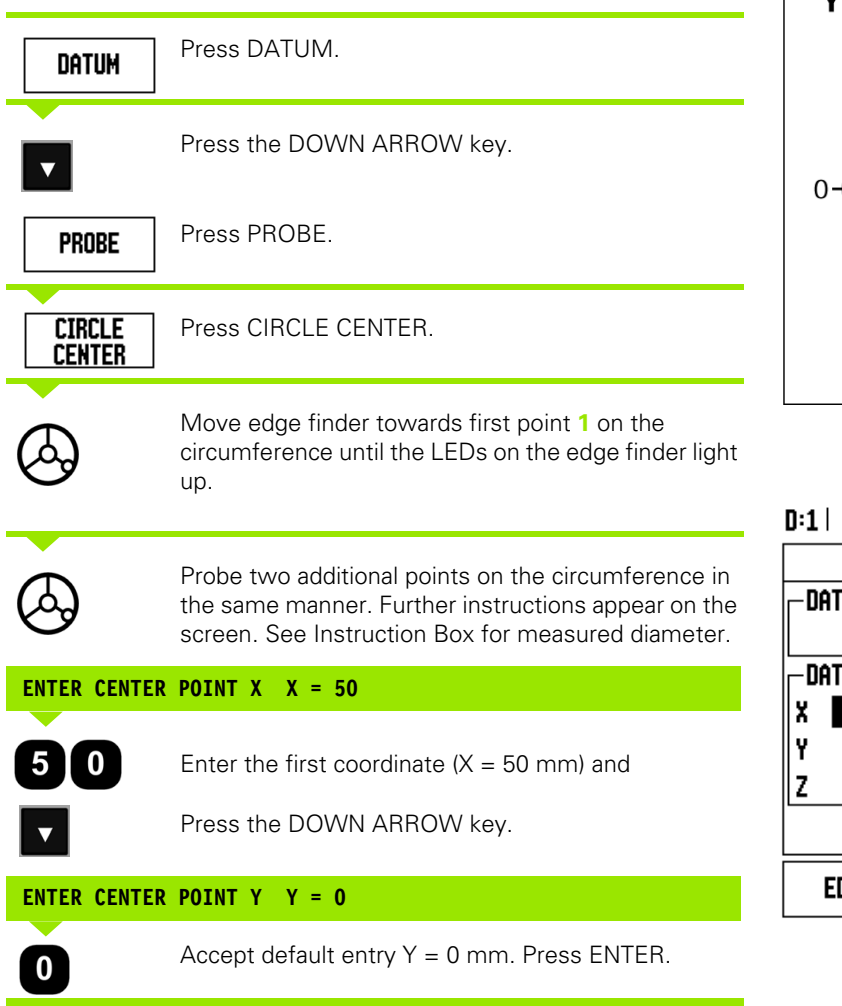

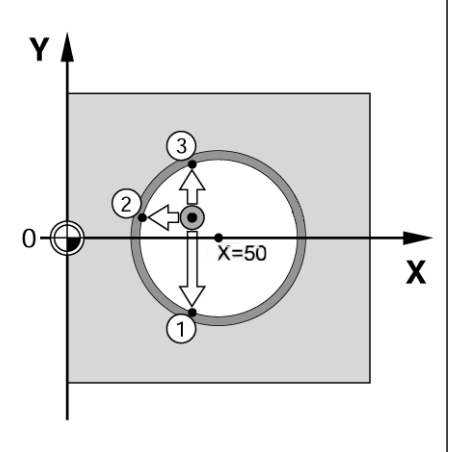

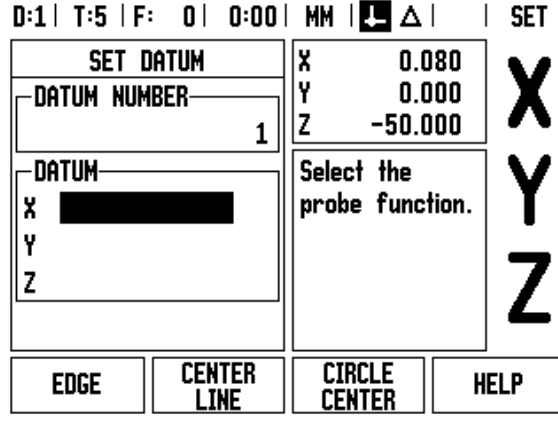

 $\bullet$ 

#### **Probing with a Tool**

Even if you use a tool or non-electrical edge finder to set datum points, you can still use ND 780's probing functions.

Preparation: Set the active tool to the tool that will be used to set the datum

**Example:** Probe workpiece edge and set edge as datum

Datum axis: X =0 mm

Tool diameter  $D = 3$  mm

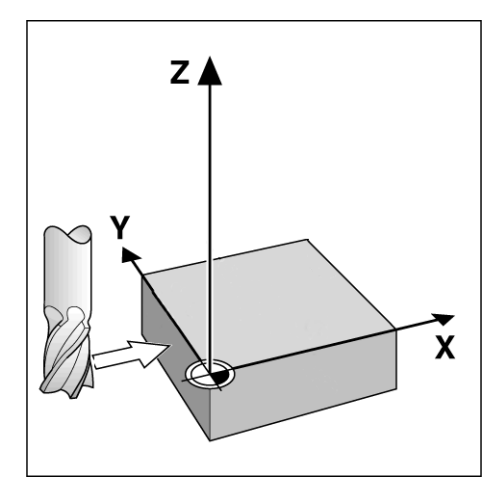

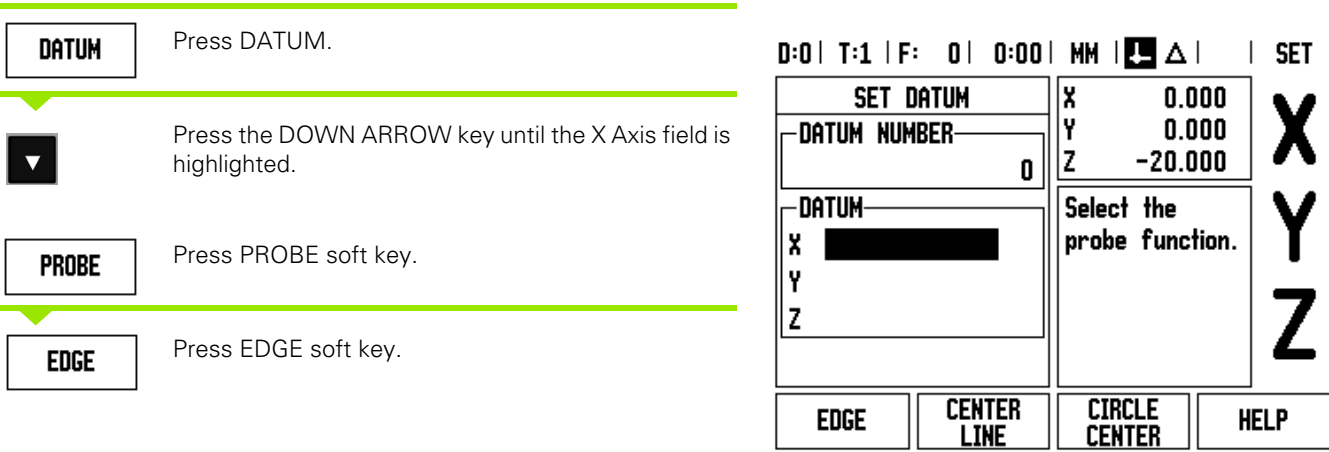

## **PROBE IN X**

Touch workpiece edge.

#### **NOTE**

Store the position of the edge by pressing the NOTE soft key.The NOTE soft key is useful when determining tool data by touching the workpiece in the absence of an edge finder with feedback. To avoid losing the position value when the tool is retracted, press the NOTE soft key to store the value while it is in contact with the workpiece edge. The location for the touched edge will take into account the diameter of the tool in use (T:1, 2...) and **the last direction the tool was moved** prior to pressing the NOTE soft key.

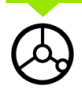

Retract the tool from the workpiece.

Enter coordinate of the edge

#### **ENTER VALUE FOR X**

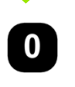

and

press ENTER.

**ENTER** 

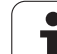

#### <span id="page-175-0"></span>**Preset Soft Key**

The Preset function allows the operator to indicate the nominal (target) position for the next move. Once the new nominal position information is entered the display will switch to Distance-To-Go mode and show the distance between the current position and the nominal position. The operator now only needs to move the table until the display is zero and he will be at the required nominal position. The information for the location of the nominal position can be entered as an absolute move from the current datum zero or as an incremental (I) move from the current position.

Presetting also allows the operator to indicate which side of the tool will be doing the machining at the nominal position. The R+/- soft key in the PRESET form defines the offset that will be in effect during the move. R+ indicates that the center line of the current tool is in a more positive direction than the edge of the tool. R- indicates that the center line is in a more negative direction than the edge of the current tool. Using R+/- offsets automatically adjusts the distance-to-go value to account for the diameter of the tool.

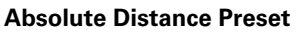

**Example:** Milling a shoulder by traversing to display value zero using absolute position.

The coordinates are entered as absolute dimensions; the datum is the workpiece zero.

Corner 1:  $X = 0$  mm  $/Y = 20$  mm Corner 2:  $X = 30$  mm  $/Y = 20$  mm Corner 3: X = 30 mm / Y = 50 mm Corner 4:  $X = 60$  mm  $/Y = 50$  mm

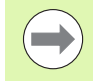

If you would like to recall the last entered preset for a particular axis, press the PRESET soft key and then the axis key.

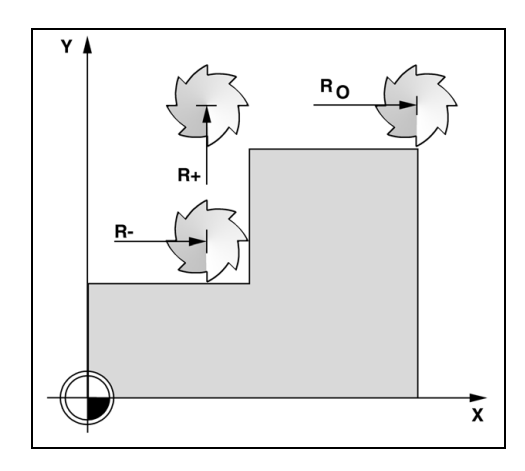

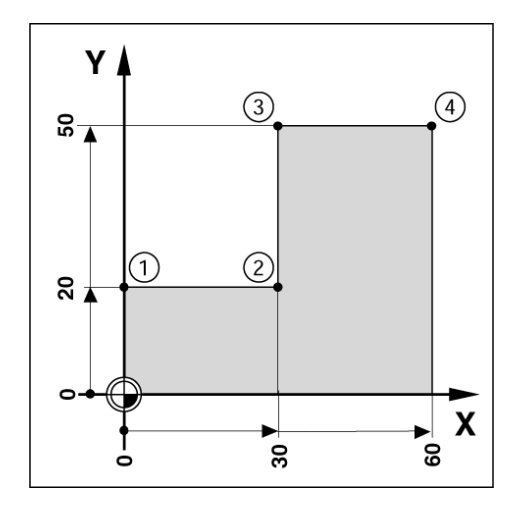

#### **Preparation:**

- $\triangleright$  Select the tool with the appropriate tool data.
- Pre-position the tool to an appropriate location (such as  $X = Y =$ -20 mm).
- Move the tool to milling depth.

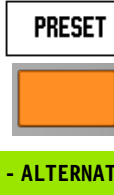

Press the Y axis key

Press the PRESET soft key.

## **- ALTERNATIVE METHOD -**

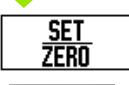

Press the SET/ZERO soft key so that you are in Set mode.

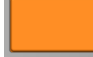

Press the Y axis key.

#### **NOMINAL POSITION VALUE**

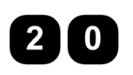

Enter nominal position value for corner point **1**:  $Y = 20$  mm and

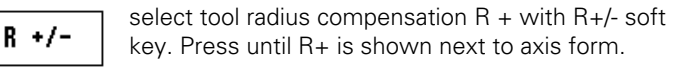

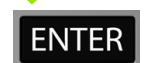

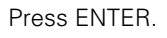

Traverse the Y axis until the display value is zero. The square in the graphic positioning aid is now centered between the two triangular marks.

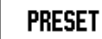

Press the PRESET soft key.

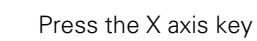

**- ALTERNATIVE METHOD -**

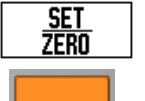

Press the SET/ZERO soft key so that you are in Set mode.

Press the X axis key.

 $D:1$  | T:1 | F: 0 | 0:00 | MM |  $\overline{C}$   $\Delta$  | **SET** X **PRESET**  $0.000$ I۷  $0.000$ -PRESET-Iz  $-20.000$ X 20.000 R+ Ÿ **10 R-**Enter the nominal position, Z select the type and tool offset. CALC **HELP** I  $R +/-$ 

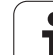

# **NOMINAL POSITION VALUE**

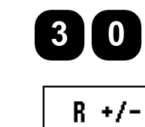

Enter nominal position value for corner point **2**:  $X = +30$  mm,

select tool radius compensation R – with R+/- soft key. Press twice until R- is shown next to axis form.

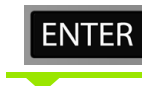

Press ENTER.

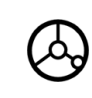

Traverse the X axis until the display value is zero. The square in the graphic positioning aid is now centered between the two triangular marks.

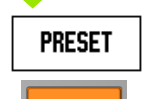

Press the PRESET soft key.

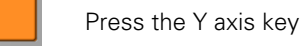

#### **- ALTERNATIVE METHOD -**

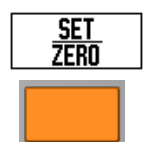

Press the SET/ZERO soft key so that you are in Set mode.

Press the Y axis key.

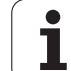

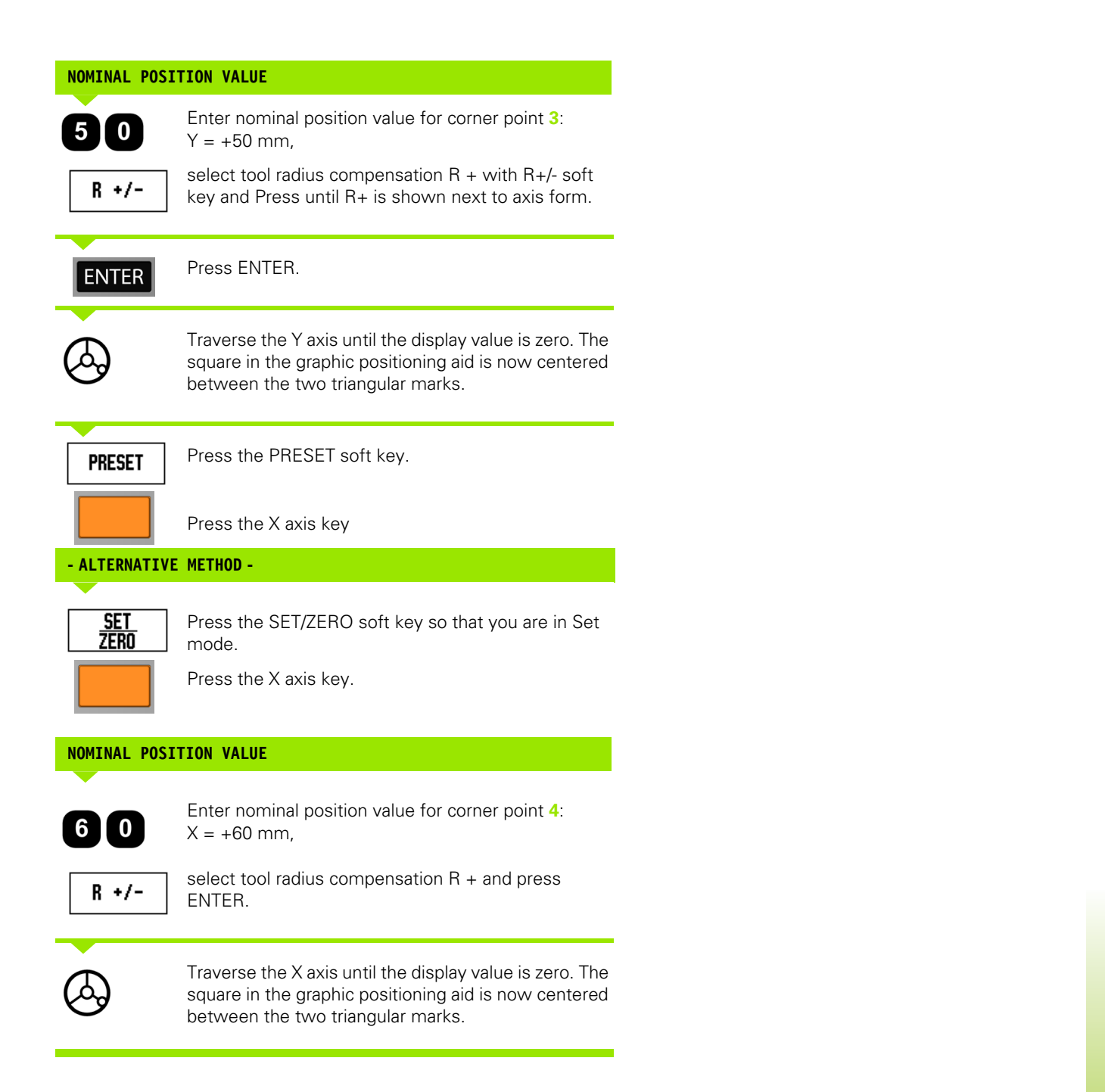

# -3 Milling Specific Operations **I - 3 Milling Specific Operations**

#### **Incremental Distance Preset**

**Example:** Drilling by traversing to display value zero with incremental positioning.

Enter the coordinates in incremental dimensions. These are indicated in the following (and on the screen) with a preceding **I**. The datum is the workpiece zero.

Hole **1** at: X = 20 mm / Y = 20 mm Distance from hole **2** to hole **1**: X**I** = 30 mm / Y**I** = 30 mm Hole depth:  $Z = -12$  mm Operating mode: DISTANCE-TO-GO

#### **NOMINAL POSITION VALUE**

**PRESET** 

Press the PRESET soft key.

Press the X axis key.

# **- ALTERNATIVE METHOD -**

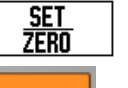

 $\bf{0}$ 

Press the SET/ZERO soft key so that you are in Set mode.

Press the X axis key.

Enter nominal position value for hole  $1: X = 20$  mm and ensure no tool radius compensation is active.

Press the DOWN ARROW key.

#### **NOMINAL POSITION VALUE**

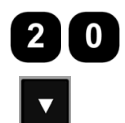

 $\overline{\mathbf{v}}$ 

Enter nominal position value for hole  $1: Y = 20$  mm. Ensure no tool radius compensation is showing.

Press the DOWN ARROW key.

#### **NOMINAL POSITION VALUE**

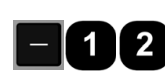

Enter the nominal position value for the hole depth: Z = -12 mm. Press ENTER.

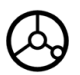

Drill hole **1**: Traverse the X, Y and Z axis until the display value is zero. The square in the graphic positioning aid is now centered between the two triangular marks.

Retract the drill.

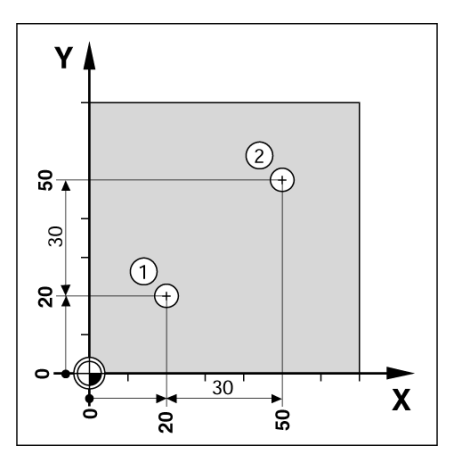

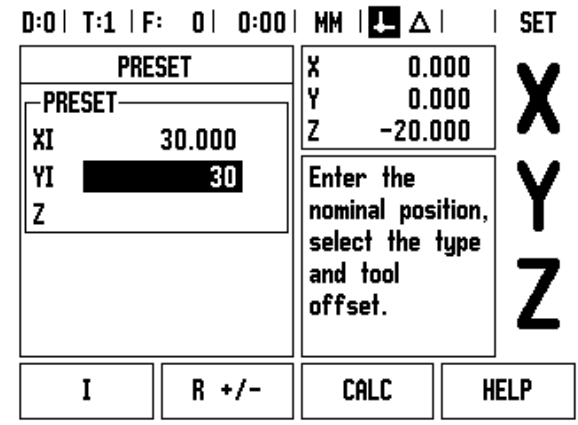
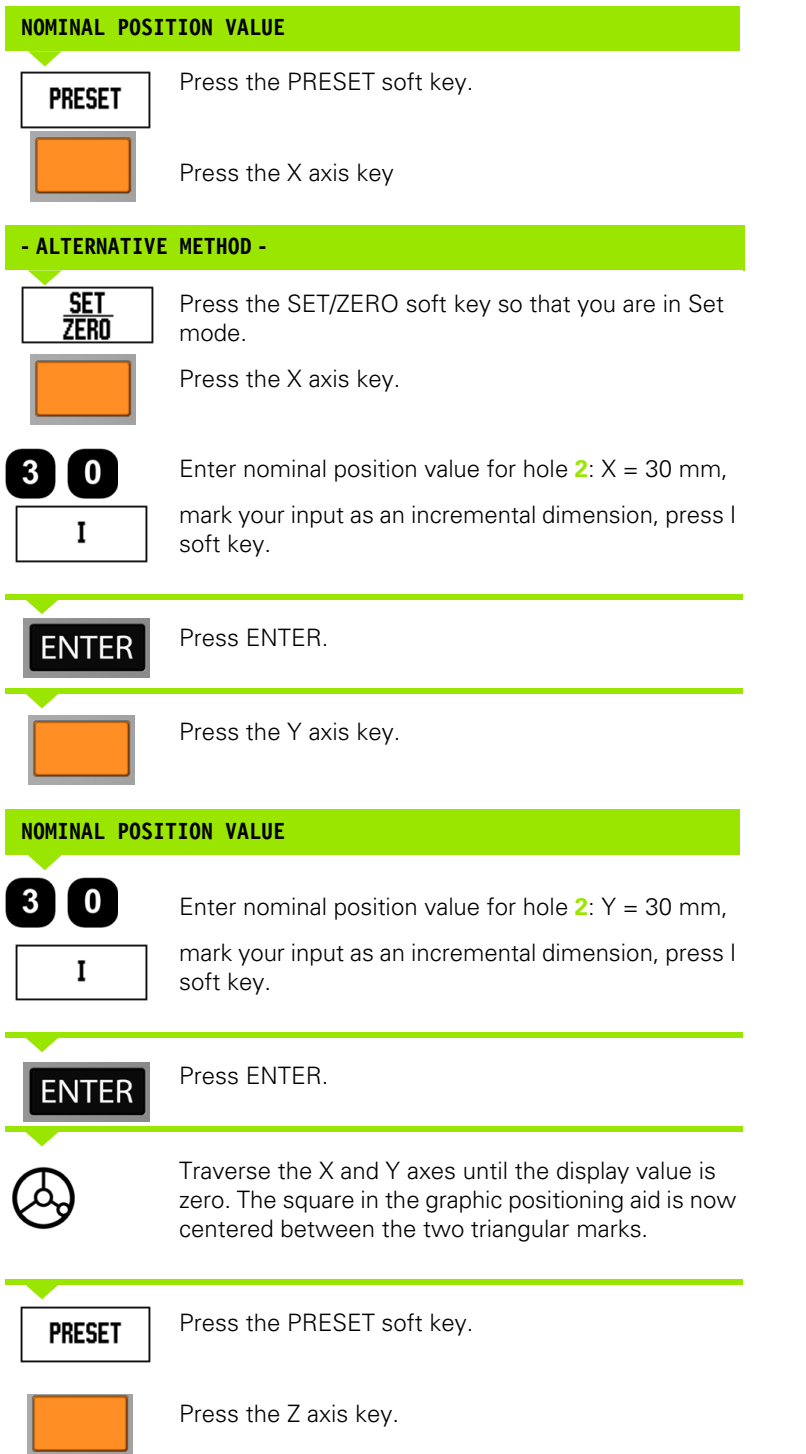

 $\overline{\mathbf{i}}$ 

### **NOMINAL POSITION VALUE**

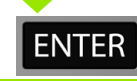

Press ENTER (uses last entered preset).

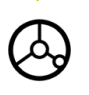

Drill hole **2**: Traverse Z axis until the display value is zero. The square in the graphic positioning aid is now centered between the two triangular marks. Retract the drill.

### **1/2 Soft Key**

The 1/2 soft key is used to find the half-way (or midpoint) between two locations along a selected axis of a workpiece. This can be performed in either Actual Value or Distance-To-Go mode.

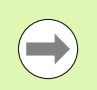

This feature will change datum locations when in Actual Value mode.

**Example:** Finding the midpoint along a selected axis.

 $X$  dimension:  $X = 100$  mm

Midpoint: 50 mm

### **MOVE TO 1ST POINT**

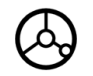

Move tool to first point.

ZERO/SET soft key must be set to Zero.

# **ZERO AXIS AND MOVE TO 2ND POINT** Select the X axis key and move to second point. **PRESS 1/2 AND MOVE TO ZERO**Press 1/2 soft key, then press the X axis key and  $1/2$ move until you reach zero. This is the midpoint

location.

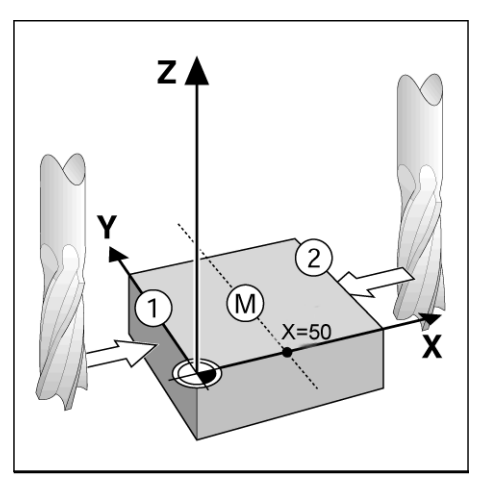

# **Features (Milling)**

Pressing the FEATURES soft key will provide access to the Circle Pattern, Linear Pattern, Incline Mill, and Arc Mill milling features.

The ND 780 provides one user definable pattern each of these features. They can be recalled, and executed from the DRO anytime during operation.

The following soft keys are available while in the Milling Feature table.

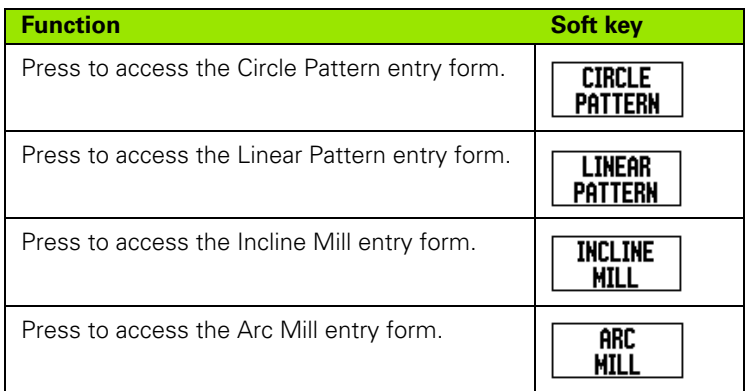

The Circle Pattern, and Linear Pattern features provide ways to calculate, and machine various hole patterns. The Incline, and Arc milling features provide ways to machine a flat diagonal surface (incline milling), or a rounded surface (arc milling) using a manual machine.

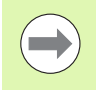

Defined Circle, Linear, Incline, and Arc patterns are remembered when power is cycled.

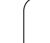

### **Circle, and Linear Patterns (Milling)**

This section describes the hole pattern functions for Circle, and Linear patterns.

In the Distance-To-Go mode, use the soft keys to select the desired hole pattern function, and enter the required data. This data can usually be taken from the workpiece drawing (e.g. hole depth, number of holes, etc.).

The ND 780 calculates the positions of all the holes, and displays the hole pattern graphically on the screen.

To create, or execute an existing pattern, press the FEATURES soft key. Press the desired hole pattern. Enter new data, or use the existing data by pressing the ENTER hard key.

### **Soft keys available in the data entry form:**

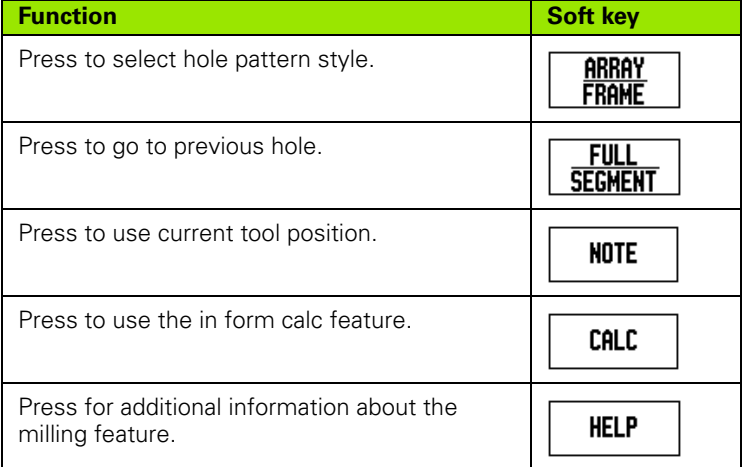

### **Program Soft keys:**

The following soft keys are available while running a program.

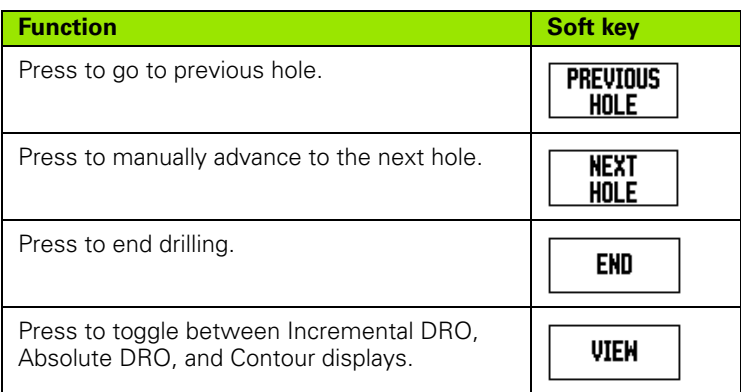

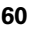

### **Circle Pattern Soft Key**

Information required:

- **Pattern type (full or segment)**
- Holes (number of)
- Center (center of circle pattern in pattern plane)
- $\blacksquare$  Radius (defines radius of the circle pattern)
- Start angle (angle of 1st hole in the pattern). The start angle is between the zero angle reference axis and the first hole.
- Step angle (optional: this only applies if creating a circle segment.) The step angle is the angle between holes.
- A Negative step angle allows a segment to be traversed in the clockwise direction.
- $\blacksquare$  Depth (the target depth for drilling in the tool axis)

ND 780 calculates the coordinates of the holes which you then move to simply by traversing to display value zero.

**Example:** Enter data and execute a circle pattern.

Holes (no. of): 4

Coordinates of center:  $X = 10$  mm  $/Y = 15$  mm

Bolt circle radius: 5 mm

Start angle: (Angle between X axis and 1st hole): 25°

Hole depth:  $Z = -5$  mm

### $0:0$  | T:1 | F: 0 | 0:00 | MM |  $\perp$  **A** |  $\equiv$  |

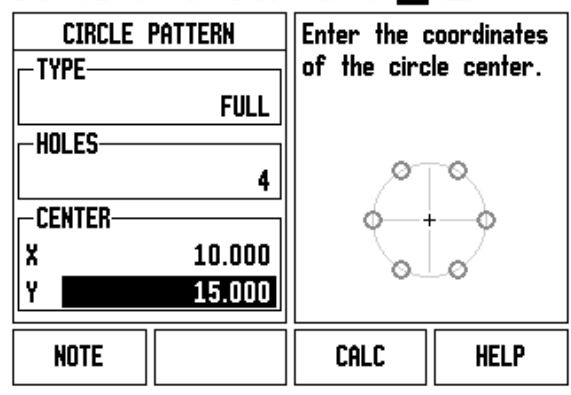

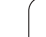

### **1st step: Enter data**

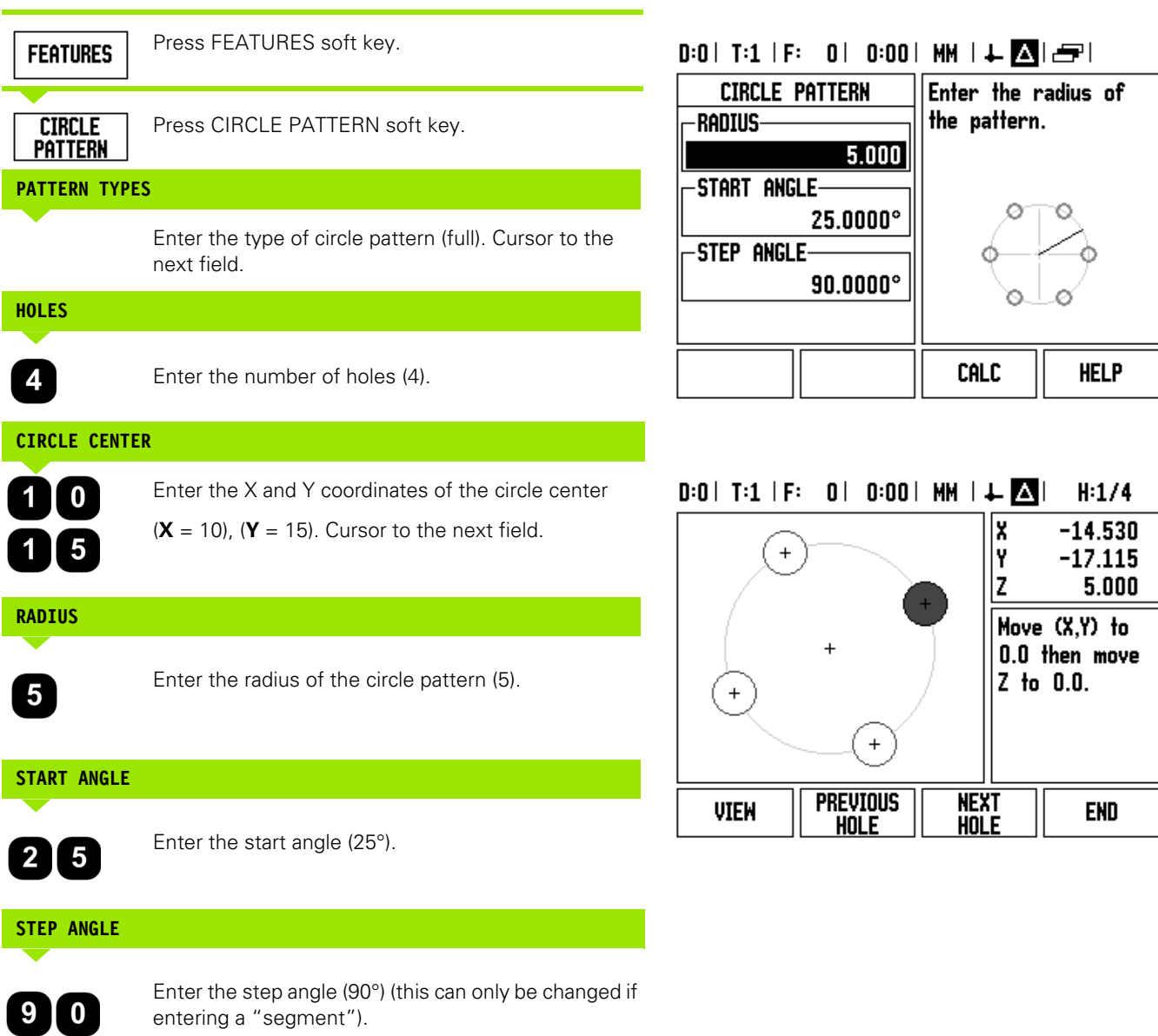

 $\mathbf i$ 

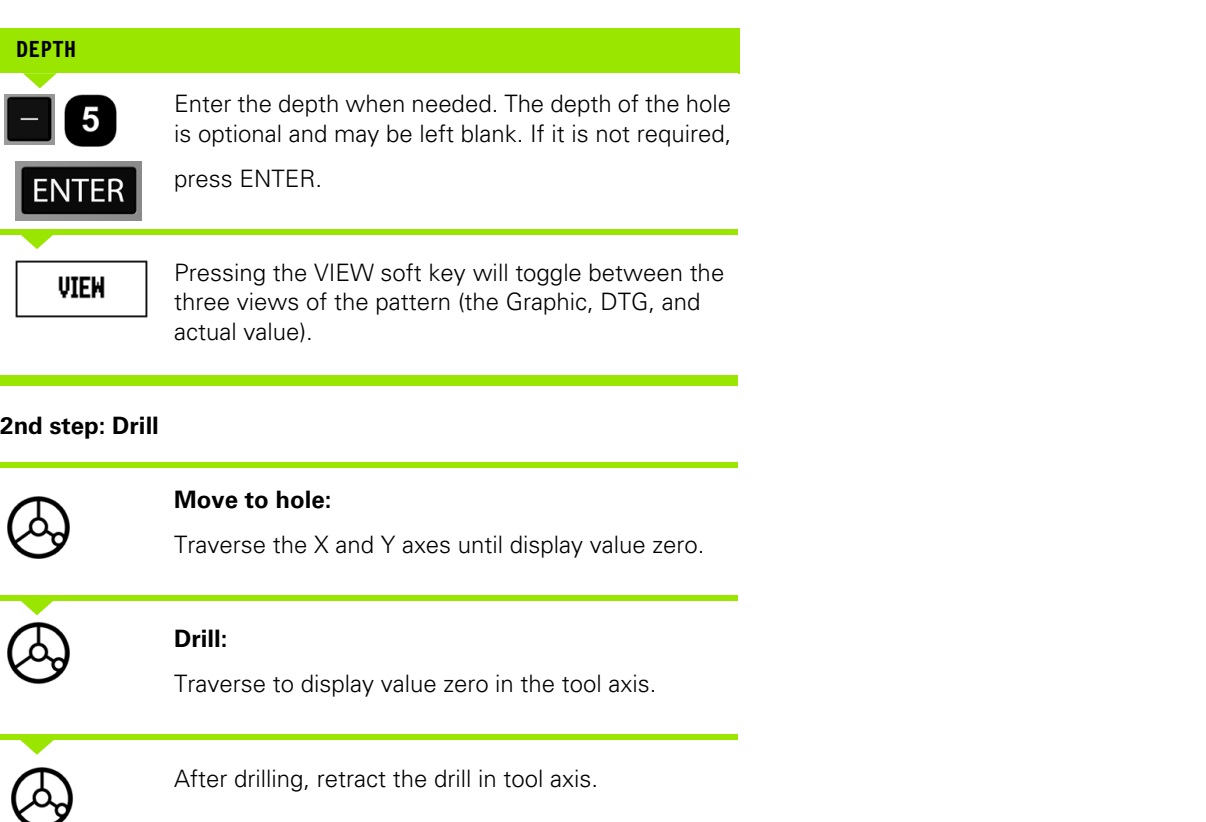

Press the NEXT HOLE soft key.

Continue to drill the remaining holes in the same way. When pattern is complete, press the END soft key.

NEXT<br>HOLE

END

 $\mathbf i$ 

### **Linear Pattern**

- **Linear pattern type (array or frame)**
- $\blacksquare$  First hole (1st hole of the pattern)
- Holes per row (number of holes in each row of pattern)
- Hole spacing (the spacing or offset between each hole in the row)
- Angle (the angle or rotation of the pattern)
- Depth (the target depth for drilling in the tool axis)
- Number of rows (number of rows in the pattern)
- Row spacing (the spacing between each row of the pattern)

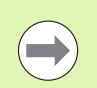

A linear pattern can be mirrored by entering a negative spacing, and rotated by defining an angle of 180°.

### **Example: Enter data and execute a linear pattern.**

Type of pattern: Array First X coordinate of hole:  $X = 20$  mm First Y coordinate of hole:  $Y = 15$  mm Number of holes per row: 4 Hole spacing: 10 mm Tilt angle: 18° Hole depth: -2 Number of rows: 3 Row spacing: 12 mm

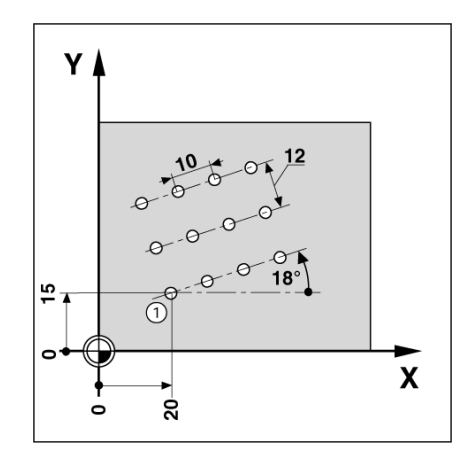

### **1st step: Enter data**

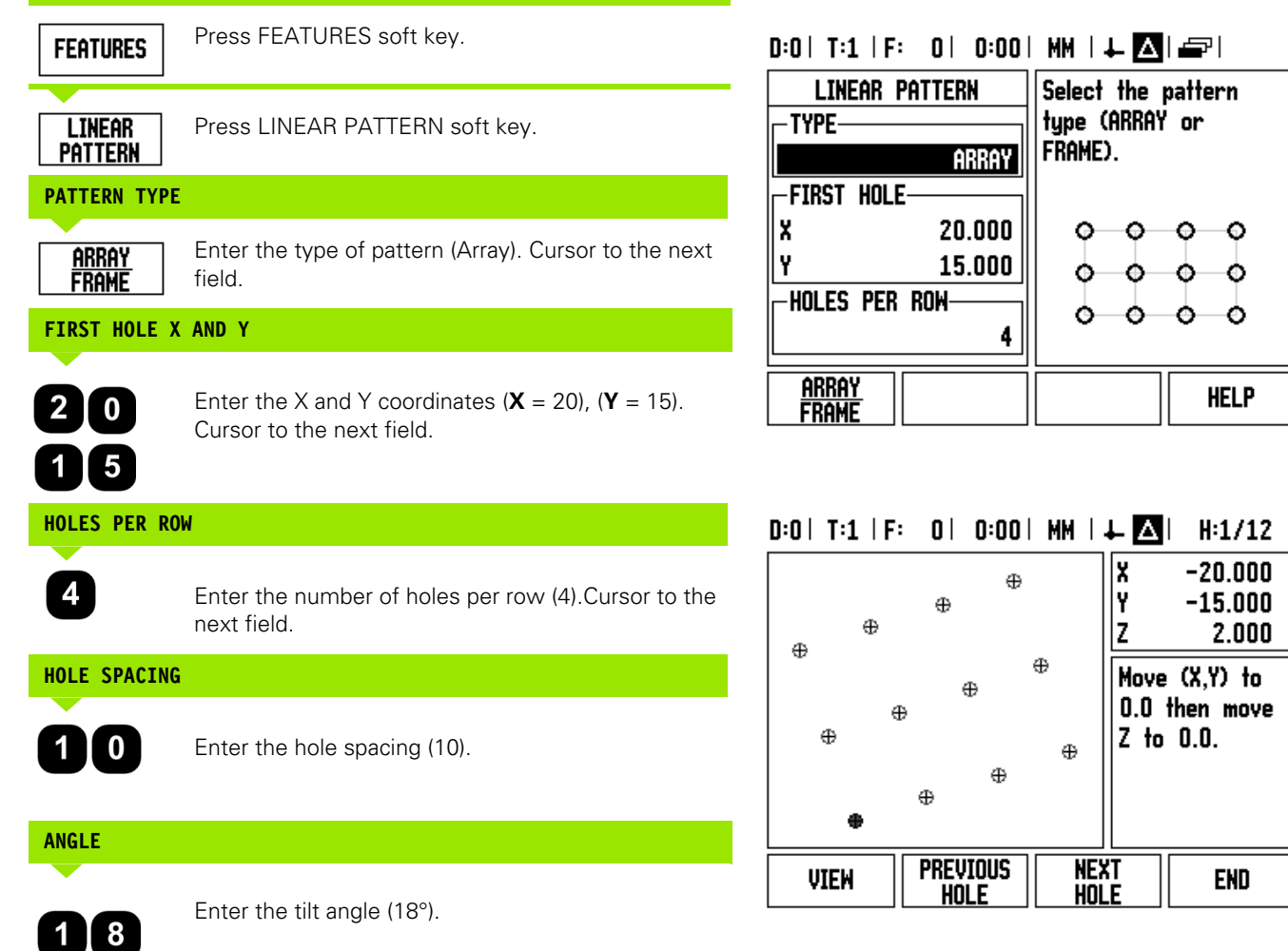

 $\mathbf i$ 

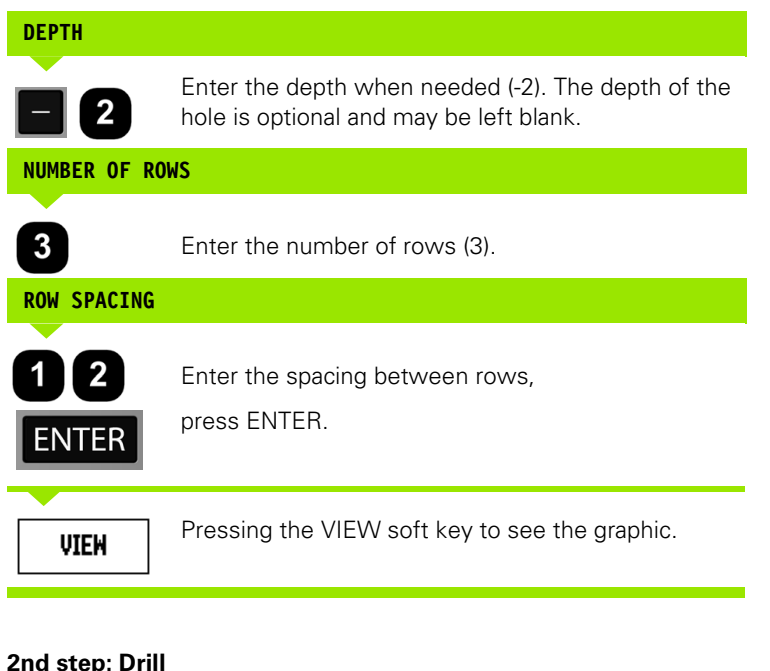

### **2nd step: Drill**

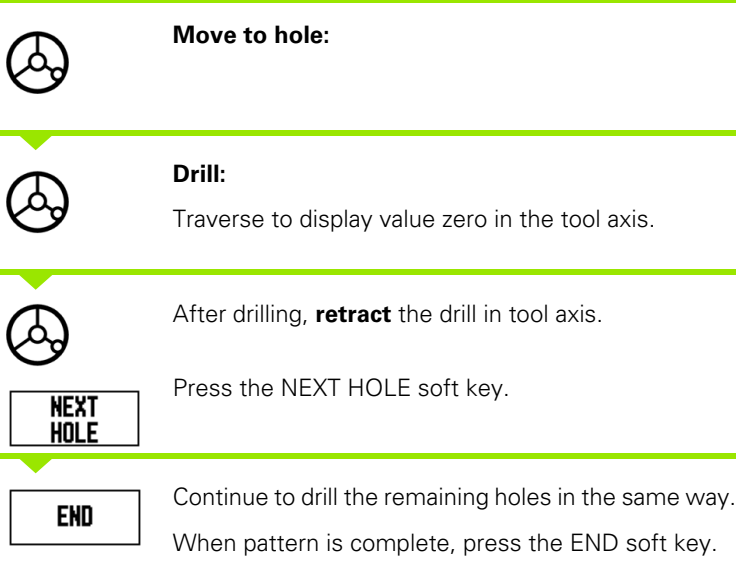

 $\overline{\mathbf{1}}$ 

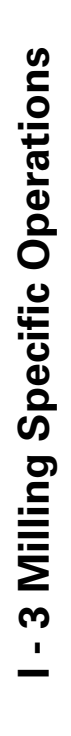

### **Incline, and Arc (Milling)**

This section describes the features for Incline, and Arc milling. They provide ways to machine a flat diagonal surface (incline milling), or a rounded surface (arc milling) using a manual machine.

To access the Incline, or Arc Mill Table, press the FEATURE soft key, then press the INCLINE MILL, or ARC MILL soft key to open the corresponding mill entry form.

To create, or execute an existing pattern, press the FEATURES soft key. Press the desired Incline, or Arc pattern soft key. Enter new data, or use the existing data by pressing the ENTER hard key.

### **Soft keys available in the data entry form:**

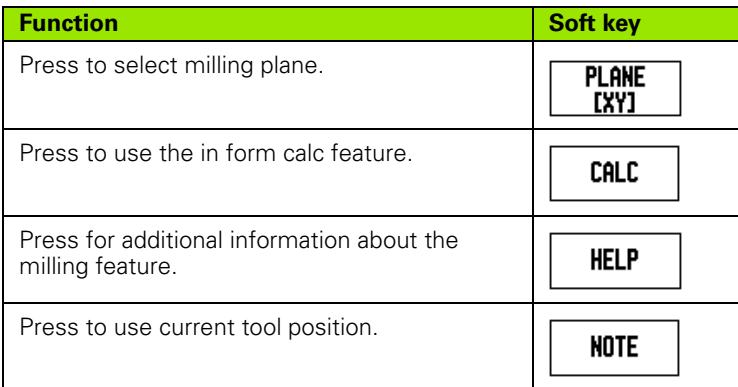

### **Program Soft keys:**

The following soft keys are available while running a program.

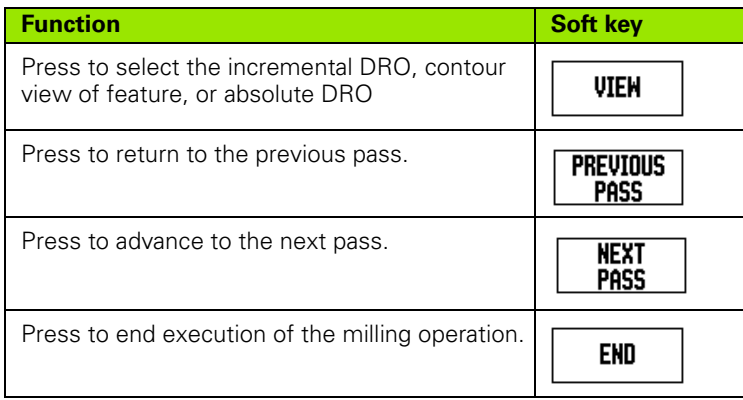

### **Incline Mill Soft Key**

Information required:

- Plane: The axis the tool will travel.
- $\blacksquare$  Start point: beginning of the line.
- End point: end of the line.
- Step: (optional) distance the tool will move between each cut.
- The cutting path is defined in either a positive, or negative direction by how the start, and end points are defined.

### **1st Step: Enter data**

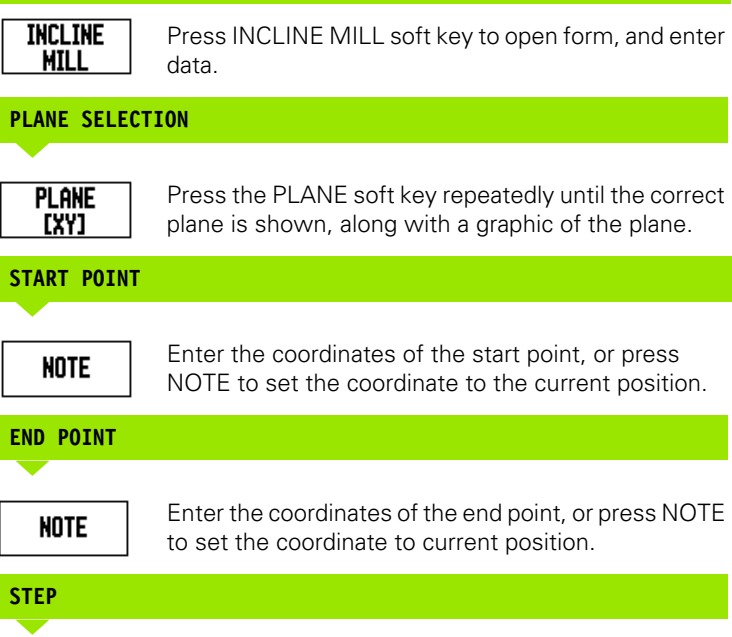

Enter the step dimension (optional). This is the cut depth for each pass along the line.

### $0:0$ | T:1 | F: 0 | 0:00 | MM |  $\perp$  Allere | Press PLANE to select INCLINE MILL the plane. -PLANE-YZ -START POINT-Y  $0.000$  $0.000$ z **PLANE HELP** [YZ]

### $D:0$  | T:1 | F: 0 | 0:00 | MM |  $\perp$  Aller |

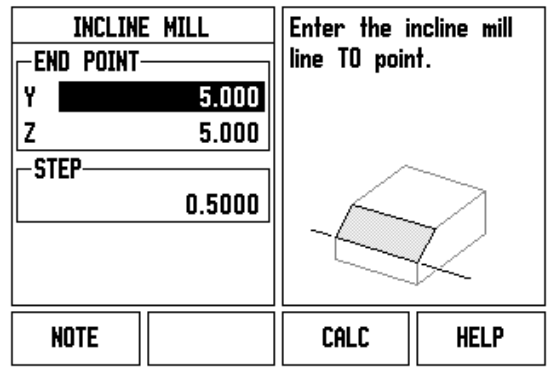

### **ENTER PATTERN (options)**

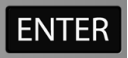

Press the ENTER hard key to execute the surface milling operation.

Press C hard key to exit the feature, saving it for future use.

### **EXECUTING THE PATTERN**

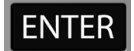

Press the ENTER hard key. The screen switches to the incremental DRO view, showing the incremental distance from the start point.

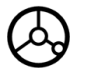

**Move** to the start point and make the first step cut, or a first pass across the surface.

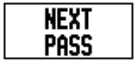

Press the NEXT PASS, soft key to continue with the next step along the contour.

The incremental display shows the distance from the next pass along the line.

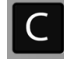

Press C hard key to exit the feature, saving it for future use.

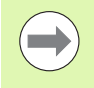

The Step size (cut) is optional. If the value is zero, the operator decides at run-time how far to move between each step.

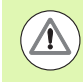

The Pattern forms, and its entries are remembered when power is cycled.

### **Arc Mill Soft Key**

Information required:

- Plane: The axis the tool will travel.
- Center point: location of the arc's center point
- Start point: beginning of the arc.
- End point: end of the arc.
- Step: (optional) distance the tool will move between each pass.

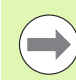

Only arcs up to 180° can be defined. The cutting path is defined by how the start, and end points are defined.

### **1st Step: Enter data**

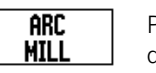

Press ARC MILL soft key to open form, and enter data.

### **PLANE SELECTION**

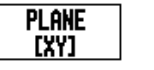

Press the PLANE soft key repeatedly until the correct plane is shown, along with a graphic of the plane.

### **CENTER POINT**

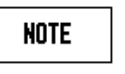

**START POINT**

Enter the coordinates of the center point, or press NOTE to set the coordinate to the current position.

# $0:0$ | T:1 | F: 0 | 0:00 | MM |  $\downarrow$  **M** |  $\omega$

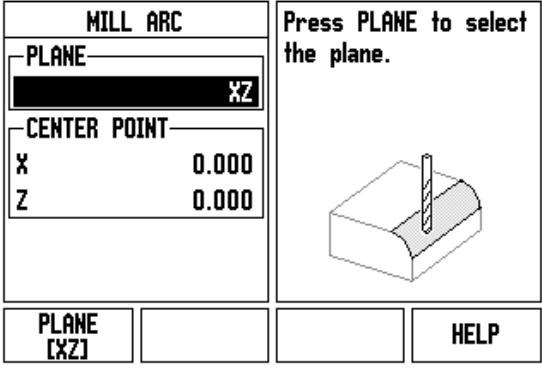

# **NOTE**

Enter the coordinates of the start point, or press NOTE to set the coordinate to current position.

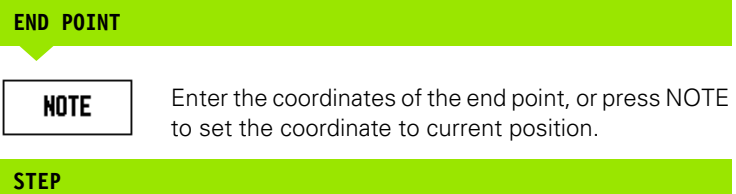

Enter the step dimension (optional). This is the cut depth for each pass along the line.

### $0:0$  | T:1 | F: 0 | 0:00 | MM |  $\perp$   $\blacksquare$ |

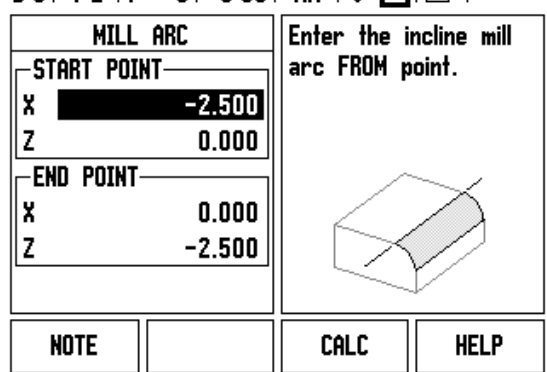

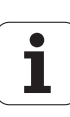

### **ENTER PATTERN (options)**

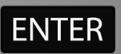

Press the ENTER hard key to execute the surface milling operation.

Press C hard key to exit the feature, saving it for future use.

### **EXECUTING THE PATTERN FEATURE**

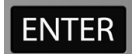

Press the ENTER hard key. The screen switches to the incremental DRO view, showing the incremental distance from the start point.

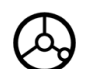

**Move** to the start point and make the first step cut, or a first pass across the surface.

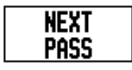

Press the NEXT PASS, soft key to continue with the next step along the contour.

The incremental display shows the distance from the next pass along the arc's contour.

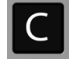

Press C hard key to exit the feature, saving it for future use.

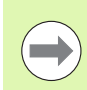

The Step size (cut) is optional. If the value is zero, the operator decides at run-time how far to move between each step.

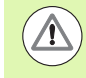

The Arc Mill forms, and its entries are remembered when power is cycled.

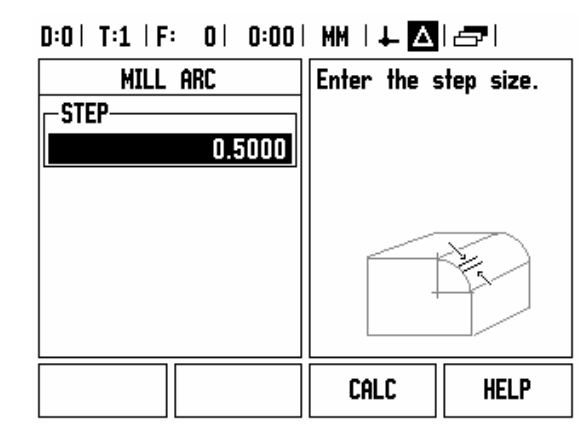

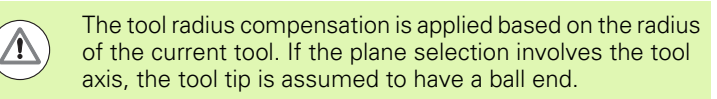

- $\triangleright$  To follow the contour, move the two axes in small steps, keeping the **X**, and **Y** positions as close to zero (0.0) as possible.
	- When no step size is specified, the incremental display always shows the distance from the closest point on the arc.
- Press the VIEW soft key to toggle through the three available views (incremental DRO, contour, and absolute DRO).
	- The contour view shows the position of the tool relative to the milling surface. When the cross hair representing the tool is on the line representing the surface, the tool is in position. The tool cross hair remains fixed in the center of the graph. As the table is moved, the surface line moves.
- Press END to exit the milling operation.

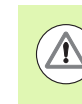

The tool offset direction (R+ or R-) is applied based on the tool position. The operator must approach the contour surface from the appropriate direction for tool compensation to be correct.

# **I - 4 Turning Specific Operations**

# **Soft Keys Functions Detailed**

This section discusses operations and soft key functions specific to turning applications only. Soft key functions that are the same, whether the ND 780 is configured for Mill or Turn applications, are detailed starting on [Page 34.](#page-157-0)

### **Turning Specific Display Icons**

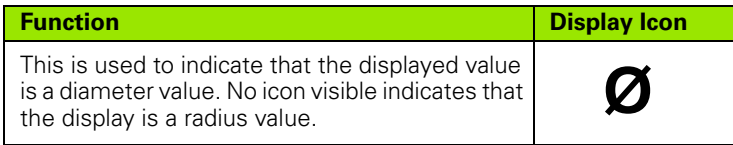

### **Tool Soft Key**

The ND 780 can store the dimensional offsets for up to 16 tools. When you change a workpiece and establish a new datum, all tools are automatically referenced from the new datum.

Before you can use a tool, you must enter its offset (the cutting edge position). Tool offsets can be set using the TOOL/SET or NOTE/SET features.

If you have measured your tools using a tool presetter, the offsets may be entered directly.

### **To access the Tool Table menu:**

**TOOL** 

Press the TOOL soft key.

The cursor will default to the Tool Table field.

### **TOOL TABLE**

Scroll to the tool you want to define. Press ENTER.

### $0:0$  | T:1 | F: 0 | 0:00 | MM |  $\perp$  **M** |  $\equiv$  |

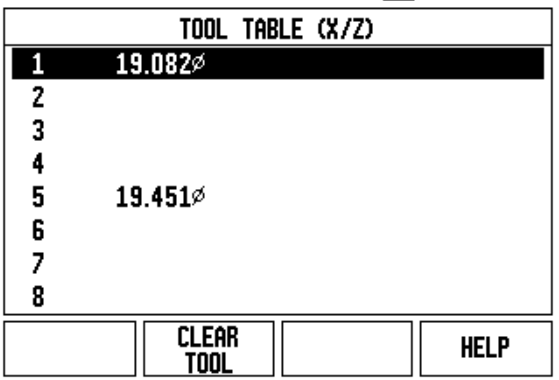

# **Import/Export**

Tool Table information can be imported, or exported over the serial port.

- IMPORT, and EXPORT soft keys are available in the Tool Table screen.
- **Press IMPORT to download a Tool Table from a PC.**
- Press EXPORT to upload the Tool Table to a PC.
- $\triangleright$  To exit, press the C key.

# **Tool Table Usage**

**Example:** Entering offsets into the tool table

Press ENTER.

# **TOOL/SET (Setting tool offsets**

The Tool/Set operation can be used to set a tool's offset using a tool when the diameter of the workpiece is known.

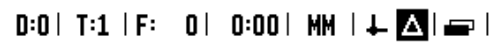

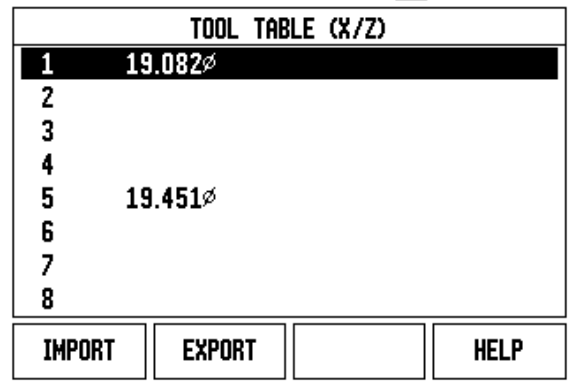

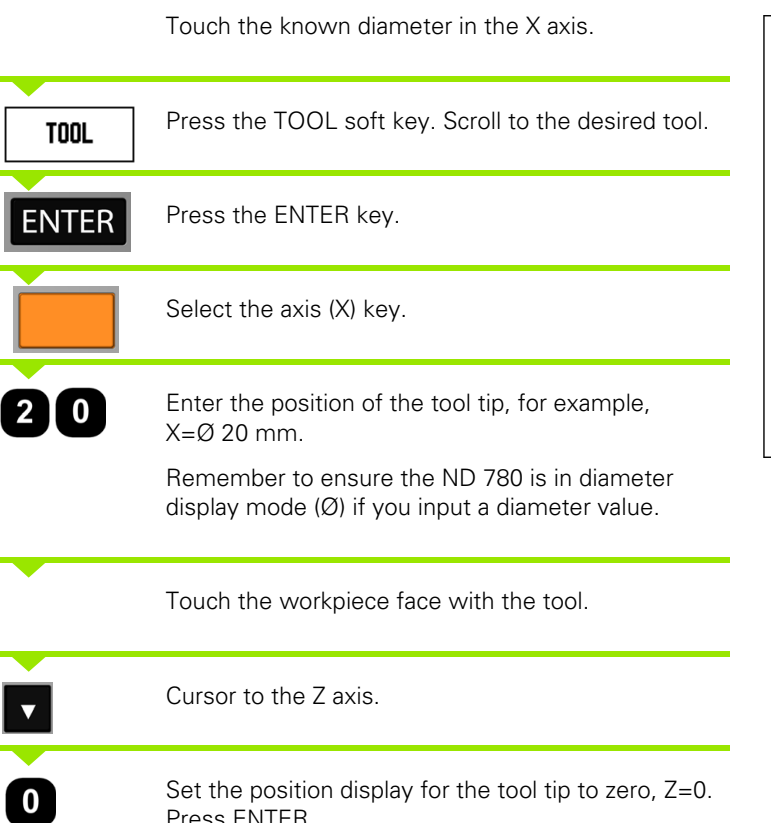

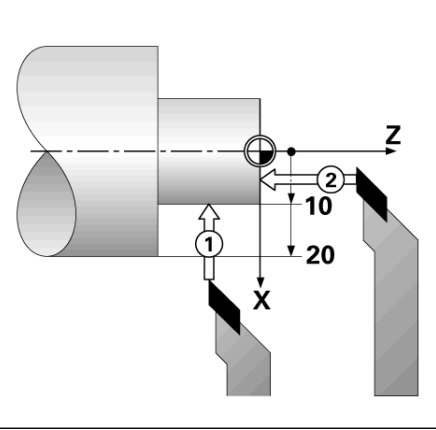

# -4 Turning Specific Operations **I - 4 Turning Specific Operations**

### **NOTE/SET Function (Setting tool offsets)**

The Note/Set function can be used to set a tool's offset when a tool is under load and the diameter of the workpiece is not known.

The Note/Set function is useful when determining tool data by touching the workpiece. To avoid losing the position value when the tool is retracted to measure the workpiece, this value can be stored by pressing NOTE.

To use the Note/Set function:

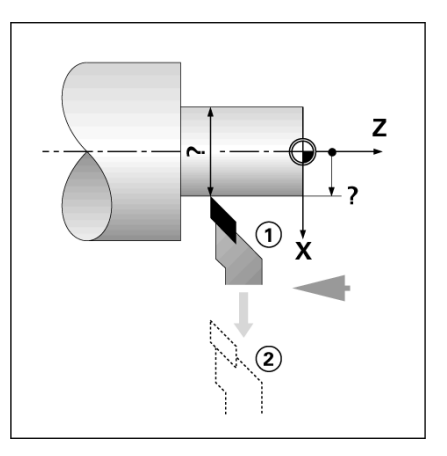

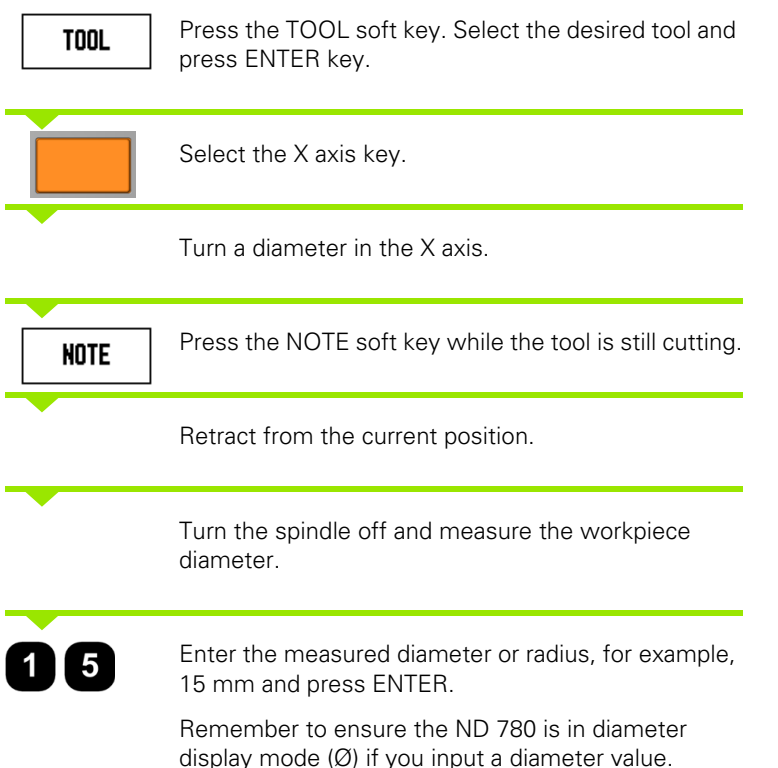

### $D:2$  | T:1 | F: 0 | 0:00 | MM |  $\perp$  |  $\Box$  $|$  SET

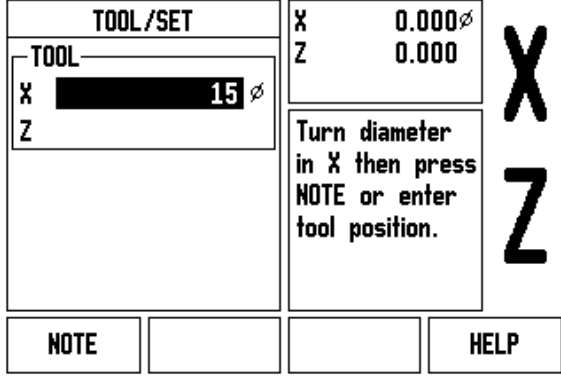

### **Datum Soft Key**

[See "Datum Soft Key" on page 44](#page-167-0) for basic information. Datum settings define the relationships between the axis positions and the display values. For most lathe operations there is only one X-axis datum, the center of the chuck, but it may be helpful to define additional datums for the Z-axis. The table can hold up to 10 datum points. The easiest way to set datum points is to touch a workpiece at a known diameter or location, then enter that dimension as the value that the display should be showing

**Example:** Setting a workpiece datum

Axis sequence in this example: X - Z

### **Preparation:**

Call the tool data by selecting the tool which you are using to touch the workpiece.

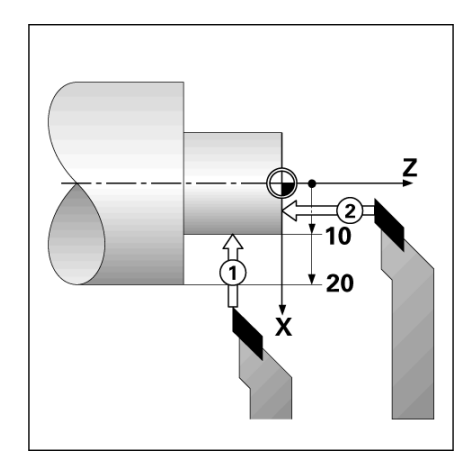

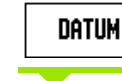

Press the DATUM soft key.

The cursor will be in the Datum Number field.

Enter the datum number and press the DOWN ARROW key to go to the X Axis field.

### $D:2$  | T:1 | F: 0 | 0:00 | MM |  $\overline{C}$   $\Delta$  | l set

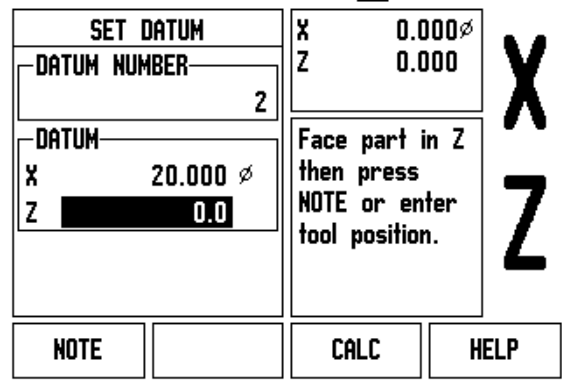

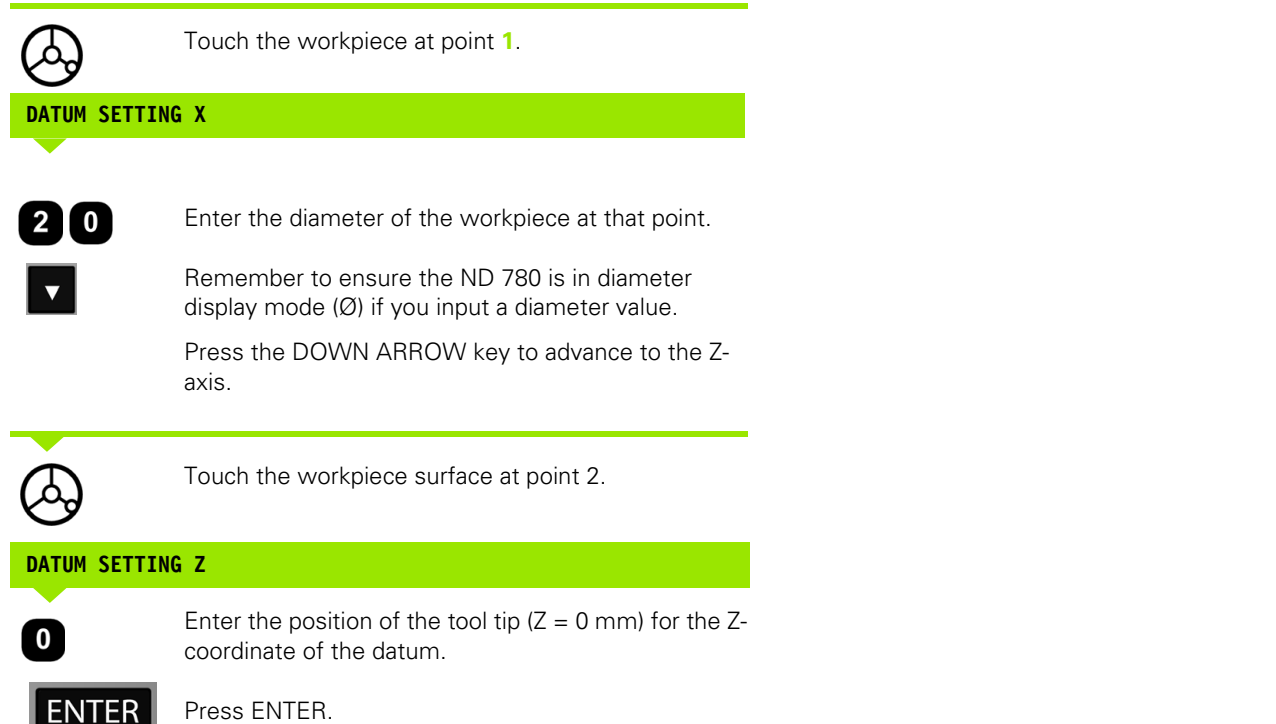

 $\overline{\mathbf{i}}$ 

### **Setting Datums using NOTE/SET Function**

The NOTE/SET function is useful for setting a datum when a tool is under load and the diameter of the workpiece is not known.

To use the NOTE/SET function:

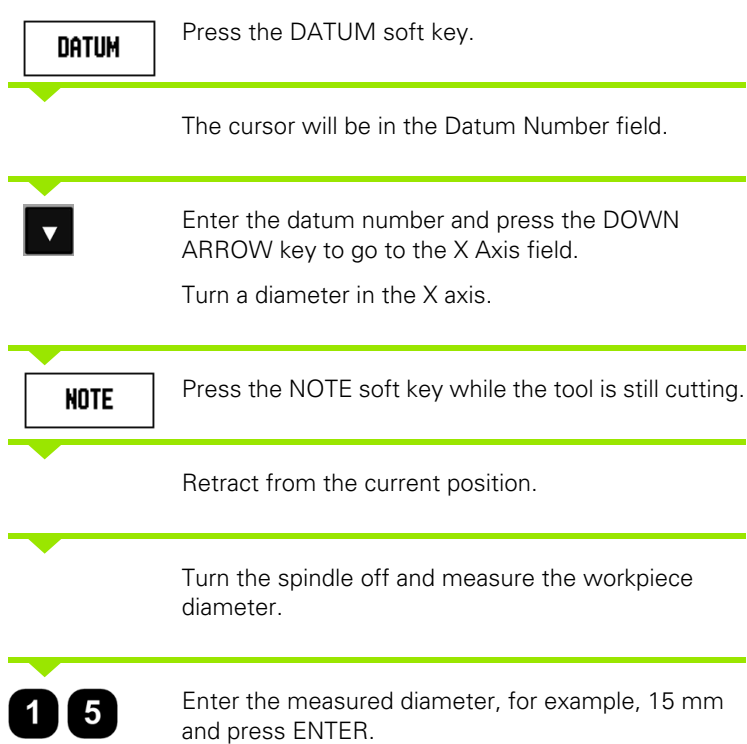

Remember to ensure the ND 780 is in diameter display mode (Ø) if you input a diameter value.

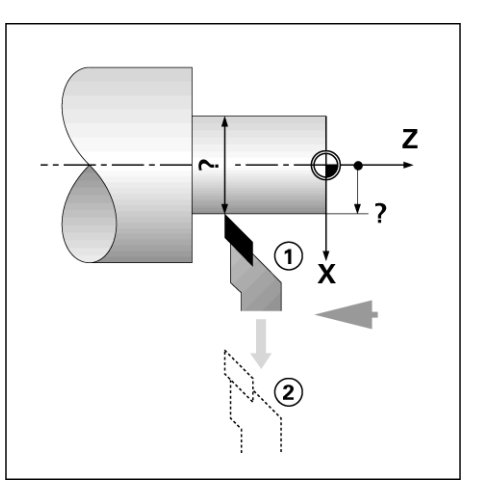

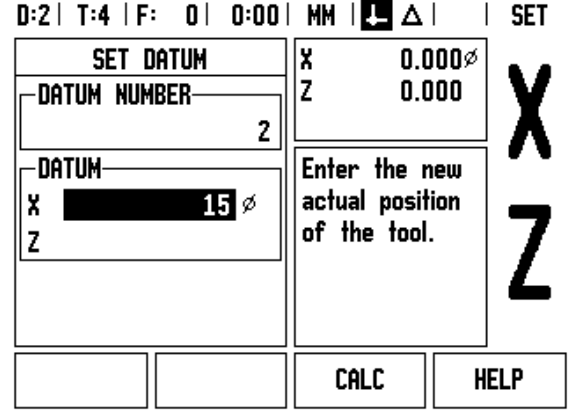

### **Preset Soft Key**

The functionality of the PRESET soft key has been explained previously in this manual ([see "Preset Soft Key" on page 52](#page-175-0)). The explanation and examples on those pages are based on a mill application. The basics of those explanations are the same for turning applications with two exceptions; Tool Diameter Offsets (R+/-), and Radius vs. Diameter inputs.

Tool diameter offsets have no applications with turning tools, so this functionality is not available while doing turning presets.

While doing turning, input values can be either radius or diameter values. It is important to be sure the units you are entering for the preset agree with the state that the display is currently using. A diameter value is shown with a  $\varnothing$  symbol. The state of the display can be changed using the RX soft key (see below).

### **RX (Radius/Diameter) Soft Key**

Drawings for lathe parts usually give diameter values. ND 780 can display either the radius or the diameter for you. When the diameter is being displayed, the diameter symbol (Ø) is shown next to the position value.

**Example:** Radius display, position  $1 X = 20$  mm

Diameter display, position  $1 X = \emptyset$  40 mm

Rx

Press the RX soft key to switch between radius display and diameter display.

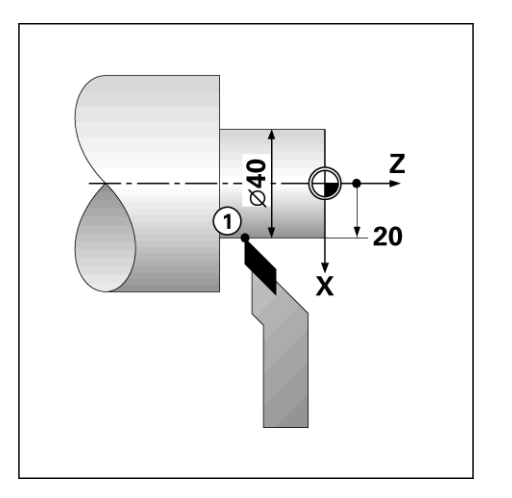

**1-4 Turning Specific Operations I - 4 Turning Specific Operations**

 $\mathbf{i}$ 

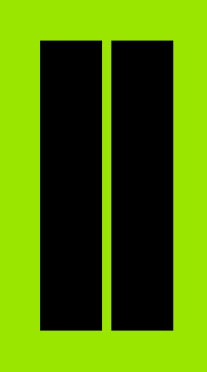

# **Technical Information**

 $\mathbf i$ 

# **II - 1 Installation, and Electrical Connection**

# **Items Supplied**

- ND 780 Display Unit
- **Power connector**
- User's Manual

# **Accessories**

- Tilting base
- Tilting Bracket Assembly
- **Universal Mounting Arm**
- KT 130 Edge Finder
- Handle
- Mounting Frame

# **ND 780 Display Unit**

### **Mounting Location**

Locate the unit in a well ventilated area such that it may be easily accessed during normal operation.

# **Installation**

M4 screws are used to secure ND 780 from below. For the hole locations: [See "Dimensions" on page 115.](#page-238-0)

# **Electrical connection**

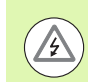

There are no serviceable items within this unit. Therefore, the ND 780 must never be opened.

The length of the power cord is not to exceed 3 meters.

Connect a protective ground to the protective conductor terminal on the rear of the unit. This connection must never be interrupted.

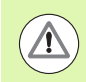

Do not engage, or disengage any connections while the unit is under power. Damage to internal components may result.

Use only, original replacement fuses.

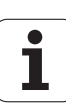

### **Electrical requirements**

Voltage AC 100 V ... 240 V (±10 %)

Power max.135 W

Frequency 50 Hz ... 60 Hz (±3 Hz)

Fuse T 630 mA / 250 V, 5 mm x 20 mm, Slo-Blo (line, and neutral fused)

### **Environmental**

Protection (EN 60529) IP 40 back panel

IP 54 front panel

Operating temperature 0° to 45°C (32° to 113°F)

Storage temperature -20° to 70°C (-4° to 158°F)

Mechanical weight 2.6 kg (5.8 lb.)

### **Wiring the power connector,**

Hot leads: L, and N

Ground:  $(\perp)$ 

Minimum diameter of power connection cable: 0.75 mm<sup>2</sup>.

Protective earthing (grounding)

It is necessary to connect the protective conductor terminal on the rear panel to the star point of machine ground. Minimum cross-section of the connecting wire: 6 mm<sup>2</sup>.

### **Preventative maintenance**

No special preventative maintenance is necessary. For cleaning, wipe lightly with a dry lint-free cloth.

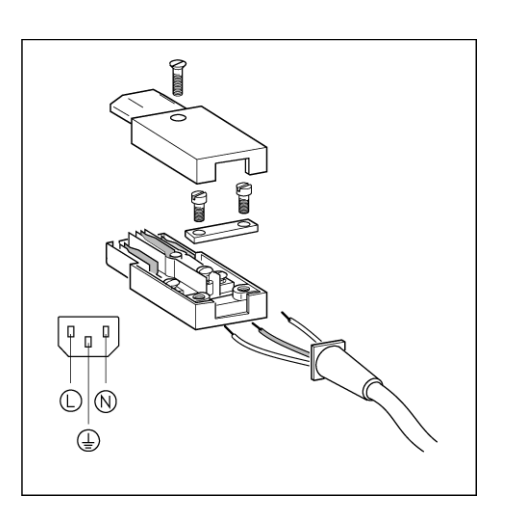

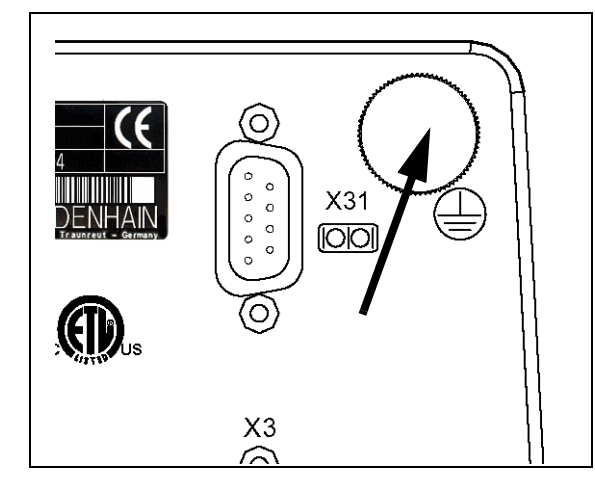

# **Connecting the Encoders**

ND 780 can be used with **HEIDENHAIN** linear, and rotary encoders that provide sinusoidal output (11 $\mu A_{PP}$ , or 1V<sub>PP</sub>). The encoder inputs on the rear panel are designated X1, X2, and X3.

The **connecting cable** must not exceed 30 m (100 ft.) in length.

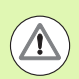

Do not engage, or disengage any connections while the unit is under power.

**Pin layout for encoder inputs.**

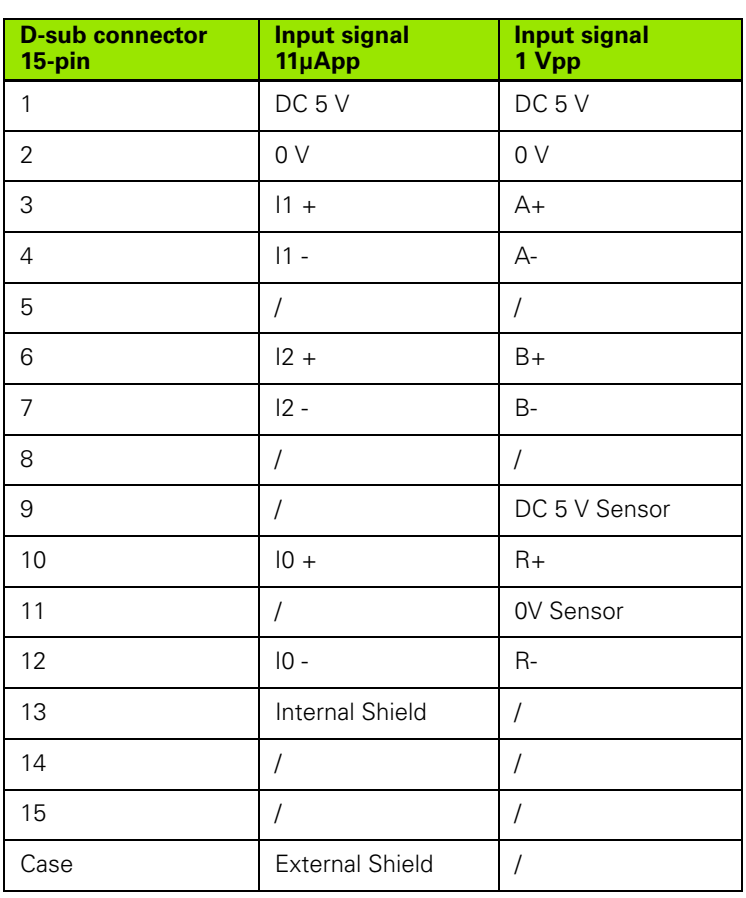

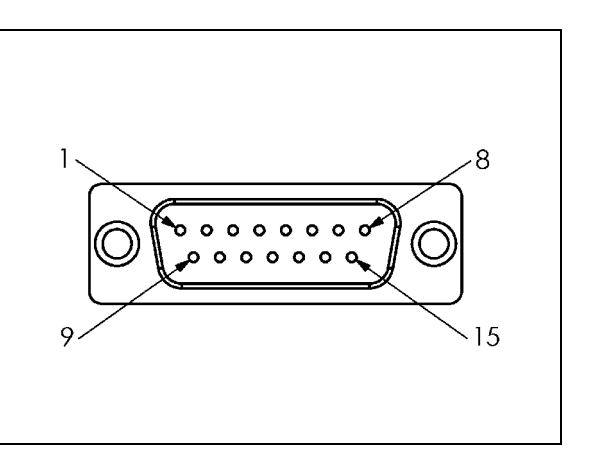

The operator can setup any encoder input to go to any axis.

Default configuration:

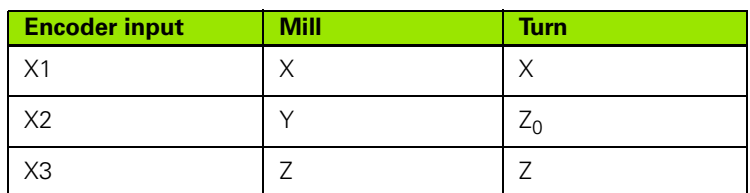

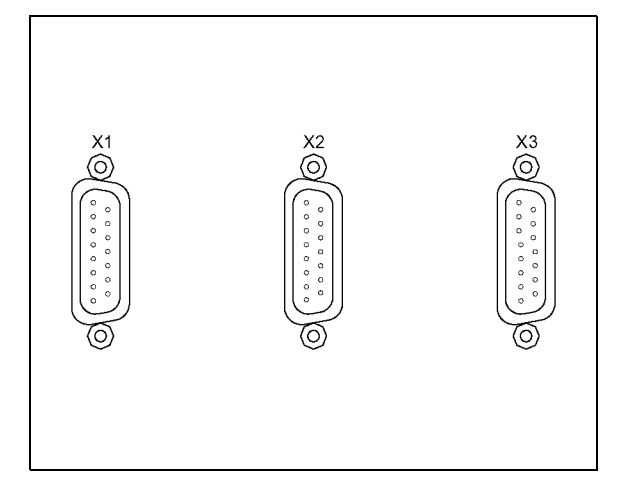

### **Connecting Edge Finder Output, and Input Signals**

Connect the **HEIDENHAIN** Edge Finder to the D-sub input X10 on the rear panel.

Adapt ND 780 for use with the Edge Finder through the following operating parameters:

- Stylus length
- Stylus diameter

For description of operating parameters, .

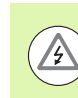

The operator must enter new edge finder settings.

### **Pin layout for Edge Finder, and Measured Value Output input (for pinout)**

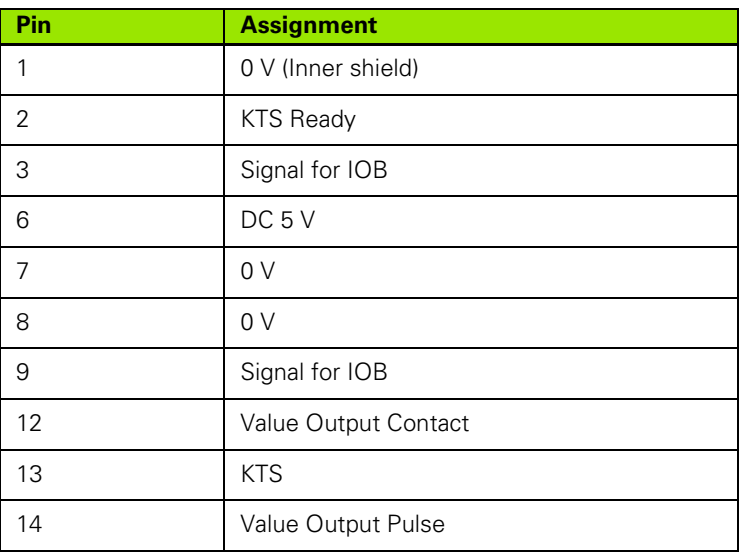

Pins 12, and 14 are used in conjunction with the Measured Value Output feature. When either of these contacts are shorted to Pin 8 (0V) the measured values as defined in Job Setup are output over the TXD line of the RS-232 interface. A commercially available switch can be used to provide the contact between pin 12, and 8. The pulse input between pin 14, and pin 8 can be initiated with a TTL logic device (i.e. SN74LSXX).

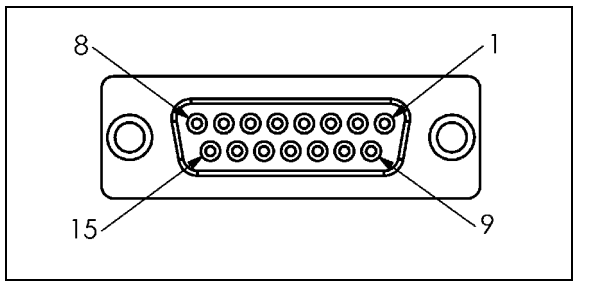

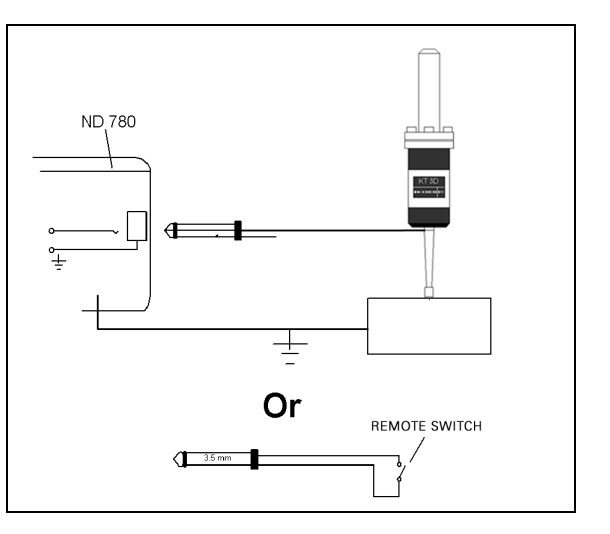

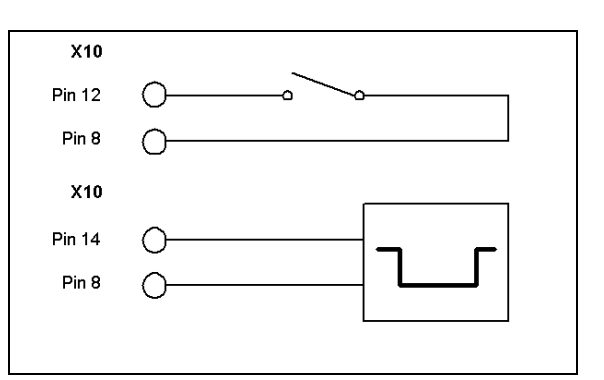

# **II - 2 Installation Setup**

# **Installation Setup Parameters**

Installation setup is accessed by pressing the SETUP soft key, which brings up INSTALLATION SETUP soft key.

Installation Setup parameters are established during the initial installation, and most likely, will not often change. For this reason, the installation setup parameters are protected by a passcode.

### $D:1$ | T:3 | F: 0 | 0:00 | MM |  $\Box$   $\Delta$  |  $\overline{\phantom{a}}$

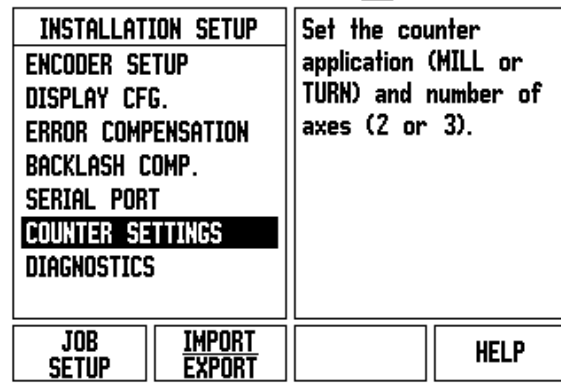

# **Encoder Setup**

Encoder Setup is used to set the encoder resolution, and type (linear, rotary), count direction, reference mark type.

- The cursor will default to the ENCODER SETUP field upon opening Installation Setup. Press ENTER. This opens a list of 3 possible encoders, labeled INPUT X1 X2, or X3.
- Scroll to the encoder input to be added, or changed, and press ENTER.
- The ENCODER SIGNAL field will automatically be determined.
- Cursor will be in the ENCODER TYPE field, select the encoder type by pressing the LINEAR/ROTARY soft key.
- For linear encoders, cursor to the SIGNAL PERIOD field, and use COARSER, or FINER soft keys to select the encoder's signal period in µm (2, 4, 10, 20, 40, 100, 200, 10 240, 12 800), or type in the exact signal period desired. For rotary encoders, enter the signal period directly. [See "Encoder Parameters" on page 97](#page-220-0) for values.
- In the REFERENCE MARK field, press the REF MARK soft key, then select either the NONE, SINGLE, OR CODED soft key for the reference signal.

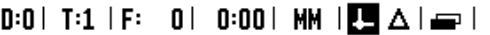

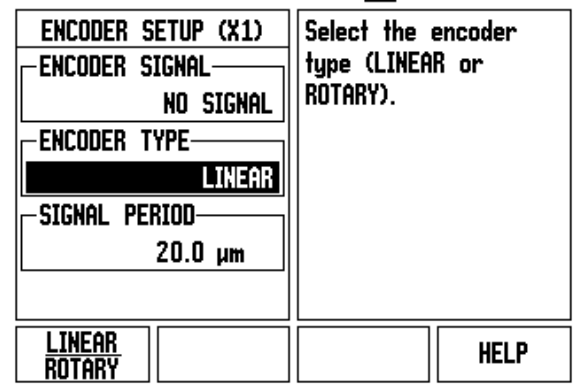

- For coded reference marks, press the SPACING soft key to select 500, 1000, 2000, or 5000.
- ▶ In the COUNT DIRECTION field, select the count direction by pressing the POSITIVE, or NEGATIVE soft key. If the encoder's count direction matches the user's count direction, select positive. If the directions do not match, select negative.
- ▶ In the ERROR MONITOR field, select whether the system will monitor, and display encoder counting, and signal errors by selecting ON, or OFF. This monitors Counting errors. The types of Counting errors are contamination errors (when the signal to the encoder falls below a set limit), and frequency error (when the signal frequency exceeds the set limit). When an error message occurs, press the C key to remove it.

# **Display Configuration**

The DISPLAY CONFIGURATION form is where the operator determines which axes are displayed, and in what order.

- $\triangleright$  Scroll to the desired display, and press ENTER.
- Press the ON/OFF soft key to turn the display on, or off. Press the LEFT, or RIGHT ARROW key to select the axis label.
- Scroll to the INPUT field. Press the numeric key associated with the encoder input on the back of the unit. Press the  $+$  or  $-$  key to couple a second input.
- ▶ Scroll to the DISPLAY RESOLUTION field. Press the COARSER, or FINER soft keys to select the display resolution.
- When the Display is configured for a Rotary encoder, arrow down to ANGLE DISPLAY field. Press the ANGLE 0-360° soft key to select the range that the angle will be displayed.

# **Coupling**

 $\triangleright$  Press the numeric keys associated with the encoder input on the back of the unit. Press the **+**, or **-** soft keys to couple a second input with the first. The input numbers are displayed next to the axis label indicating that the position is a coupled position (i.e.  $2 + 3$ ").

### **Z Coupling**

Turning applications only

The ND 780 Turning application provides a quick method for coupling the Z0, and Z axis position on a 3 axis system. The display can be coupled in either the Z, or Z0 displays.

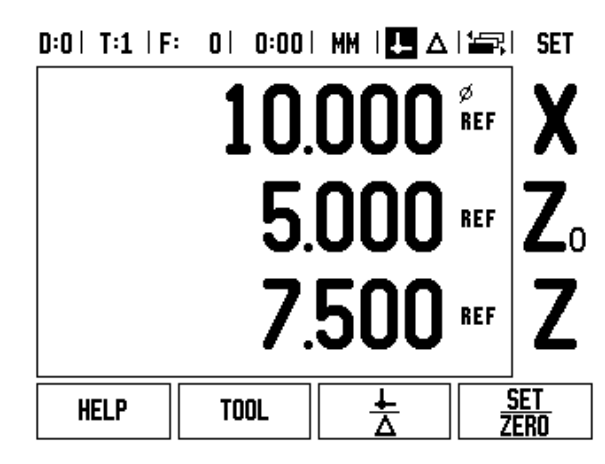

### **Enabling Z Coupling**

To couple the Z0, and Z axis, and have the result displayed on the Z0 display, press, and hold the Z0 key approximately 2 seconds. The sum of the Z positions will be displayed on the Z0 display, and the Z display will be blanked.

To couple the Z0, and Z axis, and have the result displayed on the Z display, press, and hold the Z key for approximately 2 seconds. The sum of the Z positions will be displayed on the Z display, and the Z0 display will be blanked. The coupling is preserved in between power cycles.

Moving either Z0, or Z inputs will update the coupled Z position.

When a position is coupled, the reference mark for both encoders must be found in order to recall the previous datum.

### **Disabling Z Coupling**

To disable Z Coupling, press the axis key of the display that is blank. The individual Z0, and Z display positions will be restored.

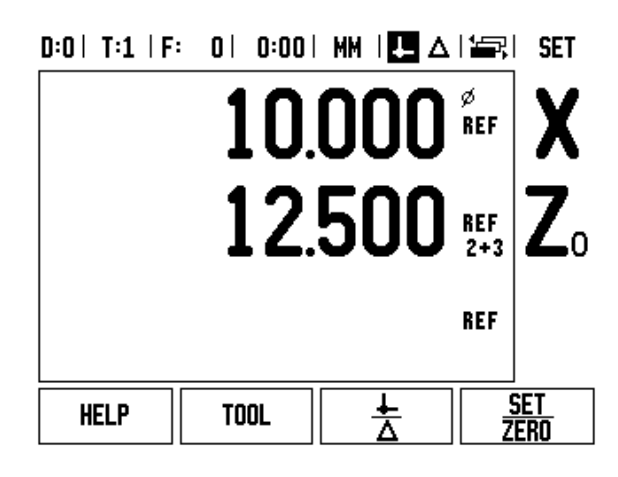

# **Error Compensation**

The distance a cutting tool travels, measured by an encoder, can in certain cases, differ from the actual tool travel. This error can occur due to ball screw pitch error, or deflection, and tilting of axes. This error can either be linear, or non-linear. These errors can be determined with a reference measurement system, e.g. the VM 101 from **HEIDENHAIN**, or with gauge blocks. From an analysis of the error it can be determined which form of compensation is required, linear, or non-linear error.

The ND 780 provides the opportunity to compensate for these errors, and each axis can be programmed separately with the appropriate compensation.

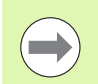

Error compensation is only available when using linear encoders.

### **Linear Error Compensation**

Linear error compensation can be applied, if the results of the comparison with a reference standard show a linear deviation over the whole measuring length. In this case the error can be compensated by the calculation of a single correction factor.

To calculate the linear error compensation use this formula:

Correction factor **LEC = ((S – M) / M) x 10** <sup>6</sup> **ppm** with:

- **S** measured length with reference standard
- **M** measured length with device at axis

### **Example:**

If the length of the standard used is 500 mm, and the measured length along the X-axis is 499.95, then the LEC for the X-axis is 100 parts per million (ppm).

 $LEC =$  ((500 – 499.95) / 499.95) x 10<sup>6</sup> ppm = 100 ppm (rounded to the nearest whole number).

- ▶ Once determined, the encoder's error information is entered directly. Press the TYPE soft key to select LINEAR compensation.
- $\triangleright$  Enter the compensation factor in parts per million (ppm), and press the ENTER key.

### $R:1$  | T:3 | F:  $R$  |  $R:0$  |  $R:0$  |  $MR$  |  $MR \wedge$  |  $\overline{1}$

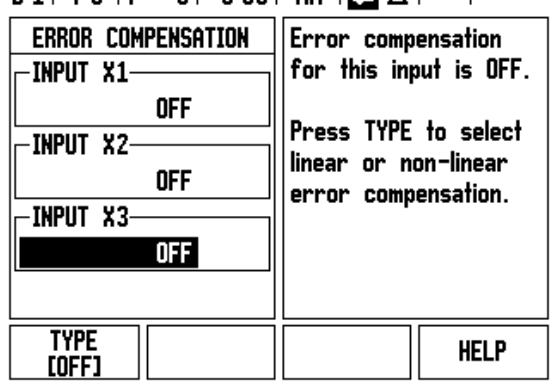

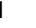

### **Non-Linear Error Compensation**

Non-linear error compensation should be applied, if the results of the comparison with a reference standard show an alternating, or oscillating deviation. The required correction values are calculated, and entered in a table. ND 780 supports up to 200 points per axis. The error value between two entered adjacent correction points is calculated with linear interpolation.

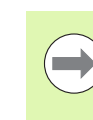

Non-linear error compensation is only available on scales with reference marks. If non-linear error compensation has been defined, no error compensation will be applied until the reference marks have been crossed.

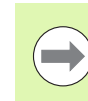

Non-linear error compensation must have values added using the encoders inherent positive direction as of software version 1.1.3.

### **Setup procedure for Non-linear Error**

■ The encoder has an inherent count direction. This may not reflect the user defined count direction, and is only required for determining the non-linear error compensation.

To establish the inherent count direction for any installed encoder on a given axis, complete the following:

- Open the Encoder Setup form, and select the encoder on the axis that is to be addressed.
- Arrow down to high light the count direction.
- ▶ Use the POSITIVE/NEGATIVE soft key and select Positive. Press enter.
- ▶ Using the C key, return to the main display
- Move the axis that the encoder is mounted on, and note the direction of movement required for the positive direction.
- The encoder's inherent count direction is now established.

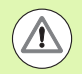

 Single reference mark encoders must cross the same reference mark each time the DRO is powered on.

### D:0 | T:2 | F: 0 | 0:00 | MM | □ △ | △ |

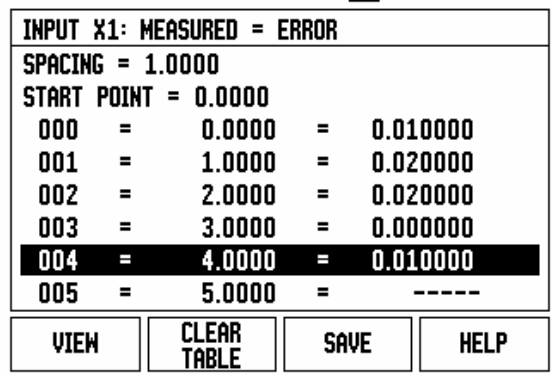
### **Starting a Non-linear Error Compensation Table**

- $\blacktriangleright$  Establish the start point for the compensation table by positioning the axis to its furthest travel in the negative direction.
- ▶ Open the Installation Setup menu, and select Error Compensation, press ENTER. Select Non-linear by pressing the TYPE soft key.
- ▶ Start a new error compensation table by pressing the EDIT TABLE soft key.
- Arrow down, and high light START POINT, press ENTER.
- With START POINT high lighted on the Error Comp form, press TEACH POSITION, then press ENTER.
- Press the UP ARROW key, and high light SPACING, press ENTER. Enter the distance between each of the correction points, press ENTER. All correction points (up to 200) are equally spaced from the start point in the positive count direction only.

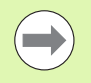

Choose a spacing that covers the portion of, or the full encoder length that error compensation should be applied to.

- Enter the known error which exists for each point. Press ENTER.
- When completed, press the SAVE soft key to save the table. Press the C key to exit the edit operation. Continue to press C to return to main display.

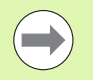

The inherent count direction always remains the same regardless of how the count direction is set up in the for the encoder in the Installation Setup form. The Error Compensation table always reflect the inherent count direction.

# **Reading the Graph**

The error compensation table may be viewed in table, or graphical formats. Press the VIEW soft key to toggle between views. The graph shows a plot of a translation error vs. measured value. The graph has a fixed scale. As the cursor is moved through the form, the location of the point on the graph is indicated with a vertical line.

# **Viewing the Compensation Table**

- Press the EDIT TABLE soft key.
- ▶ To switch between the table, and graph views, press the VIEW soft key.
- Press the UP, or DOWN ARROW keys, or the numeric keys to move the cursor within the table.

The error compensation table data may be saved to, or loaded from a PC via the serial port.

# **Exporting the Current Compensation Table**

- Press the EDIT TABLE soft key
- Press the RIGHT or LEFT arrow key
- Press the IMPORT/EXPORT soft key.
- Press the EXPORT TABLE soft key.

# **Importing a New Compensation Table**

- Press the EDIT TABLE soft key.
- **Press the RIGHT or LEFT arrow key**
- Press the IMPORT/EXPORT soft key.
- Press the IMPORT TABLE soft key.

# <span id="page-217-0"></span>**Backlash Compensation**

When using a rotary encoder with a lead screw, a change in direction of the table might cause an error in the displayed position due to clearances within the lead screw assembly. This clearance is referred to as backlash. This error can be compensated for by inputting the amount of backlash within the lead screw into the Backlash Compensation feature.

If the rotary encoder is ahead of the table (displayed value is greater than the table's true position), this is called positive backlash, and the value entered should be the positive value of the amount of error.

No Backlash Compensation is 0.000.

# $0:0$  | T:2 | F: 0 | 0:00 | MM |  $\boxed{\blacksquare}$   $\Delta$  |  $\equiv$  |

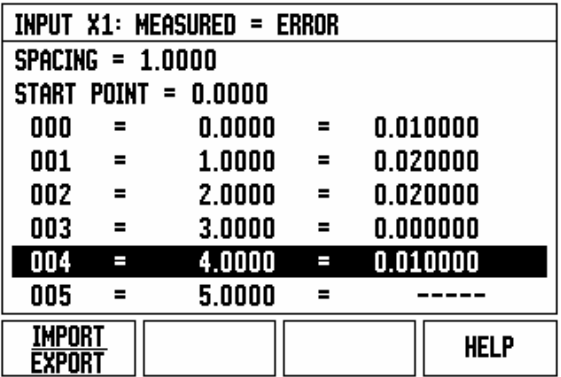

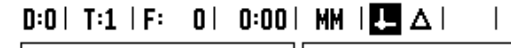

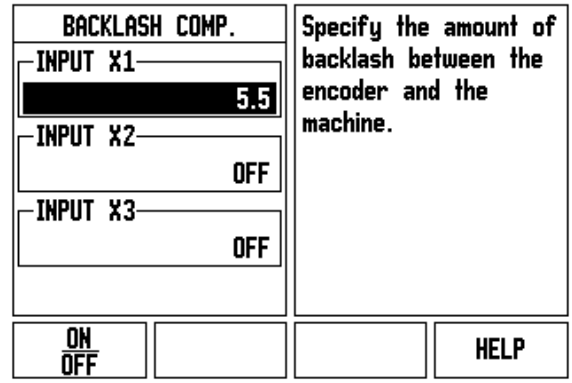

# <span id="page-218-0"></span>**Counter Settings**

The COUNTER SETTINGS form is the parameter where the operator defines the user application for the readout. The choices are for milling, or turning applications.

A FACTORY DEFAULT soft key appears in the COUNTER SETTINGS choice of options. When pressed, the configuration parameters (based on either mill, or turn) will be reset to factory defaults. The operator will be prompted to press YES to set parameters to factory default settings, or NO to cancel, and return to previous menu screen.

The NUMBER OF AXES field sets the number of axes needed. A 2/3 soft key will appear to choose between either 2, or 3 axes.

# $0:1$ | T:3 | F: 0 | 0:00 | MM |  $\Box$   $\Delta$  |

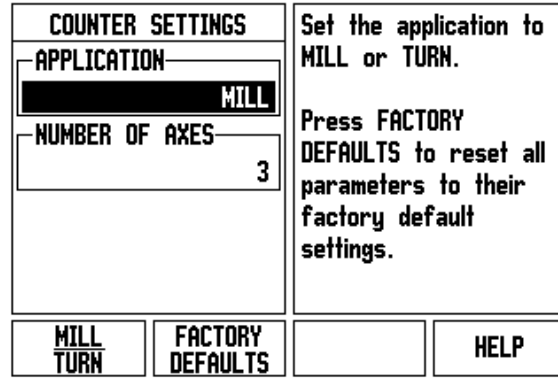

 $\overline{\phantom{a}}$ 

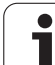

# <span id="page-219-0"></span>**Diagnostics**

The DIAGNOSTICS form provides access for testing the keypad, edge finders, and encoders.

# **Keypad Test**

An image of the keypad provides an indication when a switch is pressed, and released.

- Press each hard, and soft key to test. A dot will appear on each key when it has been pressed indicating that it is operating properly.
- $\triangleright$  Press the C key two times to exit the keypad test.

# **Edge Finder Test**

 $\triangleright$  To test the grounding edge finder, touch the edge finder to a part, an astric (\*) will appear above the left edge finder symbol. To test the electronic edge finder, touch the edge finder to a part, an astric (\*) will appear above the right edge finder symbol. Depending on which type of edge finder is used, dictates over which icon the \* will be displayed. The (\*) shown on the display indicates that the edge finder is communicating with the readout.

# **Display Test**

▶ To test the display, press the enter key to set the display to solid black, solid white, and then back to normal.

# **Encoder Signal Plot**

This parameter allows the operator to plot the signal of each encoder.

- Select which encoder to be observed.
- Cursor to the desired input, and press ENTER.
- As the encoder is moved, the signals of the A & B channels will be seen.

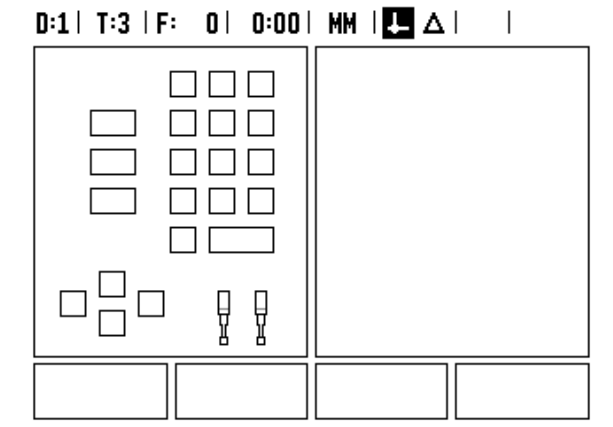

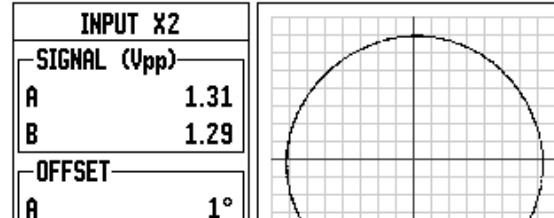

 $D:0$  | T:1 | F: 0 | 0:00 | MM |  $\overline{C}$   $\Delta$  |

-3°

B

**96 II** Technical Information **1999 II** Technical Information

**HELP** 

# <span id="page-220-0"></span>**II - 3 Encoder Parameters**

The following tables represent a partial list of encoders. These tables describe all operating parameters which must be set for the encoders. Most entries can be found in the operating instructions for the encoder.

### Example settings for HEIDENHAIN linear encoders with 11-µA<sub>pp</sub> **signals**

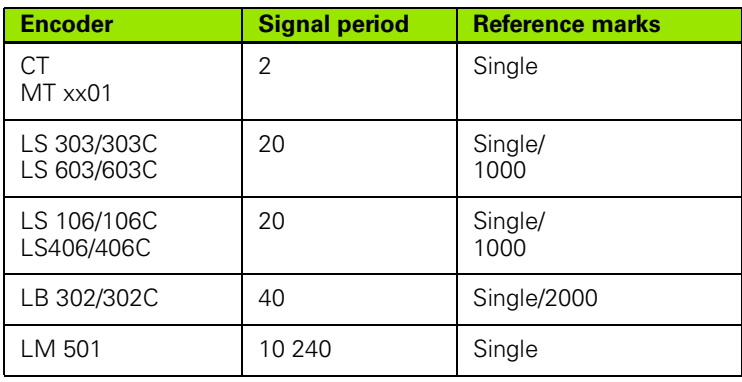

### **Example settings for HEIDENHAIN linear encoders with 1-V<sub>PP</sub> signals**

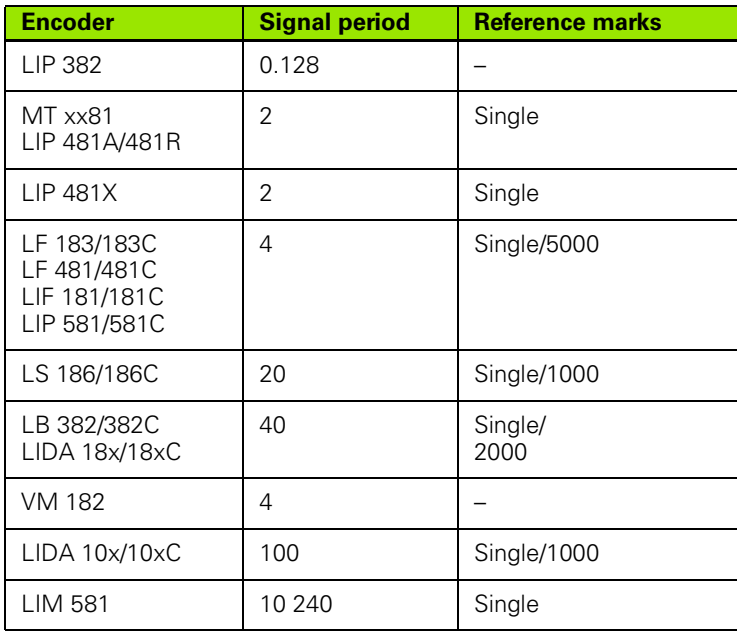

# II - 3 Encoder Parameters **II - 3 Encoder Parameters**

# **Example settings for HEIDENHAIN rotary encoders**

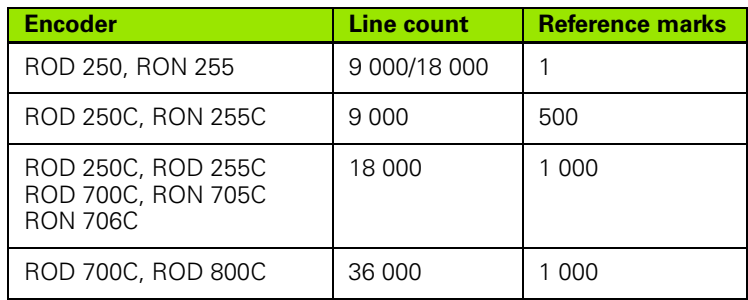

 $\bullet$ ĺ

# <span id="page-222-0"></span>**II - 4 Data Interface**

The ND 780's data interface includes the RS-232 serial port (X31). The serial port supports both bi-directional data communications which allows data to be exported to, or imported from an external device, and external operations via the data interface.

Data which can be exported from the ND 780 to an external serial device includes:

- **Job**, and installation configuration parameters
- Non-linear error compensation tables
- Measured value output (display values, or probing functions)

Data which can be imported into ND 780 from an external device includes:

- $\blacksquare$  Remote key commands from an external device
- Job, and installation configuration parameters
- Non-linear error compensation tables
- This chapter covers information about **setting up** the data interface:
- Pin layout of data interface
- Signal level
- Wiring of the connecting cable, and connectors
- Data format

# <span id="page-223-0"></span>**Serial Port (X31)**

The RS-232-C/V.24 serial port is located on the rear panel. The following devices can be connected to this port:

- **Printer with serial data interface**
- Personal computer with serial data interface

A printer, or computer may be connected to the serial port. Part programs, and configuration files may be sent to a printer, or computer. Remote commands, remote key codes, part programs, and configuration files may be received from a computer.

For operations that support data transfer, an IMPORT/EXPORT soft key will be available.

- ▶ The BAUD field can be set to 300, 600, 1 200, 2 400, 9 600, 19 200, 38 400, 57 600, or 115 200 by using the LOWER, and HIGHER soft keys.
- The parity can be set to NONE, EVEN, or ODD using the soft keys provided.
- ▶ Data Bits in the FORMAT field can be set to 7, or 8 using the soft keys provided.
- ▶ The STOP BITS field can be set to 1, or 2 using soft keys.
- ▶ LINE FEED field can be set to YES if the external device needs a line feed to follow a carriage return.
- $\triangleright$  Output tail is the number of carriage returns that will be sent at the end of the measured value output transmission. The output tail is initially 0, and can be set to a positive integer value (0 - 9) by using the numeric hard keys.

The screen shown here are the default settings.

The serial port settings will be retained on a power cycle. There is no parameter to enable, or disable the serial port. Data will only be sent to the serial port if the external device is ready. Refer to Data Interface section for cable connection, and pin assignments.

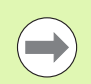

Data is transferred in the following sequence: Start bit, Seven data bits, Parity bit (even parity), Two stop bits. This is the default setting.

To export data to a serial port printer, press the IMPORT/EXPORT soft key. The data is exported in an ASCII text format which can be printed directly.

To export, or import data between the ND 780, and a personal computer, the PC must use terminal communications software such as TNCremo. TNCremo is available for free at:

http://filebase.heidenhain.de/doku/english/serv\_0.htm. Contact the nearest Heidenhain distributor for further details. This software processes the data being sent, or received over the serial cable link. All data transferred between ND 780, and the PC is in ASCII text format.

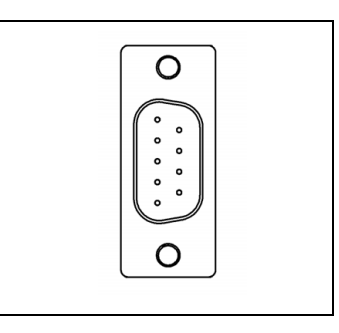

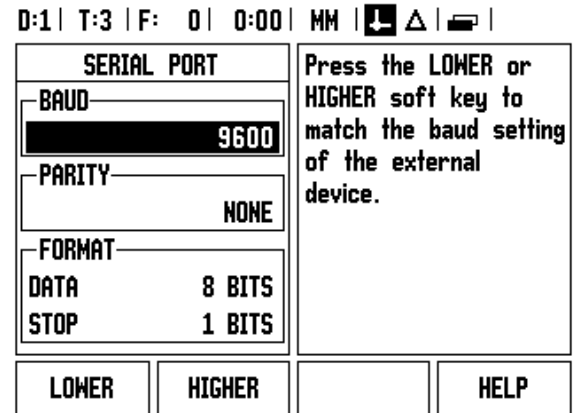

To export data from the ND 780 to a PC, the PC must first be made ready to receive the data to save it to a file. Setup the terminal communication program to capture ASCII text data from the COM port to a file on the PC. After the PC is ready to receive, start the data transfer by pressing the ND 780's IMPORT/EXPORT soft key.

To import data into the ND 780 from a PC, the ND 780 must first be made ready to receive the data. Press the ND 780's IMPORT/EXPORT soft key. After the ND 780 is ready, setup the terminal communications program on the PC to send the desired file in ASCII text format.

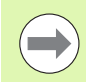

The ND 780 does not support communication protocols such as Kermit, or Xmodem.

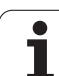

# **Wiring the connecting cable**

The wiring of the connecting cable depends on the device being connected (see technical documentation for external device).

# **Full wiring**

Before the ND 780, and a PC can communicate, they need to be connected to each other with a serial cable.

# **Pin assignment**

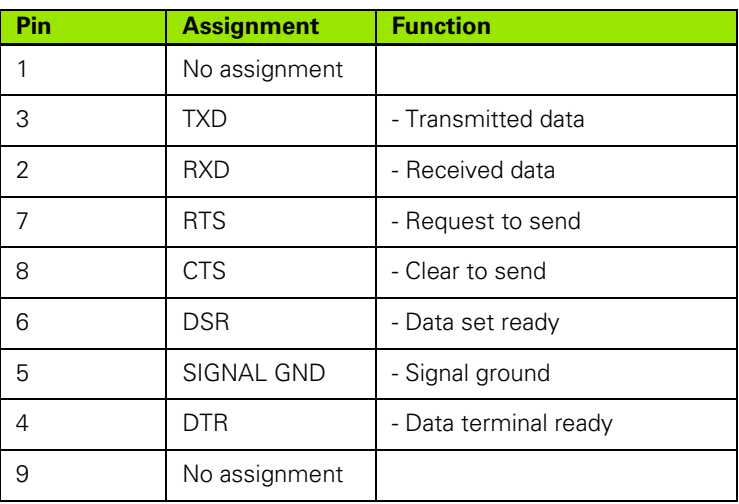

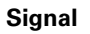

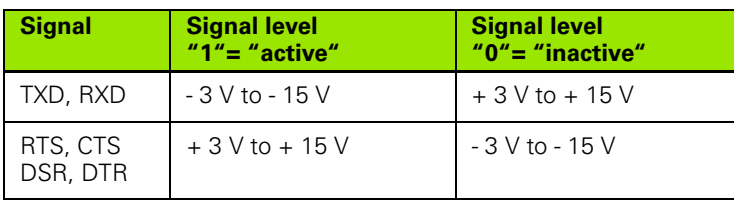

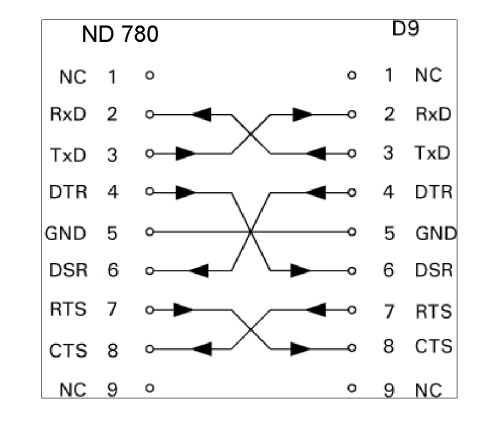

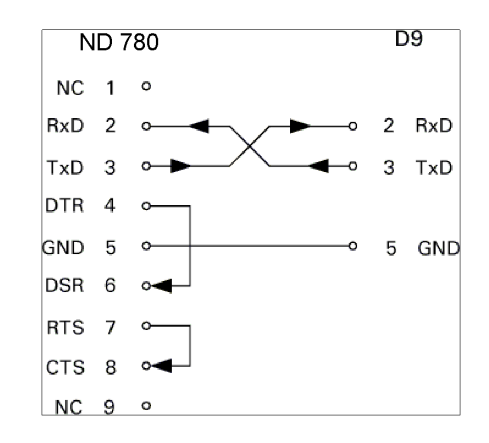

**II - 4 Data Interface**

-4 Data Interface

# **External Operations via RS-232 Data Interface**

The display unit can be operated over the RS-232 data interface using an external device. The following key commands are available:

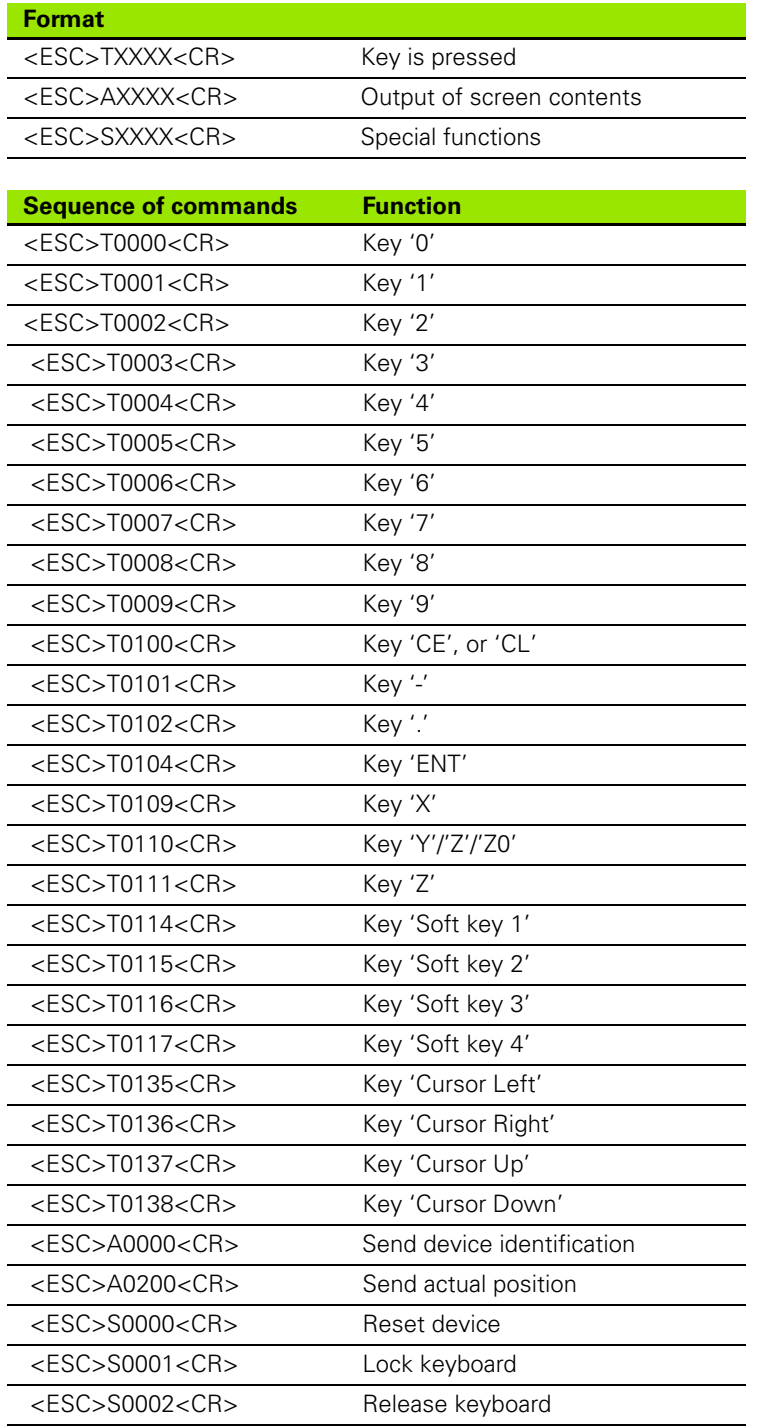

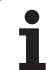

# **Delay times for data output**

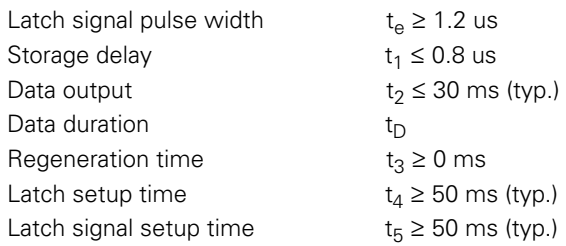

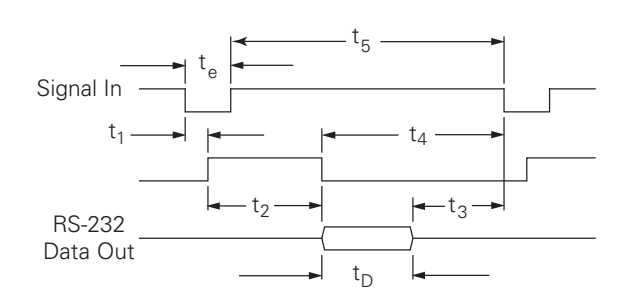

Duration of data bits in seconds:

 $t_D = B \bullet (A \bullet (L + C + 13) + T \bullet C)$  / BaudRate

# **Delay times for data output (<Ctrl>B)**

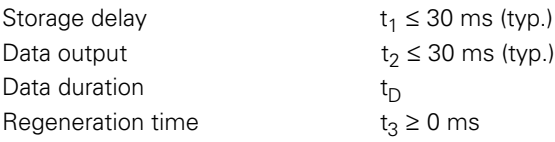

Duration of data bits in seconds:

 $t_D = B \bullet (A \bullet (L + C + 13) + T \bullet C) /$  BaudRate

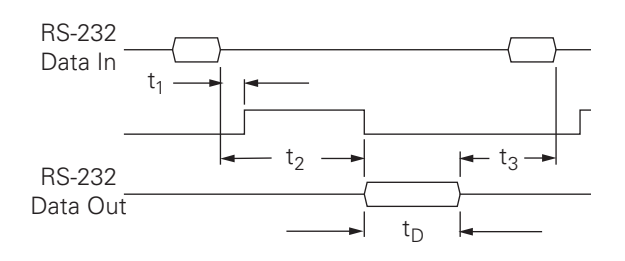

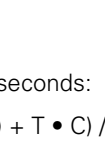

# <span id="page-228-0"></span>**II - 5 Measured Value Output**

# **Examples of character output at the data interface**

The values can be retrieved from ND 780 using a PC. In all three examples, measured value output is started with **Ctrl B** (sent over serial interface), or a **switching signal at the EXT input** (within optional Auxiliary Machine Interface). **Ctrl B** will transmit the currently displayed values in either Actual Value, or Distance-To-Go mode, whichever is currently visible.

# **Data output using external signals**

# **Example 1: Linear axis with radius display X = + 41.29 mm**

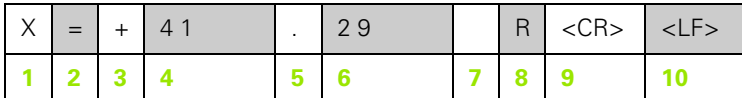

- **1**1 Coordinate axis
- **2** Equal sign
- $3 + -$  sign
- **4** 2 to 7 places before the decimal point
- **5** Decimal point
- **6** 1 to 6 places after the decimal point
- **7** Unit: blank space for mm, **"** for inches
- **8** Actual value display: **R** for radius, **D** for diameter Distance-to-go display: **r** for radius, **d** for diameter
- **9** Carriage return
- **10** Blank line (Line Feed)

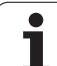

# **Example 2: Rotary axis with degrees decimal display**   $C = +1260.0000$ °

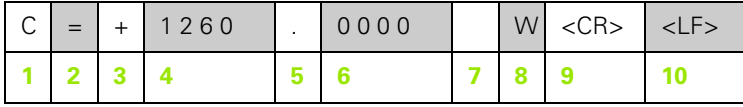

- Coordinate axis
- Equal sign
- $3 + -$  sign
- 4 to 8 places before the decimal point
- Decimal point
- 0 to 4 places after the decimal point
- Blank space
- **W** for angle (in distance-to-go display: **w**)
- Carriage return
- Blank line (Line Feed)

### **Example 3: Rotary axis with degrees/minutes/seconds display C = + 360° 23' 45'' '**

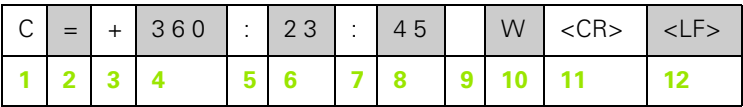

- Coordinate axis
- Equal sign
- $3 + -$  sign
- 3 to 8 places degrees
- Colon
- 0 to 2 places minutes
- Colon
- 0 to 2 places seconds
- Blank space
- **W** for angle (in distance-to-go display: **w**)
- Carriage return
- Blank line (Line Feed)

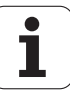

### **Data output using Edge Finder**

In the next three examples, measured value output is started with a **switching signal from the edge finder.** Printing capability can be turned on, or off in the Job Setup parameter Measured Value Output. Information from here is transmitted from the selected axis.

### **Example 4: Probing function Edge Y = –3674.4498 mm**

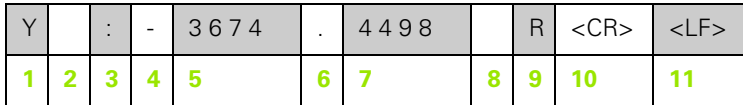

- **1** Coordinate axis
- **2** 2 blank spaces
- **3** Colon
- **4** +/– sign, or blank space
- **5** 2 to 7 places before the decimal point
- **6** Decimal point
- **7** 1 to 6 places after the decimal point
- **8** Unit: blank space for mm, **"** for inches
- **9 R** for radius display, **D** for diameter display
- **10** Carriage return
- **11** Blank line (Line Feed)

# **Example 5: Probing function Centerline**

Coordinate of centerline on X axis CLX = + 3476.9963 mm (**C**enter **L**ine **X** axis)

Distance between the probed edges DST = 2853.0012 mm (**D**i**st**ance)

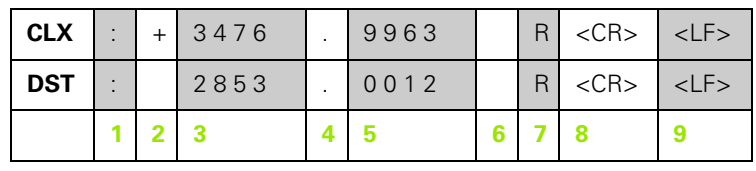

**1**1 Colon

**2** +/– sign, or blank space

**3** 2 to 7 places before the decimal point

**4** Decimal point

**5** 1 to 6 places after the decimal point

**6** Unit: blank space for mm, " for inches

**7** R for radius display, D for diameter display

**8** Carriage return

**9** Blank line (Line Feed)

 $=$ 

# **Example 6: Probing function Circle Center**

First center point coordinate, e.g. CCX = –1616.3429 mm, Second center point coordinate, e.g. CCY = +4362.9876 mm, (**C**ircle **C**enter **X** axis, **C**ircle **C**enter **Y** axis; coordinates depend on working plane)

Circle diameter DIA = 1250.0500 mm

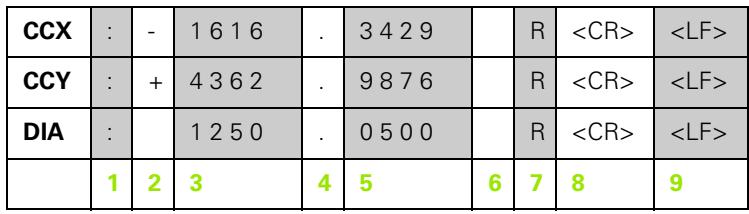

- **1** Colon
- **2** +/– sign, or blank space
- **3** 2 to 7 places before the decimal point
- **4** Decimal point
- **5** 1 to 6 places after the decimal point
- **6** Unit: blank space for mm, " for inches
- **7** R for radius display, D for diameter display
- **8** Carriage return
- **9** Blank line (Line Feed)

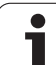

# <span id="page-233-0"></span>**II - 6 Specifications for Milling**

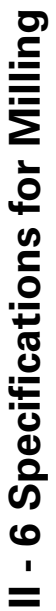

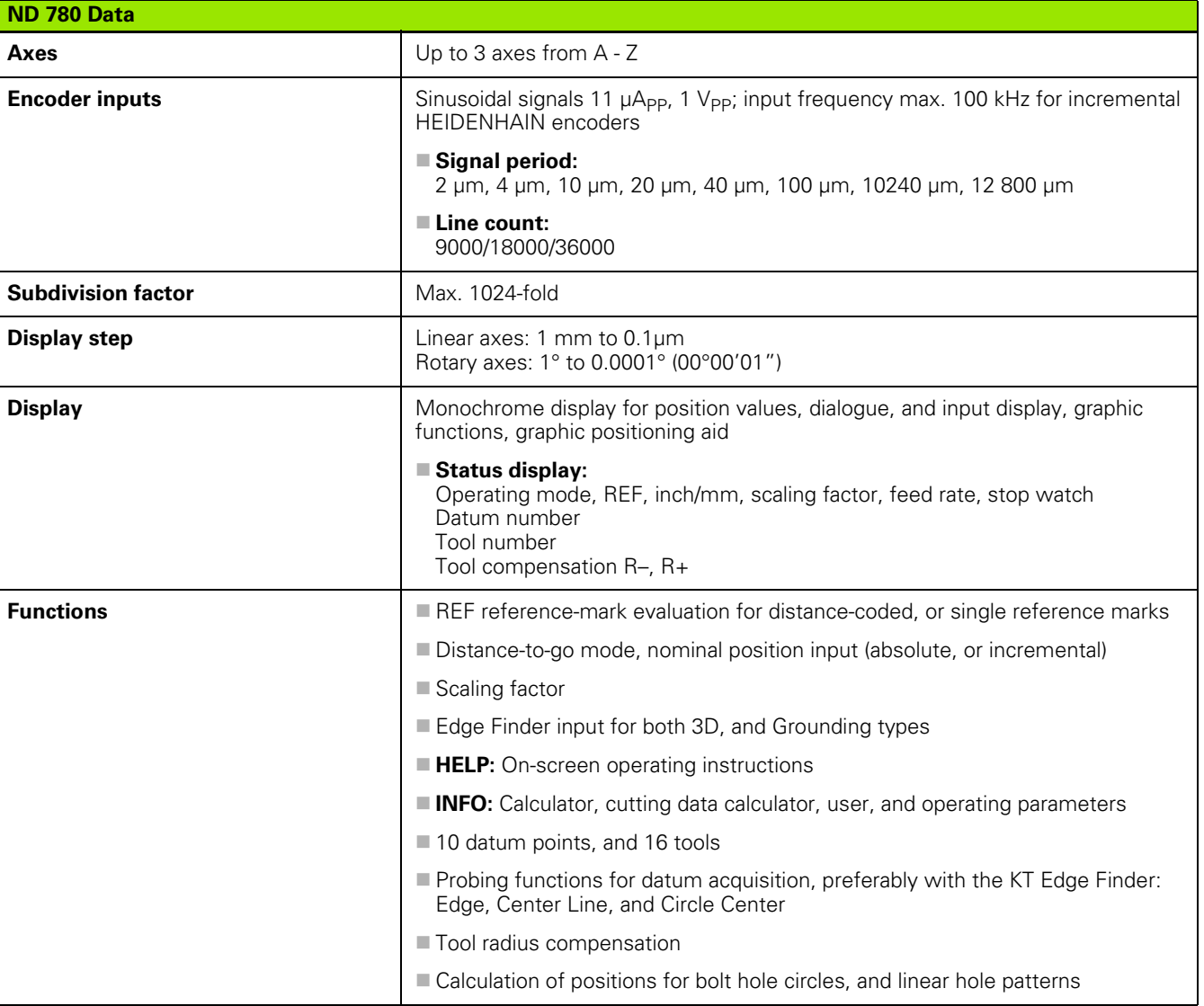

 $\bullet$ ı

 $\mathsf{L}$ 

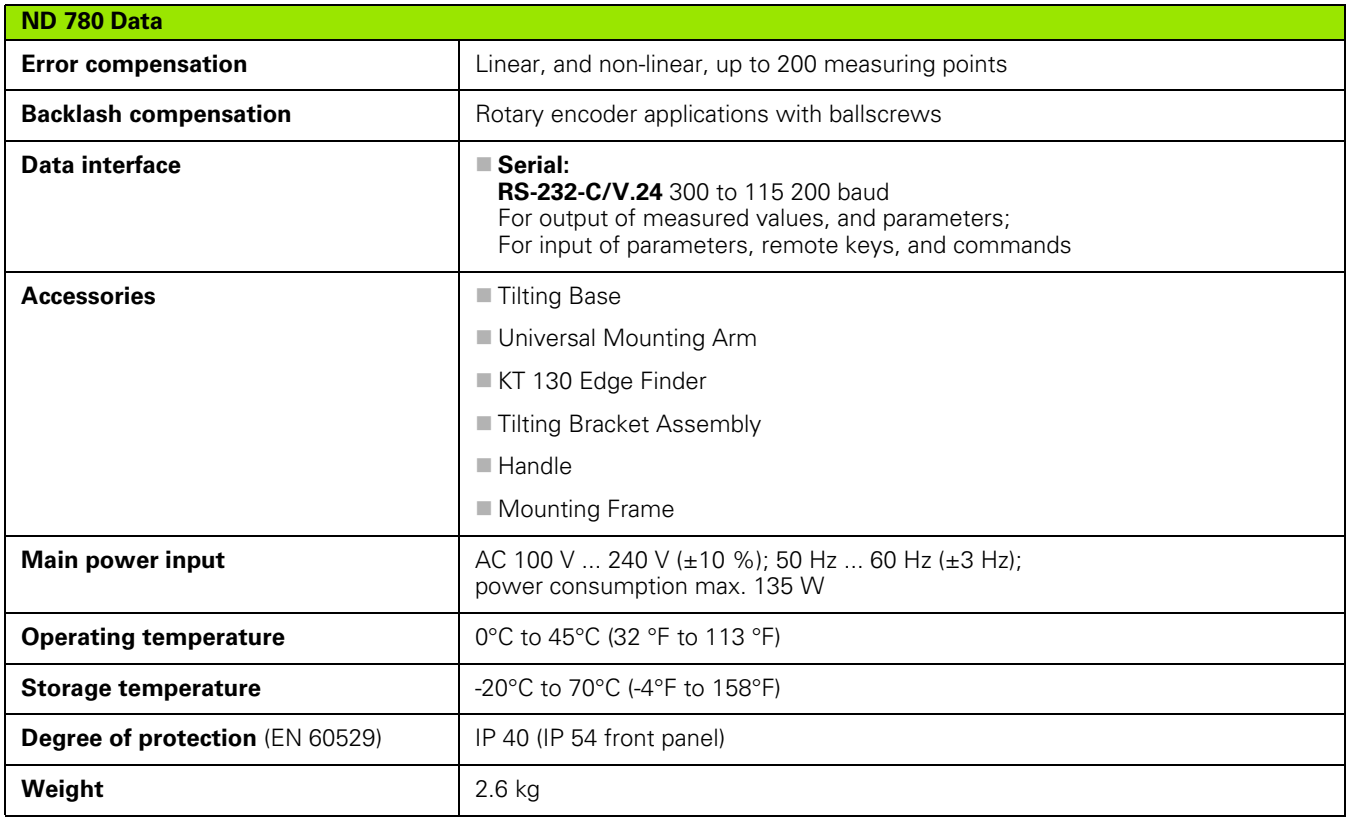

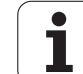

# <span id="page-235-0"></span>**II - 7 Specifications for Turning**

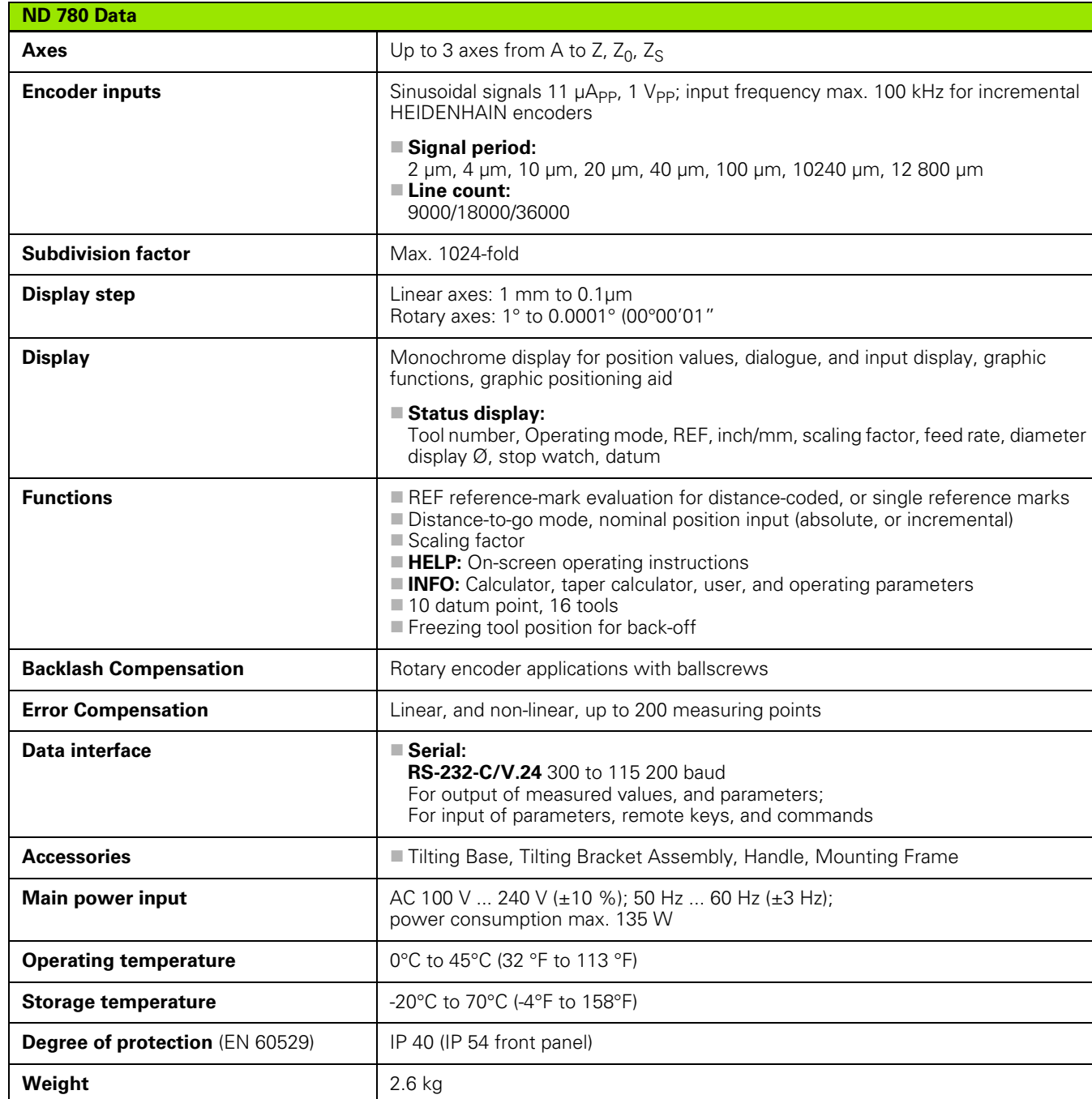

i

# **II - 8 Error Messages**

The following table provides a complete list of error messages that may be received from the ND 780 DRO.

An explanation of each error message is provided in the following table.

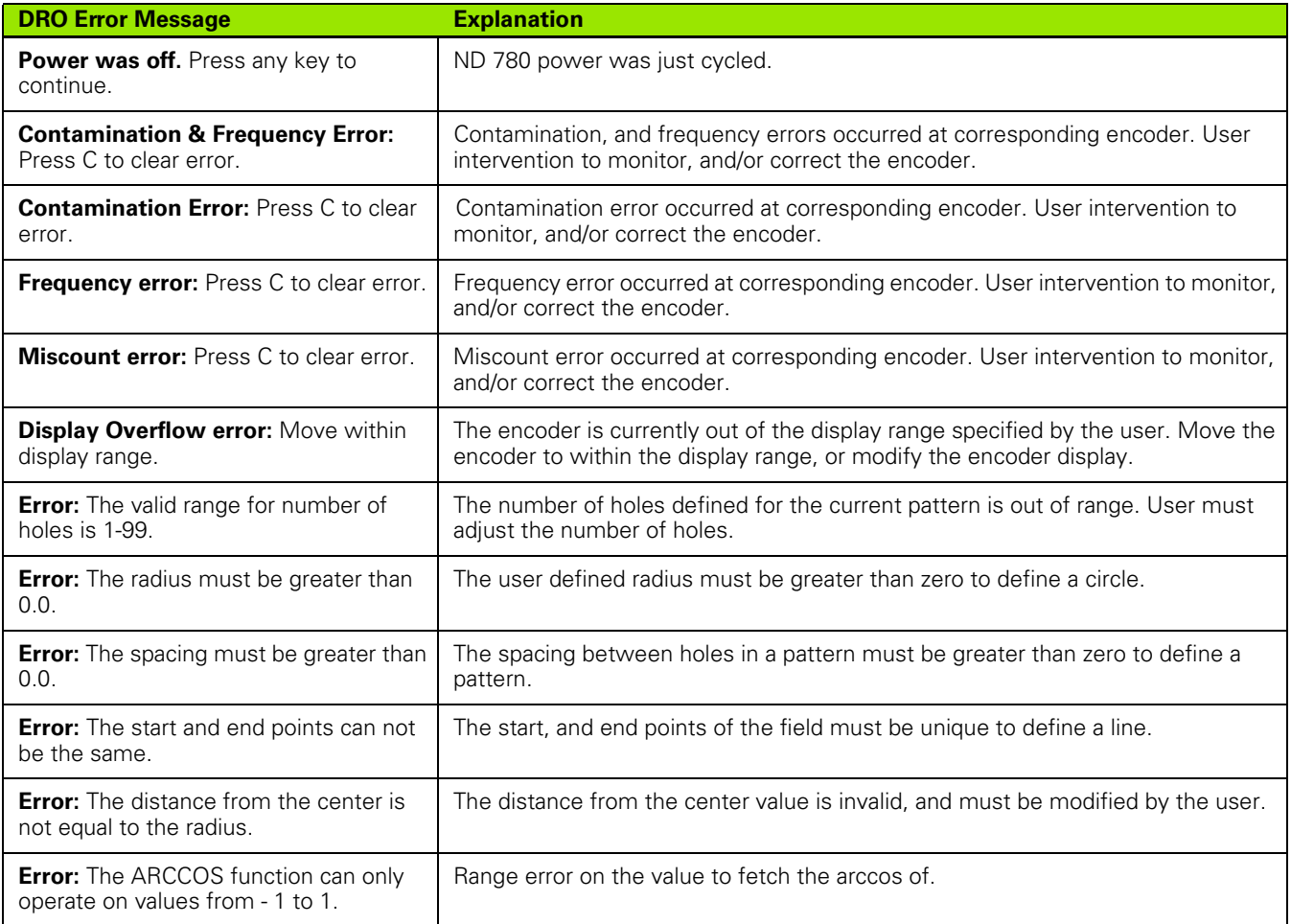

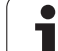

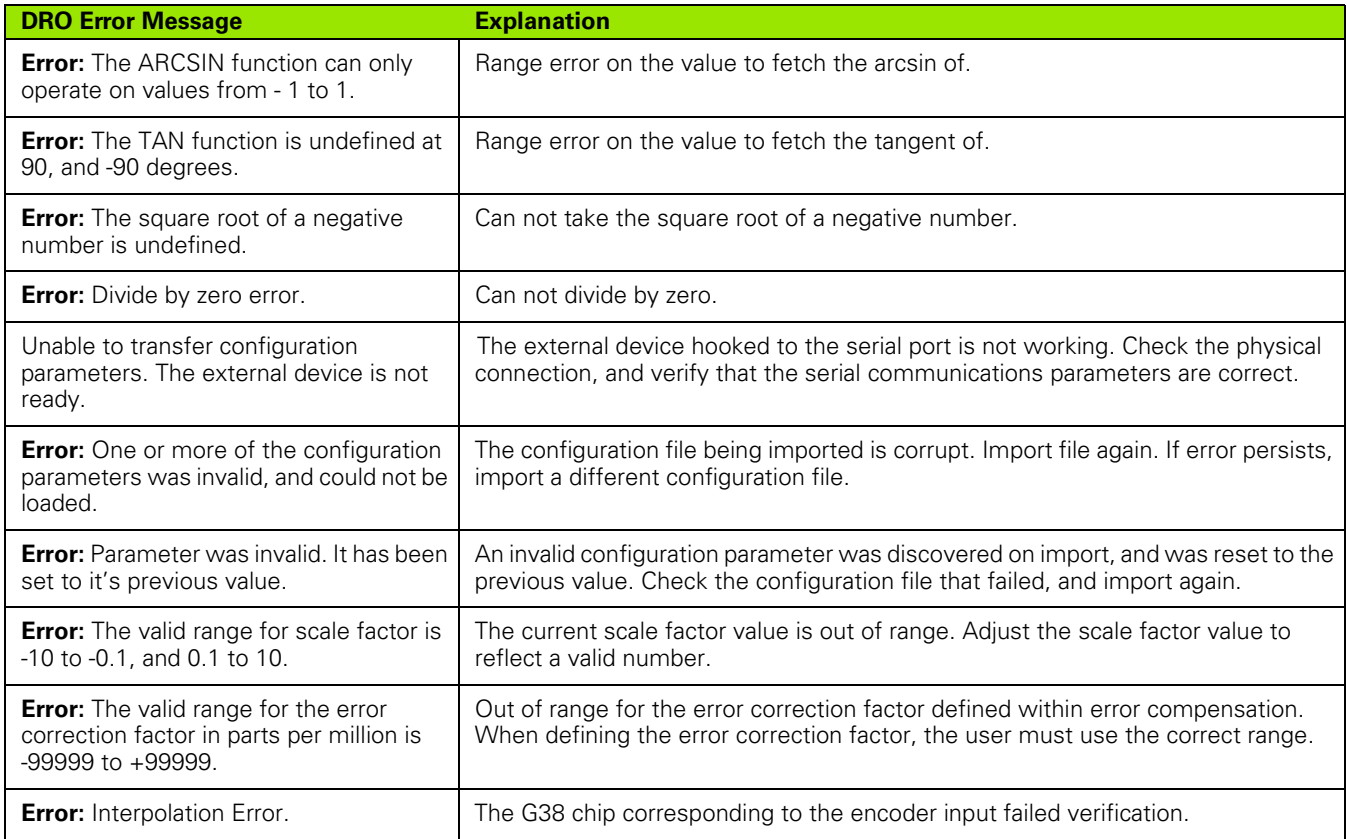

 $\mathbf i$ 

# <span id="page-238-0"></span>**II - 9 Dimensions**

# **DRO Dimensions**

Dimensions [mm] inch

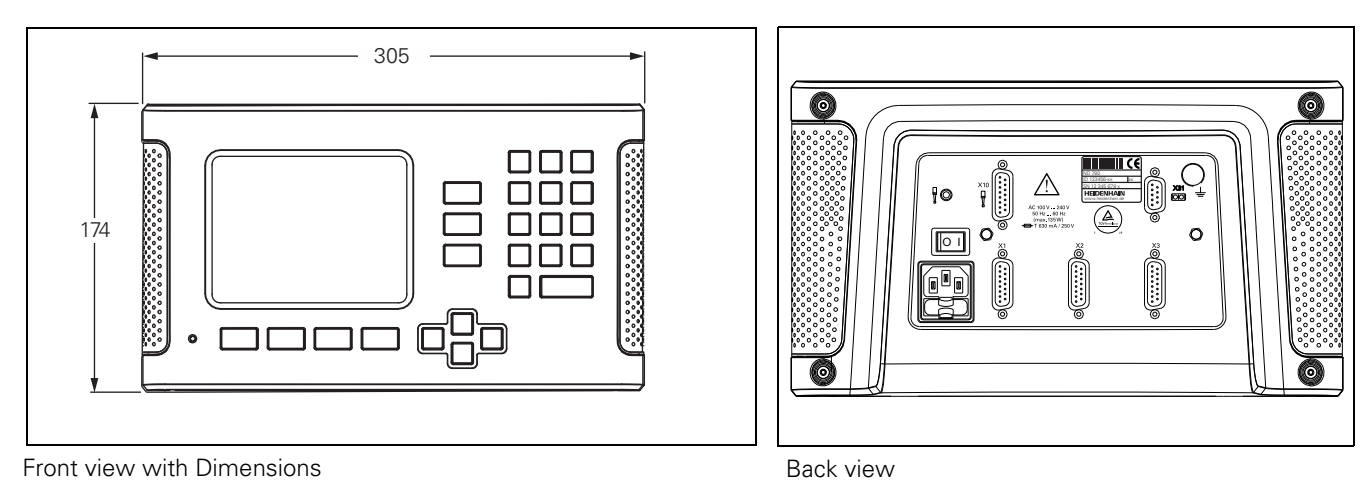

92 46

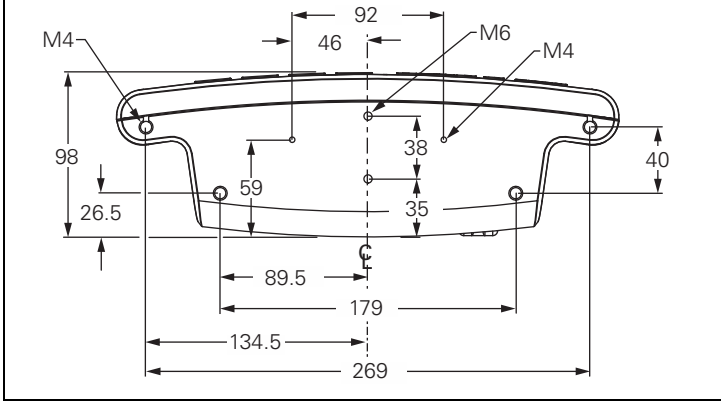

Bottom view with Dimensions

# <span id="page-239-0"></span>**II - 10 Accessories**

# **Accessory ID Numbers**

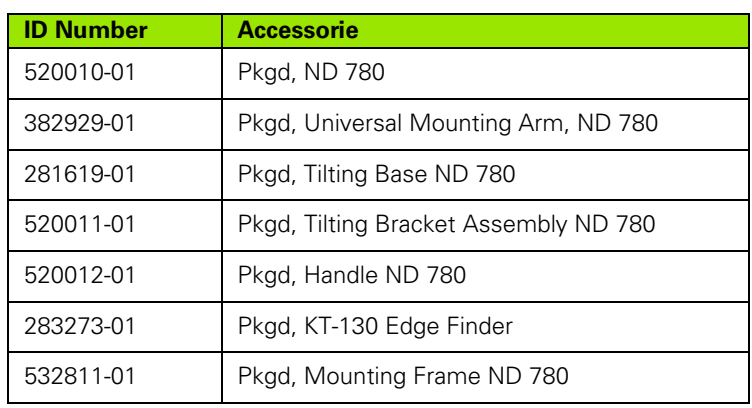

# <span id="page-239-1"></span>**ND 780 Handle ID 520 012-01**

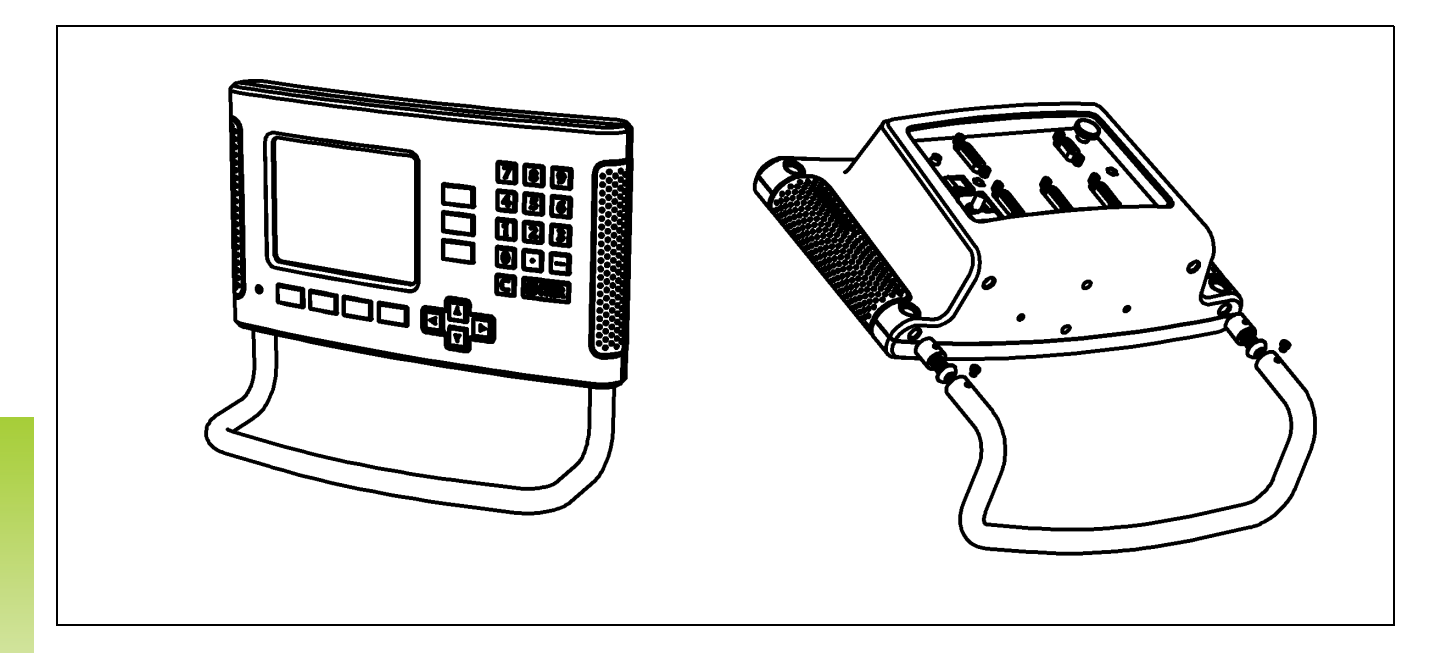

II - 10 Accessories **II - 10 Accessories**

 $\mathbf i$ 

# <span id="page-240-0"></span>**ND 780 Mounting Instructions Universal Mounting Arm lD 382 929-01**

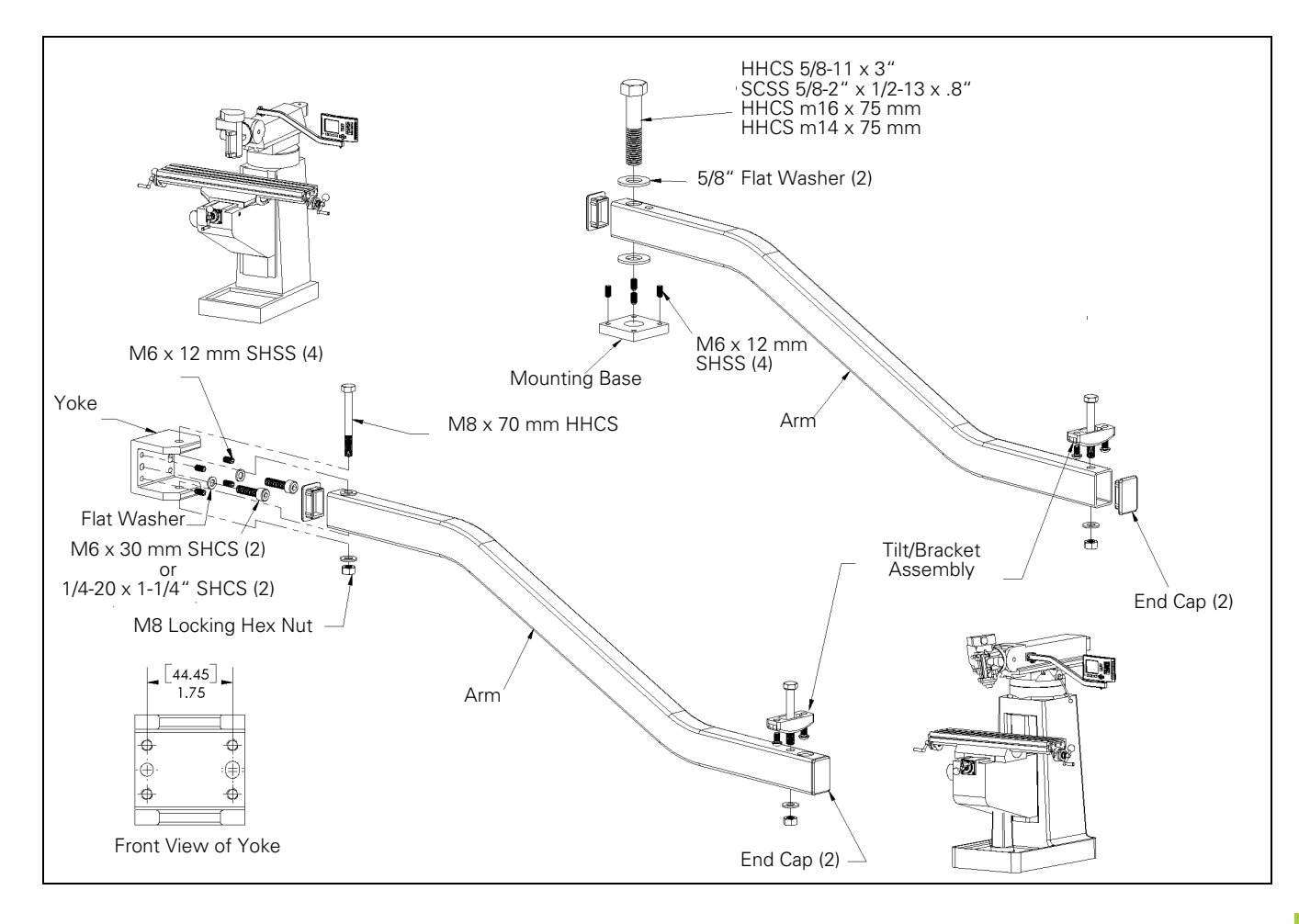

# <span id="page-241-0"></span>**ND 780 Mounting Instructions Tilting Base lD 281 619-01**

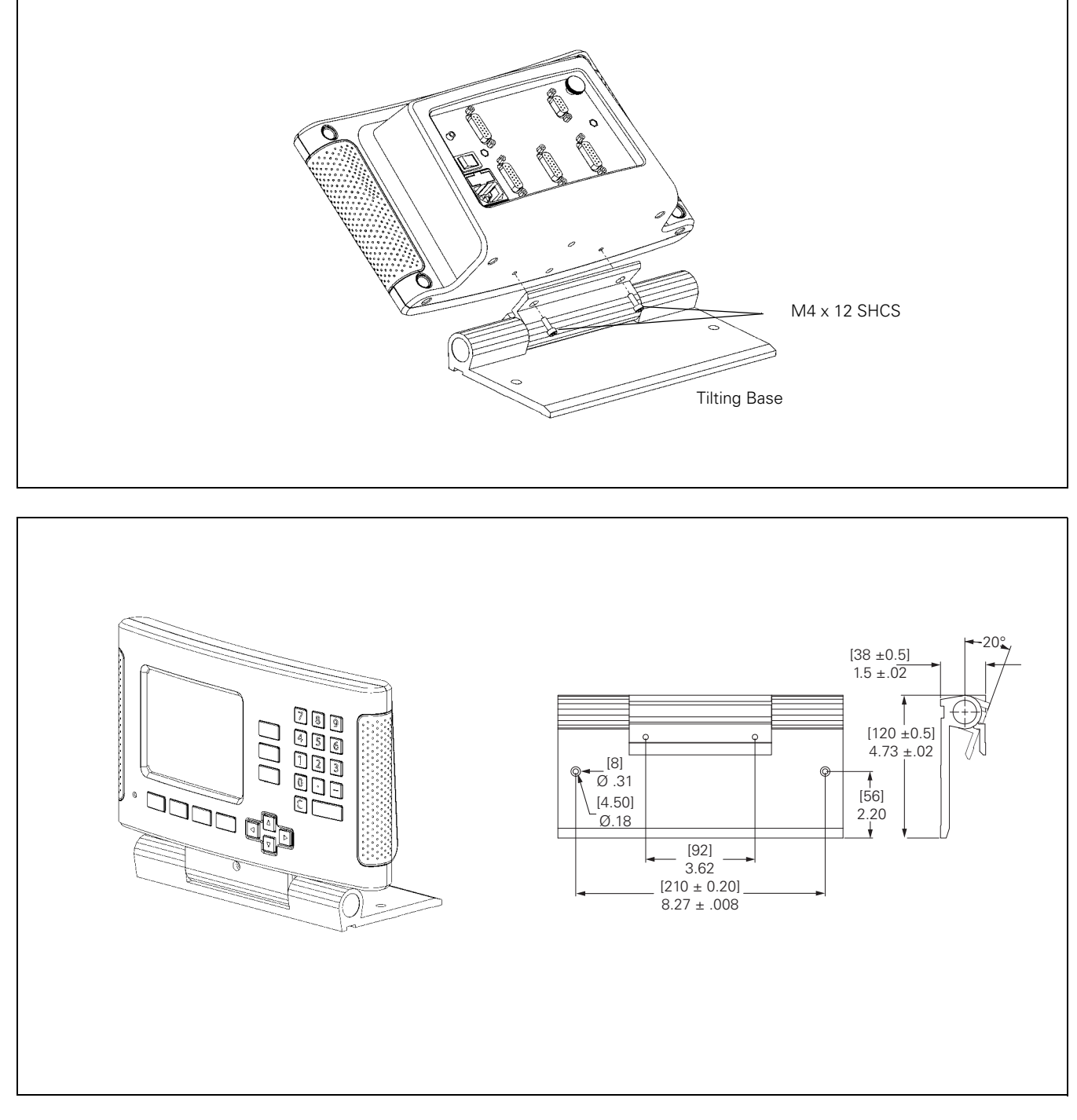

 $\mathbf i$ 

<span id="page-242-0"></span>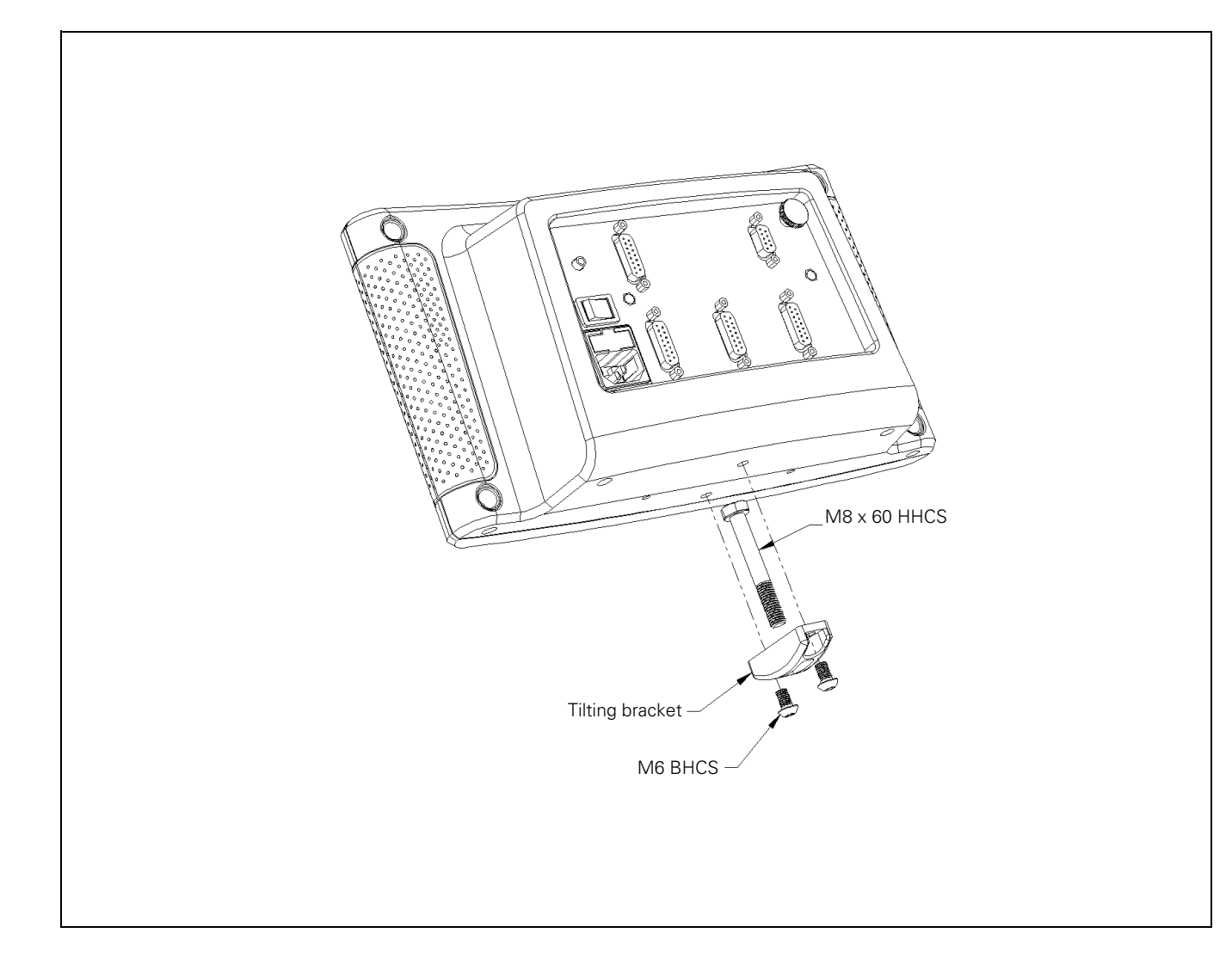

# <span id="page-243-0"></span>**ND 780 Mounting Instructions Mounting Frame lD 532 811-01**

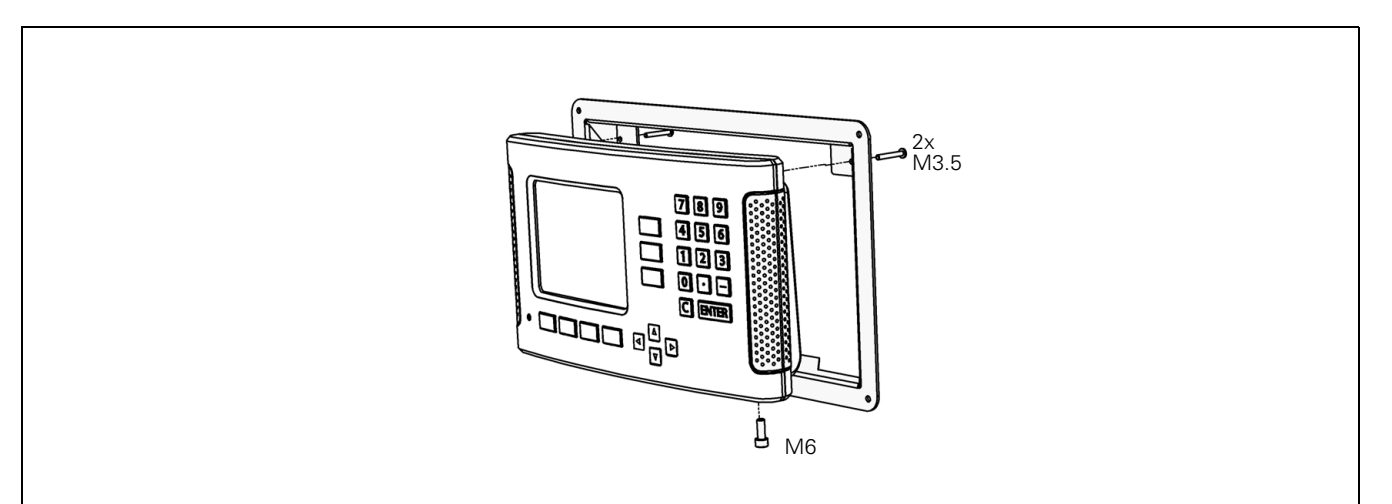

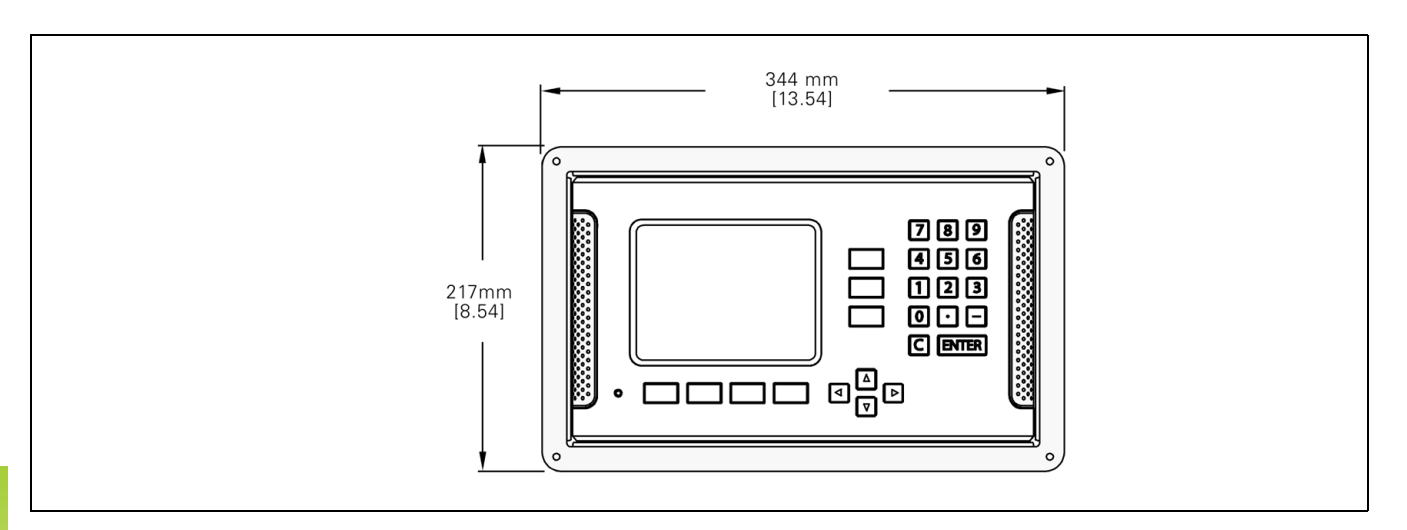

 $\mathbf i$ 

# **SYMBOLE**

[1/2 soft key ... 58](#page-181-0)

# **A**

[Absolute coordinates ... 17](#page-140-0) [Absolute datum ... 16](#page-139-0) [Absolute Distance Preset ... 52](#page-175-0) [Absolute Workpiece Positions ... 17](#page-140-1) [Accessories ... 116](#page-239-0) [Actual Value/Distance-To-Go soft](#page-149-0)  key ... 26 [Axis Labels ... 20](#page-143-0)

# **B**

[Backlash Compensation ... 94](#page-217-0)

# **C**

[C \(Clear\) Key ... 21](#page-144-0) [Calc soft key ... 35](#page-158-0) [Centerline between two probed edges](#page-173-0)  as datum ... 50 [Circle Pattern ... 61](#page-184-0) [Connecting Cable ... 84](#page-207-0) [Connecting Edge Finder signals ... 86](#page-209-0) [Connecting the Encoders ... 84](#page-207-1) [Console adjustment ... 31](#page-154-0) [Counter Settings ... 90,](#page-213-0) [95](#page-218-0)

# **D**

[Data Input Forms ... 23](#page-146-0) [Data Interface ... 99](#page-222-0) [Datum setting with edge finder ... 46](#page-169-0) [Datum setting without probing](#page-168-0)  [function ... 45,](#page-168-0) [76](#page-199-0) [Datum soft key ... 44](#page-167-0) [Datum Soft Key \(Turning\) ... 76](#page-199-1) [Datums ... 16](#page-139-1) [Diagnostics ... 96](#page-219-0) [Diameter Axes \(Turning\) ... 28](#page-151-0) [Dimensions ... 115](#page-238-0) [Disable Ref soft key ... 25](#page-148-0) [Display Area ... 20](#page-143-1) [Display configuration ... 89](#page-212-0) [Distance-coded reference marks ... 19](#page-142-0)

# **E**

[Edge Finder ... 28](#page-151-1) [Electrical Connection ... 82](#page-205-0) [Electrical Requirements ... 83](#page-206-0) [Enable Ref soft key ... 24](#page-147-0) [Enable/Disable Ref Function ... 25](#page-148-1) [Encoder Parameters ... 97](#page-220-0) [Encoder Setup ... 88](#page-211-0) [Enter Key ... 21](#page-144-1) [Environmental specs. ... 83](#page-206-1) [Error Compensation ... 91](#page-214-0) [Error Messages ... 23](#page-146-1)

# **F**

[Fixed reference marks ... 19](#page-142-1) [Fundamentals of Positioning ... 16](#page-139-2)

# **G**

[General Navigation ... 21](#page-144-2) [General Operation's Soft Key Function](#page-157-0)  Detailed ... 34 [General Operation's Soft Key Function](#page-155-0)  Overview ... 32 [Graphic Positioning Aid ... 21](#page-144-3) [Graphic Positioning Aid \(setting\) ... 29](#page-152-0)

# **H**

Handle 116 [Help Screen ... 22](#page-145-0)

# **I**

[Import/Export ... 74](#page-197-0) [Import/Export \(setting\) ... 31,](#page-154-1) [39,](#page-162-0) [74](#page-197-1) [Inch/MM soft key ... 27](#page-150-0) [Incline, and Arc Milling ... 67](#page-190-0) [Incremental coordinates ... 17](#page-140-2) [Incremental Distance Preset ... 56](#page-179-0) [Incremental Workpiece Positions ... 17](#page-140-3) [Index soft key ... 22](#page-145-1) [Installation Setup Parameters ... 87](#page-210-0) [Instruction Box ... 23](#page-146-2) [Items Supplied ... 82](#page-205-1)

# **J**

[Job Setup menu ... 26](#page-149-1) [Job Setup Parameters ... 27](#page-150-1)

# **K**

[Keypad, use ... 21](#page-144-4)

# **L**

[Language \(setting\) ... 31](#page-154-2) [Layout of Screen ... 20](#page-143-2) [Left/Right arrow keys ... 21](#page-144-5) [Linear Error Compensation ... 91](#page-214-1) [Linear Pattern ... 64](#page-187-0)

# **M**

[Measured Value Output ... 105](#page-228-0) [Milling Specific Operations and Soft Key](#page-161-0)  Functions Detailed ... 38 [Mirror ... 28](#page-151-2) [Mirror image ... 64](#page-187-1) [mirror image ... 64](#page-187-1) [Mounting Instructions for Mounting](#page-240-0)  Arm ... 117 [Mounting Instructions for Tilting](#page-241-0)  Base ... 118 [Mounting Instructions for Tilting](#page-242-0)  [Bracket ... 119,](#page-242-0) [120](#page-243-0) [Mounting Location ... 82](#page-205-2)

# **N**

[No Ref soft key ... 24](#page-147-1) [Non-Linear Error Compensation ... 92](#page-215-0)

# **O**

[Operating Modes ... 21,](#page-144-6) [26](#page-149-2)

# **P**

[Patterns \(Milling\) ... 60](#page-183-0) [Position Encoders ... 18](#page-141-0) [Position feedback ... 18](#page-141-1) [Power Up ... 24](#page-147-2) [Preset Soft Key \(Milling\) ... 52](#page-175-1) [Preset Soft Key \(Turning\) ... 79](#page-202-0) [Preventative Maintenance ... 83](#page-206-2) [Probe circumference of a hole ... 49](#page-172-0) [Probe workpiece edge as datum ... 47](#page-170-0) [Protective Earthing \(Grounding\) ... 83](#page-206-3)

# **Index**

**R** [Radius/Diameter display ... 79](#page-202-1) [Ref Symbols ... 20](#page-143-3) [Reference Mark Evaluation ... 24](#page-147-3) [Reference marks ... 19](#page-142-2) [crossing over ... 24](#page-147-4) [not crossing over ... 24](#page-147-5) [Remote Switch \(setting\) ... 30](#page-153-0) [RPM Calculator \(Milling\) ... 36](#page-159-0)

# **S**

[Scale factor ... 27](#page-150-2) [Serial Port ... 100](#page-223-0) [Set centerline as datum ... 48](#page-171-0) [Set Zero soft key ... 34](#page-157-1) [Setup ... 26](#page-149-3) [Setup proceedure for Non-linear](#page-215-1)  Error ... 92 [Setup soft key ... 26](#page-149-4) [Soft key Labels ... 20](#page-143-4) [Specs. for Milling ... 110](#page-233-0) [Specs. for Turning ... 112](#page-235-0) [Status Bar ... 20](#page-143-5) [Status Bar \(setting\) ... 29](#page-152-1) [Stopwatch \(setting\) ... 30](#page-153-1)

# **T**

[Taper calculator ... 37](#page-160-0) [Tool call ... 44](#page-167-1) [Tool data entering ... 41](#page-164-0) [Tool setting, turning ... 74](#page-197-2) [Tool soft key ... 38,](#page-161-1) [40](#page-163-0) [Tool soft key \(Turning\) ... 73](#page-196-0) [Tool Table Usage ... 41](#page-164-1) [Tool Table Usage \(Turning\) ... 74](#page-197-3)

# **U**

[Units of measurement, setting ... 27](#page-150-3) [Up/Down arrow keys ... 21](#page-144-7)

# **Z**

[Z Coupling ... 90](#page-213-1) [Zero Angle Reference Axis ... 18](#page-141-2)

# **HEIDENHAIN**

# **DR. JOHANNES HEIDENHAIN GmbH**

Dr.-Johannes-Heidenhain-Straße 5 83301 Traunreut, Germany

<sup>**图 +49 8669 31-0**</sup>  $FAX$  +49 8669 5061 E-mail: info@heidenhain.de

www.heidenhain.de